# HP Project and Portfolio Management Center

Версия ПО: 9.10

# Руководство пользователя модуля «Управление финансами»

Дата выпуска документа: Сентябрь 2010 г. Дата выпуска ПО: Сентябрь 2010 г.

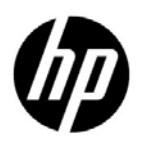

## Официальное уведомление

#### Гарантийные обязательства

Единственные гарантийные обязательства в отношении продуктов и услуг компании НР изложены в заявлении о прямых гарантийных обязательствах, которое прилагается к таким продуктам и услугам. Никакая часть настоящего документа не должна рассматриваться как дополнительные гарантийные обязательства. Компания НР не несет ответственности за технические или редакторские ошибки и неточности, содержащиеся в данном документе.

Информация, содержащаяся в настоящем документе, может быть изменена без уведомления.

#### Пояснения к ограниченным правам

Конфиденциальное компьютерное программное обеспечение. Для владения, использования или копирования необходима действующая лицензия компании HP. В соответствии с положениями FAR 12.211 и 12.212 коммерческое программное обеспечение для компьютеров, документация программного обеспечения для компьютеров и технические данные коммерческих продуктов лицензируются государственным учреждениям США на условиях стандартной коммерческой лицензии поставщика.

#### Информация об авторских правах

© Hewlett-Packard Development Company, L.P., 1997-2010.

#### Информация о товарных знаках

Adobe® является товарным знаком компании Adobe Systems Incorporated.

Intel®, Intel® Itanium®, Intel® Xeon® и Pentium® являются товарными знаками или зарегистрированными товарными знаками корпорации Intel в США и других странах.

Java™ является товарным знаком компании Sun Microsystems, Inc. в США.

Microsoft®, Windows® и Windows® XP и Windows Vista® являются зарегистрированными в США товарными знаками корпорации Майкрософт.

Oracle® является зарегистрированным товарным знаком корпорации Oracle или ее дочерних компаний.

UNIX® является зарегистрированным товарным знаком The Open Group.

## Обновление документации

На титульном листе настоящего руководства приведена следующая информация.

- Номер версии программного обеспечения, обозначающий версию ПО.
- Дата выпуска документа, которая изменяется при каждом обновлении документа.
- Дата выпуска программного обеспечения, которая обозначает дату выпуска текущей версии программного обеспечения.

Чтобы проверить наличие обновлений или убедиться в актуальности имеющейся редакции документа, перейдите по следующему адресу:

#### h20230.www2.hp.com/selfsolve/manuals

Подписка на поддержку соответствующего продукта также позволяет получать обновления и новые выпуски. Подробные сведения можно получить у торгового представителя компании HP.

## Номер версии 9.10

PPM Center — это неотъемлемая часть портфеля HP BTO Operations версии 9. Использование этого номера версии позволяет привести PPM Center в соответствие с другими продуктами, выпущенными в тот же период. PPM Center 9.10 основывается на PPM Center 8.0x и является расширением этого семейства версий продуктов. Продукты в портфеле HP BTO Operations версии 9 будут использовать общую технологию, платформы, средства интеграции, решения, средства обновления и профессиональные услуги.

# Поддержка

Посетите веб-сайт поддержки программного обеспечения НР по адресу:

#### hp.com/go/hpsoftwaresupport

Сайт поддержки ПО HP предоставляет эффективный способ доступа к интерактивным средствам технической поддержки. Клиенты службы технической поддержки могут использовать этот веб-сайт для решения следующих задач.

- Поиск необходимых документов в базе знаний.
- Подача и отслеживание заявок в службу технической поддержки и запросов на расширение функциональных возможностей.
- Загрузка исправлений программного обеспечения.
- Управление договорами поддержки.
- Поиск контактной информации службы поддержки компании HP.
- Просмотр сведений о доступных услугах.
- Участие в обсуждениях с другими покупателями программного обеспечения.
- Поиск курсов обучения по программному обеспечению и регистрация для участия в них.

Для получения доступа к большинству разделов поддержки сначала необходимо зарегистрироваться в качестве пользователя службы НР Passport, а затем войти в систему. Для ряда разделов поддержки также необходимо наличие договора на оказание поддержки.

Получить более подробные сведения об уровнях доступа можно по адресу:

h20230.www2.hp.com/new access levels.jsp

Чтобы зарегистрироваться на получение идентификатора пользователя службы НР Passport, перейдите на страницу:

h20229.www2.hp.com/passport-registration.html

# Оглавление

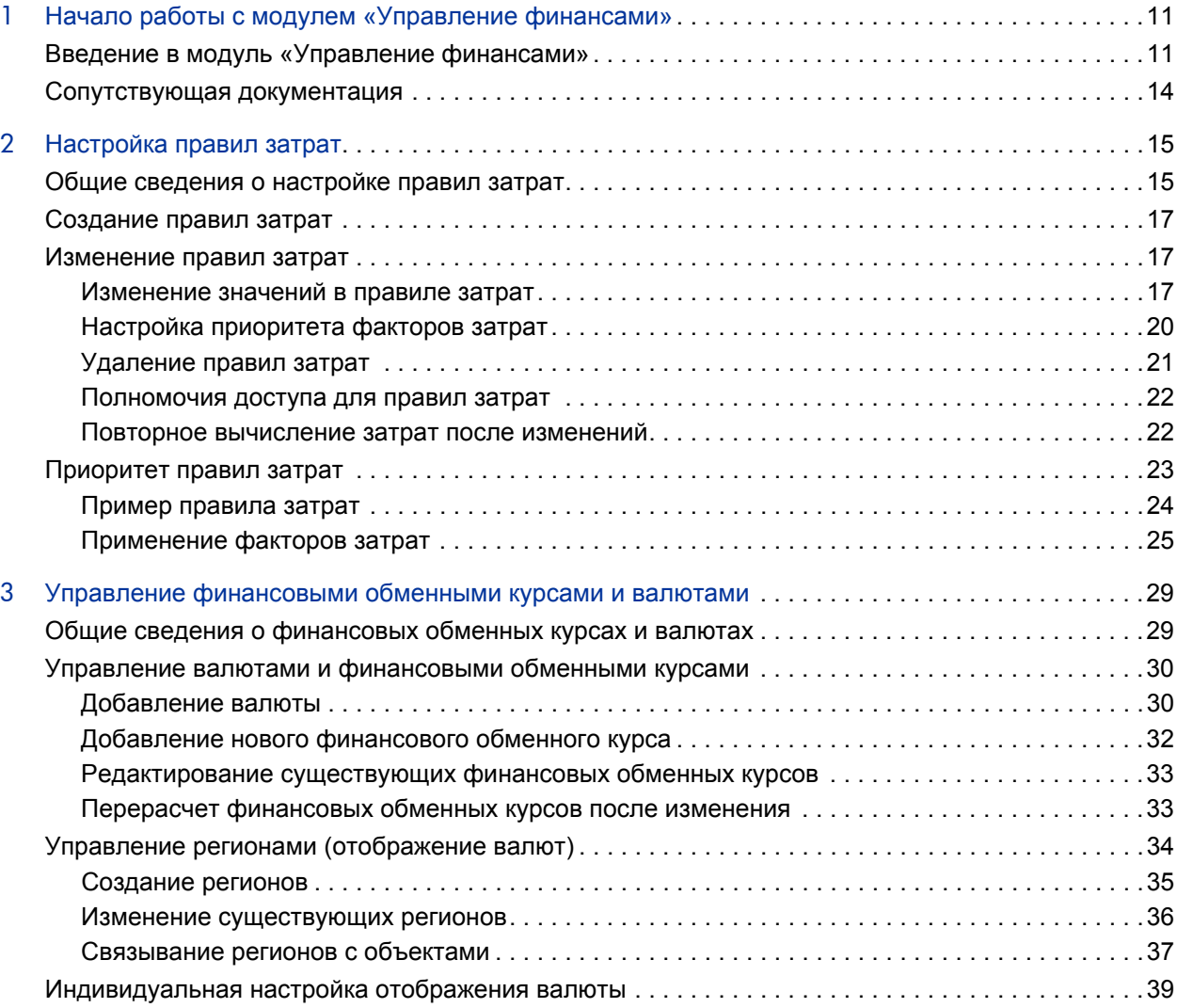

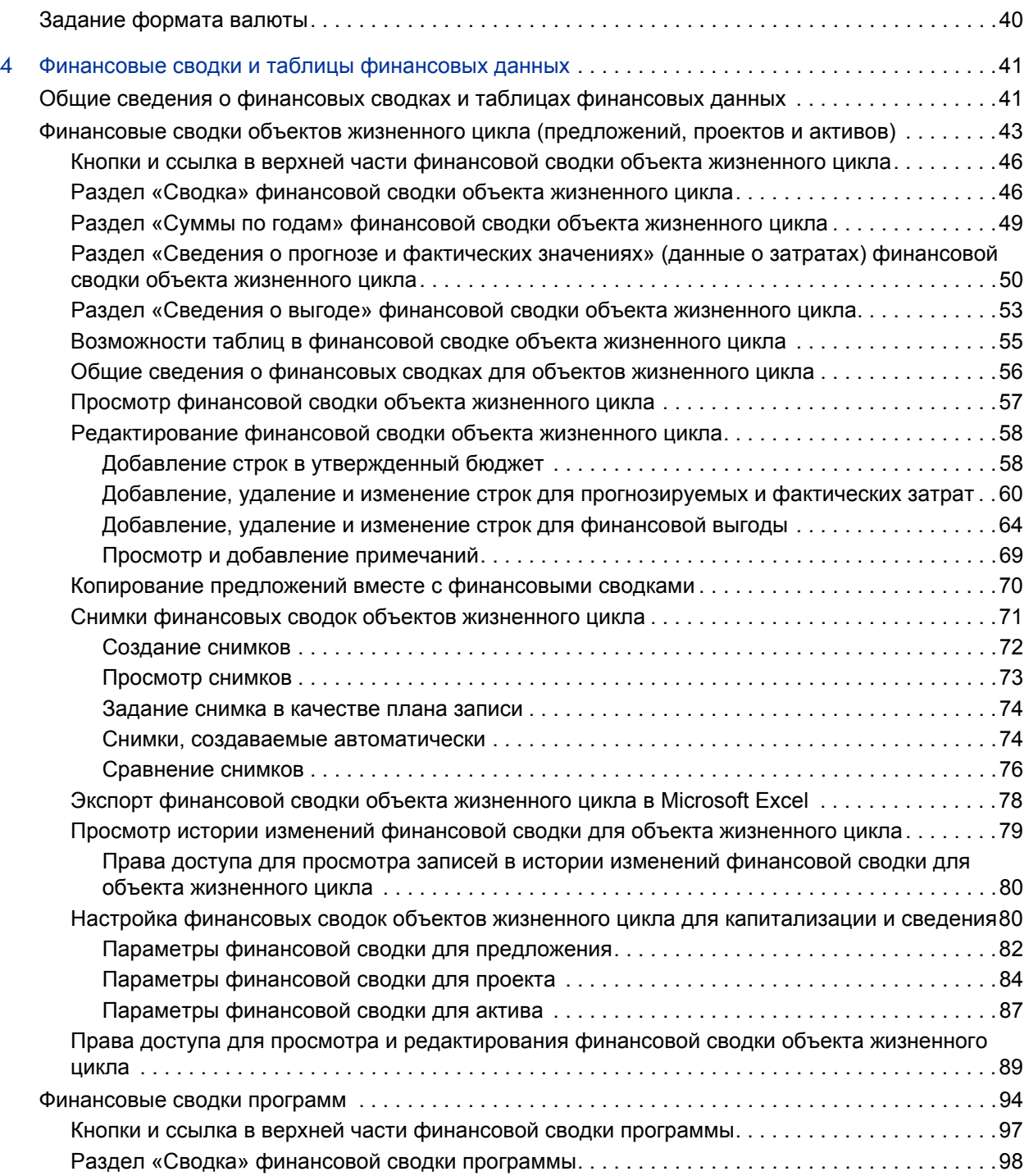

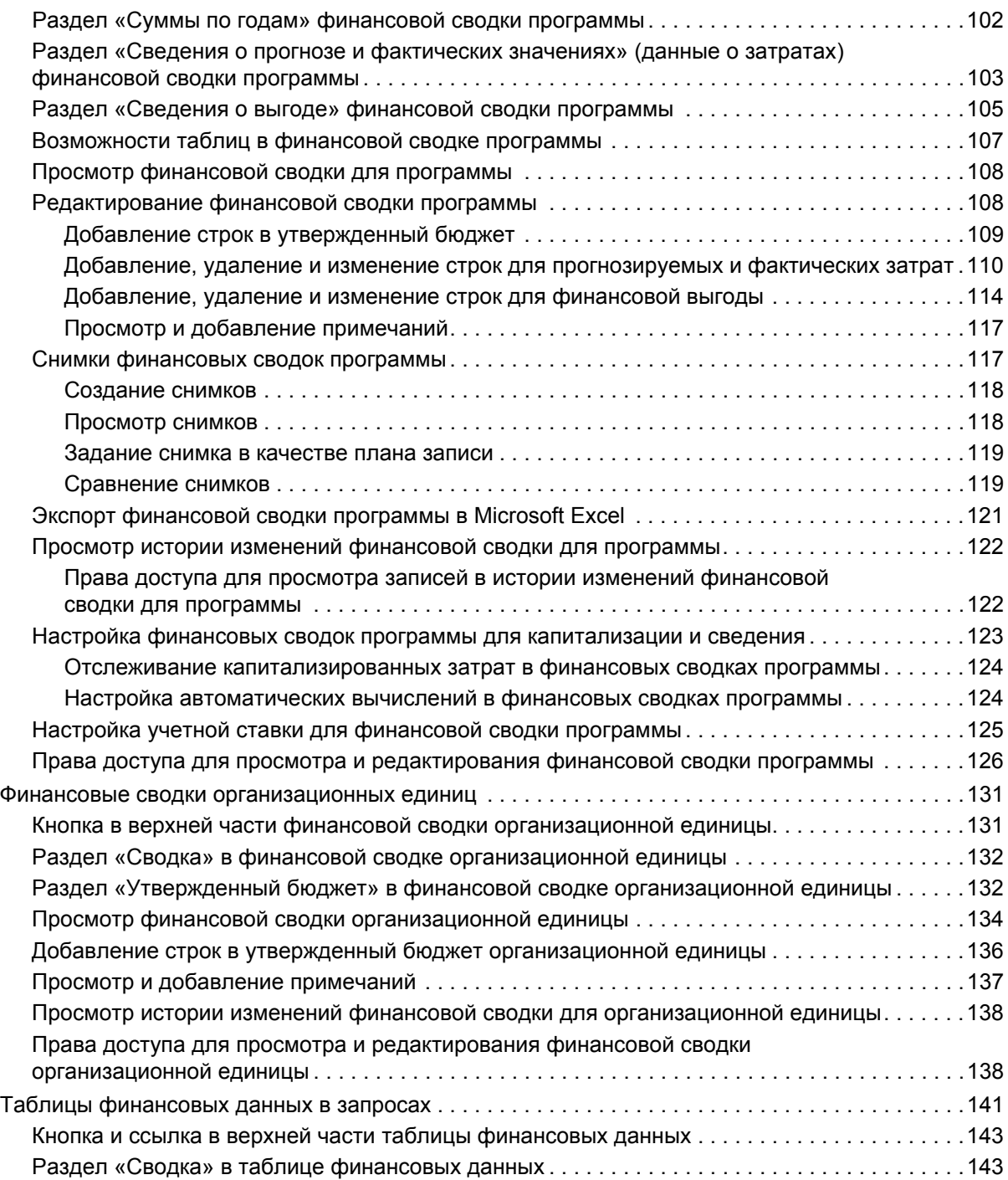

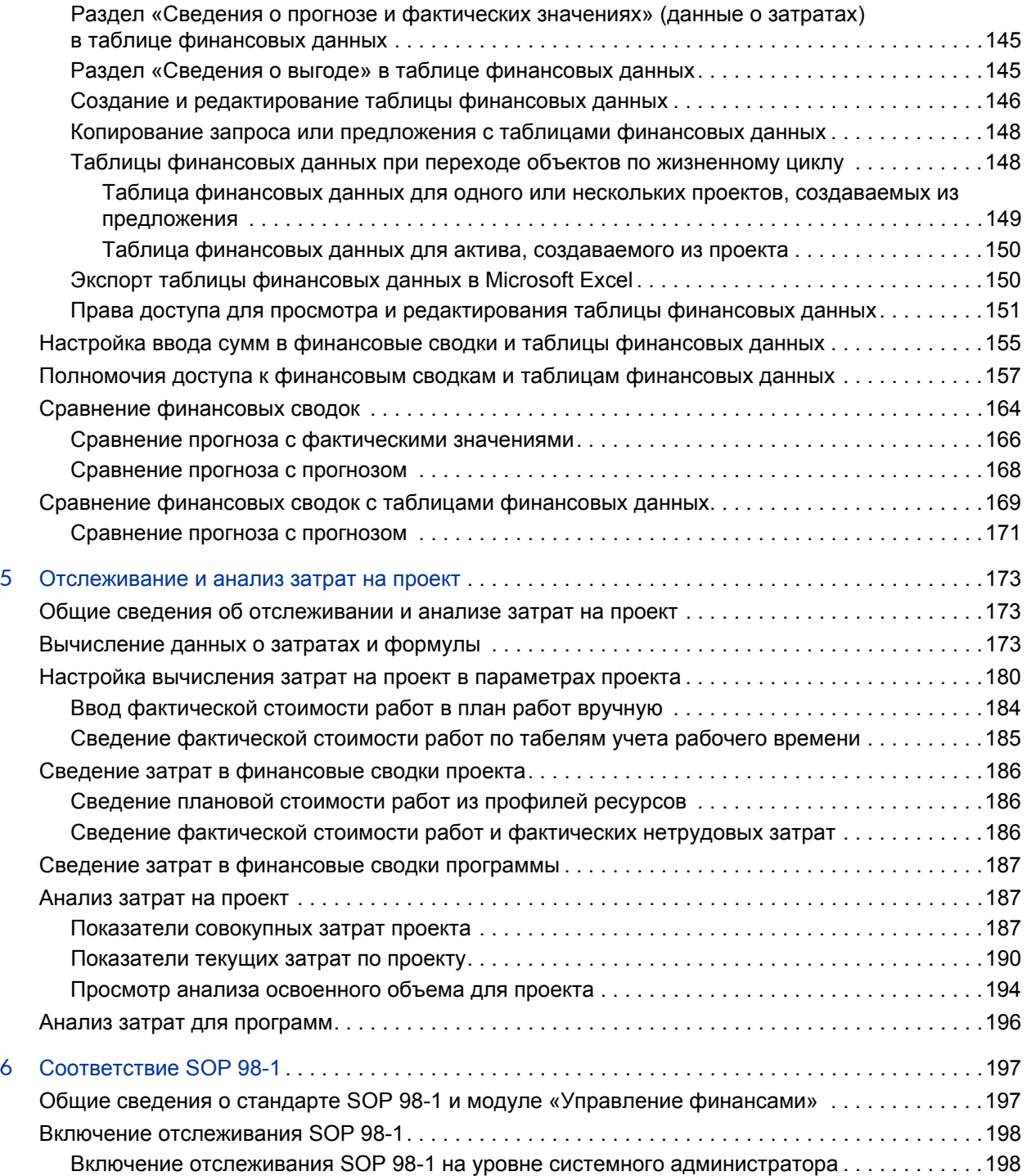

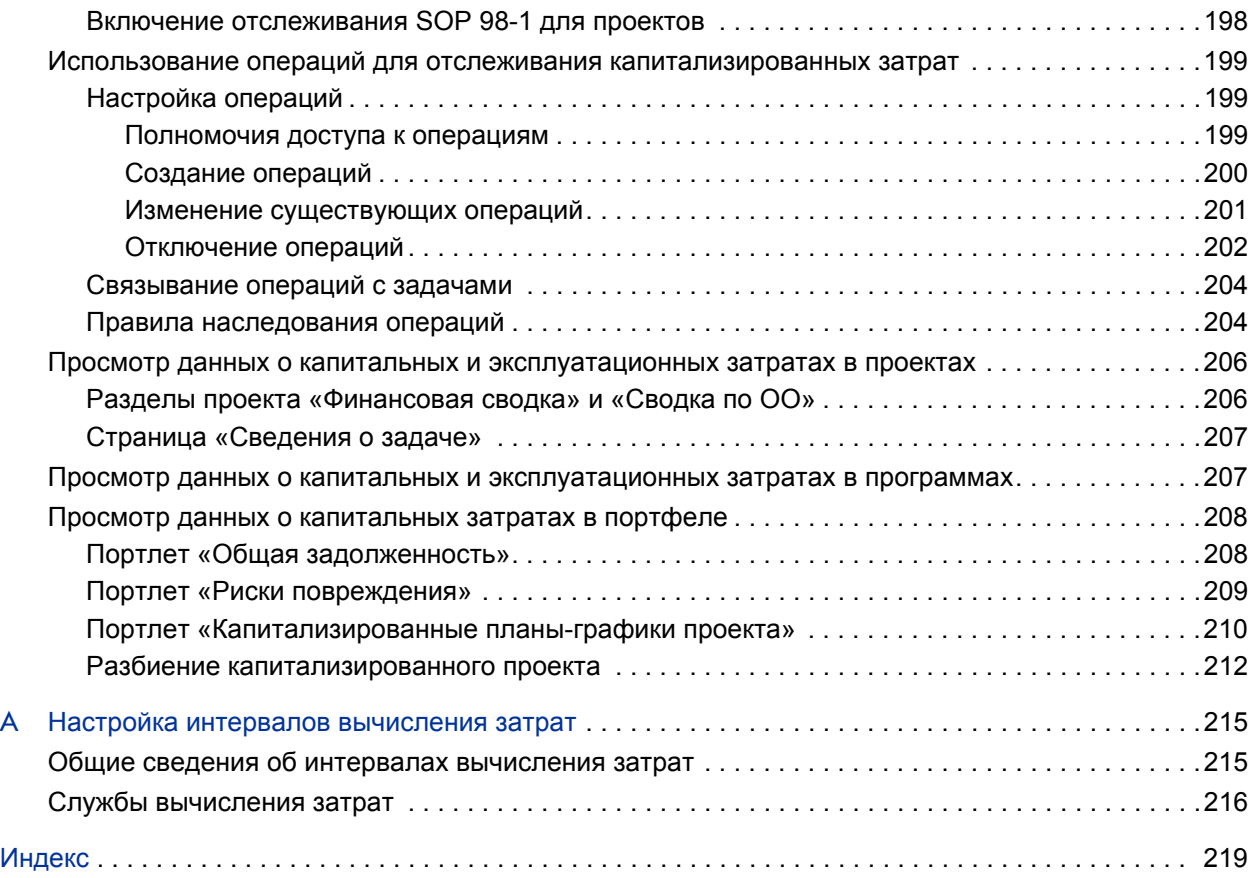

# <span id="page-10-0"></span>1 Начало работы с модулем «Управление финансами»

# <span id="page-10-1"></span>Введение в модуль «Управление финансами»

В HP Project and Portfolio Management Center (PPM Center) входит набор функций, которые в совокупности называются модулем «Управление финансами» и позволяют выполнять следующие задачи.

- Задание и использование правил затрат для подробной оценки стоимости работ.
	- o Ставки могут основываться на различных факторах затрат.
	- o Факторы затрат можно упорядочить по приоритету.

Дополнительные сведения см. в гл. 2 *«[Настройка](#page-14-2) правил затрат»* [на стр](#page-14-2). 15.

- Использование и отображение нескольких валют в одном экземпляре PPM Center
	- o Отображаемая валюта может определяться пользователем или объектом.
	- o Для значений в разных валютах соблюдаются финансовые обменные курсы.

Дополнительные сведения см. в гл. 3 *«Управление [финансовыми](#page-28-2) [обменными](#page-28-2) курсами и валютами»* на стр. 29.

В этом документе термином «объект жизненного цикла» обозначается предложение, проект или актив. Термин во множественном числе относится к любому сочетанию предложений, проектов и активов.

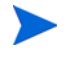

Объекты жизненного цикла каждого из этих типов можно создавать с нуля, но обычно предложение автоматически становится проектом после утверждения, а проект автоматически становится активом после выполнения.

- В финансовых сводках отслеживаются прогнозируемые и фактические затраты и выгоды, утвержденные бюджеты для объектов жизненного цикла и программ в пределах нескольких лет, а также утвержденные бюджеты для организационных единиц за несколько лет. Также можно делать снимки финансовых сводок в любой момент времени и указывать их в качестве плана записи.
	- o Прогнозируемая стоимость работ в финансовой сводке может сводиться (автоматически вычисляться) из профиля ресурсов.
	- o Фактическая стоимость работ в финансовой сводке может сводиться по времени, зарегистрированном в табелях учета рабочего времени (если используется модуль «Управление временем»), а также по планам работ проектов (если используется модуль «Управление проектами»).
	- o Фактические нетрудовые затраты в финансовой сводке для проекта можно сводить по плану работ проекта, если используется модуль «Управление проектами».
	- o Финансовая сводка по программе представляет сумму финансовых сводок по проектам, входящим в программу (если используется модуль «Управление программами»).

Дополнительные сведения см. в гл. 4 *«[Финансовые](#page-40-2) сводки и таблицы [финансовых](#page-40-2) данных»* на стр. 41.

 Настройка, создание и использование таблиц финансовых данных для отслеживания прогнозируемых и фактических затрат и выгод для запросов любого типа, в том числе объектов жизненного цикла. По таблицам финансовых данных отслеживаются прогнозируемые и фактические затраты и выгоды для различных целей, например для контроля косвенных затрат и выгод.

Дополнительные сведения см. в гл. 4 *«[Финансовые](#page-40-2) сводки и таблицы [финансовых](#page-40-2) данных»* на стр. 41.

- Отслеживание и анализ данных о затратах по проекту, если используется модуль «Управление проектами».
	- o Планируемые и фактические затраты по плану работ можно автоматически вычислять по плановым или фактическим трудозатратам, указанным для задач плана работ с применением ставок.
	- o По данным о затратах на проект можно проводить анализ освоенного объема.

Дополнительные сведения см. в гл. 5 *«[Отслеживание](#page-172-3) и анализ [затрат](#page-172-3) на проект»* на стр. 173.

- **Контроль соответствия SOP 98-1.** 
	- o С помощью операций можно отслеживать капитализацию затрат на уровне задач.
	- o Шаблоны проекта позволяют встраивать капитализацию в процессы.
	- o Капитальные затраты можно отслеживать на уровне программы и портфеля.

Дополнительные сведения см. в гл. 6 *«[Соответствие](#page-196-2) SOP 98-1»* [на стр](#page-196-2). 197.

# <span id="page-13-0"></span>Сопутствующая документация

В следующих документах также содержатся сведения, относящиеся к модулю «Управление финансами».

- *Руководство пользователя модуля «Управление проектами»*
- *Руководство пользователя модуля «Управление программами»*
- *Руководство пользователя модуля «Управление портфелями»*
- *Руководство пользователя модуля «Управление ресурсами»*
- *Руководство пользователя модуля «Управление временем»*
- *Руководство пользователя модуля «Операционные отчеты»*

Информация общего характера приводится в руководстве *Начало работы*.

# <span id="page-14-2"></span><span id="page-14-0"></span>2 Настройка правил затрат

# <span id="page-14-1"></span>Общие сведения о настройке правил затрат

Правила затрат определяются различными факторами. Организациям может быть сложно прогнозировать затраты с достаточной точностью, если для одного человека или одной роли может быть задана только одна ставка. Факторы, определяющие ставки, также могут быть различными.

#### Пример.

- Ставка для одного ресурса может отличаться от ставки другого ресурса.
- Ставка для роли за разные годы может быть различной.
- Ставка ресурса для подрядчика и для штатного сотрудника может быть различной.

Кроме того, факторы затрат могут иметь разный приоритет в разных организациях. Например, региональная ставка может быть важнее, чем ставка по некоторому проекту.

Модуль «Управление финансами» позволяет задавать правила затрат, зависящие от набора факторов, приоритет которых можно изменить:

- ресурс;
- роль;
- регион;
- проект;
- тип запроса;
- тип ресурса;
- отдел;
- основная организационная единица;
- рабочий процесс пакета;
- разные задания.

По таким правилам вычисляются следующие затраты.

- Затраты, отображаемые в табелях учета рабочего времени, готовых к утверждению.
- Прогнозируемые затраты, вычисляемые по профилям ресурсов.
- Фактические затраты по времени, зарегистрированному в табелях для предложений и активов.
- Плановые и фактические затраты по планам работ проектов, в которых данные о времени сводятся по табелям учета, берутся из портлета «Мои задачи» или вводятся непосредственно в план работ.

Перед вводом правил затрат следует определить факторы затрат для организации и их приоритеты. Сведения об определении правил затрат и приоритетах см. в разделе *[Приоритет](#page-22-0) правил затрат* на стр. 23.

# <span id="page-16-0"></span>Создание правил затрат

Чтобы создать правило затрат, выполните следующие действия.

- 1. Войдите в PPM Center.
- 2. В строке меню выберите пункт **Создать > Административный > Правило затрат**.

Откроется страница «Добавление правила затрат».

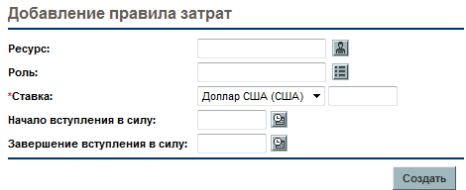

Отображаемые на этой странице факторы затрат могут отличаться от выбранных факторов. Дополнительные сведения см. в разделе *[Настройка](#page-19-0) [приоритета](#page-19-0) факторов затрат* на стр. 20.

- 3. Укажите значения для нужных факторов затрат.
- 4. Выберите валюту в поле **Валюта** и введите сумму в поле **Ставка**.
- 5. Нажмите кнопку **Создать**.

# <span id="page-16-1"></span>Изменение правил затрат

В правиле затрат можно изменить валюту, ставку или даты действия. Изменение приоритета факторов затрат отражается на всех правилах затрат. Также можно удалять правила затрат.

### <span id="page-16-2"></span>Изменение значений в правиле затрат

Чтобы изменить ставку для правила затрат, выполните следующие действия.

- 1. Войдите в PPM Center.
- 2. В строке меню выберите пункт **Поиск > Административный > Правила затрат**.

Откроется страница «Поиск правил затрат».

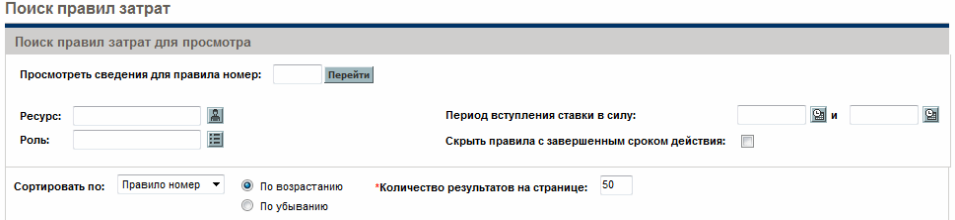

3. Введите критерии поиска в нужные поля и нажмите кнопку **Поиск**.

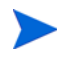

Отображаемые на этой странице факторы затрат могут отличаться от выбранных факторов. Дополнительные сведения см. в разделе *[Настройка](#page-19-0) [приоритета](#page-19-0) факторов затрат* на стр. 20.

Страница «Поиск правил затрат» обновится, и появятся результаты поиска.

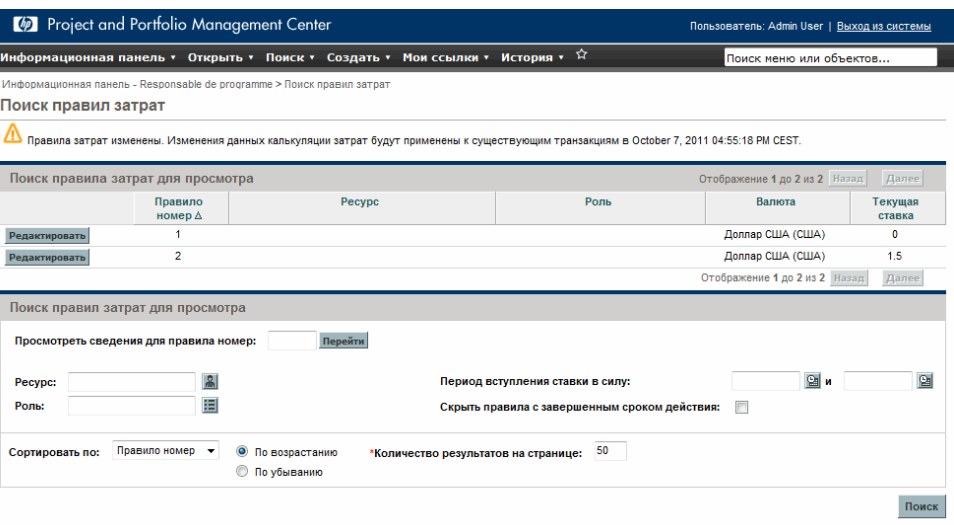

4. Нажмите кнопку **Изменить** рядом с правилом, которое нужно изменить.

Откроется страница «Редактировать правило затрат».

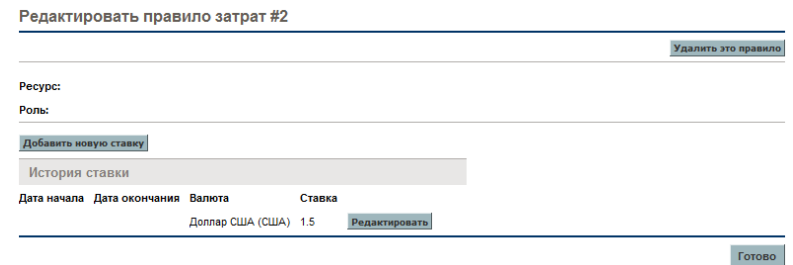

5. Нажмите кнопку **Изменить** рядом со ставкой правила, которую нужно изменить.

Откроется диалоговое окно «Редактировать ставку».

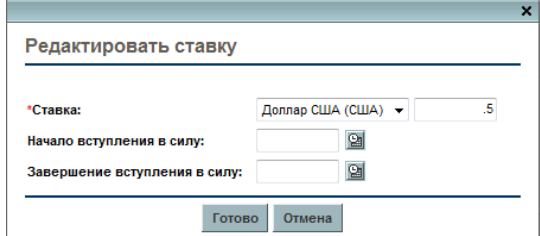

- 6. Измените значения для валюты, ставки и дат, определяющих срок действия правила.
- 7. Нажмите кнопку **Готово**.

## <span id="page-19-0"></span>Настройка приоритета факторов затрат

Приоритет факторов затрат, отображаемых на странице «Поиск правил затрат», убывает слева направо. Факторы затрат, расположенные слева, имеют больший приоритет (дополнительные сведения и примеры см. в разделе *[Приоритет](#page-22-0) правил затрат* на стр. 23).

Факторы затрат, используемые в любом правиле затрат, нельзя удалять. В любой момент времени можно добавлять факторы затрат и изменять их порядок (и следовательно, приоритет). При этом запускается повторное вычисление затрат для открытых объектов жизненного цикла и табелей учета рабочего времени.

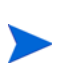

Порядок факторов затрат нельзя изменять для отдельных правил. На все правила затрат действуют одни и те же факторы. Если в правило затрат нужно внести изменение, которое подразумевает изменение порядка факторов затрат, следует учитывать, что любое изменение факторов затрат отразится на всех правилах затрат в системе.

Чтобы изменить порядок факторов затрат, выполните следующие действия.

- 1. Войдите в PPM Center.
- 2. В строке меню выберите пункт **Открыть > Администрирование > Финансовые показатели > Изменить Факторы затрат**.

Откроется страница «Изменение факторов затрат».

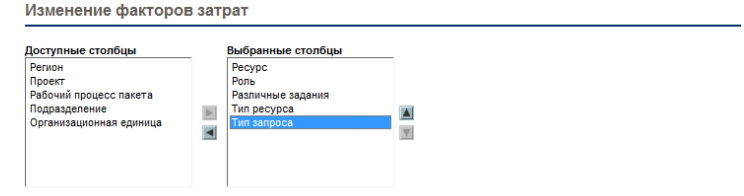

- 3. Добавьте факторы затрат, удалите факторы или измените их порядок.
	- Чтобы добавить фактор затрат, выберите его из списка **Доступные столбцы** и щелкните значок со стрелкой вправо.
- Чтобы удалить фактор затрат, выберите его из списка **Выбранные столбцы** и щелкните значок со стрелкой влево.
- Чтобы изменить порядок фактора затрат, выберите его из списка **Выбранные столбцы** и щелкните значок со стрелкой вверх или вниз.
- 4. Нажмите кнопку **Изменить**.

### <span id="page-20-0"></span>Удаление правил затрат

Чтобы удалить правило затрат, выполните следующие действия.

- 1. Войдите в PPM Center.
- 2. В строке меню выберите пункт **Поиск > Административный > Правила затрат**.

Откроется страница «Поиск правил затрат».

3. Введите критерии поиска в нужные поля и нажмите кнопку **Поиск**.

Страница «Поиск правил затрат» обновится, и появятся результаты поиска.

4. Нажмите кнопку **Изменить** рядом с правилом, которое нужно удалить.

Откроется страница «Редактировать ставки для правила затрат».

5. Нажмите кнопку **Удалить это правило**.

Откроется диалоговое окно для подтверждения удаления правила. Удаление правил затрат нельзя отменить.

6. Нажмите кнопку **Удалить**.

Правило затрат будет удалено.

## <span id="page-21-0"></span>Полномочия доступа для правил затрат

Полномочия доступа связываются с пользователями через группу безопасности, в которую входят пользователи. Полномочия доступа, связанные с правилами затрат, показаны в *[табл](#page-21-2). 2-1*. Все эти полномочия доступа принадлежат категории «Управление финансами».

Дополнительные сведения о полномочиях доступа и группах безопасности см. в документе *Руководство и справочник по модели безопасности.*

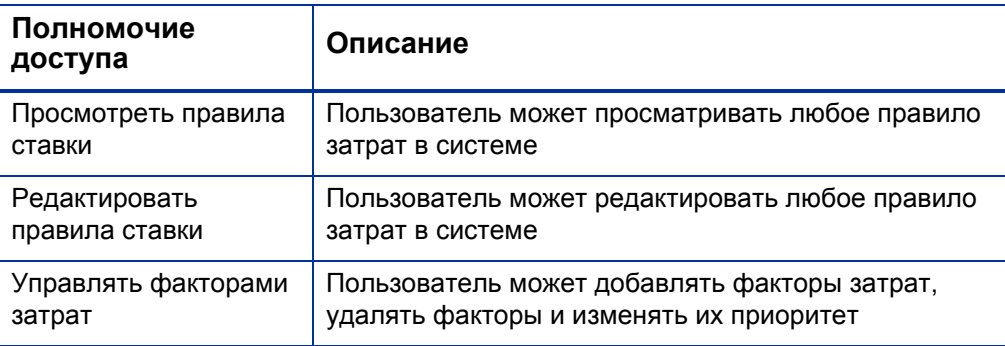

<span id="page-21-2"></span>Таблица 2-1. Полномочия доступа для правил затрат в категории «Управление финансами»

#### <span id="page-21-1"></span>Повторное вычисление затрат после изменений

После внесения изменений в правила затрат выполняется повторное вычисление затрат по расписанию, указанному в службе обновления правила для ставки, как описано в разделе *Службы [вычисления](#page-215-1) затрат* [на стр](#page-215-1). 216.

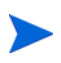

Изменения правил затрат могут вступать в действие не сразу. По умолчанию повторное вычисление затрат выполняется по мере необходимости каждый час. Для исключения возможных проблем HP рекомендует вносить изменения в правила затрат после окончания рабочего времени или в выходные.

# <span id="page-22-0"></span>Приоритет правил затрат

HP рекомендует перед созданием правил затрат определить факторы, которые влияют на ставки, и порядок их приоритета. Эти данные можно представить в табличном виде, как в *[табл](#page-23-1). 2-2*.

На практике в таблице не должны наблюдаться конфликты правил, то есть для каждой даты транзакции и набора факторов должно быть только одно правило, действующее в эту дату и определяющее точные значения каждого фактора, за исключением значений по умолчанию для ставок ресурсов. PPM Center предотвращает конфликты правил.

Когда система определяет ставку, таблица правил фильтруется так, чтобы включались только правила, отвечающие действующим факторам затрат. Остаются только правила, действующие на дату транзакции и точно отвечающие значениям факторов, определяющих затраты, либо правила, применяемые к любому значению факторов.

Система определяет, какие правила из отфильтрованного набора будут применяться. Приоритет факторов затрат, представленных столбцами таблицы, убывает слева направо. Для каждого фактора затрат (слева направо) система проверяет наличие полного соответствия действующему значению среди правил. Если среди правил обнаруживается полное соответствие, то все более универсальные правила, применяемые к любому значению данного фактора, пропускаются. Этот процесс продолжается слева направо, пока не останется только одно действующее правило.

## <span id="page-23-0"></span>Пример правила затрат

В этом разделе даются примеры выбора ставок с использованием таблицы правил затрат (см. *[табл](#page-23-1). 2-2*), в которой каждая строка представляет правило, а каждый столбец кроме **Номер правила** — фактор затрат.

<span id="page-23-1"></span>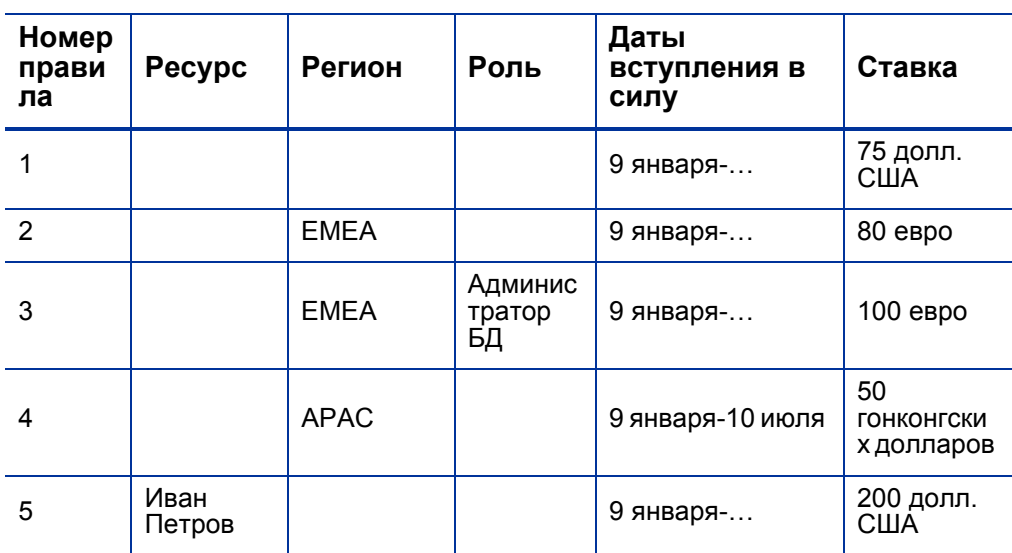

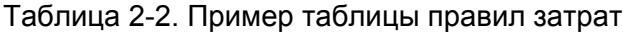

Эта таблица позволяет сделать следующие выводы:

- Большинство работ в регионе EMEA (Европа, Ближний Восток и Африка) в 2009 г. и позднее стоило 80 евро в час.
- Работа администратора БД в регионе EMEA в 2009 г. и позднее стоила 100 евро в час.
- Все виды работ в регионе APAC (Азиатско-Тихоокеанский регион) с 2009 г. по июль 2010 г. стоили 50 гонконгских долларов в час.
- Работа, выполняемая Иваном Петровым в 2009 г. и позднее, стоила 200 долларов США в час.
- Все виды работ в Северной Америке в 2009 г. и позднее (за исключением работы, выполняемой Иваном Петровым), стоили 75 долларов США в час.
- Задача в плане работ в 2009 г. и позднее, для которой назначен ресурс, не связанный с ролью или регионом, стоит 75 долларов США в час.

## <span id="page-24-0"></span>Применение факторов затрат

Не все факторы затрат могут всегда применяться к любым объектам. Например, рабочий процесс пакета никак не связан с регистрацией времени для задачи или запроса и учитывается только при регистрации времени для пакета. В *[табл](#page-24-1). 2-3* показаны некоторые важные объекты и применяемые к ним факторы затрат.

<span id="page-24-1"></span>Таблица 2-3. Факторы затрат и объекты, к которым они применяются (стр. 1 из 3)

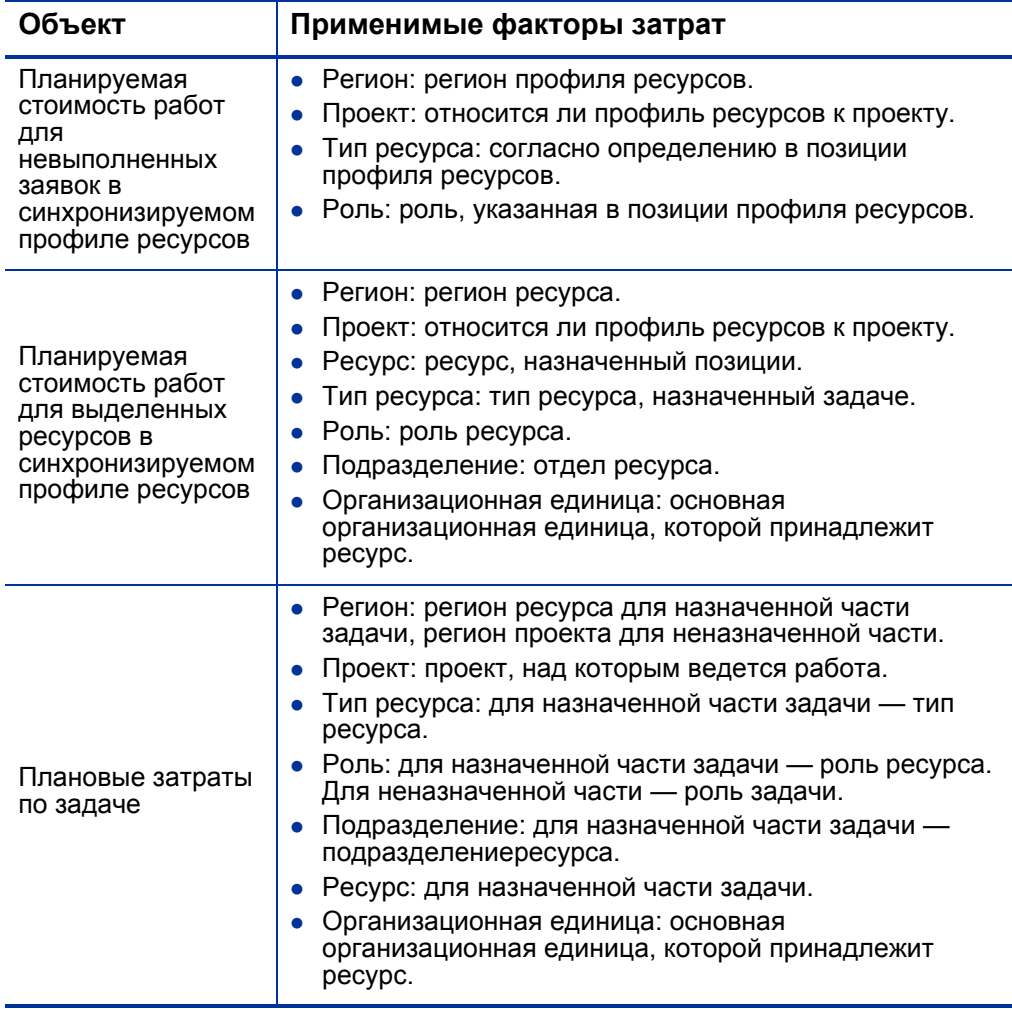

#### Таблица 2-3. Факторы затрат и объекты, к которым они применяются (стр. 2 из 3)

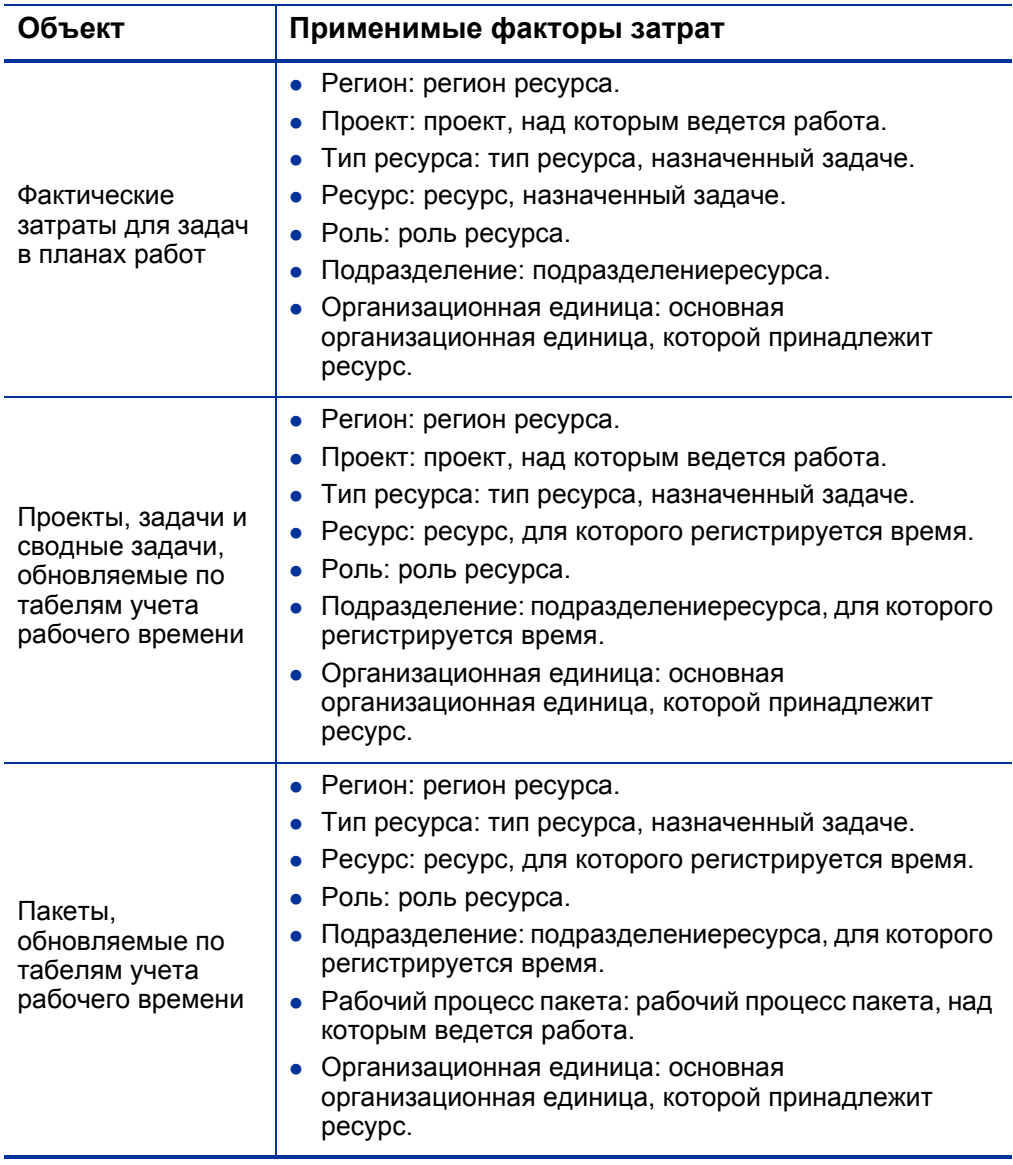

Таблица 2-3. Факторы затрат и объекты, к которым они применяются (стр. 3 из 3)

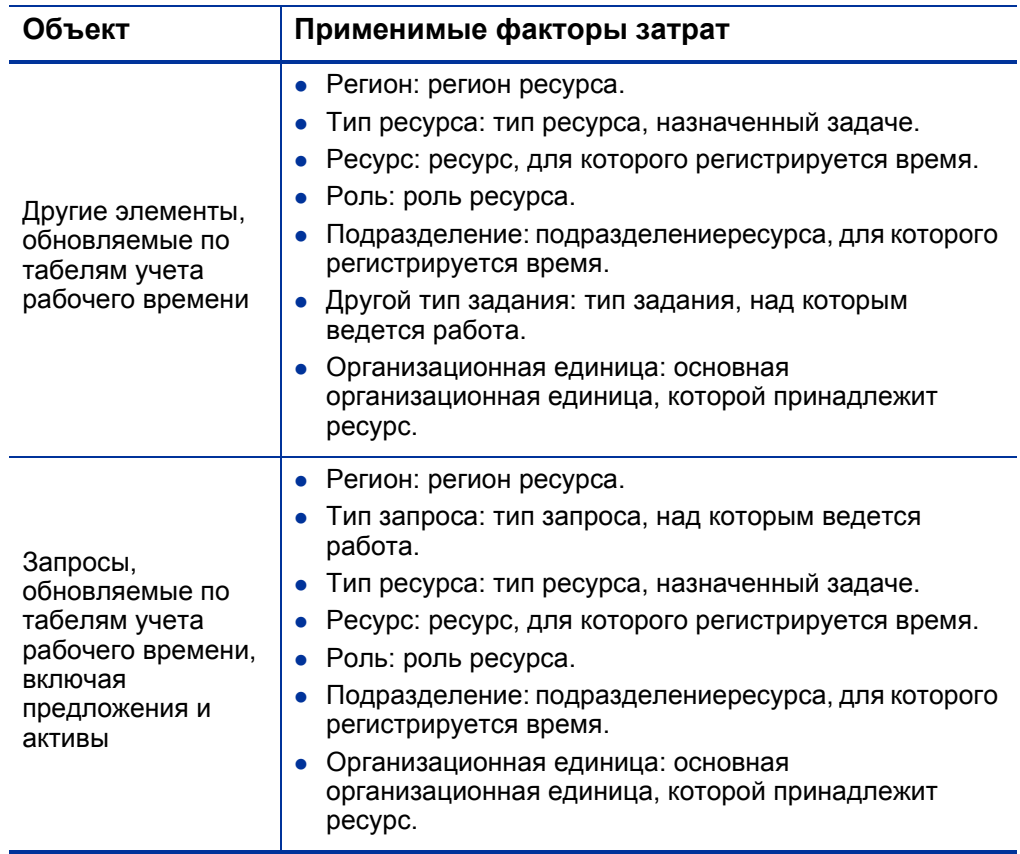

Некоторые сочетания факторов в PPM Center не имеют смысла или приводят к ненужному дублированию, например:

- ресурс и отдел;
- ресурс и роль;
- ресурс и организационная единица;
- ресурс и тип ресурса;
- ресурс и регион.

Если факторы затрат используются в таких сочетаниях, то система показывает, какие факторы вызывают ошибки, и правило не будет сохраняться до устранения проблемы путем изменения значения в одном (или обоих) факторах затрат на пустое.

# <span id="page-28-2"></span><span id="page-28-0"></span>3 Управление финансовыми обменными курсами и валютами

# <span id="page-28-1"></span>Общие сведения о финансовых обменных курсах и валютах

В PPM Center данные о затратах для объектов (проекты, финансовые сводки и т.п.) могут выводиться в различной валюте в зависимости от региона, с которым связан каждый объект. Каждый объект может быть связан только с одним регионом в каждый момент времени, то есть данные о затратах для объекта отображаются только в одной валюте: местной валюте региона или базовой валюте, действующей в системе. Финансовые обменные курсы используются для вычисления обменных курсов между местной валютой и базовой валютой.

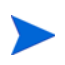

Доступ к валютам, финансовым обменным курсам и регионам ограничивается полномочиями доступа и группами безопасности. Сведения о безопасности для валют, финансовых обменных курсов и регионов см. в документе *Руководство и справочник по модели безопасности*.

# <span id="page-29-0"></span>Управление валютами и финансовыми обменными курсами

Можно выбрать новые валюты, которые будут доступны для отображения. Также можно создавать новые финансовые обменные курсы и работать с существующими.

## <span id="page-29-1"></span>Добавление валюты

Валюты можно сделать доступными для отображения в системе. После добавления новой валюты она становится доступной для отображения в любом регионе. Во время добавления новой валюты также необходимо заполнить финансовые обменные курсы для текущего периода и будущих периодов.

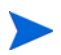

Некоторые валюты могут отображаться неправильно, если параметр 118N ENCODING в файле server.conf на PPM Server не установлен в значение UTF-8. Дополнительные сведения о настройке файла server.conf см. в документе *Руководство по установке и администрированию*.

Чтобы добавить новую валюту, выполните следующие действия.

- 1. Войдите в PPM Center.
- 2. В строке меню выберите пункт **Открыть > Администрирование > Финансовые показатели > Управление Валютные курсы**.

Откроется страница «Управлять финансовыми обменными курсами».

Управлять финансовыми обменными курсами

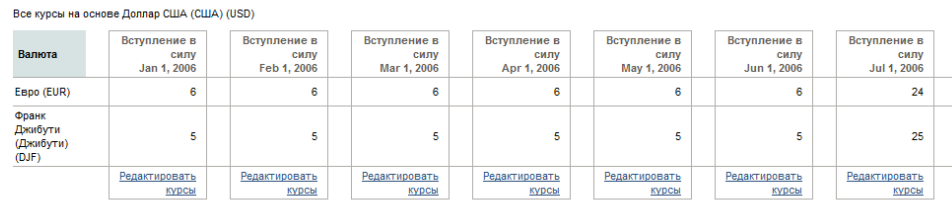

Добавить новую ставку FX Добавить валюту

3. Нажмите кнопку **Добавить валюту**.

Откроется страница «Добавить валюту».

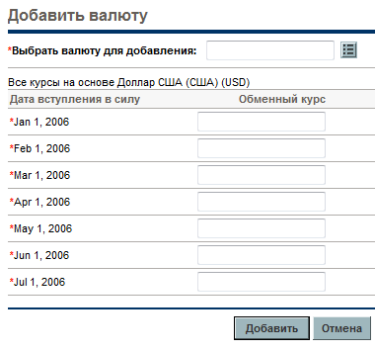

- 4. В списке **Выбрать валюту для добавления** выберите валюту.
- 5. Введите значение **Обменный курс** для всех указанных значений **Дата вступления в силу**.
- 6. Нажмите кнопку **Добавить**.

## <span id="page-31-0"></span>Добавление нового финансового обменного курса

После добавления нового обменного курса все ранее сохраненные данные о затратах и выгодах (прогнозируемые и фактические, затраты по плану проекта и т.д.) пересчитываются для базовой валюты.

Чтобы добавить новый финансовый обменный курс, выполните следующие действия.

- 1. Войдите в PPM Center.
- 2. В строке меню выберите пункт **Открыть > Администрирование > Финансовые**

**показатели > Управление Валютные курсы**.

Откроется страница «Управлять финансовыми обменными курсами».

3. Нажмите кнопку **Добавить обменный курс**.

Откроется страница «Добавить финансовый обменный курс» со значениями обменных курсов по умолчанию для всех активных валют.

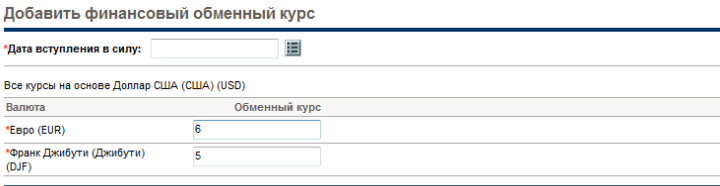

- 4. В поле **Дата вступления в силу** выберите дату вступления в силу для нового курса.
- 5. Введите нужные значения финансового обменного курса для указанных валют.
- 6. Нажмите кнопку **Добавить**.

### <span id="page-32-0"></span>Редактирование существующих финансовых обменных курсов

Для изменения финансовых обменных курсов требуется полномочие доступа «Управление финансами: редактировать финансовые обменные курсы».

Чтобы отредактировать существующие финансовые обменные курсы, выполните следующие действия.

- 1. Войдите в PPM Center.
- 2. В строке меню выберите пункт **Открыть > Администрирование > Финансовые показатели > Управление Валютные курсы**.

Откроется страница «Управлять финансовыми обменными курсами».

3. Щелкните ссылку **Редактировать курсы** под нужным временным диапазоном.

Откроется страница «Редактировать финансовый обменный курс».

- 4. Измените значения обменного курса для нужных валют.
- 5. Нажмите кнопку **Готово**.

## <span id="page-32-1"></span>Перерасчет финансовых обменных курсов после изменения

После внесения изменений в финансовые обменные курсы выполняется повторное вычисление сумм по расписанию, указанному в службе обновления финансовых обменных курсов, как описано в разделе *Службы [вычисления](#page-215-1) затрат* на стр. 216.

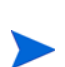

Изменения финансовых обменных курсов могут вступать в действие не сразу. По умолчанию повторное вычисление затрат выполняется по мере необходимости каждые два часа. Для исключения возможных проблем HP рекомендует вносить изменения в финансовые обменные курсы после окончания рабочего времени или в выходные.

# <span id="page-33-0"></span>Управление регионами (отображение валют)

Отображение валюты зависит от региона. В определение региона входит местная валюта региона и региональный календарь.

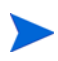

Региональные календари используются главным образом в модуле «Управление проектами» и модуле «Управление ресурсами». Дополнительные сведения о региональных календарях и их использовании см. в документе *Руководство пользователя модуля «Управление ресурсами»*.

В зависимости от региона, с которым связан объект, для отображения данных о затратах могут использоваться разные местные валюты. Регионы можно указывать для следующих объектов:

- предложения, проекты и активы (объекты жизненного цикла);
- шаблоны плана работ;
- ресурсы;
- организационные единицы;
- профили ресурсов;
- ресурсные пулы.

### <span id="page-34-0"></span>Создание регионов

Чтобы создать новый регион, выполните следующие действия.

- 1. Войдите в PPM Center.
- 2. В строке меню выберите пункт **Создать > Административный > Регион**.

Откроется страница «Создать регион».

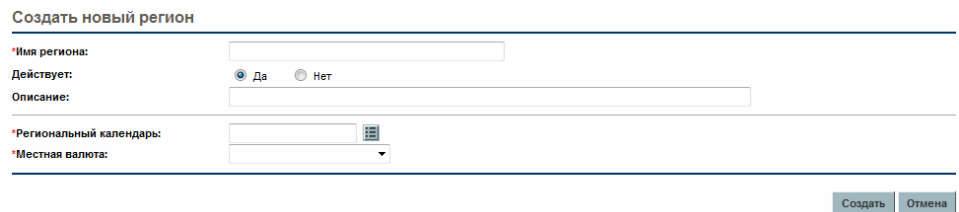

- 3. Заполните поле **Имя региона**, укажите значение **Региональный календарь** и **Местная валюта**.
- 4. Чтобы включить регион, выберите значение **Да** для параметра **Включено**.
- 5. Нажмите кнопку **Создать**.

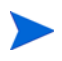

В качестве языка определения региона устанавливается язык текущего сеанса. Регион можно изменять только на языке его определения. Дополнительные сведения см. в документе *Руководство по многоязыковому интерфейсу пользователя*.

### <span id="page-35-0"></span>Изменение существующих регионов

Существующие регионы можно изменять на странице «Изменить регион».

На странице «Изменить регион» также можно отключить регион, запретив его дальнейшее использование. Отключение не затрагивает объекты, использующие регион в данный момент, однако его будет нельзя выбрать для новых или существующих объектов.

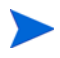

Если язык определения региона отличается от языка текущего сеанса, то регион изменить нельзя. Чтобы получить дополнительные сведения, щелкните значок **Почему?** в заголовке и обратитесь к документу *Руководство по многоязыкому интерфейсу пользователя*.

Чтобы изменить существующий регион, выполните следующие действия.

- 1. Войдите в PPM Center.
- 2. В строке меню выберите пункт **Открыть > Администрирование > Регионы > Обзор Регионы**.

Откроется страница «Управлять регионами».

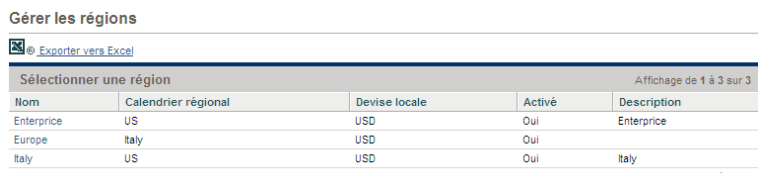

Affichage de 1 à 3 sur :

3. Щелкните имя нужного региона.

Откроется страница «Редактировать регион».

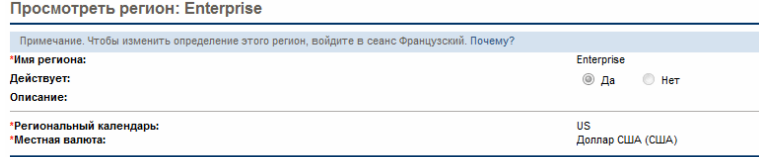

- 4. Внесите нужные изменения.
- 5. Нажмите кнопку **Готово**.
### Связывание регионов с объектами

Регионы связываются с различными объектами PPM Center из разных расположений. В *[табл](#page-36-0). 3-1* показаны расположения, в которых можно указать регион для каждого объекта.

Регионы для ресурсов могут наследоваться от основных организационных единиц, к которым принадлежат ресурсы, или задаваться непосредственно. Регион для ресурсов, которые не принадлежат какой-либо основной организационной единице, назначается на странице «Изменить настройки ресурса». Дополнительные сведения о ресурсах и регионах см. в документе *Руководство пользователя модуля «Управление ресурсами»*.

<span id="page-36-0"></span>Таблица 3-1. Расположение полей выбора региона для объектов (стр. 1 из 2)

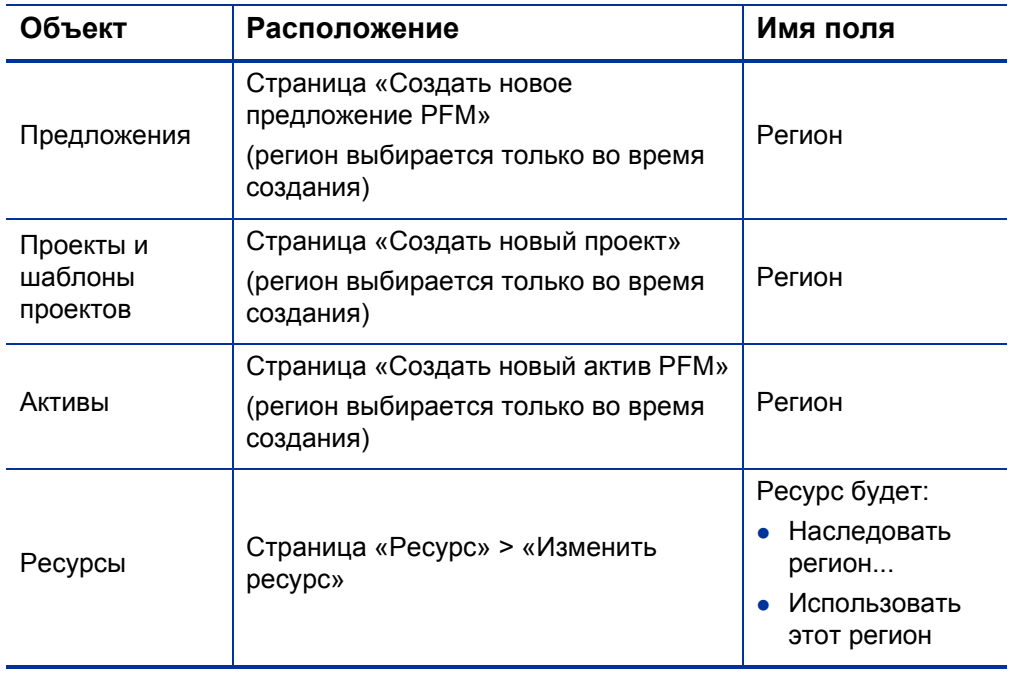

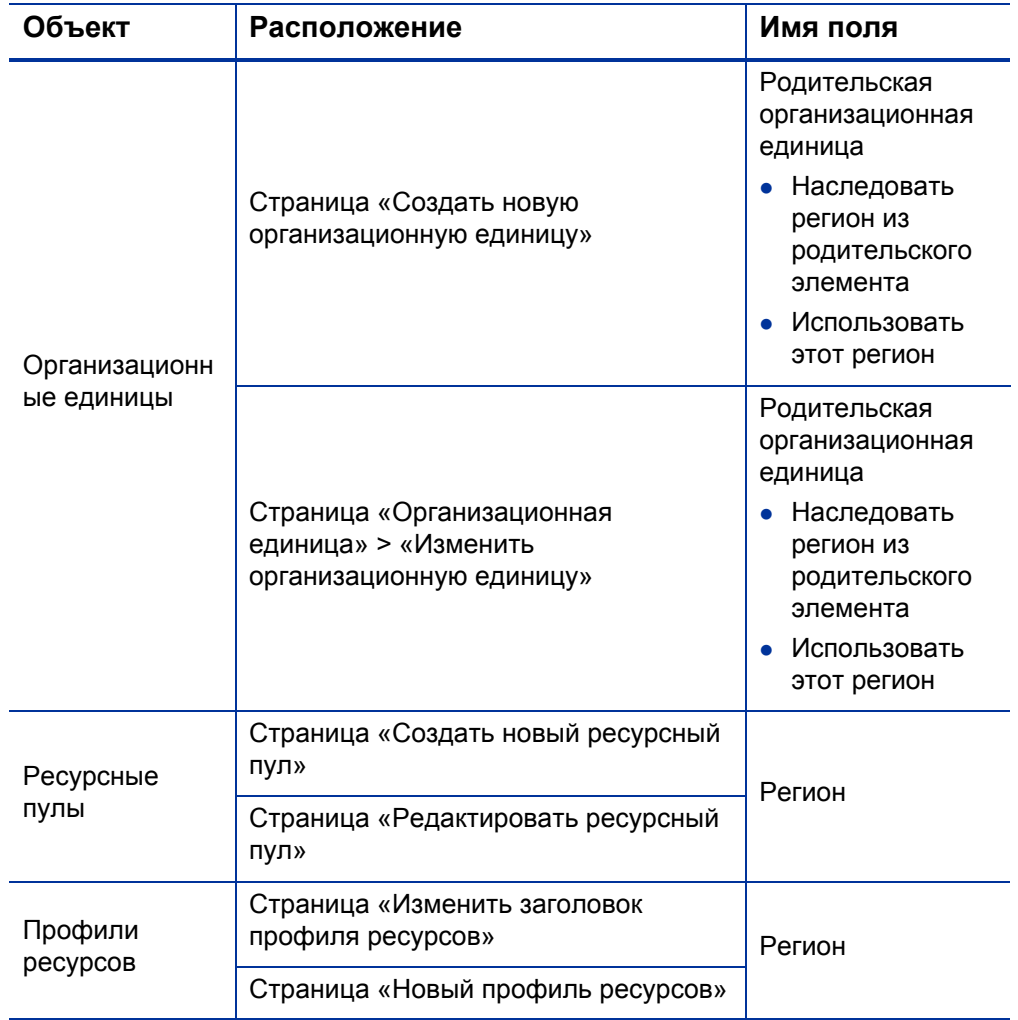

#### Таблица 3-1. Расположение полей выбора региона для объектов (стр. 2 из 2)

## Индивидуальная настройка отображения валюты

Можно выбрать валюту для отображения всех страниц и портлетов модуля «Информационная панель PPM».

Чтобы выбрать предпочтительную валюту, выполните следующие действия.

- 1. Войдите в PPM Center.
- 2. В строке меню выберите пункт **Открыть>Администрирование>Изменить мой профиль**.

Откроется страница «Изменить мой профиль».

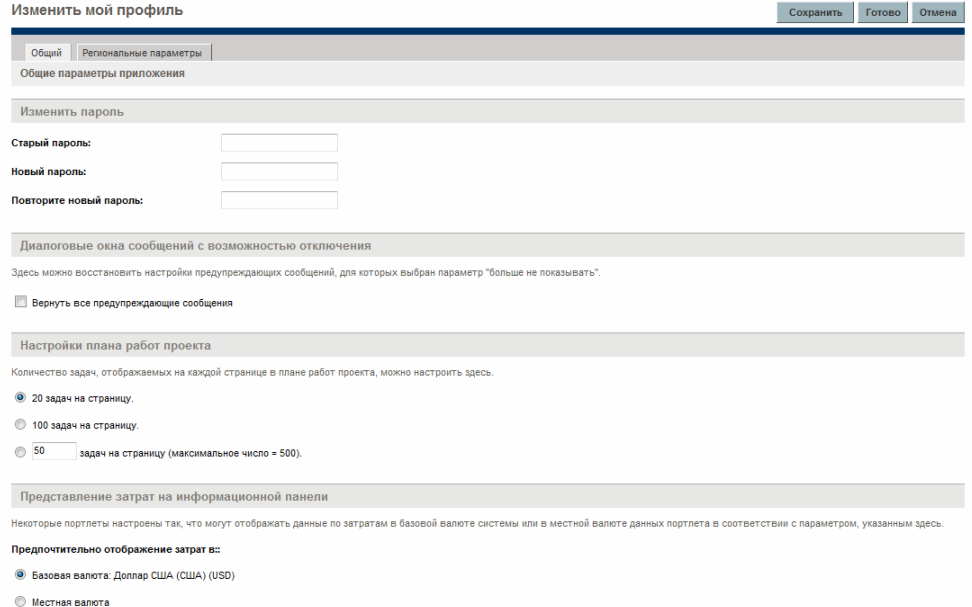

3. Выберите вариант отображения в разделе **Представление затрат на информационной панели**.

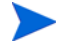

Местной называется валюта, которая связана с регионом объекта, а не региональными настройками пользователя.

4. Нажмите кнопку **Готово**.

# Задание формата валюты

Можно выбрать формат отображаемой валюты, изменив региональные настройки в профиле. Например, если выбран параметр форматирования **Украинский (Украина)**, то значение валюты будет отображаться в виде 1.234,56 USD. Если выбран параметр форматирования **Английский (США)**, то значение валюты будет иметь вид \$1,234.56.

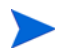

Изменение параметра форматирования также влияет на отображение даты и времени. Дополнительные сведения см. в документе *Начало работы*.

Чтобы выбрать предпочтительный формат валюты, выполните следующие действия.

- 1. Войдите в PPM Center.
- 2. В строке меню выберите пункт **Открыть>Администрирование>Изменить мой профиль**.
- 3. Перейдите на вкладку **Региональные параметры**.
- 4. Выберите параметр форматирования.
- 5. Нажмите кнопку **Готово**.

# 4 Финансовые сводки и таблицы финансовых данных

# Общие сведения о финансовых сводках и таблицах финансовых данных

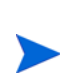

В этом документе термином «объект жизненного цикла» обозначается предложение, проект или актив. Термин во множественном числе относится к любому сочетанию предложений, проектов и активов.

Для всех объектов жизненного цикла и всех программ ведутся финансовые сводки, в которые могут входить прогнозируемые и фактические затраты и выгоды в разделе **Сведения о прогнозе и фактических значениях** или **Сведения о выгоде**. Для всех объектов жизненного цикла, программ и организационных единиц ведутся финансовые сводки, в которые могут входить утвержденные бюджеты в разделе **Утвержденный бюджет**.

Во время создания (или обновления с версии PPM Center 7.5) предложение, проект, актив, программа или организационная единица становится родительским элементом для автоматически создаваемой финансовой сводки.

Финансовая сводка не может существовать независимо, для нее должен существовать родительский объект. И наоборот, каждое предложение, проект, актив, программа и организационная единица имеют свою финансовую сводку.

Когда предложение утверждается и становится проектом, а также когда проект завершается и становится активом, между тремя объектами

жизненного цикла переносится *одна и та же* финансовая сводка (не копия).

Администраторы могут настраивать таблицы финансовых данных в рамках запросов любого типа, в том числе запросов объектов жизненного цикла. Таблицы финансовых данных существуют отдельно от финансовых сводок и позволяют отслеживать другую финансовую информацию, относящуюся к запросам.

В этой главе описывается использование финансовых сводок и таблиц финансовых данных.

Дополнительные сведения о финансовых сводках см. в следующих разделах.

- *Финансовые сводки объектов жизненного цикла ([предложений](#page-42-0), [проектов](#page-42-0) и активов)* для объектов жизненного цикла.
- *[Финансовые](#page-93-0) сводки программ* на стр. 94 для программ.
- *Финансовые сводки [организационных](#page-130-0) единиц* на стр. 131 для организационных единиц.

Дополнительные сведения о таблицах финансовых данных см. в разделе *Таблицы [финансовых](#page-140-0) данных в запросах* на стр. 141.

# <span id="page-42-0"></span>Финансовые сводки объектов жизненного цикла (предложений, проектов и активов)

На *рис[. 4-1](#page-42-1)* показан пример новой финансовой сводки, созданной для объекта жизненного цикла. Финансовая сводка содержит ограниченные данные, только в разделе **Сводка**.

<span id="page-42-1"></span>Рисунок 4-1. Пример новой финансовой сводки для объекта жизненного цикла

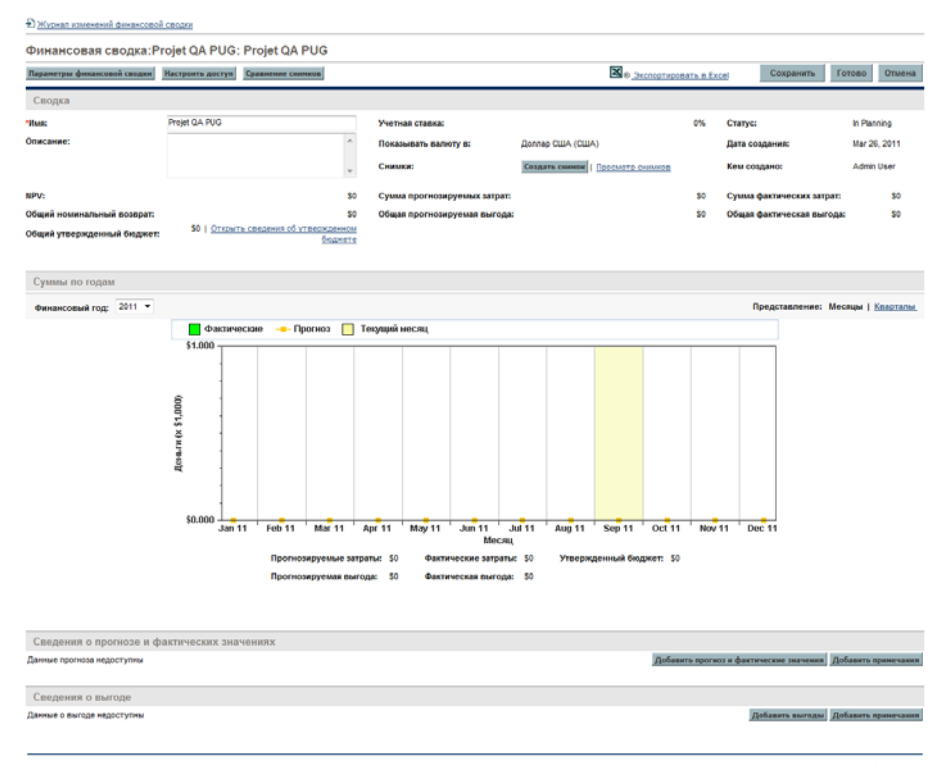

Сохранить Готово Отмена

Некоторые пользователи могут просматривать или изменять только отдельные части финансовой сводки, в зависимости от общих полномочий доступа и прав доступа пользователей, настроенных для конкретной сводки. Дополнительные сведения см. в разделе *Права доступа для просмотра и [редактирования](#page-88-0) финансовой сводки объекта [жизненного](#page-88-0) цикла* на стр. 89 и разделе *Полномочия доступа к [финансовым](#page-156-0) сводкам и таблицам финансовых [данных](#page-156-0)* на стр. 157*.*

На *рис[. 4-2](#page-43-0)* и *рис[. 4-3](#page-44-0)* показаны верхняя и нижняя части примера финансовой сводки со значимыми данными за 2010 г. Пояснения к финансовой сводке, данные в дальнейших разделах, относятся к этим рисункам.

<span id="page-43-0"></span>Рисунок 4-2. Верхняя часть примера финансовой сводки для объекта жизненного цикла

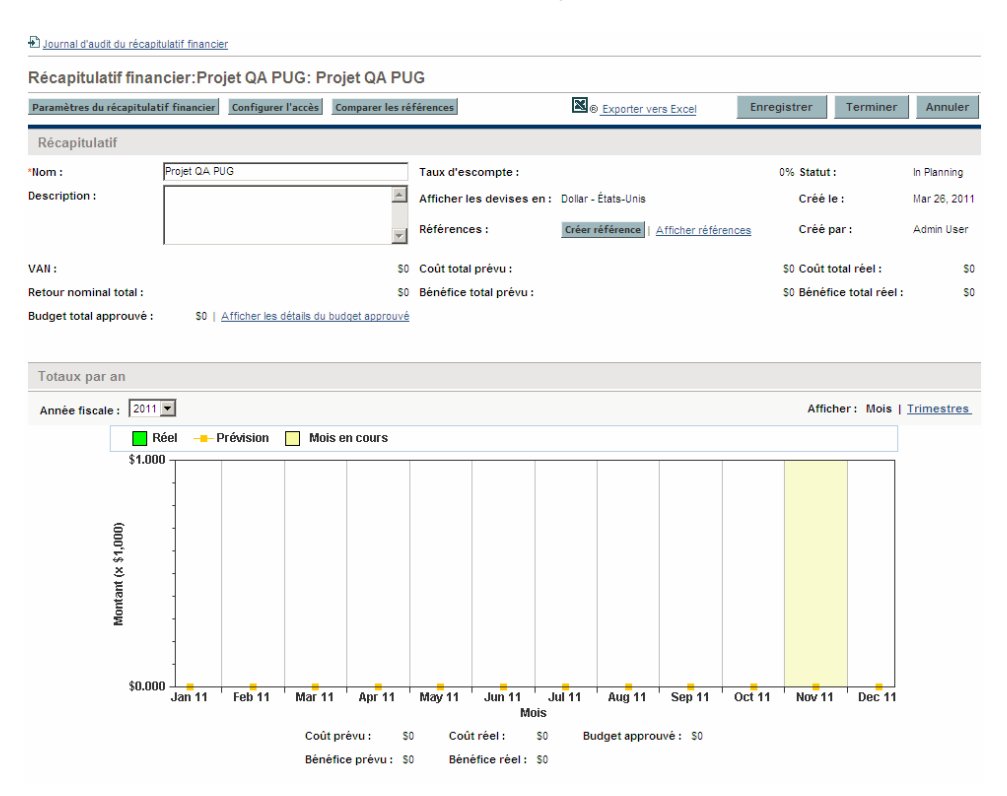

#### <span id="page-44-0"></span>Рисунок 4-3. Нижняя часть примера финансовой сводки для объекта жизненного цикла

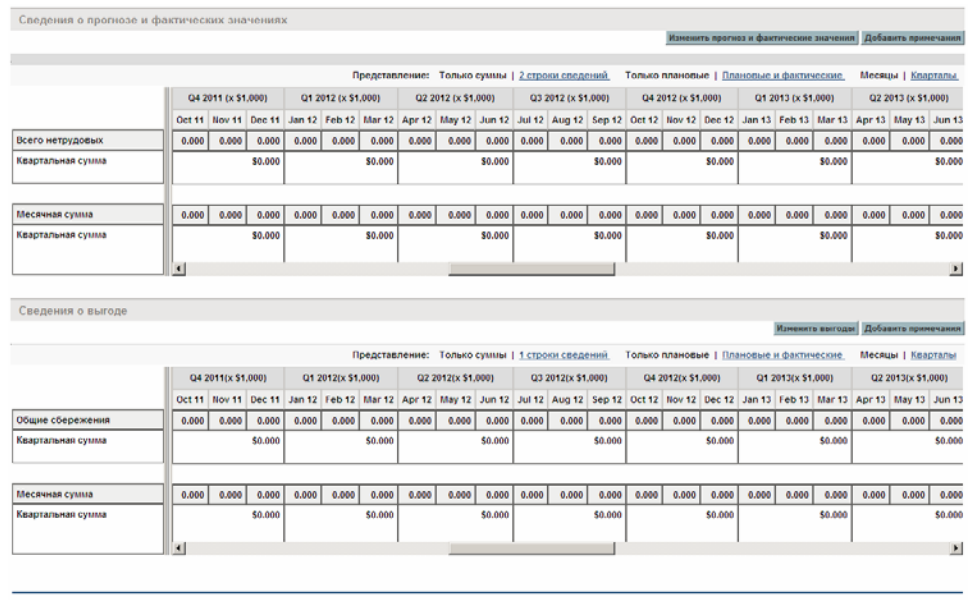

Сохранить Готово Отмена

В документе *Руководство пользователя модуля «Управление портфелями»* описаны различные способы использования данных из финансовых сводок предложений, проектов и активов для оценки портфеля.

Заголовок страницы с финансовой сводкой имеет следующий формат:

#### **Финансовая сводка:<***имя объекта***>: <***имя финансовой сводки***>**

Финансовая сводка для предложения, проекта или актива (то есть объекта жизненного цикла) содержит кнопки, ссылку для экспорта в Microsoft® Excel, раздел **Сводка** с различными полями, график и таблицу данных о затратах и выгодах. Эти элементы подробно описаны в следующих разделах.

### Кнопки и ссылка в верхней части финансовой сводки объекта жизненного цикла

В верхней части финансовой сводки объекта жизненного цикла находятся следующие кнопки и ссылка (см. *рис. 4-2* [на стр](#page-43-0). 44).

- Кнопка **Параметры финансовой сводки**. Нажатием этой кнопки открывается окно «Параметры финансовой сводки». Для проекта поля доступны только для чтения и являются частью набора полей из раздела **Управление финансами** политики «Стоимость и трудозатраты» на странице «Настройки проекта» для проекта, где задаются значения полей. Сведения о параметрах финансовой сводки см. в разделе *Настройка [финансовых](#page-79-0) сводок объектов жизненного цикла для [капитализации](#page-79-0) и сведения* на стр. 80.
- Кнопка **Настроить доступ**. Эта кнопка доступна только для пользователей, имеющих разрешение на настройку доступа других пользователей к различным разделам финансовой сводки для просмотра и редактирования. Сведения о правах доступа см. в разделе *Права доступа для просмотра и [редактирования](#page-88-0) финансовой сводки объекта [жизненного](#page-88-0) цикла* на стр. 89.
- Кнопка **Сравнение снимков**. Сведения о снимках см. в разделе *[Снимки](#page-70-0) [финансовых](#page-70-0) сводок объектов жизненного цикла* на стр. 71.
- Ссылка **Экспорт в Excel** для экспорта финансовой сводки в электронную таблицу Microsoft Excel. Дополнительные сведения см. в разделе *Экспорт финансовой сводки объекта [жизненного](#page-77-0) цикла в [Microsoft Excel](#page-77-0)* на стр. 78.

### Раздел «Сводка» финансовой сводки объекта жизненного цикла

Раздел **Сводка** финансовой сводки объекта жизненного цикла содержит поля, описанные в *[табл](#page-46-0). 4-1*.

<span id="page-46-0"></span>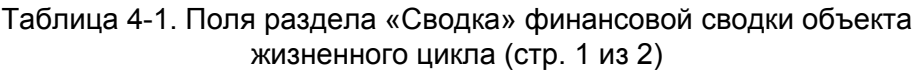

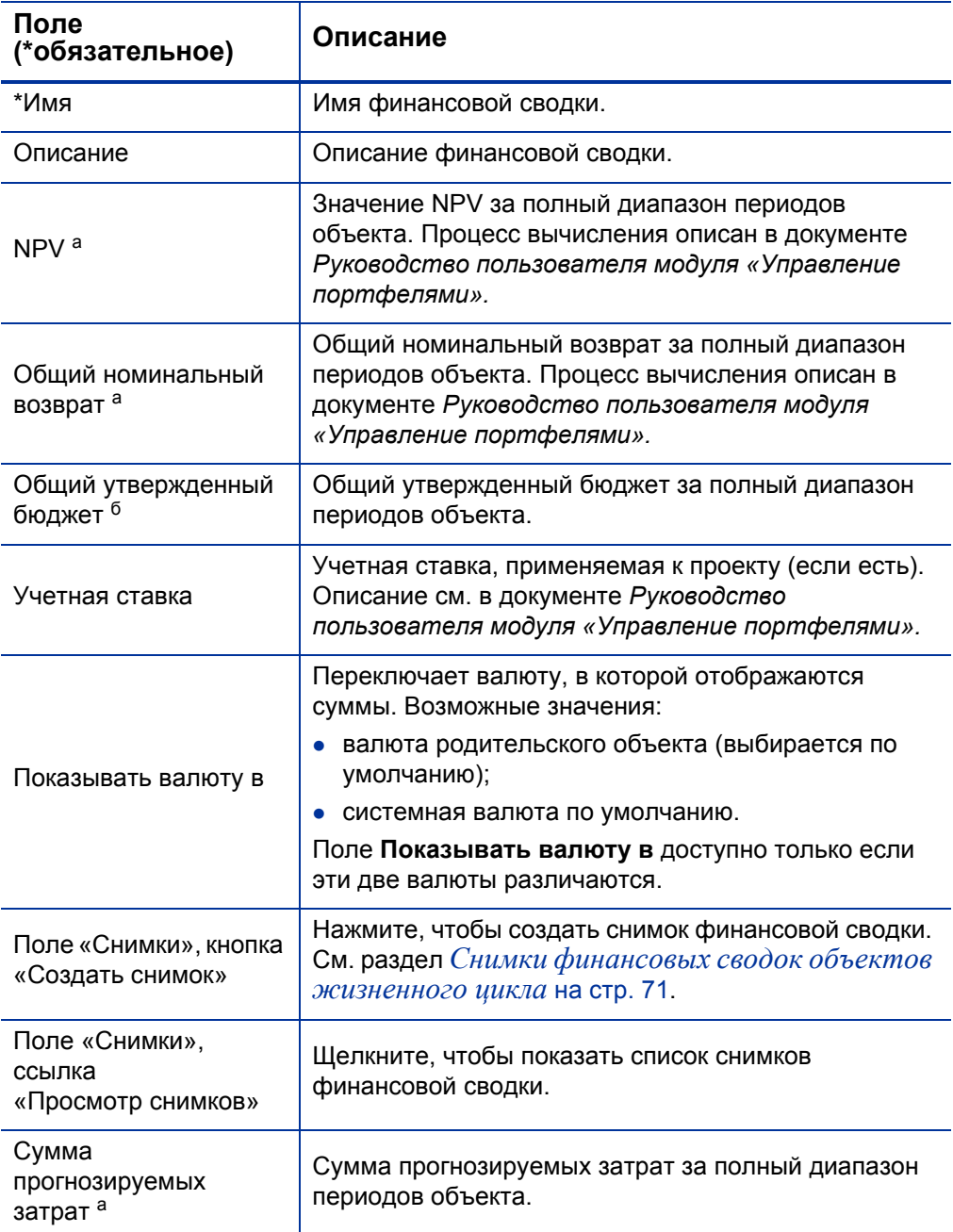

#### Таблица 4-1. Поля раздела «Сводка» финансовой сводки объекта жизненного цикла (стр. 2 из 2)

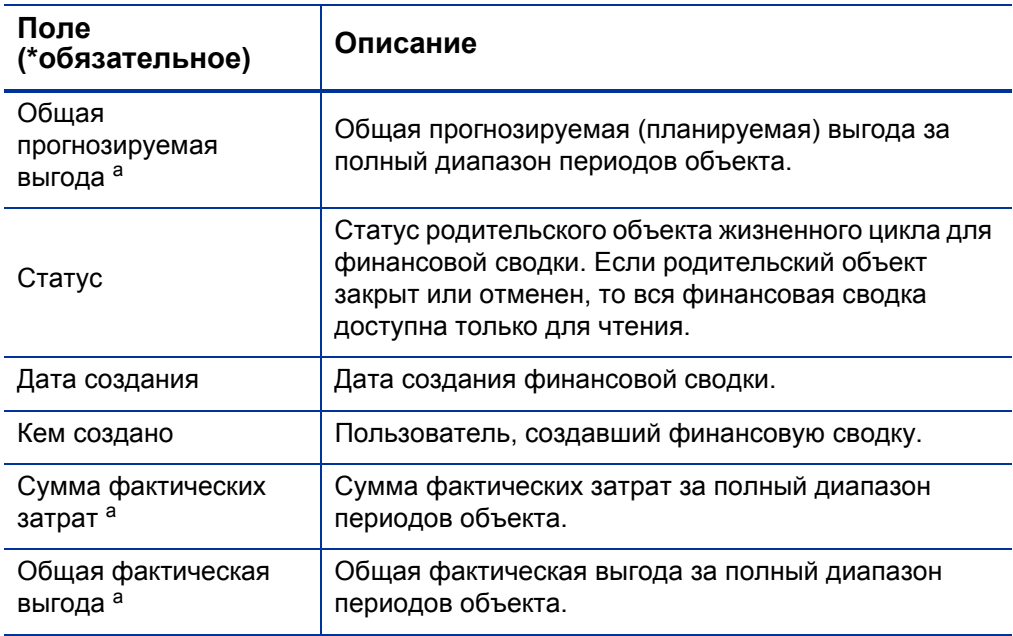

a. В эти показатели включаются все данные из финансовой сводки, которые могут выходить за рамки отображаемого диапазона времени, от двух лет назад до пяти лет вперед от текущей даты. В показатели также включаются все существующие фазы объекта жизненного цикла, то есть учитывается возможность перехода объекта от предложения к проекту и далее к активу.

b. В общий утвержденный бюджет включаются все данные об утвержденном бюджете в финансовой сводке. Можно вывести данные за каждый фискальный год, для которого существуют данные. В общий утвержденный бюджет также включаются все существующие фазы объекта жизненного цикла, хотя обычно он используется только для проектов.

Утвержденный бюджет для объекта — это согласованное распределение средств на фискальный год.

Щелкните ссылку **Открыть сведения об утвержденном бюджете** справа от поля **Общий утвержденный бюджет**, чтобы открыть страницу «Сведения о бюджете», где перечислены отдельные строки бюджета, составляющие утвержденный бюджет на фискальный год. Чтобы вывести существующий утвержденный бюджет за текущий фискальный год, предыдущий фискальный год, следующий фискальный год или все эти годы, выберите нужные года в поле **Фискальный год**. Каждая строка

бюджета содержит имя строки, дату создания, сумму, фискальный год, имя создателя и описание.

На странице «Сведения о бюджете» можно нажать кнопку **Обновить бюджет**, чтобы добавить строки (с положительным или отрицательным значением) в утвержденный бюджет за текущий, предыдущий или следующий фискальный год. Существующие строки бюджета за любой фискальный год нельзя изменять и удалять. Сведения о добавлении строк см. в разделе *Добавление строк в [утвержденный](#page-57-0) бюджет* на стр. 58.

### Раздел «Суммы по годам» финансовой сводки объекта жизненного цикла

Раздел **Суммы по годам** в финансовой сводке объекта жизненного цикла содержит график, на котором показаны элементы, представленные в *[табл](#page-48-0). 4-2*, для выбранного фискального года (см. *рис. 4-2* [на стр](#page-43-0). 44).

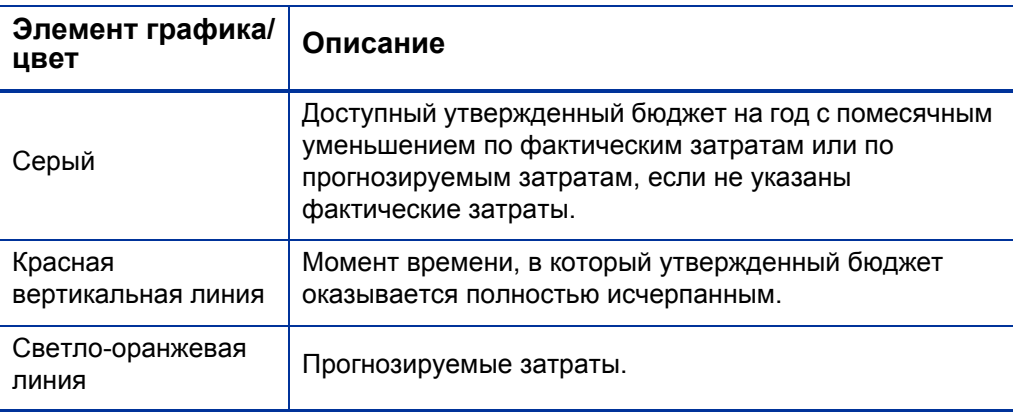

<span id="page-48-0"></span>Таблица 4-2. Элементы графика для финансовой сводки (стр. 1 из 2)

Таблица 4-2. Элементы графика для финансовой сводки (стр. 2 из 2)

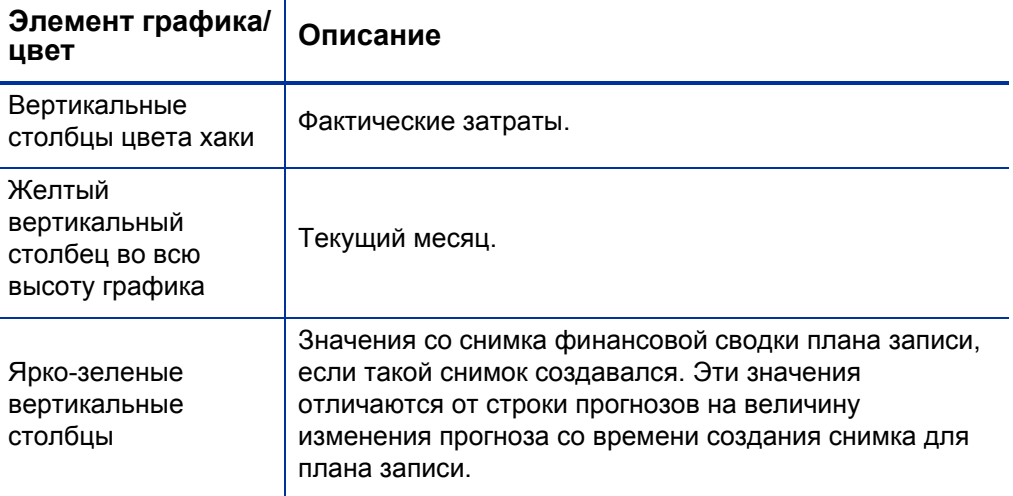

В полях **Прогнозируемые затраты, Фактические затраты, Утвержденный бюджет, Прогнозируемая выгода** и **Фактическая выгода** под графиком выводятся итоговые значения за выбранный фискальный год.

По умолчанию отображается текущий фискальный год, но в раскрывающемся списке **Фискальный год** можно выбрать другой год (от двух лет назад до пяти лет вперед от текущей даты). В поле **Вид** можно переключить отображение данных: по месяцам или по кварталам.

### Раздел «Сведения о прогнозе и фактических значениях» (данные о затратах) финансовой сводки объекта жизненного цикла

В верхней части раздела **Сведения о прогнозе и фактических значениях** финансовой сводки для объекта жизненного цикла выводятся все относящиеся к затратам поля данных, дополнительно настроенные администратором, как описано в документе *Руководство по настройке модуля «Управление портфелями»* (см. *рис. 4-3* [на стр](#page-44-0). 45).

В разделе **Сведения о прогнозе и фактических значениях** показана таблица с прогнозируемыми и фактическими затратами для объекта с разбивкой по месяцам или по кварталам за период времени от двух лет назад до

пяти лет вперед от текущей даты. Под фактическими значениями понимаются фактические затраты за тот же диапазон времени.

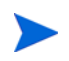

В финансовую сводку могут входить данные о затратах, выходящие за границы отображаемого диапазона времени. Чтобы просмотреть все данные финансовой сводки, экспортируйте ее в электронную таблицу Microsoft Excel. См. раздел *Экспорт финансовой сводки объекта [жизненного](#page-77-0) цикла в [Microsoft Excel](#page-77-0)* на стр. 78.

В зависимости от конфигурации PPM Server затраты можно разделить на эксплуатационные и капитальные. Кроме того, по умолчанию можно указывать отдельные строки затрат по следующим полям.

- **Тип** (**Трудовые** или **Нетрудовые**).
- **Категория** принимает следующие значения:
	- o **Подрядчик** или **Сотрудник**, если поле **Тип** имеет значение **Трудовые**.
	- o **Аппаратное обеспечение, Программное обеспечение** или **Обучение**, если поле **Тип** имеет значение **Нетрудовые**.

Администратор может добавить другие категории затрат, изменив валидацию «CST - трудовая категория бюджета» или «CST - не трудовая категория бюджета» в модуле «консоль администратора PPM». Дополнительные сведения см. в документе *Руководство и справочник по командам, маркерам и валидациям.*

 Пользовательские поля данных, которые могут настраиваться администратором, как описано в документе *Руководство по настройке модуля «Управление портфелями»*.

В зависимости от добавленных типов затрат и значений, выбранных в полях **Вид** (см. раздел *[Возможности](#page-54-0) таблиц в финансовой сводке объекта [жизненного](#page-54-0) цикла* на стр. 55), таблица в разделе **Сведения о прогнозе и фактических значениях** может содержать одну или две подтаблицы, как показано далее.

 Если капитализированные затраты отслеживаются отдельно от эксплуатационных затрат для родительского объекта финансовой сводки (см. раздел *Настройка [финансовых](#page-79-0) сводок объектов жизненного цикла для [капитализации](#page-79-0) и сведения* на стр. 80), то

таблица будет содержать одну или две подтаблицы со следующими выделенными заголовками для каждого используемого типа (**Тип расходов**).

- o **Всего капитальных** или **Всего эксплуатационных**, если отображаются только суммы.
- o **Капитальные** или **Эксплуатационные**, если отображаются сведения о строках. Следующие строки относятся ко вложенным.
	- Строки **Категория** и **Тип** для каждой строки затрат.
	- Строки для столбцов **Всего капитальных** и **Всего эксплуатационных**.
- Если капитализированные затраты *не* отслеживаются отдельно от эксплуатационных затрат, то таблица будет содержать одну или две подтаблицы со следующими выделенными заголовками для каждого используемого типа затрат (**Тип**).
	- o **Всего нетрудовых** или **Всего трудовых**, если отображаются только суммы.
	- o **Нетрудовые** или **Трудовые**, если отображаются сведения о строках. Следующие строки относятся ко вложенным.
		- Строки **Категория** для каждой строки затрат.
		- Строки для столбцов **Всего нетрудовых** и **Всего трудовых**.

В любом случае суммарные данные по подтаблицам указываются ниже в дополнительной подтаблице с заголовком **Месячная сумма** или **Квартальная сумма**, в зависимости от отображения данных по месяцам или по кварталам.

Сведения о настройке автоматического вычисления прогнозов по профилям ресурсов и автоматического вычисления фактических значений по табелям учета рабочего времени (а для проектов — и по планам работ) см. в разделе *Настройка [финансовых](#page-79-0) сводок объектов жизненного цикла для [капитализации](#page-79-0) и сведения* на стр. 80. Благодаря автоматическим вычислениям создаются отдельные строки

прогнозируемых или фактических затрат в разделе **Сведения о прогнозе и фактических значениях** финансовых сводок. Эти строки недоступны для редактирования.

В разделе **Сведения о прогнозе и фактических значениях** находится кнопка **Добавить прогноз и фактические значения**, если еще не указаны прогнозы и фактические значения, или кнопка **Изменить прогноз и фактические значения**, если указаны какие-либо прогнозируемые или фактические значения. См. раздел *[Добавление](#page-59-0), удаление и изменение строк для [прогнозируемых](#page-59-0) и фактических затрат* на стр. 60.

### Раздел «Сведения о выгоде» финансовой сводки объекта жизненного цикла

В верхней части раздела **Сведения о выгоде** финансовой сводки для объекта жизненного цикла выводятся все относящиеся к выгодам поля данных, дополнительно настроенные администратором, как описано в документе *Руководство по настройке модуля «Управление портфелями»* (см. *рис. 4-3* [на стр](#page-44-0). 45).

В разделе **Сведения о выгоде** показана таблица с прогнозируемыми и фактическими финансовыми выгодами для объекта с разбивкой по месяцам или по кварталам за период времени от двух лет назад до пяти лет вперед от текущей даты. Под фактическими значениями понимаются фактические выгоды за тот же диапазон времени.

В финансовую сводку могут входить данные о выгоде, выходящие за границы отображаемого диапазона времени. Чтобы просмотреть все данные финансовой сводки, экспортируйте ее в электронную таблицу Microsoft Excel. См. раздел *Экспорт финансовой сводки объекта [жизненного](#page-77-0) цикла в [Microsoft Excel](#page-77-0)* на стр. 78.

Выгода состоит из строк, которые по умолчанию задаются следующими полями.

- **Тип** (**Сбережения**, **Выручка** или **Уклонение**).
- **Категория** принимает следующие значения:
	- o **Аппаратное обеспечение, Трудовые, Обслуживание** или **Программное обеспечение**, если поле **Тип** имеет значение **Сбережения**.
- o **Продукт** или **Услуга**, если поле **Тип** имеет значение **Выручка**.
- o **Соответствие** или **Юридические**, если поле **Тип** имеет значение **Уклонение**.

Администратор может добавить другие категории затрат, изменив валидацию «Список категорий строк финансовой выгоды», «Список категорий доходов по финансовой выгоде» или «Список FINANCIAL BENEFIT AVOIDANCE CATEGORY» в модуле «консоль администратора PPM». Дополнительные сведения см. в документе *Руководство и справочник по командам, маркерам и валидациям.*

 Пользовательские поля данных, которые могут настраиваться администратором, как описано в документе *Руководство по настройке модуля «Управление портфелями».*

В зависимости от типов добавленных выгод и значений, выбранных в полях **Вид** (см. раздел *[Возможности](#page-54-0) таблиц в финансовой сводке объекта [жизненного](#page-54-0) цикла* на стр. 55), таблица в разделе **Сведения о выгоде** может содержать одну или две подтаблицы со следующими выделенными заголовками для каждого используемого типа выгоды (**Тип**).

- **Общий доход**, **Общие сбережения** или **Сумма уклонения**, если отображаются только суммы.
- **Выручка**, **Сбережения** или **Уклонение**, если отображаются сведения о строках. Следующие строки относятся ко вложенным.
	- o Строки **Категория** для каждой строки выгоды.
	- o Строки для столбцов **Общий доход**, **Общие сбережения** и **Сумма уклонения**.

Суммарные данные по подтаблицам указываются ниже в дополнительной подтаблице с заголовком **Месячная сумма** или **Квартальная сумма**, в зависимости от отображения данных по месяцам или по кварталам.

В разделе **Сведения о выгоде** находится кнопка **Добавить выгоды**, если еще не указаны выгоды, или кнопка **Изменить выгоды**, если выгоды уже указаны. См. раздел *[Добавление](#page-63-0), удаление и изменение строк для [финансовой](#page-63-0) выгоды* на стр. 64.

### <span id="page-54-0"></span>Возможности таблиц в финансовой сводке объекта жизненного цикла

Таблицы в разделах **Сведения о прогнозе и фактических значениях** и **Сведения о выгоде** финансовой сводки для объекта жизненного цикла имеют следующие возможности.

- Каждая таблица содержит горизонтальную полосу прокрутку для просмотра данных за весь диапазон времени. В случае необходимости также выводится горизонтальная полоса прокрутки для просмотра полных имен в списке затрат и выгод по категориям. В каждой таблице можно изменить расположение вертикальной линии, отделяющий категории в левой части от данных по месяцам и кварталам в правой части. Эти функции также доступны на страницах «Изменить прогноз и фактические значения» и «Изменить выгоды».
- Можно отображать только плановые значения (прогноз), щелкнув ссылку **Только плановые**, или плановые значения вместе с фактическими, щелкнув ссылку **Плановые и фактические** для затрат и выгод. Эта функция также доступна на страницах «Изменить прогноз и фактические значения» и «Изменить выгоды».
- Данные можно отображать по месяцам (с поквартальным суммированием), щелкнув ссылку **Месяцы**, или по кварталам, щелкнув ссылку **Кварталы**. Эта функция также доступна на страницах «Изменить прогноз и фактические значения» и «Изменить выгоды».
- Можно отображать только итоговые значения, щелкнув ссылку **Только суммы**, или сведения по строкам (вместе с итогами), щелкнув ссылку **<***x***> строки сведений**, где **<***x***>** — число от 1 до 100, предоставляемое системой.

Для таблицы, которая содержит более 100 строк сведений, можно отображать только суммы.

### Общие сведения о финансовых сводках для объектов жизненного цикла

Во всей финансовой сводке для объекта жизненного цикла используются настраиваемые пользователем фискальные периоды. Фискальный год может начинаться в любой день года. В качестве его периодов могут служить обычные двенадцать месяцев григорианского календаря. Кроме того, фискальный год может отражать структуру любого стандартного или нестандартного календаря розничного планирования. Отображаются только фискальные периоды, созданные администратором. Сведения о создании фискальных периодов см. в документе *Формирование фискальных периодов*.

Утвержденный бюджет, прогнозируемые и фактические затраты, а также прогнозируемые и фактические финансовые выгоды существуют только в составе финансовой сводки, а не независимо. Их нельзя изменить непосредственно на странице финансовой сводки, однако пользователи, обладающие необходимыми полномочиями, могут изменять их на отдельных страницах, к которым можно перейти с финансовой сводки.

Когда предложение становится проектом или проект становится активом, между тремя объектами жизненного цикла переносится одна и та же финансовая сводка (не копия), что упрощает отслеживание и сравнение.

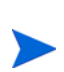

Если одна финансовая сводка используется несколькими объектами жизненного цикла, например, когда проект использует ту же сводку, что и предложение, на основе которого создан проект, то нельзя удалять ни один из этих объектов жизненного цикла.

В зависимости от бизнес-задач можно настроить рабочий процесс для создания нескольких проектов из одного предложения на разных этапах рабочего процесса. В таком случае финансовые сводки проектов, создаваемых после первого, не будут содержать данных. (Можно создавать настраиваемые финансовые данные для различных проектов. Дополнительные сведения см. в разделе *Таблицы [финансовых](#page-140-0) данных в запросах* на стр. 141, в особенности в разделе *Таблица [финансовых](#page-148-0) данных для одного или нескольких проектов, создаваемых из [предложения](#page-148-0)* на стр. 149.)

Сведения о задании параметров в файле конфигурации server.conf для настройки формата, используемого для ввода сумм в валюте, см. в

#### разделе *Настройка ввода сумм в [финансовые](#page-154-0) сводки и таблицы [финансовых](#page-154-0) данных* на стр. 155.

Если изменяется период начала еще не начатого предложения или проекта, то соответствующим образом изменяются прогнозируемые затраты и выгоды в финансовой сводке.

### Просмотр финансовой сводки объекта жизненного цикла

Чтобы просмотреть финансовую сводку для предложения или актива, выполните следующие действия.

- 1. Выполните поиск запросов «PFM предложение» или «PFM актив» и откройте нужный запрос.
- 2. В поле **Финансовая сводка** в разделе **Детали экономического обоснования** предложения или актива щелкните ссылку с именем финансовой сводки.

Откроется страница «Финансовая сводка».

Чтобы открыть финансовую сводку для проекта, выполните следующие действия.

- 1. Выполните поиск проектов и откройте нужный проект.
- 2. Выполните одно из следующих действий.
	- Перейдите на вкладку **Сводка по проекту** и в разделе «Затраты на проект» нажмите кнопку **Финансовая сводка**.
	- Перейдите на вкладку **Сведения о проекте** и в поле **Финансовая сводка** в разделе **Проект PFM** щелкните ссылку с именем финансовой сводки.

Откроется страница «Финансовая сводка».

### Редактирование финансовой сводки объекта жизненного цикла

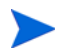

Некоторые пользователи могут просматривать или изменять только отдельные части финансовой сводки, в зависимости от общих полномочий доступа и прав доступа пользователей, настроенных для конкретной сводки. Дополнительные сведения см. в разделе *Права доступа для просмотра и [редактирования](#page-88-0) финансовой сводки объекта [жизненного](#page-88-0) цикла* на стр. 89 и разделе *Полномочия доступа к [финансовым](#page-156-0) сводкам и таблицам финансовых [данных](#page-156-0)* на стр. 157*.*

На странице «Финансовая сводка» пользователи с необходимыми полномочиями могут изменять утвержденный бюджет, прогнозируемые и фактические затраты и финансовые выгоды для этой сводки, как описано в следующих разделах. Авторизованные пользователи могут добавлять строки в утвержденный бюджет, но не могут изменять и удалять существующие строки бюджета.

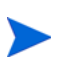

Формат, который необходимо использовать при вводе сумм в долларах или других валютах, управляется параметрами в файле конфигурации server.conf, как описано в разделе *Настройка ввода сумм в [финансовые](#page-154-0) сводки и таблицы [финансовых](#page-154-0) данных* на стр. 155.

#### <span id="page-57-0"></span>Добавление строк в утвержденный бюджет

Если имеются необходимые полномочия и права доступа (см. раздел *Права доступа для просмотра и [редактирования](#page-88-0) финансовой сводки объекта [жизненного](#page-88-0) цикла* на стр. 89), то можно добавлять строки в утвержденный бюджет для предложения, проекта или актива. При этом существующие строки изменять нельзя.

Чтобы добавить строки в утвержденный бюджет, выполните следующие действия.

1. На странице «Финансовая сводка» щелкните ссылку **Открыть сведения об утвержденном бюджете**. (См. *рис. 4-2* [на стр](#page-43-0). 44.)

Откроется страница «Сведения о бюджете» со списком записей бюджета за текущий фискальный год (если такие записи есть).

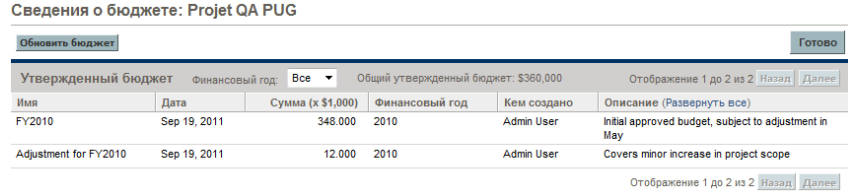

2. В поле **Фискальный год** выберите значение **Все** или выберите нужный год из раскрывающегося списка.

Страница «Сведения о бюджете» обновится в соответствии с выбранными параметрами.

3. Нажмите кнопку **Обновить бюджет**.

Откроется окно «Обновить бюджет».

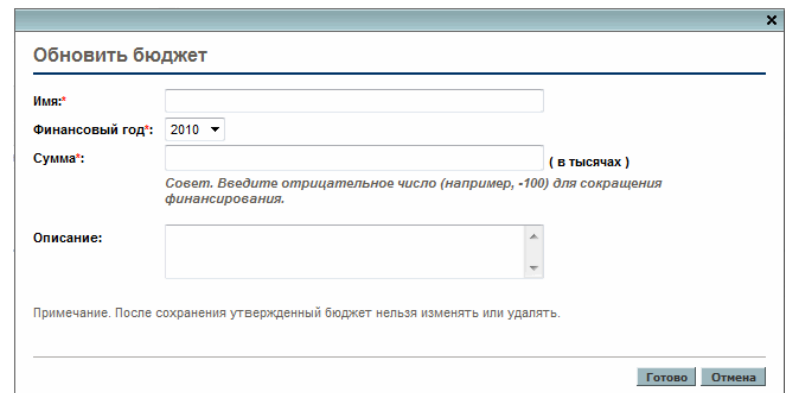

4. Заполните поля, описанные в следующей таблице:

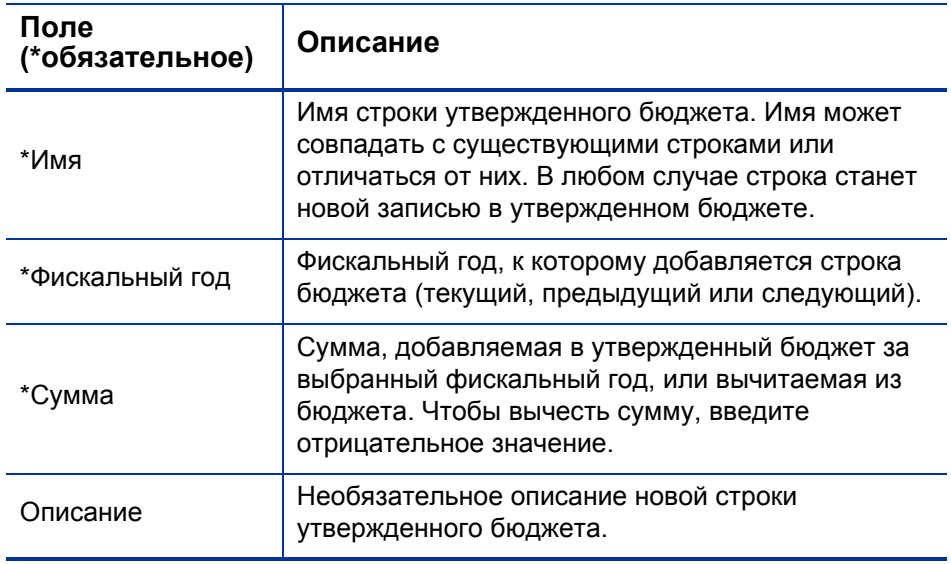

5. Нажмите кнопку **Готово**.

Строка будет добавлена в утвержденный бюджет. Будет обновлено значение в поле **Общий утвержденный бюджет на финансовый год <***фискальный год***>** (или поле **Общий утвержденный бюджет**, если в поле **Фискальный год** выбрано значение **Все**).

6. На странице «Сведения о бюджете» нажмите кнопку **Готово**.

### <span id="page-59-0"></span>Добавление, удаление и изменение строк для прогнозируемых и фактических затрат

Если имеются полномочия доступа «Изменить затраты по финансовой сводке» или «Изменить затраты по всем финансовым сводкам», а также право доступа «Изменить затраты» (см. раздел *Права [доступа](#page-88-0) для просмотра и [редактирования](#page-88-0) финансовой сводки объекта жизненного цикла* [на стр](#page-88-0). 89), то можно добавлять строки прогнозируемых и фактических затрат, удалять строки затрат, изменять их распределение по категориям и другие данные.

Чтобы изменить или добавить строки для прогнозируемых и фактических затрат, выполните следующие действия.

1. Если в разделе **Сведения о прогнозе и фактических значениях** финансовой сводки отсутствуют строки затрат, нажмите кнопку **Добавить прогноз и фактические значения**, чтобы добавить первую строку затрат. В противном случае нажмите кнопку **Изменить прогноз и фактические значения** (см. *рис. 4-3* [на стр](#page-44-0). 45).

Откроется страница «Изменить прогноз и фактические значения».

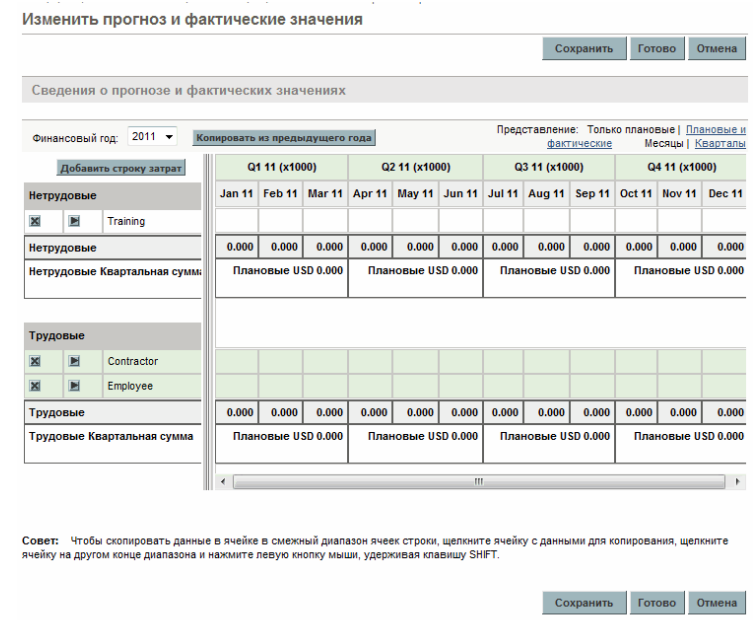

2. По умолчанию отображается текущий фискальный год, но в раскрывающемся списке **Фискальный год** можно выбрать другой год (от двух лет назад до пяти лет вперед от текущей даты).

В случае необходимости можно использовать различные режимы просмотра, горизонтальные полосы прокрутки и вертикальный разделитель. См. раздел *[Возможности](#page-54-0) таблиц в финансовой сводке объекта [жизненного](#page-54-0) цикла* на стр. 55.

Если ранее добавлялись строки затрат, учтите следующие обстоятельства.

 Если капитализированные затраты отслеживаются отдельно от эксплуатационных затрат для родительского объекта финансовой сводки (см. раздел *Настройка [финансовых](#page-79-0) сводок объектов жизненного цикла для [капитализации](#page-79-0) и сведения* на стр. 80), то таблица будет содержать одну или две доступные для редактирования подтаблицы с заголовками для каждого типа **Тип расходов**: **Капитальные** или **Эксплуатационные**, а также вложенными строками со значениями **Категория** и **Тип** для каждой строки затрат.

- Если капитализированные затраты *не* отслеживаются отдельно от эксплуатационных, то таблица будет содержать одну или две доступные для редактирования подтаблицы с заголовками для каждого типа затрат (**Тип**): **Нетрудовые** или **Трудовые**, а также вложенными строками со значениями **Категория** для каждой строки затрат.
- Суммарные данные по этим подтаблицам приводятся в не доступной для изменения подтаблице с выделенным заголовком **Сумма**.

Прогнозируемые затраты можно быстро скопировать из фискального года, идущего перед просматриваемым. Для этого нажмите кнопку **Копировать из предыдущего года** в разделе **Сведения о прогнозе и фактических значениях** финансовой сводки. Фактические затраты не копируются, поэтому существующие фактические значения в финансовой сводке не перезаписываются.

Финансовая сводка не должна содержать более 300 строк затрат.

- <span id="page-61-0"></span>3. Чтобы добавить строки затрат, выполните следующие действия.
	- a. Нажмите кнопку **Добавить строку затрат**.

Откроется страница «Добавить строку затрат».

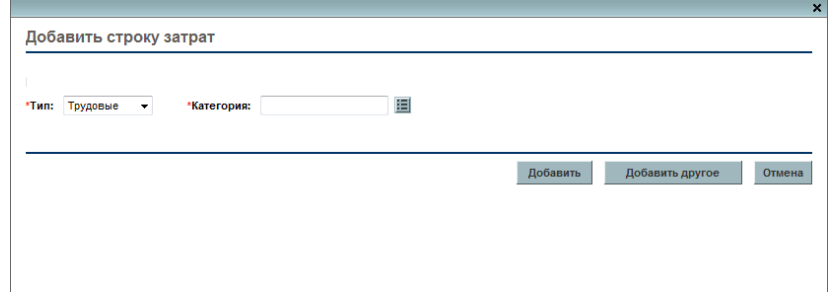

b. Заполните поля, описанные в следующей таблице:

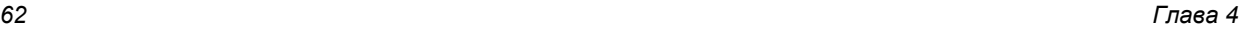

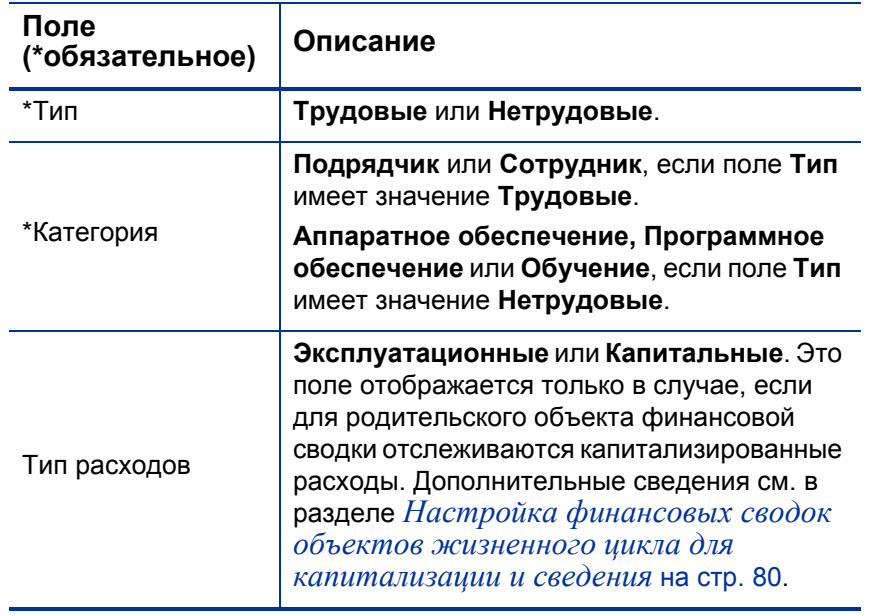

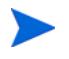

Администратор может добавить другие категории затрат, изменив валидацию «CST - трудовая категория бюджета» или «CST - не трудовая категория бюджета» в модуле «консоль администратора PPM». Дополнительные сведения см. в документе *Руководство и справочник по командам, маркерам и валидациям.*

- c. Нажмите кнопку **Добавить**, чтобы добавить строку и закрыть страницу «Добавить строку затрат», или кнопку **Добавить другое**, чтобы добавить строку и оставить страницу открытой для добавления другой строки.
- 4. Чтобы удалить отдельную строку, щелкните значок **Удалить** слева от этой строки. Для строк с ненулевыми фактическими значениями за любой год не отображается значок **Удалить**, и их нельзя удалить.
- 5. Чтобы изменить поля, связанные со строкой затрат (они описаны в ш. 3 [на стр](#page-61-0). 62), выполните следующие действия.
	- a. Щелкните стрелку вправо слева от нужной линии.

Откроется окно «Изменить строку затрат».

- b. Внесите необходимые изменения и нажмите кнопку **ОК**.
- 6. Щелкните ячейки таблицы на странице «Изменить прогноз и фактические значения», чтобы изменить данные для прогнозируемых и фактических затрат. Обратите внимание на следующие факты.
	- Можно вводить положительные и отрицательные суммы. Например, можно ввести отрицательные фактические значения в соответствии с данными в системе учета.
	- В режиме просмотра по кварталам изменяемые затраты автоматически равномерно распределяются по месяцам данного квартала. (При переключении между режимами **Месяцы** и **Кварталы** измененные данные не сохраняются.)
	- Если отображаются только плановые данные (без фактических), то можно скопировать данные из ячейки в соседний диапазон ячеек в той же строке. Для этого щелкните ячейку с нужными данными, затем щелкните ячейку в другом конце диапазона и щелкните мышью, удерживая нажатой клавишу **SHIFT**.
- 7. Нажмите кнопку **Сохранить**, чтобы сохранить изменения и оставить страницу «Изменить прогноз и фактические значения» открытой, или нажмите кнопку **Готово**, чтобы сохранить изменения и вернуться на страницу «Финансовая сводка».

#### <span id="page-63-0"></span>Добавление, удаление и изменение строк для финансовой выгоды

Если имеются полномочия доступа «Редактировать финансовые выгоды» или «Редактировать все финансовые выгоды», а также право доступа «Изменить выгоды» (см. раздел *Права доступа для [просмотра](#page-88-0) и [редактирования](#page-88-0) финансовой сводки объекта жизненного цикла* [на стр](#page-88-0). 89), то можно добавлять строки прогнозируемых и фактических

выгод, удалять строки выгод, изменять их распределение по категориям и другие данные.

Чтобы изменить или добавить строки для прогнозируемых и фактических финансовых выгод, выполните следующие действия.

1. Если в разделе **Сведения о выгоде** финансовой сводки отсутствуют строки выгоды, нажмите кнопку **Добавить выгоды**, чтобы добавить первую строку выгоды. В противном случае нажмите кнопку **Изменить выгоды** (см. *рис. 4-2* [на стр](#page-43-0). 44).

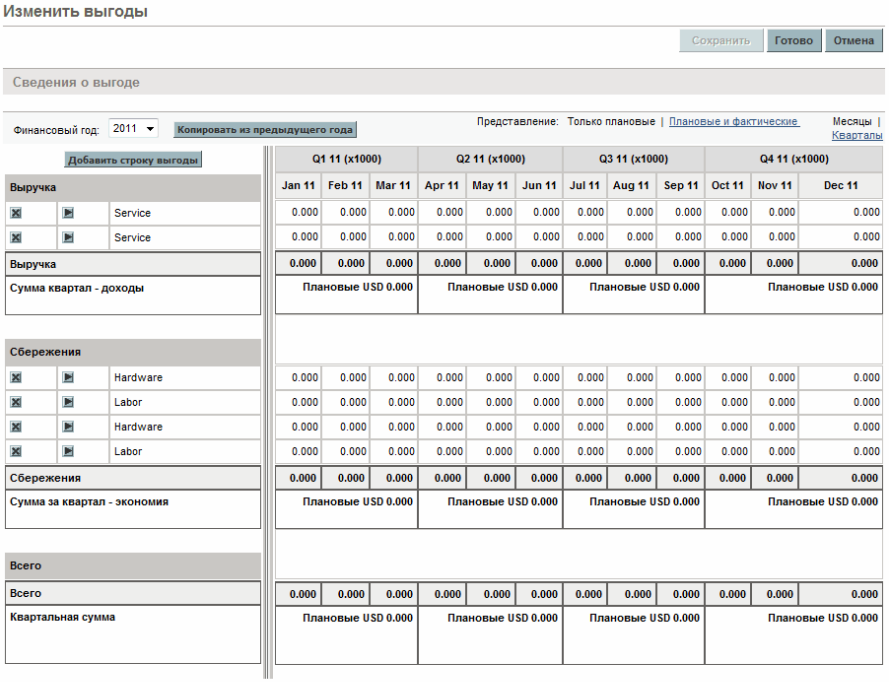

Откроется страница «Изменить выгоды».

Совет: Чтобы скопировать данные в ячейке в смежный диапазон ячеек строки, щелкните ячейку с данными для копирования, щелкните ячейку на другом конце<br>диапазона и нажмите левую кнопку мыши, удерживая клавишу SHIFT.

2. По умолчанию отображается текущий фискальный год, но в раскрывающемся списке **Фискальный год** можно выбрать другой год (от двух лет назад до пяти лет вперед от текущей даты).

Если ранее добавлялись строки выгоды, учтите следующие обстоятельства.

- В зависимости от типов добавленных выгод таблица на странице «Изменить выгоды» может содержать одну или две доступные для изменения подтаблицы с выделенными заголовками для каждого используемого типа выгоды (**Тип**): **Выручка** и **Сбережения**, а также вложенными строками, содержащими значения **Категория** для каждой строки выгоды. Существующие значения можно изменять, как описано в инструкциях с ш. 4 [на стр](#page-66-0). 67 по ш. 6 [на стр](#page-66-1). 67.
- Данные из подтаблиц **Выручка** и **Сбережения** суммируются в не доступной для изменения подтаблице с выделенным заголовком **Сумма**.

Прогнозируемые затраты можно быстро скопировать из фискального года, идущего перед просматриваемым. Для этого нажмите кнопку **Копировать из предыдущего года** в разделе **Сведения о выгоде** финансовой сводки. Фактические выгоды не копируются, поэтому существующие фактические значения в финансовой сводке не перезаписываются.

Финансовая сводка не должна содержать более 300 строк выгоды.

- <span id="page-65-0"></span>3. Чтобы добавить строки выгоды, выполните следующие действия.
	- a. Нажмите кнопку **Добавить строку выгоды**.

Откроется страница «Добавить строку выгоды».

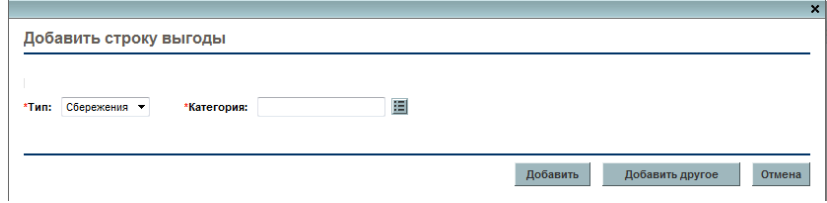

b. Заполните поля, описанные в следующей таблице:

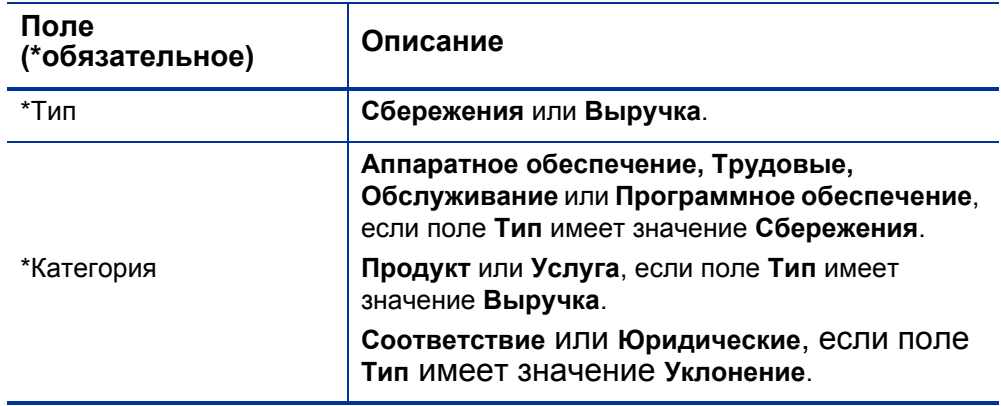

Администратор может добавить другие категории затрат, изменив валидацию «Список категорий строк финансовой выгоды», «Список категорий доходов по финансовой выгоде» или «Список FINANCIAL BENEFIT AVOIDANCE CATEGORY» в модуле «консоль администратора PPM». Дополнительные сведения см. в документе *Руководство и справочник по командам, маркерам и валидациям.*

- c. Нажмите кнопку **Добавить**, чтобы добавить строку и закрыть страницу «Добавить строку выгоды», или кнопку **Добавить другое**, чтобы добавить строку и оставить страницу открытой для добавления другой строки.
- <span id="page-66-0"></span>4. Чтобы удалить отдельную строку, щелкните значок **Удалить** слева от этой строки. Для строк с ненулевыми фактическими значениями за любой год не отображается значок **Удалить**, и их нельзя удалить.
- 5. Чтобы изменить поля, связанные со строкой выгоды (они описаны в ш. 3 [на стр](#page-65-0). 66), выполните следующие действия.
	- a. Щелкните стрелку вправо слева от нужной линии.

Откроется окно «Изменить строку выгоды».

- b. Внесите необходимые изменения и нажмите кнопку **ОК**.
- <span id="page-66-1"></span>6. Щелкните ячейки таблицы на странице «Изменить выгоды», чтобы изменить данные для прогнозируемых и фактических выгод. Обратите внимание на следующие факты.
- Можно вводить положительные и отрицательные суммы. Например, можно ввести отрицательные фактические значения в соответствии с данными в системе учета.
- В режиме просмотра по кварталам изменяемые выгоды автоматически равномерно распределяются по месяцам данного квартала. (При переключении между режимами **Месяцы** и **Кварталы** измененные данные не сохраняются.)
- Если отображаются только плановые данные (без фактических), то можно скопировать данные из ячейки в соседний диапазон ячеек в той же строке. Для этого щелкните ячейку с нужными данными, затем щелкните ячейку в другом конце диапазона и щелкните мышью, удерживая нажатой клавишу **SHIFT**.
- 7. Нажмите кнопку **Сохранить**, чтобы сохранить изменения и оставить страницу «Изменить выгоды» открытой, или нажмите кнопку **Готово**, чтобы сохранить изменения и вернуться на страницу «Финансовая сводка».

#### Просмотр и добавление примечаний

Пользователь, имеющий разрешение на просмотр затрат в финансовой сводке, также может просматривать примечания в разделе «Сведения о прогнозе и фактических значениях». Пользователь, имеющий разрешение на изменение затрат в финансовой сводке, также может добавлять примечания в раздел «Сведения о прогнозе и фактических значениях».

Пользователь, имеющий разрешение на просмотр выгод в финансовой сводке, также может просматривать примечания в разделе «Сведения о выгоде». Пользователь, имеющий разрешение на изменение выгод в финансовой сводке, также может добавлять примечания в раздел «Сведения о выгоде».

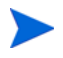

К финансовым сводкам для отмененных или закрытых объектов жизненного цикла нельзя добавлять примечания.

Дополнительные сведения см. в разделе *Права доступа для [просмотра](#page-88-0) и [редактирования](#page-88-0) финансовой сводки объекта жизненного цикла* [на стр](#page-88-0). 89 и в документе *Руководство и справочник по модели безопасности*.

Чтобы просмотреть или добавить примечания, выполните следующие действия.

1. Нажмите кнопку **Примечания**.

Метка на этой кнопке динамически меняется. Если нет ни одного примечания, то кнопка называется **Добавить примечания**. Если примечания существуют, то на кнопке показывается количество существующих примечаний.

Откроется диалоговое окно «Примечания».

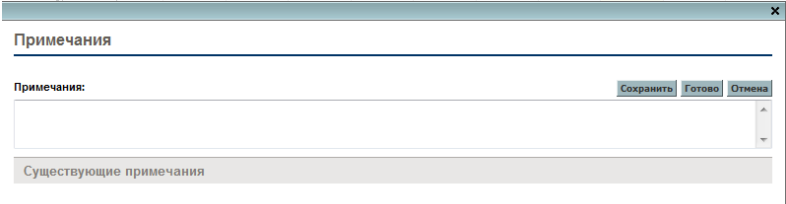

2. Чтобы просмотреть примечания, выберите уже добавленные примечания в разделе **Существующие примечания**.

3. Чтобы добавить примечание, введите текст в поле **Примечания**.

Нажмите кнопку **Сохранить**, чтобы сохранить примечание, а затем ввести другое примечание. Нажмите кнопку **Готово**, чтобы сохранить примечание и закрыть диалоговое окно «Примечания». Нажмите кнопку **Отмена**, чтобы закрыть окно «Примечания», не сохраняя примечание.

### Копирование предложений вместе с финансовыми сводками

Во время копирования предложения с помощью кнопки **Создать копию** в финансовую сводку для копии включаются следующие данные:

- прогнозируемые затраты и выгоды, за исключением строк прогнозируемых затрат, вычисленных по профилю затрат;
- поля **Имя** и **Описание**;
- список управления доступом (данные со страницы настройки доступа);
- параметры финансовой сводки.

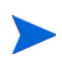

Если отсутствует доступ к финансовой сводке, то данные из сводки не копируются.

Из финансовой сводки *не* копируются следующие данные:

- утвержденный бюджет;
- снимки;
- фактические затраты и выгоды;
- строки прогнозируемых затрат, вычисленные по профилю затрат;
- примечания.

Исходное предложение и его копию можно изменять независимо друг от друга. Можно изменить данные в одном или нескольких предложениях и рассматривать их как альтернативные варианты.

### <span id="page-70-0"></span>Снимки финансовых сводок объектов жизненного цикла

В любой момент времени можно создать снимок финансовой сводки, чтобы сохранить копию прогнозируемых и фактических затрат и выгод, а также утвержденного бюджета. Внешний вид и функции снимка аналогичны финансовой сводке, со следующими *оговорками*.

Заголовок страницы снимка имеет следующий формат.

#### **Снимок:<***имя объекта***>: <***имя снимка***>**

- В снимок не включаются поля финансовой сводки **NPV** и **Общий номинальный возврат**, а также примечания.
- Данные финансовой сводки в снимке нельзя изменять, и поэтому отсутствуют кнопки для изменения и сохранения данных.

В снимке можно изменять поля **Имя** и **Описание**. Данные в финансовой сводке нельзя вернуть к состоянию на момент создания какого-либо снимка.

Снимки финансовой сводки поддерживают все возможности отображения, описанные в разделе *[Возможности](#page-54-0) таблиц в финансовой сводке объекта [жизненного](#page-54-0) цикла* на стр. 55.

Если в финансовую сводку входят данные, выходящие за пределы отображаемого диапазона времени (от двух лет назад до пяти лет вперед от текущей даты), то они включаются и в снимок сводки. Снимок можно экспортировать в Microsoft Excel так же, как финансовую сводку (см. раздел *Экспорт финансовой сводки объекта [жизненного](#page-77-0) цикла в [Microsoft Excel](#page-77-0)* на стр. 78).

#### Создание снимков

Чтобы создать снимок, выполните следующие действия.

- 1. В финансовой сводке нажмите кнопку **Создать снимок** (см. *рис[. 4-2](#page-43-0)* [на стр](#page-43-0). 44).
- 2. Заполните поля, описанные в следующей таблице:

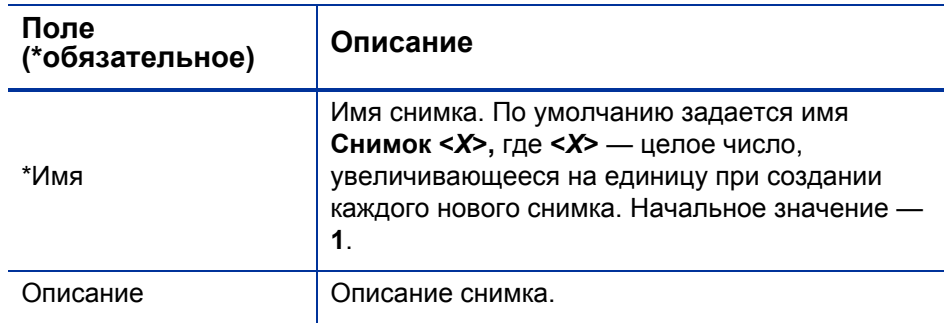

#### 3. Нажмите кнопку **Готово**.

Снимок создается, и его можно просмотреть.
### Просмотр снимков

Чтобы просмотреть список снимков, созданных для финансовой сводки, выполните следующие действия.

1. Щелкните ссылку **Просмотр снимков** (см. *рис. 4-2* [на стр](#page-43-0). 44).

Откроется список снимков финансовой сводки для родительского объекта.

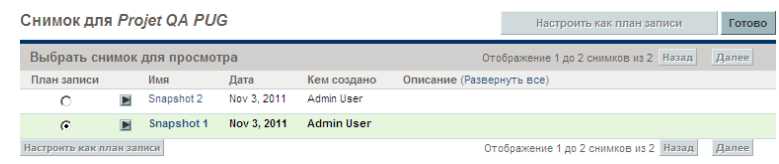

Список снимков содержит столбцы, описанные в следующей таблице:

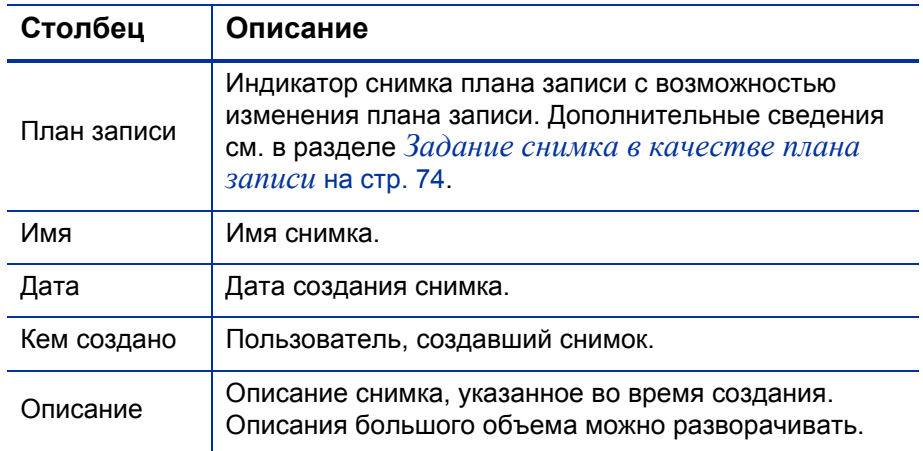

Для каждого снимка в списке между столбцами **План записи** и **Имя** находятся стрелки, указывающие вправо. Щелкните эти стрелки, чтобы изменить значения **Имя** и **Описание** для снимка.

2. Щелкните имя снимка в столбце **Имя** в списке снимков, чтобы открыть нужный снимок.

### <span id="page-73-0"></span>Задание снимка в качестве плана записи

Любой из снимков финансовой сводки можно задать в качестве плана записи в соответствии с бизнес-задачами.

Когда предложение утверждается и становится проектом, то по умолчанию автоматически создается снимок финансовой сводки, который задается в качестве плана записи для этого проекта.

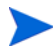

Перед тем как задать другой план записи, тщательно продумайте это решение. Рекомендуется сначала обновить значение **Описание** для текущего снимка плана записи, чтобы в описании указывалось, что снимок предназначен для проекта, созданного из утвержденного предложения, или использовать другое подходящее описание в архивных целях.

Чтобы изменить снимок плана записи, выполните следующие действия.

1. В разделе **Сводка** финансовой сводки щелкните ссылку **Просмотр снимков** (см. *рис. 4-2* [на стр](#page-43-0). 44).

Откроется список снимков.

2. В столбце **План записи** выберите снимок, который нужно сделать планом записи.

Когда выбирается снимок, отличный от текущего плана записи, кнопка **Настроить как план записи** становится доступной.

- 3. Нажмите кнопку **Настроить как план записи**.
- 4. Нажмите кнопку **Готово**.

Если проект создан непосредственно (то есть не был предложением), то первый снимок проекта становится планом записи, но план записи можно изменить после создания других снимков.

#### Снимки, создаваемые автоматически

Снимки финансовых сводок создаются автоматически следующим образом.

 Когда предложение утверждается и становится проектом, то по умолчанию снимок финансовой сводки создается автоматически на этапе рабочего процесса (и задается в качестве плана записи). В

предложение добавляется поле **Снимок утвержденного предложения**. Значением поля является ссылка на этот снимок.

- Когда проект завершается и становится активом, то по умолчанию снимок финансовой сводки создается автоматически на этапе рабочего процесса.
- Если выполнено обновление PPM Center с версии 7.5 до версии 8.00, учтите следующие соображения.
	- o Администратор должен изменить рабочие процессы предложения и проекта так, чтобы снимки создавались автоматически, как описано в предыдущих пунктах. См. документ *Руководство по настройке модуля «Управление портфелями».*
	- o Бюджеты, которые в версии 7.5 автоматически копировались в новые проекты при утверждении предложений, а также автоматически копировались в новые активы при завершении проектов, в версии 8.00 стали снимками.
	- o Можно выполнить сценарий, преобразующий отдельные (не связанные ни с одним объектом) бюджеты или финансовые выгоды (из версии 7.5) в снимки финансовых сводок для объектов жизненного цикла (в версии 8.00). Сведения об этом сценарии см. в документе *Руководство по обновлению.*

Прогнозируемые данные для строк затрат можно сравнивать одновременно по нескольким снимкам (до пяти) либо по нескольким снимкам (до четырех) и текущей финансовой сводке. Снимок плана записи может входить в число сравниваемых снимок.

Для сравнения снимков выполните следующие действия.

1. В верхней части финансовой сводки нажмите кнопку **Сравнение снимков** (см. *рис. 4-2* [на стр](#page-43-0). 44).

Откроется страница «Сравнение снимков».

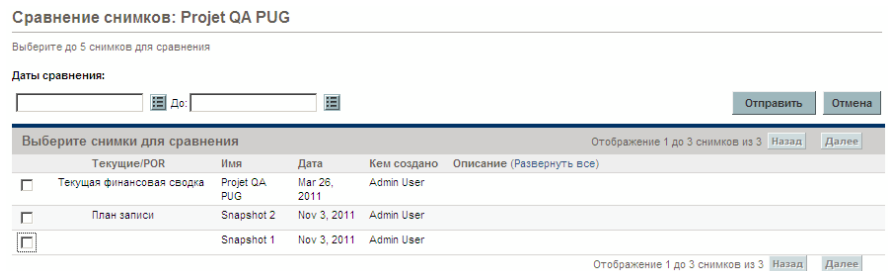

- 2. В поле **Даты сравнения** укажите значения одной или обеих дат, чтобы задать диапазон дат для сравнения снимков (необязательно).
- 3. В разделе **Выберите снимки для сравнения** списка снимков приводятся данные, помогающие выбрать снимки для сравнения.

По столбцу **Текущие/POR** определяются следующие данные.

- Снимок плана записи.
- Текущая финансовая сводка (независимо от того, создавался ли ее снимок). Если текущая финансовая сводка выбрана для сравнения, для нее отображаются строки прогнозируемых и фактических затрат.

Столбец **Дата** содержит дату создания снимка, а в случае текущей финансовой сводки — дату создания ее родительского объекта.

Заголовок столбца **Описание** содержит ссылку **Развернуть все**, которая позволяет развернуть описания, если некоторые из них подвергаются усечению.

Установите флажки для сравниваемых объектов (от одного до пяти снимков или от одного до четырех снимков и текущая финансовая сводка).

4. Нажмите кнопку **Подтвердить**.

Откроется таблица со сравнением снимков.

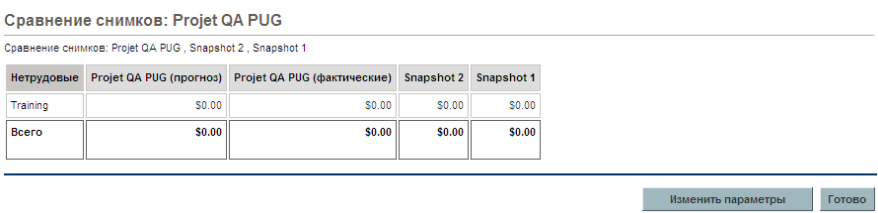

Прогнозируемые значения среди выбранных снимков сравниваются по каждой строке затрат. Если для сравнения выбрана текущая финансовая сводка, то помимо прогнозируемых затрат, выводятся фактические затраты по сводке.

# <span id="page-77-0"></span>Экспорт финансовой сводки объекта жизненного цикла в Microsoft **Excel**

Щелкните ссылку **Экспортировать в Excel** в верхней части финансовой сводки (см. *рис. 4-2* [на стр](#page-43-0). 44), чтобы экспортировать всю финансовую сводку объекта жизненного цикла, за исключением раздела **Суммы по годам** и примечаний, в электронную таблицу Microsoft Excel.

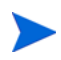

Если используется Microsoft Internet Explorer версии 7, убедитесь, что свойства браузера настроены должным образом. Дополнительные сведения см. в документе *Íà÷àëî ðàáîòû*.

Независимо от параметров отображения, выбранных в финансовой сводке, в электронную таблицу включаются следующие данные (с учетом разрешений пользователя на просмотр данных).

- Прогнозируемые и фактические данные, представленные по месяцам, а не по кварталам.
- Строки сведений, сгруппированные по категориям затрат и выгод.
- Ненулевые данные за все годы в базе данных для таблиц из разделов **Сведения о прогнозе и фактических значениях** и **Сведения о выгоде**. В электронную таблицу включаются (и отображаются в ней) не только данные, которые можно отображать в финансовой сводке (от двух лет назад до пяти лет вперед от текущей даты). Экспорт финансовой сводки в Microsoft Excel — это удобный способ просмотреть все данные за любой срок.
- Все пользовательские данные о строках затрат и выгод. Ограничение, действующее в финансовой сводке (не более пяти столбцов), не применяется.

Для всех финансовых данных в таблице Microsoft Excel используется валюта, выбранная в финансовой сводке.

Файл Microsoft Excel имеет имя ExportFSToExcel.xls.

Также можно экспортировать *снимок* финансовой сводки в Microsoft Excel. Электронная таблица будет иметь такой же вид, как и при экспорте финансовой сводки.

# Просмотр истории изменений финансовой сводки для объекта жизненного цикла

В истории изменений финансовой сводки отслеживаются изменения, вносимые в финансовую сводку для объекта жизненного цикла. Изменения в финансовую сводку можно вносить посредством PPM Center или веб-служб.

Чтобы открыть окно «Журнал изменений финансовой сводки», щелкните ссылку **Журнал изменений финансовой сводки** в верхней части сводки. События в истории изменений указаны в обратном хронологическом порядке.

Имена столбцов в истории изменений описаны в *[табл](#page-78-0). 4-3*.

<span id="page-78-0"></span>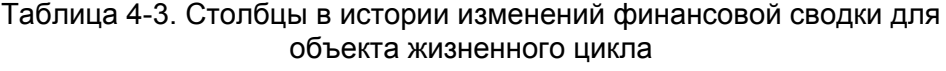

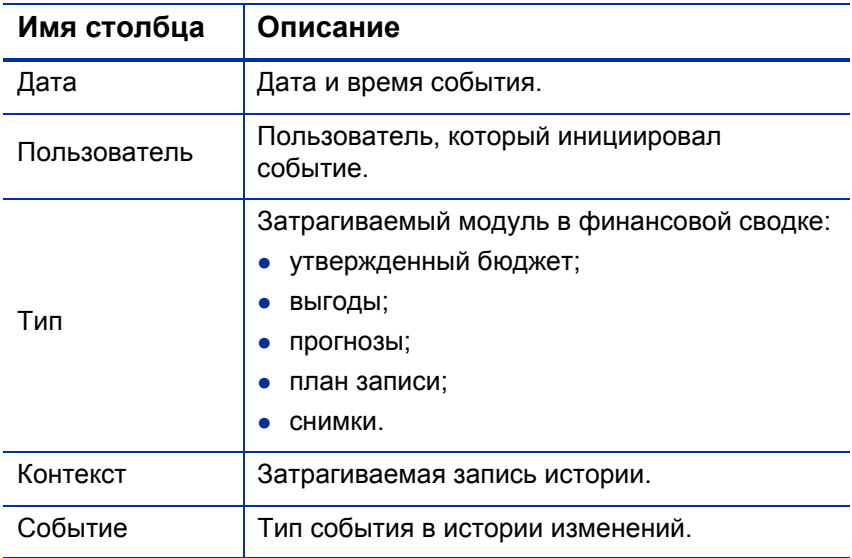

### Права доступа для просмотра записей в истории изменений финансовой сводки для объекта жизненного цикла

Записи в истории изменений финансовой сводки фильтруются в зависимости от прав доступа и полномочий доступа пользователя к финансовой сводке. Дополнительные сведения см. в *[табл](#page-79-0). 4-4*.

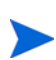

Предоставление прав доступа пользователю не обеспечивает ему возможность выполнения соответствующей операции (например, задание снимка в качестве плана записи), если у пользователя нет необходимых полномочий доступа. Таким образом, для выполнения операции пользователю может быть необходимо иметь и права доступа, и полномочия доступа. Дополнительные сведения см. в разделе *Права доступа для просмотра и [редактирования](#page-88-0) финансовой сводки объекта [жизненного](#page-88-0) цикла* на стр. 89.

<span id="page-79-0"></span>Таблица 4-4. Права доступа для просмотра записей в истории изменений финансовой сводки для объекта жизненного цикла

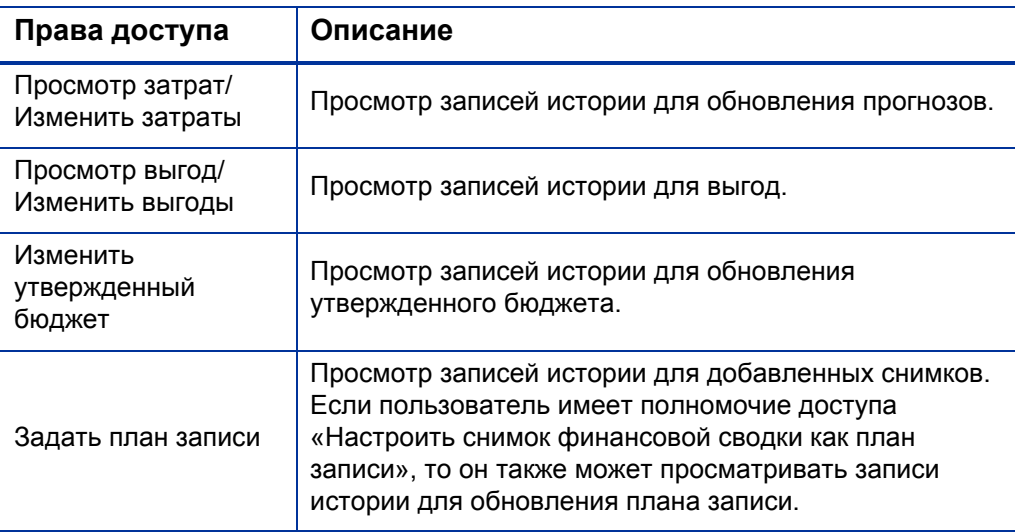

# Настройка финансовых сводок объектов жизненного цикла для капитализации и сведения

В финансовых сводках объектов жизненного цикла доступны параметры для отслеживания капитализированных затрат и для включения и отключения автоматического вычисления (сведения) прогнозируемых и фактических затрат. Сведения о выполнении вычислений см. в разделе

*[Вычисление](#page-172-0) данных о затратах и формулы* на стр. 173 и в документе *Руководство пользователя модуля «Управление ресурсами».*

В этом разделе описаны параметры финансовой сводки. Чтобы просмотреть или изменить параметры, нажмите кнопку **Параметры финансовой сводки** в верхней части финансовой сводки (см. *рис[. 4-2](#page-43-0)* [на стр](#page-43-0). 44). Для изменения параметров финансовой сводки требуется доступ для изменения затрат в финансовой сводке.

. В этот раздел входят описания автоматического вычисления фактических трудовых и нетрудовых затрат в финансовых сводках для объектов жизненного цикла с использованием данных, вводимых в табели учета рабочего времени, а для проектов — и данных из планов работ. Частота выполнения таких вычислений зависит от параметра, задаваемого администратором для службы сведения затрат. Дополнительные сведения см. в документе *Руководство по установке и администрированию.*

Чтобы включить отслеживание капитализированных затрат для конкретного предложения, проекта или актива, как описано в данном разделе, параметр COST\_CAPITALIZATION\_ENABLED в файле конфигурации server.conf должен быть установлен в значение true. Этот параметр задается администратором во время установки. Не изменяйте этот параметр после ввода PPM Center в эксплуатацию.

В следующих разделах описываются параметры финансовой сводки для предложений, проектов и активов.

Когда предложение становится проектом, а затем проект — активом, то описанные в этих разделах операции для капитализированных затрат и для автоматических вычислений, могут изменяться в соответствии с независимыми параметрами финансовой сводки для предложения, проекта и актива.

Дополнительные сведения о профилях ресурсов, которые используются для некоторых из параметров, описанных в следующих разделах, см. в документе *Руководство пользователя модуля «Управление ресурсами»* и документе *Руководство пользователя модуля «Управление портфелями».*

Параметры финансовой сводки для предложения

Чтобы открыть страницу «Параметры финансовой сводки» для предложений, нажмите кнопку **Параметры финансовой сводки** (см. *рис[. 4-4](#page-81-0)*).

<span id="page-81-0"></span>Рисунок 4-4. Страница «Параметры финансовой сводки» для предложения

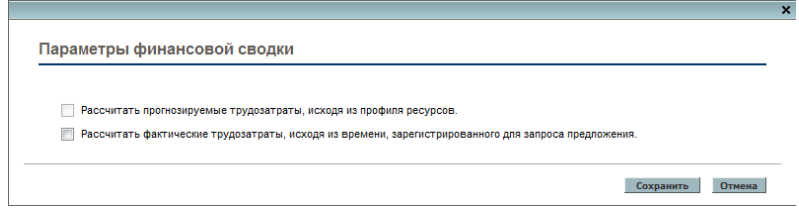

Чтобы задать параметры финансовой сводки для предложения, выполните следующие действия.

- 1. Войдите в PPM Center.
- 2. Откройте предложение.
- 3. В разделе предложения **Детали экономического обоснования** щелкните ссылку в поле **Финансовая сводка**, чтобы открыть финансовую сводку для предложения.
- 4. В финансовой сводке нажмите кнопку **Параметры финансовой сводки**.
- 5. Задайте нужные параметры финансовой сводки на основе следующих описаний.

Далее представлены параметры финансовой сводки для предложения.

 **Предложение относится к проекту, который отслеживает капитальные затраты.** Этот параметр определяет, предназначено ли предложение для проекта, в котором будут отслеживаться капитализированные затраты. Если этот параметр не выбран, то при добавлении строки затрат в финансовую сводку для предложения нельзя задавать

значение **Тип расходов** (**Эксплуатационные** или **Капитальные**): все расходы считаются эксплуатационными.

- **Рассчитать прогнозируемые трудозатраты, исходя из профиля ресурсов.** Этот параметр определяет, должна ли прогнозируемая стоимость работ (для предполагаемого проекта) в финансовой сводке вычисляться (сводиться) по профилю ресурсов. Если выбран этот параметр, то в финансовой сводке автоматически создаются отдельные строки прогнозируемых затрат, которые недоступны для редактирования и отражают расчетные значения по профилю ресурсов. Прогнозируемая стоимость работ для предлагаемого проекта относится к эксплуатационным или капитальным затратам в зависимости от позиций профиля ресурсов (включая гарантированное распределение) и от параметра **Предложение относится к проекту, который отслеживает капитальные затраты**, описанного в предыдущем пункте.
- **Рассчитать фактические трудозатраты, исходя из времени, зарегистрированного для запроса предложения.** Этот параметр определяет, должна ли фактическая стоимость работ в финансовой сводке вычисляться (сводиться) по времени, зарегистрированному в табелях учета для запроса предложения. Если выбран этот параметр, то финансовая сводка работает следующим образом.
	- o В финансовой сводке автоматически создаются отдельные строки затрат, которые недоступны для редактирования и отражают фактическую стоимость работ в табелях учета рабочего времени.
	- o Фактическая стоимость работ всегда сводится в финансовую сводку в виде эксплуатационных затрат, а не капитализированных, независимо от категории стоимости работ в табелях учета рабочего времени.
	- o Фактическая стоимость работ в финансовой сводке распределяется по категориям в зависимости от значения **Категория затрат** для ресурса. Если значение **Категория затрат** не указано, но в строке затрат для фактической стоимости работ указывается значение **Не указано**.

### Параметры финансовой сводки для проекта

Чтобы *просмотреть* страницу «Параметры финансовой сводки» (доступную только для чтения) для проекта, выполните следующие действия.

- 1. Войдите в PPM Center.
- 2. Откройте проект.
- 3. На вкладке **Сведения о проекте** щелкните ссылку в поле **Финансовая сводка**, чтобы открыть финансовую сводку для проекта.
- 4. В финансовой сводке нажмите кнопку **Параметры финансовой сводки**.

Откроется страница «Параметры финансовой сводки» для проекта (она доступна только для чтения).

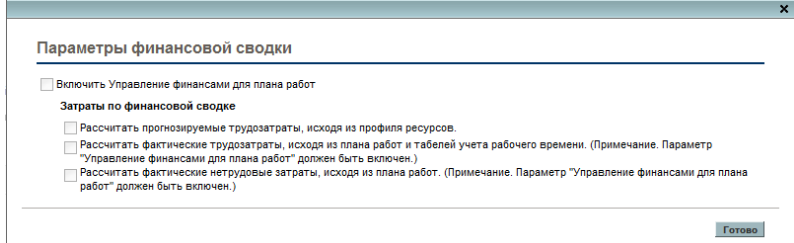

Чтобы *задать* параметры финансовой сводки для проекта, выполните следующие действия.

- 1. Войдите в PPM Center.
- 2. Откройте проект.
- 3. Нажмите кнопку **Настройки проекта.**
- 4. На странице «Настройки проекта» в разделе **Выберите политику для конфигурации** откройте политику **Стоимость и трудозатраты**.
- 5. Установите флажок **Включить управление финансами для плана работ** в разделе **Управление финансами**.

6. В разделе **Управление финансами** политики **Стоимость и трудозатраты** задайте нужные параметры финансовой сводки на основе следующих описаний. (В раздел **Управление финансами** также входят параметры, не относящиеся к финансовой сводке и определяющие метод сведения планируемой и фактической стоимости работ в план работ для проекта, как описано в разделе *Настройка вычисления затрат на проект в [параметрах](#page-179-0) проекта* [на стр](#page-179-0). 180.)

Далее представлены параметры финансовой сводки для проекта.

- **Разрешить капитализированные затраты в этом проекте.** Этот параметр определяет, отслеживаются ли капитализированные затраты в проекте. Если этот параметр не выбран, то при добавлении строки затрат в финансовую сводку для проекта нельзя задавать значение **Тип расходов** (**Эксплуатационные** или **Капитальные**): все расходы считаются эксплуатационными.
- **Включить управление финансами для плана работ.** Этот параметр разрешает использовать модуль «Управление финансами» для вычисления затрат для плана работ проекта, а также включает или отключает возможность задания дополнительных параметров в политике **Стоимость и трудозатраты**, за исключением параметра **Рассчитать прогнозируемые трудозатраты, исходя из профиля ресурсов**, который всегда доступен.
- **Рассчитать прогнозируемые трудозатраты, исходя из профиля ресурсов.** Этот параметр определяет, должна ли прогнозируемая стоимость работ в финансовой сводке вычисляться (сводиться) по профилю ресурсов. Если выбран этот параметр, то в финансовой сводке автоматически создаются отдельные строки прогнозируемых затрат, которые недоступны для редактирования и отражают расчетные значения по профилю ресурсов, включая процентное распределение капитальных и эксплуатационных затрат.

Планируемая стоимость работ вычисляется по правилам ставки, применяемым к прогнозам для позиций в профиле ресурсов.

Когда предложение утверждается и становится проектом, то специальная команда в рабочем процессе присваивает профилю ресурсов для предложения статус «Утверждено», а копия профиля ресурсов для предложения становится профилем ресурсов для проекта. Затраты не сводятся из профилей ресурсов со статусом «Утверждено», «Базовый план» и «Отменено».

- **Рассчитать фактические трудозатраты, исходя из плана работ и табелей учета рабочего времени. (Примечание. Параметр «Управление финансами для плана работ» должен быть включен.)** Если для плана работ проекта включен модуль «Управление финансами», тот этот параметр определяет, должна ли фактическая стоимость работ в финансовой сводке вычисляться (сводиться) по плану работ проекта и по времени, зарегистрированному в табелях учета. Если выбран этот параметр, то финансовая сводка работает следующим образом.
	- o В финансовой сводке автоматически создаются отдельные строки затрат, которые недоступны для редактирования и отражают фактическую стоимость работ в плане работ и табелях учета рабочего времени.
	- o Операция задачи определяет категорию фактической стоимости работ (капитальные или эксплуатационные затраты), и это разделение по категориям сохраняется в финансовой сводке.
	- o Фактическая стоимость работ в финансовой сводке распределяется по категориям в зависимости от значения **Категория затрат** для ресурса. Если значение **Категория затрат** не указано, но в строке затрат для фактической стоимости работ указывается значение **Не указано**.

Фактические значения, присутствующие в планах работ, могут не сразу отражаться в финансовой сводке для проекта. Сведение затрат выполняется модулем «Управление финансами» с интервалом, который действует во всей системе. Дополнительные сведения см. в [прил](#page-214-0). A *«Настройка [интервалов](#page-214-0) вычисления затрат»* на стр. 215.

 **Рассчитать фактические нетрудовые затраты, исходя из плана работ. (Примечание. Параметр «Управление финансами для плана работ» должен быть включен.)** Если для плана работ проекта включен модуль «Управление финансами», тот этот параметр определяет, должны ли фактические нетрудовые затраты в финансовой сводке вычисляться (сводиться) по плану работ проекта. Если выбран этот параметр, то финансовая сводка работает следующим образом.

- o В финансовой сводке автоматически создаются отдельные строки затрат, которые недоступны для редактирования и отражают фактические нетрудовые затраты в плане работ.
- o Операция задачи определяет категорию фактических нетрудовых затрат (капитальные или эксплуатационные), и это разделение по категориям сохраняется в финансовой сводке.
- o Фактические нетрудовые затраты в финансовой сводке распределяются по категориям в зависимости от значения поля **Категория нетрудовых затрат** на вкладке **Затраты** окна «Сведения о задаче». Если это поле не указано, то фактические нетрудовые затраты в строке затрат помечаются значением **Не указано**.

Фактические значения, присутствующие в планах работ, могут не сразу отражаться в финансовой сводке для проекта. Сведение затрат выполняется модулем «Управление финансами» с интервалом, который действует во всей системе. Дополнительные сведения см. в [прил](#page-214-0). A *«Настройка [интервалов](#page-214-0) вычисления затрат»* на стр. 215.

### Параметры финансовой сводки для актива

Чтобы открыть страницу «Параметры финансовой сводки» для активов, нажмите кнопку **Параметры финансовой сводки** (см. *рис[. 4-5](#page-86-0)*).

<span id="page-86-0"></span>Рисунок 4-5. Страница «Параметры финансовой сводки» для актива

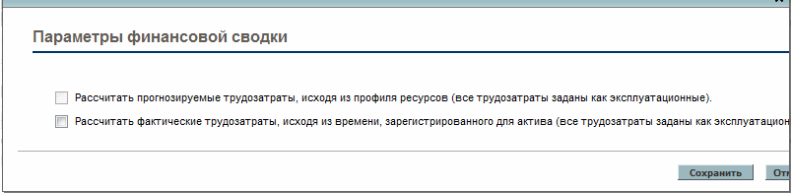

Чтобы задать параметры финансовой сводки для актива, выполните следующие действия.

- 1. Войдите в PPM Center.
- 2. Откройте актив.
- 3. В разделе актива **Детали экономического обоснования** щелкните ссылку в поле **Финансовая сводка**, чтобы открыть финансовую сводку для актива.
- 4. В финансовой сводке нажмите кнопку **Параметры финансовой сводки**.
- 5. Задайте нужные параметры финансовой сводки на основе следующих описаний.

Далее представлены параметры финансовой сводки для актива.

- **Актив отслеживает капитальные нетрудовые затраты.** Этот параметр определяет, отслеживаются ли капитализированные нетрудовые затраты в активе. Если этот параметр не выбран, то при добавлении строки нетрудовых затрат в финансовую сводку для актива нельзя задавать значение **Тип расходов** (**Эксплуатационные** или **Капитальные**): все расходы считаются эксплуатационными.
- **Рассчитать прогнозируемые трудозатраты, исходя из профиля ресурсов (все трудозатраты заданы как эксплуатационные).** Этот параметр определяет, должна ли прогнозируемая стоимость работ в финансовой сводке вычисляться (сводиться) по профилю ресурсов, приложенному к активу. (Когда проект становится активом, профиль ресурсов проекта *не* копируется в актив и не становится общим для проекта и актива. Если для актива требуется профиль ресурсов, создайте новый профиль ресурсов.) Если выбран этот параметр, то в финансовой сводке автоматически создаются отдельные строки прогнозируемых затрат, которые недоступны для редактирования и отражают расчетные значения по профилю ресурсов, включая гарантированные распределения. Вся прогнозируемая стоимость работ относится к эксплуатационным, а не капитализированным затратам.
- **Рассчитать фактические трудозатраты, исходя из времени, зарегистрированного для актива (все трудозатраты заданы как эксплуатационные).** Этот параметр определяет, должна ли фактическая стоимость работ в финансовой сводке вычисляться (сводиться) по времени, зарегистрированному в табелях учета для актива. Если выбран этот параметр, то финансовая сводка работает следующим образом.
	- o В финансовой сводке автоматически создаются отдельные строки затрат, которые недоступны для редактирования и отражают фактическую стоимость работ в табелях учета рабочего времени.
	- o Фактическая стоимость работ всегда сводится в финансовую сводку в виде эксплуатационных затрат, а не капитализированных, независимо от категории стоимости работ в табелях учета рабочего времени.
	- o Фактическая стоимость работ в финансовой сводке распределяется по категориям в зависимости от значения **Категория затрат** для ресурса. Если значение **Категория затрат** не указано, но в строке затрат для фактической стоимости работ указывается значение **Не указано**.

## <span id="page-88-0"></span>Права доступа для просмотра и редактирования финансовой сводки объекта жизненного цикла

Доступ к финансовым сводкам объектов жизненного цикла (предложений, проектов и активов) для просмотра и редактирования затрат, выгод и утвержденного бюджета, а также для задания снимка финансовой сводки в качестве плана записи, управляется *полномочиями* доступа, описанными в разделе *Полномочия доступа к [финансовым](#page-156-0) сводкам и таблицам [финансовых](#page-156-0) данных* на стр. 157, и *правами* доступа на странице «Настроить доступ» финансовой сводки. В этом разделе описывается страница «Настроить доступ», которая также называется списком контроля доступа.

Для изменения страницы «Настроить доступ» пользователь должен иметь полномочие доступа «Редактировать безопасность затрат» и право доступа «Редактировать безопасность».

Полномочия доступа имеют приоритет над правами доступа. Предоставление прав доступа пользователю не обеспечивает ему возможность выполнения соответствующей операции (например, задание снимка в качестве плана записи), если у пользователя нет необходимых полномочий доступа.

В этом разделе описаны отдельные права доступа для объектов жизненного цикла. Чтобы изменить права доступа, нажмите кнопку **Настроить доступ** в верхней части финансовой сводки (см. *рис[. 4-2](#page-43-0)* [на стр](#page-43-0). 44).

После нажатия кнопки **Настроить доступ** в финансовой сводке открывается страница «Настройка доступа к финансовой сводке» с отдельным столбцом для каждого права доступа. См. пример на *рис[. 4-6](#page-89-0)*.

<span id="page-89-0"></span>Рисунок 4-6. Пример страницы «Настройка доступа к финансовой сводке» для финансовой сводки объекта жизненного цикла

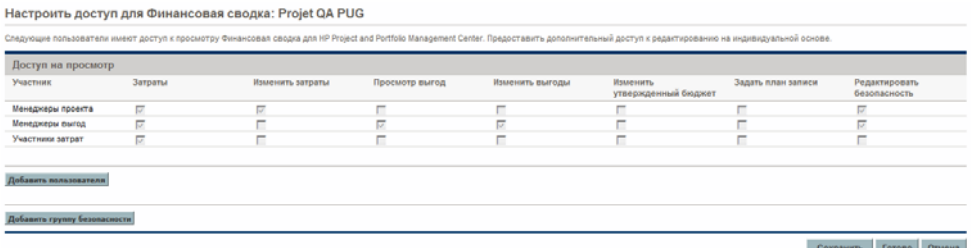

Права доступа в сочетании с полномочиями доступа (которые описаны в разделе *Полномочия доступа к [финансовым](#page-156-0) сводкам и таблицам [финансовых](#page-156-0) данных* на стр. 157) позволяют указанным пользователям и группам безопасности выполнять функции, описанные в *[табл](#page-90-0). 4-5*.

Чтобы добавить пользователя, нажмите кнопку **Добавить пользователя** и назначьте пользователю необходимые права доступа. Чтобы добавить группу безопасности, нажмите кнопку **Добавить группу безопасности** и назначьте группе необходимые права доступа. Чтобы удалить пользователя или группу безопасности, щелкните значок **Удалить** слева от имени пользователя или группы.

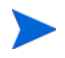

Для перехода к финансовой сводке объекта жизненного цикла пользователи должны иметь доступ к этому объекту. Доступ к финансовой сводке предложения не гарантирует доступ к финансовой сводке проекта, которым становится предложение. Доступ к финансовой сводке проекта не гарантирует доступ к финансовой сводке актива, которым становится проект.

<span id="page-90-0"></span>Таблица 4-5. Права доступа на странице «Настроить доступ» для объектов жизненного цикла (стр. 1 из 3)

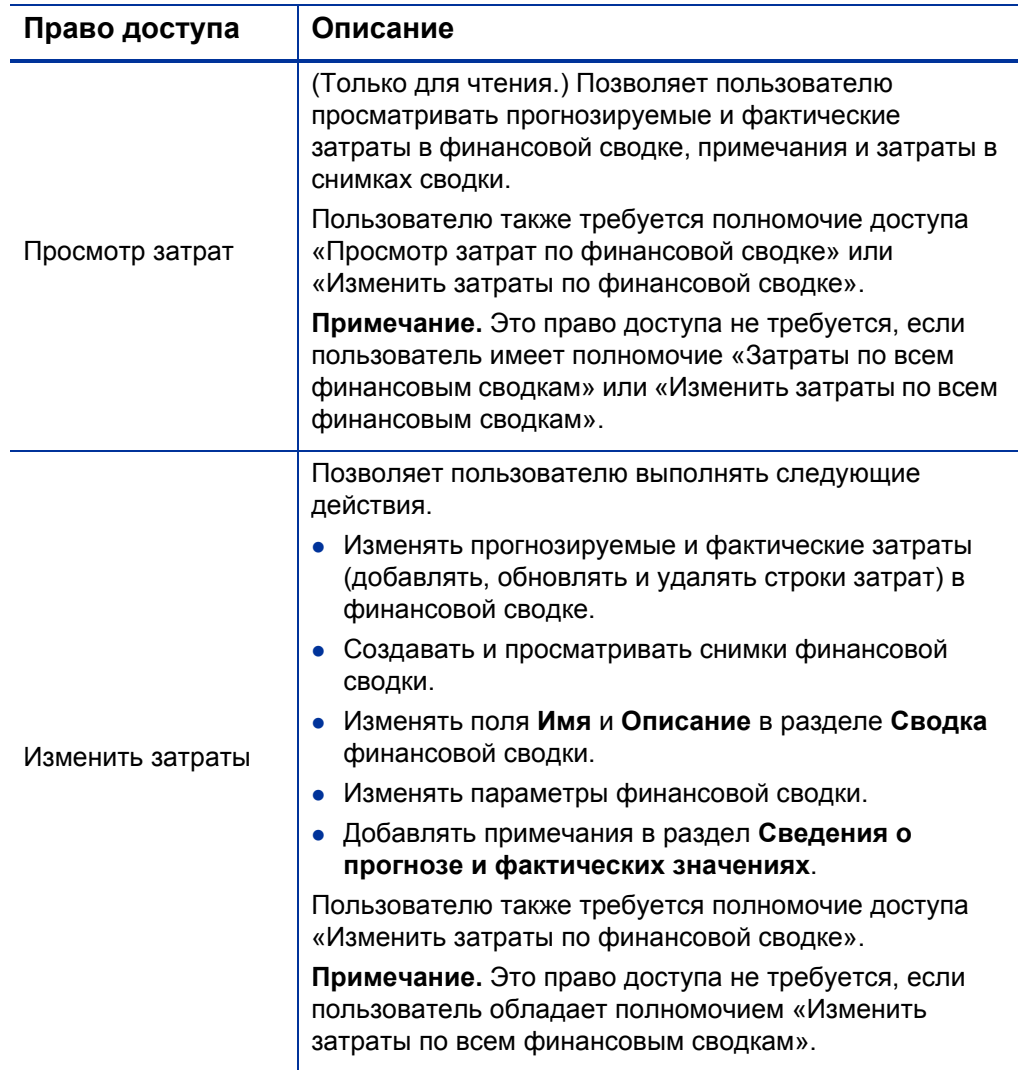

### Таблица 4-5. Права доступа на странице «Настроить доступ» для объектов жизненного цикла (стр. 2 из 3)

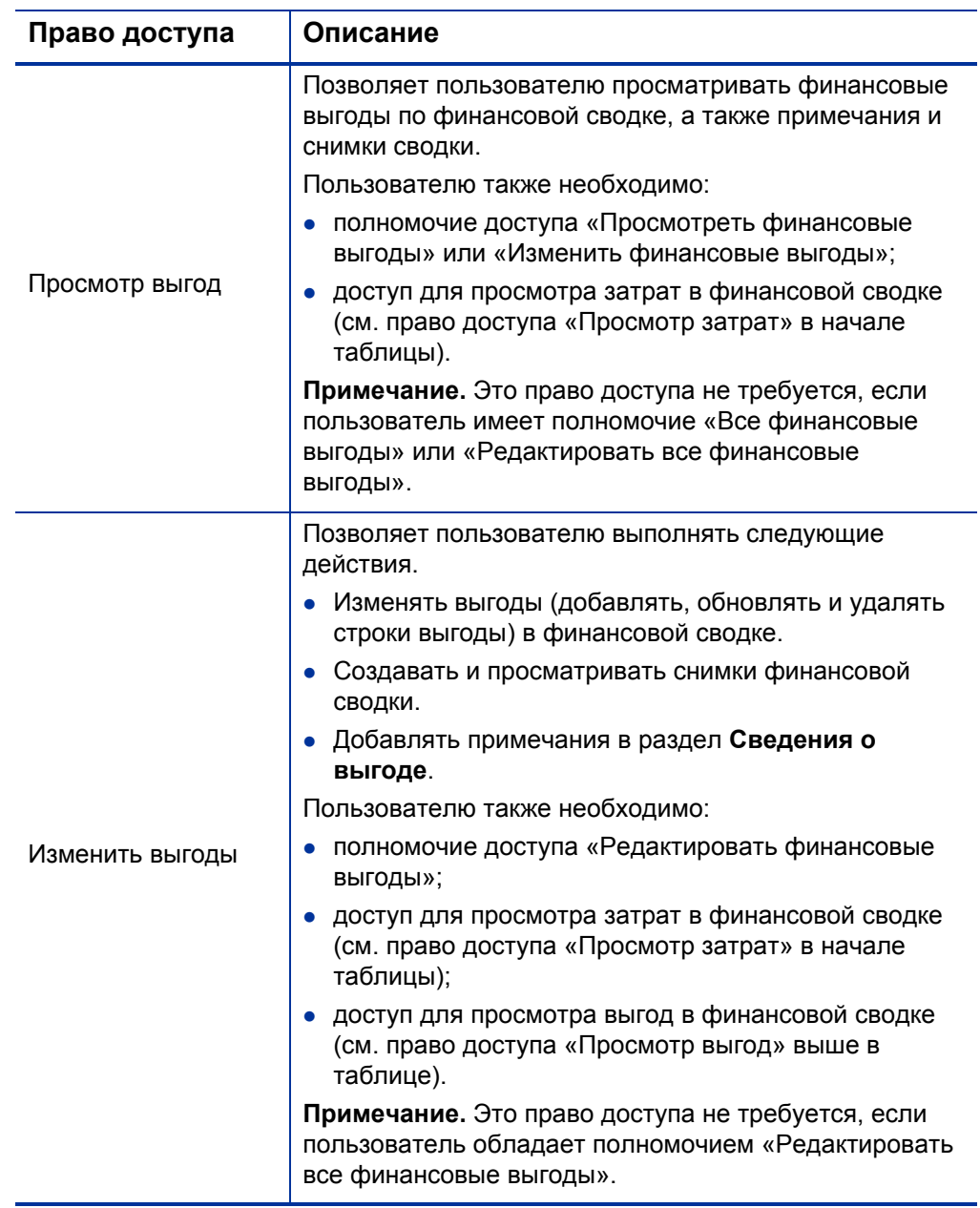

### Таблица 4-5. Права доступа на странице «Настроить доступ» для объектов жизненного цикла (стр. 3 из 3)

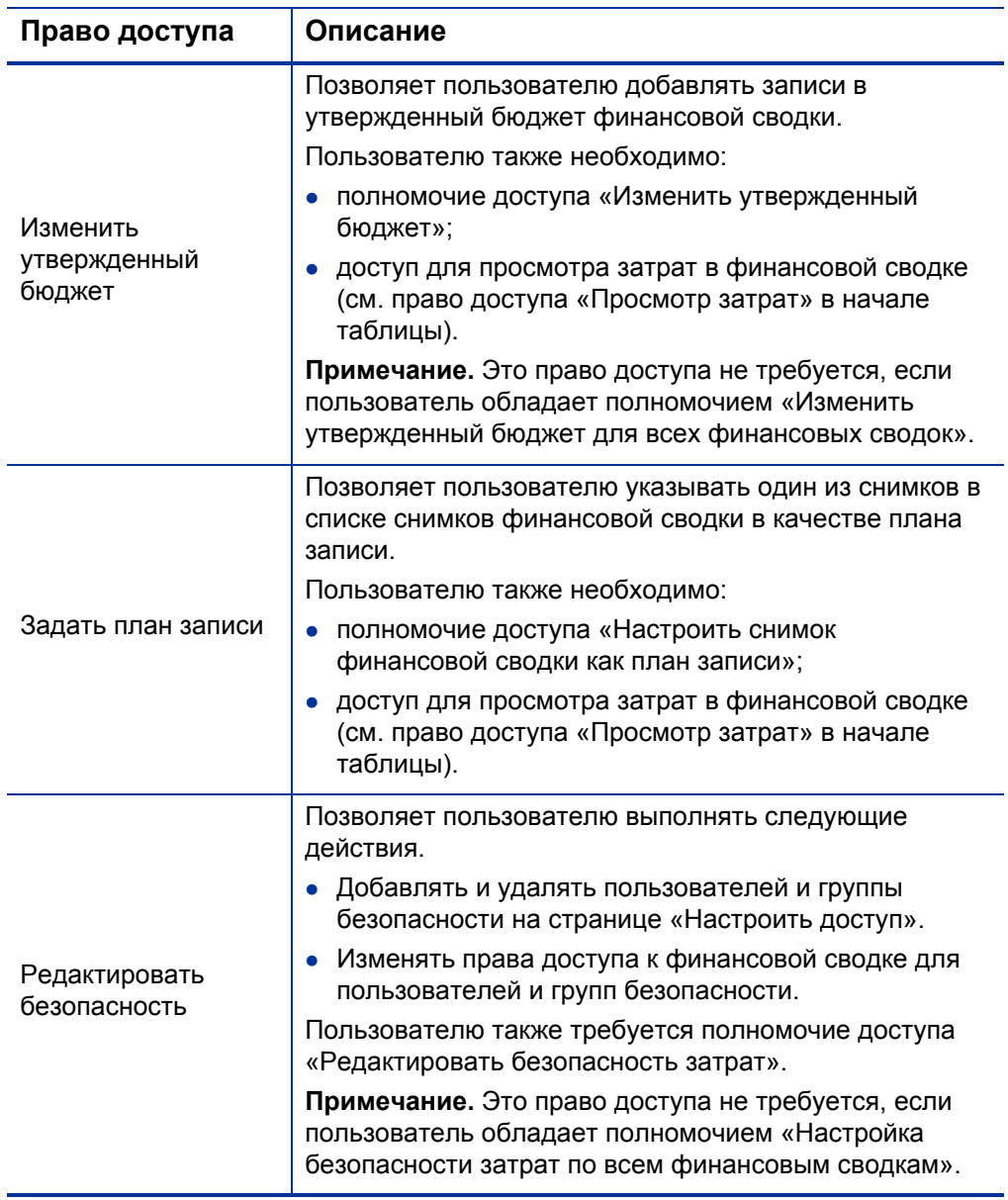

Первоначально на странице «Настроить доступ» показаны права доступа (по одному в каждом столбце) для пользователей, являющихся менеджерами проектов, менеджерами по выгодам и участниками затрат.

Указанные права доступа при наличии необходимых базовых полномочий доступа предоставляют следующие возможности.

- Менеджер проекта может выполнять следующие действия:
	- o просматривать и изменять прогнозируемые и фактические затраты;
	- o просматривать и создавать снимки;
	- o изменять права доступа других пользователей.
- Менеджер по выгодам может выполнять следующие действия:
	- o просматривать прогнозируемые и фактические затраты;
	- o просматривать и изменять финансовые выгоды;
	- o просматривать и создавать снимки;
	- o изменять права доступа других пользователей.
- Участник затрат может выполнять следующие действия:
	- o просматривать прогнозируемые и фактические затраты;
	- o просматривать раздел затрат (**Сведения о прогнозе и фактических значениях** на снимках.

Участники затрат определяются параметром, выбранным в поле **Финансовая сводка и затраты по плану работ могут просматриваться** для политики **Безопасность проекта**.

# Финансовые сводки программ

Финансовая сводка программы доступна, если установлен флажок **Включить модуль управления финансами для этой программы** на странице «Настройки программы» для программы.

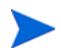

Если выполнено обновление PPM Server с версии 8.00, то результаты сведения и редактируемые финансовые сводки программы автоматически объединяются в одну финансовую сводки.

Финансовая сводка для программы обладает следующими характеристиками.

- В ней раздельно представлены затраты для капитализированных и эксплуатационных расходов, если любое предложение, проект или актив, входящие в программу, поддерживают капитализацию затрат.
- В ней раздельно представлена стоимость работ и нетрудовые затраты, если ни в одном из предложений, проектов и активов, входящих в программу, не поддерживается капитализация затрат.
- В ней используются настраиваемые фискальные периоды. Фискальный год может начинаться в любой день года. В качестве его периодов могут служить обычные двенадцать месяцев григорианского календаря. Кроме того, фискальный год может отражать структуру любого стандартного или нестандартного календаря розничного планирования. Отображаются только фискальные периоды, созданные администратором. Сведения о создании фискальных периодов см. в документе *Формирование фискальных периодов*.
- В ней представлен утвержденный бюджет, прогнозируемые и фактические затраты, а также прогнозируемые и фактические финансовые выгоды, которые нельзя изменять непосредственно на странице «Финансовая сводка». Авторизованные пользователи могут изменять эти данные на отдельных страницах, доступных из финансовой сводки.
- Валютные суммы отображаются и хранятся только в базовой валюте.
- Формат, используемый для ввода сумм в валюте, можно настроить в файле конфигурации server.conf. Дополнительные сведения см. в разделе *Настройка ввода сумм в [финансовые](#page-154-0) сводки и таблицы [финансовых](#page-154-0) данных* на стр. 155.

В разделах «Сведения о прогнозе и фактических значениях» и «Сведения о выгоде» в финансовой сводке для программы выводятся два типа данных.

 **Сводные данные.** Для каждой программы хранятся *сводные* данные, в которые входит не доступное для изменение суммирование (сведение) данных из предложений, проектов и активов, составляющих программу. Строки сводных данных выделяются светло-серым цветом. Подразделениеьные ячейки нельзя выбрать для изменения.

Затраты по программе и состояние программы определяются вкладами предложений, проектов и активов, входящих в программу. В вычислении для каждого проекта используются затраты из его финансовой сводки, если она содержит строки затрат (даже если все строки имеют нулевые значения), либо затраты из плана работ проекта, если финансовая сводка не содержит ни одной строки затрат.

Сводные данные в финансовой сводке нельзя изменять непосредственно. Если проект, входящий в программу, отменяется до начала, и прогнозируемые значения для этого проекта не нужно включать в сводные данные, удалите проект из программы.

Если выполняющийся проект закрывается или отменяется, и не нужно включать в сводные данные прогнозы для будущих этапов проекта, то очистите прогнозируемые значения для всех будущих месяцев в финансовой сводке проекта.

 **Изменяемые данные.** Для каждой программы дополнительно могут храниться *изменяемые* данные, которые пользователь может изменять нужным образом. Обычно это строки затрат или выгод, которые вручную добавлены в финансовую сводку программы. Изменяемые строки данных не выделяются цветом, и каждую ячейку можно выбрать для изменения.

Финансовая сводка программы содержит кнопки, ссылку для экспорта в Microsoft Excel, раздел **Сводка** с различными полями, график и таблицы данных о затратах и выгодах. Эти составляющие описаны в следующих разделах.

## Кнопки и ссылка в верхней части финансовой сводки программы

В верхней части финансовой сводки объекта жизненного цикла находятся следующие кнопки и ссылка.

- Кнопка **Параметры финансовой сводки**. Нажатием этой кнопки открывается окно «Параметры финансовой сводки». Поле в этом окне позволяет включать и отключать отслеживание капитальных затрат в изменяемых данных для финансовой сводки. Дополнительные сведения см. в разделе *Настройка [финансовых](#page-122-0) сводок программы для [капитализации](#page-122-0) и сведения* на стр. 123.
- Кнопка **Настроить доступ**. Эта кнопка доступна только для пользователей, имеющих разрешение на настройку доступа других пользователей к различным разделам финансовой сводки для просмотра и редактирования. Сведения о правах доступа см. в разделе *Права доступа для просмотра и [редактирования](#page-125-0) финансовой сводки [программы](#page-125-0)* на стр. 126.
- Кнопка **Сравнение снимков**. Сведения о снимках см. в разделе *[Снимки](#page-116-0) [финансовых](#page-116-0) сводок программы* на стр. 117.
- Ссылка **Экспорт в Excel** для экспорта финансовой сводки в электронную таблицу Microsoft Excel. Дополнительные сведения см. в разделе *Экспорт финансовой сводки программы в [Microsoft Excel](#page-120-0)* [на стр](#page-120-0). 121.

# Раздел «Сводка» финансовой сводки программы

Раздел **Сводка** финансовой сводки программы содержит поля, описанные в *[табл](#page-97-0). 4-6*.

<span id="page-97-0"></span>Таблица 4-6. Поля раздела «Сводка» финансовой сводки программы (стр. 1 из 4)

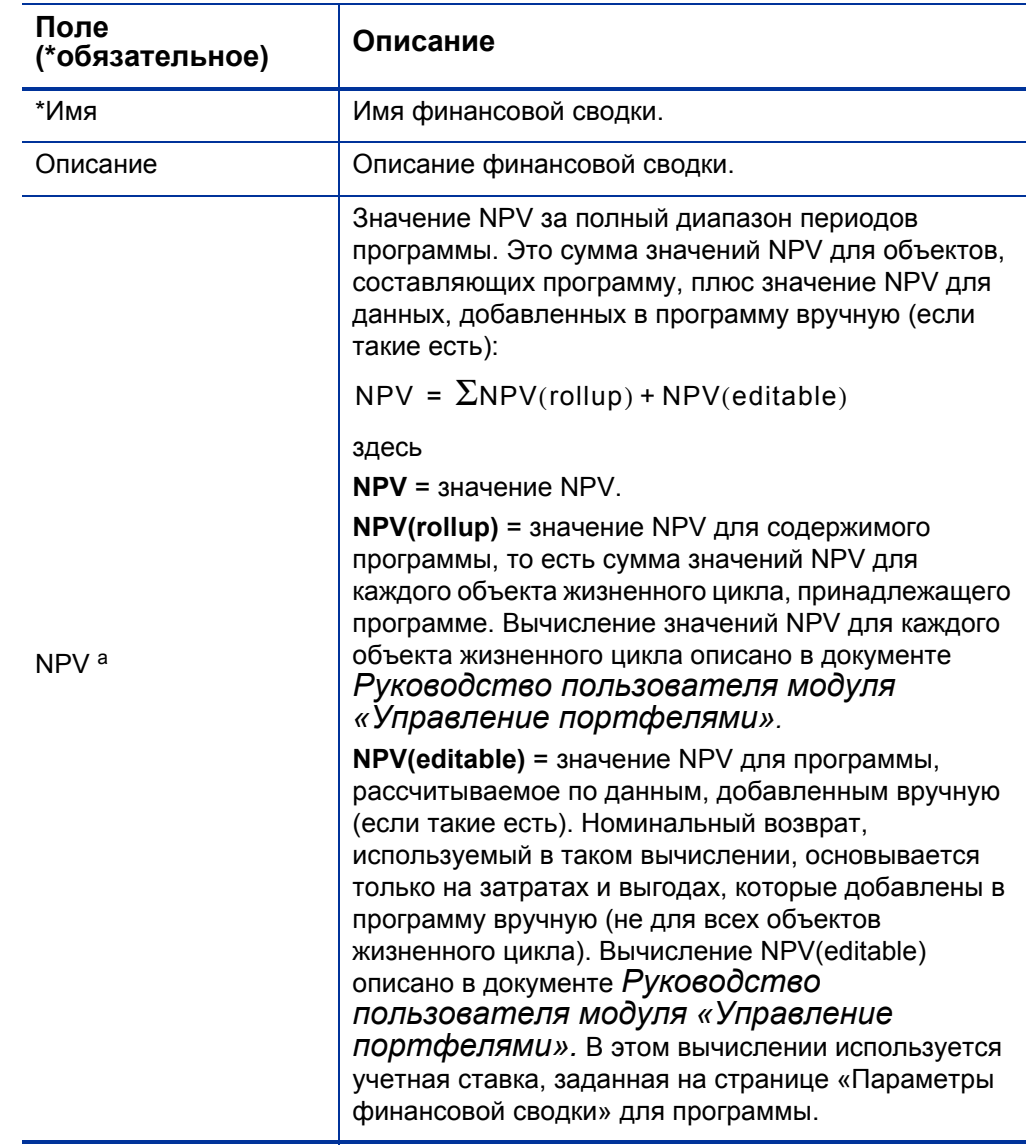

Таблица 4-6. Поля раздела «Сводка» финансовой сводки программы (стр. 2 из 4)

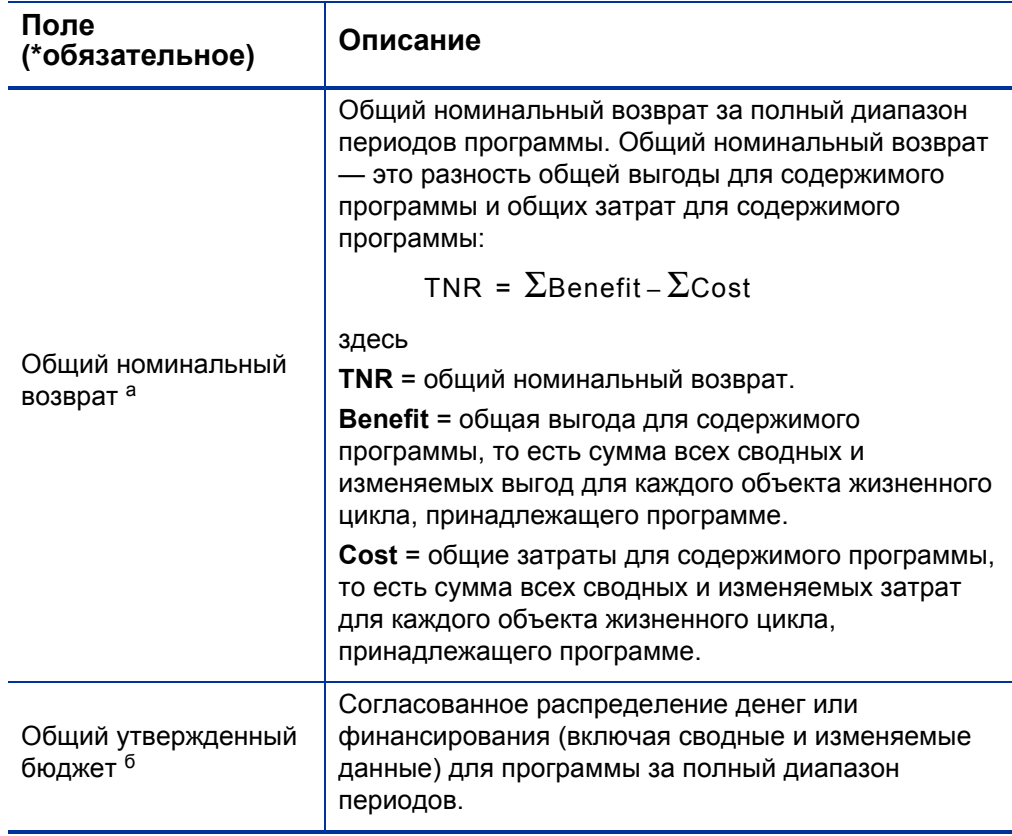

Таблица 4-6. Поля раздела «Сводка» финансовой сводки программы (стр. 3 из 4)

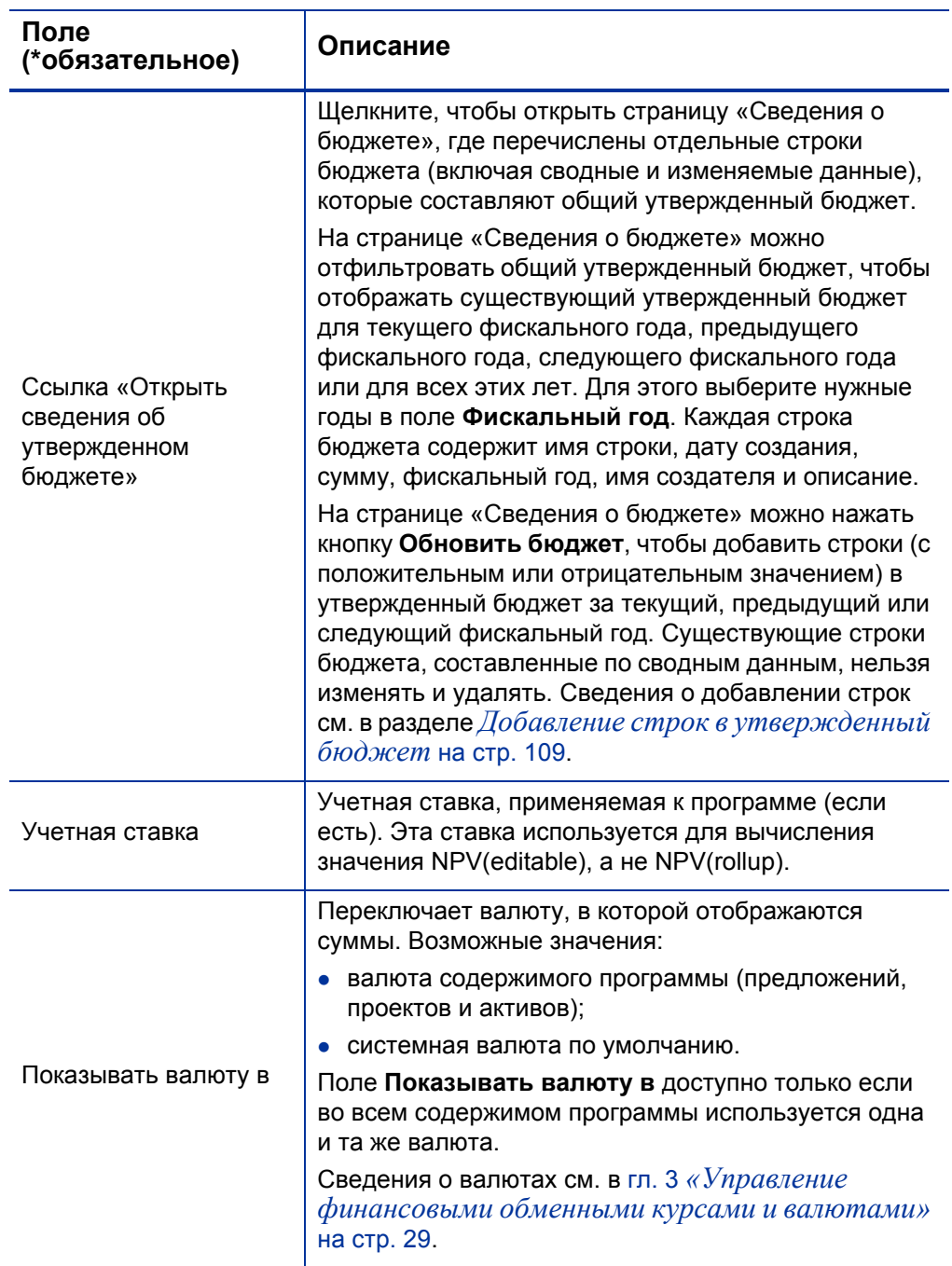

Таблица 4-6. Поля раздела «Сводка» финансовой сводки программы (стр. 4 из 4)

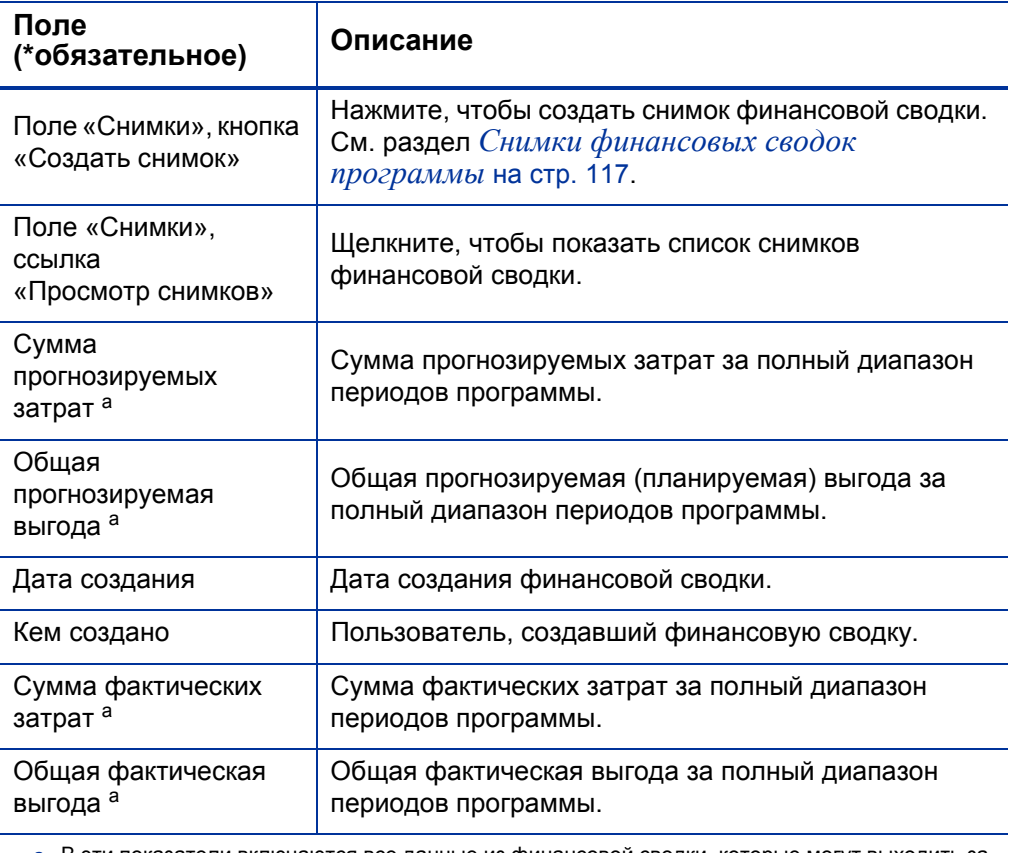

a. В эти показатели включаются все данные из финансовой сводки, которые могут выходить за рамки отображаемого диапазона времени, от двух лет назад до пяти лет вперед от текущей даты.

b. В общий утвержденный бюджет включаются все данные об утвержденном бюджете в финансовой сводке. Можно вывести данные за каждый фискальный год, для которого существуют данные.

## Раздел «Суммы по годам» финансовой сводки программы

Раздел **Суммы по годам** в финансовой сводке программы содержит график, на котором показаны элементы, представленные в *[табл](#page-101-0). 4-7*, для выбранного фискального года.

<span id="page-101-0"></span>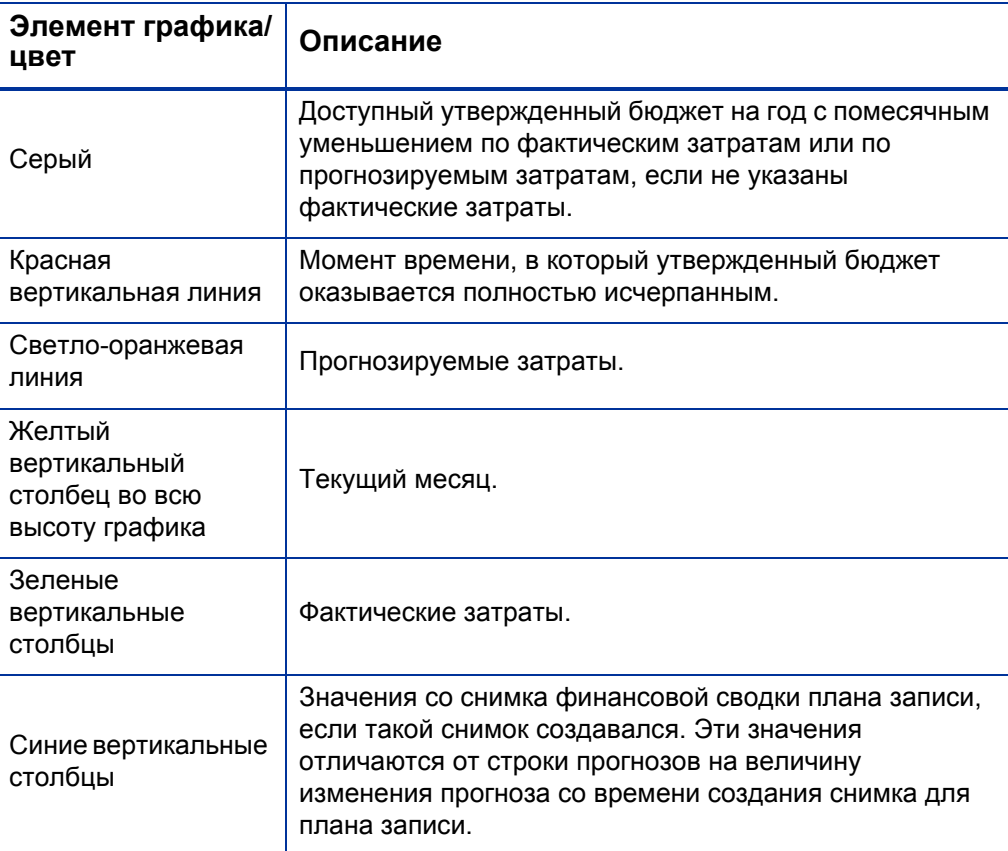

Таблица 4-7. Элементы графика для финансовой сводки

В полях **Прогнозируемые затраты, Фактические затраты, Утвержденный бюджет, Прогнозируемая выгода** и **Фактическая выгода** под графиком выводятся итоговые значения за выбранный фискальный год.

По умолчанию отображается текущий фискальный год, но в раскрывающемся списке **Фискальный год** можно выбрать другой год (от двух лет назад до пяти лет вперед от текущей даты). В поле **Вид** можно переключить отображение данных: по месяцам или по кварталам.

# Раздел «Сведения о прогнозе и фактических значениях» (данные о затратах) финансовой сводки программы

В разделе **Сведения о прогнозе и фактических значений** показана таблица с прогнозируемыми и фактическими затратами для программы с разбивкой по месяцам или по кварталам за период времени от двух лет назад до пяти лет вперед от текущей даты. Под фактическими значениями понимаются фактические затраты за тот же диапазон времени.

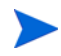

В финансовую сводку могут входить данные о затратах, выходящие за границы отображаемого диапазона времени. Чтобы просмотреть все данные финансовой сводки, экспортируйте ее в электронную таблицу Microsoft Excel. См. раздел *Экспорт финансовой сводки объекта [жизненного](#page-77-0) цикла в [Microsoft Excel](#page-77-0)* на стр. 78.

В зависимости от конфигурации PPM Server затраты можно разделить на эксплуатационные и капитальные. Кроме того, по умолчанию можно указывать отдельные строки затрат по следующим полям.

- **Тип** (**Трудовые** или **Нетрудовые**).
- **Категория** принимает следующие значения:
	- o **Подрядчик** или **Сотрудник**, если поле **Тип** имеет значение **Трудовые**.
	- o **Аппаратное обеспечение, Программное обеспечение** или **Обучение**, если поле **Тип** имеет значение **Нетрудовые**.

Администратор может добавить другие категории затрат, изменив валидацию «CST - трудовая категория бюджета» или «CST - не трудовая категория бюджета» в модуле «консоль администратора PPM». Дополнительные сведения см. в документе *Руководство и справочник по командам, маркерам и валидациям.*

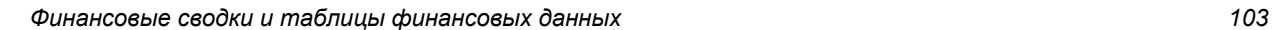

В зависимости от добавленных типов затрат и значений, выбранных в полях **Вид** (см. раздел *[Возможности](#page-106-0) таблиц в финансовой сводке [программы](#page-106-0)* на стр. 107), таблица в разделе **Сведения о прогнозе и фактических значениях** может состоять из одной или двух подтаблиц, как показано далее.

- Если капитализированные затраты отслеживаются отдельно от эксплуатационных затрат для программы или ее содержимого, то таблица будет содержать одну или две подтаблицы со следующими выделенными заголовками для каждого используемого типа (**Тип расходов**).
	- o **Всего капитальных** или **Всего эксплуатационных**, если отображаются только суммы.
	- o **Капитальные** или **Эксплуатационные**, если отображаются сведения о строках. Следующие строки относятся ко вложенным.
		- Строки **Категория** и **Тип** для каждой строки затрат.
		- Строки для столбцов **Всего капитальных** и **Всего эксплуатационных**.
- Если капитализированные затраты *не* отслеживаются отдельно от эксплуатационных затрат, то таблица будет содержать одну или две подтаблицы со следующими выделенными заголовками для каждого используемого типа затрат (**Тип**).
	- o **Всего нетрудовых** или **Всего трудовых**, если отображаются только суммы.
	- o **Нетрудовые** или **Трудовые**, если отображаются сведения о строках. Следующие строки относятся ко вложенным.
		- Строки **Категория** для каждой строки затрат.
		- Строки для столбцов **Всего нетрудовых** и **Всего трудовых**.

В любом случае суммарные данные по подтаблицам указываются ниже в дополнительной подтаблице с заголовком **Месячная сумма** или **Квартальная сумма**, в зависимости от отображения данных по месяцам или по кварталам.

Сведения о настройке автоматического вычисления прогнозируемых значений см. в разделе *Настройка [финансовых](#page-122-0) сводок программы для [капитализации](#page-122-0) и сведения* на стр. 123. Благодаря автоматическим вычислениям создаются отдельные строки прогнозируемых или фактических затрат в разделе **Сведения о прогнозе и фактических значениях** финансовых сводок. Эти строки недоступны для редактирования.

В разделе **Сведения о прогнозе и фактических значениях** находится кнопка **Добавить прогноз и фактические значения**, если еще не указаны прогнозы и фактические значения, или кнопка **Изменить прогноз и фактические значения**, если указаны какие-либо прогнозируемые или фактические значения. См. раздел *[Добавление](#page-109-0), удаление и изменение строк для [прогнозируемых](#page-109-0) и фактических затрат* на стр. 110.

## Раздел «Сведения о выгоде» финансовой сводки программы

В разделе **Сведения о выгоде** показана таблица с прогнозируемыми и фактическими финансовыми выгодами для программы с разбивкой по месяцам или по кварталам за период времени от двух лет назад до пяти лет вперед от текущей даты. Под фактическими значениями понимаются фактические выгоды за тот же диапазон времени.

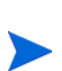

В финансовую сводку могут входить данные о выгоде, выходящие за границы отображаемого диапазона времени. Чтобы просмотреть все данные финансовой сводки, экспортируйте ее в электронную таблицу Microsoft Excel. См. раздел *Экспорт финансовой сводки объекта [жизненного](#page-77-0) цикла в [Microsoft Excel](#page-77-0)* на стр. 78.

Выгода состоит из строк, которые по умолчанию задаются следующими полями.

- **Тип** (**Сбережения** или **Выручка**).
- **Категория** принимает следующие значения:
	- o **Аппаратное обеспечение, Трудовые, Обслуживание** или **Программное обеспечение**, если поле **Тип** имеет значение **Сбережения**.
	- o **Продукт** или **Услуга**, если поле **Тип** имеет значение **Выручка**.

### o **Соответствие** или **Юридические**, если поле **Тип** имеет значение **Уклонение**.

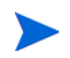

Администратор может добавить другие категории затрат, изменив валидацию «Список категорий строк финансовой выгоды», «Список категорий доходов по финансовой выгоде» или «Список FINANCIAL BENEFIT AVOIDANCE CATEGORY» в модуле «консоль администратора PPM». Дополнительные сведения см. в документе *Руководство и справочник по командам, маркерам и валидациям.*

В зависимости от добавленных типов выгоды и значений, выбранных в полях **Вид** (см. раздел *[Возможности](#page-106-0) таблиц в финансовой сводке [программы](#page-106-0)* на стр. 107), таблица в разделе **Сведения о выгоде** может состоять из одной, двух или трех подтаблиц со следующими выделенными заголовками для каждого используемого типа выгоды (**Тип**).

- **Общий доход**, **Общие сбережения** или **Сумма уклонения**, если отображаются только суммы.
- **Выручка**, **Сбережения** или **Уклонение**, если отображаются сведения о строках. Следующие строки относятся ко вложенным.
	- o Строки **Категория** для каждой строки выгоды.
	- o Строки для столбцов **Общий доход**, **Общие сбережения** и **Сумма уклонения**.

Суммарные данные по подтаблицам указываются ниже в дополнительной подтаблице с заголовком **Месячная сумма** или **Квартальная сумма**, в зависимости от отображения данных по месяцам или по кварталам.

Сведения о настройке автоматического вычисления выгоды см. в разделе *Настройка финансовых сводок программы для [капитализации](#page-122-0) и сведения* [на стр](#page-122-0). 123. Благодаря автоматическим вычислениям создаются отдельные строки выгоды в разделе **Сведения о выгоде** финансовых сводок. Эти строки недоступны для редактирования.

В разделе **Сведения о выгоде** находится кнопка **Добавить выгоды**, если еще не указаны выгоды, или кнопка **Изменить выгоды**, если выгоды уже указаны. См. раздел *[Добавление](#page-113-0), удаление и изменение строк для [финансовой](#page-113-0) выгоды* на стр. 114.

## <span id="page-106-0"></span>Возможности таблиц в финансовой сводке программы

Таблицы в разделах **Сведения о прогнозе и фактических значениях** и **Сведения о выгоде** финансовой сводки для программы имеют следующие возможности.

- Каждая таблица содержит горизонтальную полосу прокрутку для просмотра данных за весь диапазон времени. В случае необходимости также выводится горизонтальная полоса прокрутки для просмотра полных имен в списке затрат и выгод по категориям. В каждой таблице можно изменить расположение вертикальной линии, отделяющий категории в левой части от данных по месяцам и кварталам в правой части. Эти функции также доступны на страницах «Изменить прогноз и фактические значения» и «Изменить выгоды».
- Можно отображать только плановые значения (прогноз), щелкнув ссылку **Только плановые**, или плановые значения вместе с фактическими, щелкнув ссылку **Плановые и фактические** для затрат и выгод. Эта функция также доступна на страницах «Изменить прогноз и фактические значения» и «Изменить выгоды».
- Данные можно отображать по месяцам (с поквартальным суммированием), щелкнув ссылку **Месяцы**, или по кварталам, щелкнув ссылку **Кварталы**. Эта функция также доступна на страницах «Изменить прогноз и фактические значения» и «Изменить выгоды».
- Можно отображать только итоговые значения, щелкнув ссылку **Только суммы**, или сведения по строкам (вместе с итогами), щелкнув ссылку **<***x***> строки сведений**, где **<***x***>** — число от 1 до 100, предоставляемое системой.

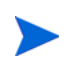

Для таблицы, которая содержит более 100 строк сведений, можно отображать только суммы.

## Просмотр финансовой сводки для программы

Чтобы открыть и просмотреть финансовую сводку для программы, выполните следующие действия.

- 1. Войдите в PPM Center.
- 2. Выполните поиск программ и откройте нужную программу.
- 3. В поле **Финансовая сводка** в разделе **Затраты по программе** щелкните ссылку с именем финансовой сводки. (Раздел **Затраты по программе** доступен, если установить флажок **Включить модуль управления финансами для этой программы** на странице «Настройки программы».)

Откроется страница «Финансовая сводка».

### Редактирование финансовой сводки программы

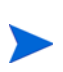

Некоторые пользователи могут просматривать или изменять только отдельные части финансовой сводки, в зависимости от общих полномочий доступа и прав доступа пользователей, настроенных для конкретной сводки. Дополнительные сведения см. в разделе *Права доступа для просмотра и [редактирования](#page-125-0) [финансовой](#page-125-0) сводки программы* на стр. 126 и разделе *[Полномочия](#page-156-0) доступа к [финансовым](#page-156-0) сводкам и таблицам финансовых данных* на стр. 157*.*

На странице «Финансовая сводка» пользователи с необходимыми полномочиями могут изменять утвержденный бюджет, прогнозируемые и фактические затраты и финансовые выгоды для этой сводки, как описано в следующих разделах. Авторизованные пользователи могут добавлять строки в утвержденный бюджет, но не могут изменять и удалять существующие строки бюджета.

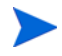

Формат, который необходимо использовать при вводе сумм в долларах или других валютах, управляется параметрами в файле конфигурации server.conf, как описано в разделе *Настройка ввода сумм в [финансовые](#page-154-0) сводки и таблицы [финансовых](#page-154-0) данных* на стр. 155.
#### Добавление строк в утвержденный бюджет

Пользователь, имеющий полномочие доступа «Изменить утвержденный бюджет» или «Изменить утвержденный бюджет для всех финансовых сводок» (см. раздел *Полномочия доступа к [финансовым](#page-156-0) сводкам и таблицам [финансовых](#page-156-0) данных* на стр. 157) и право доступа «Изменить утвержденный бюджет» (см. раздел *Права доступа для [просмотра](#page-125-0) и [редактирования](#page-125-0) финансовой сводки программы* на стр. 126), может добавлять строки в утвержденный бюджет для программы, но не может изменять существующие строки.

Чтобы добавить строки в утвержденный бюджет, выполните следующие действия.

1. На странице «Финансовая сводка» щелкните ссылку **Открыть сведения об утвержденном бюджете**.

Откроется страница «Сведения о бюджете» со списком записей бюджета за текущий фискальный год (если такие записи есть).

2. В поле **Фискальный год** выберите значение **Все** или выберите нужный год из раскрывающегося списка.

Страница «Сведения о бюджете» обновится в соответствии с выбранными параметрами.

3. Нажмите кнопку **Обновить бюджет**.

Откроется окно «Обновить бюджет».

4. Заполните поля, описанные в следующей таблице:

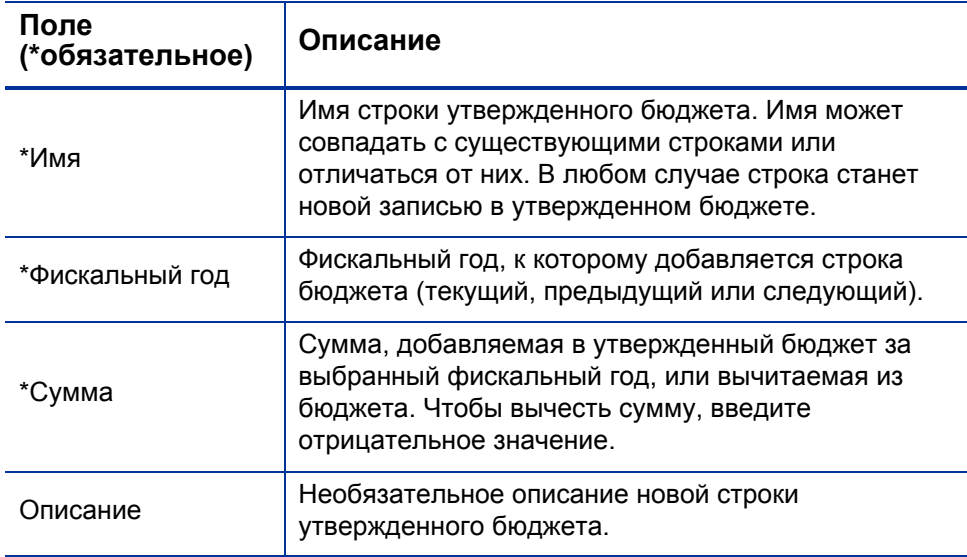

5. Нажмите кнопку **Готово**.

Строка будет добавлена в утвержденный бюджет. Будет обновлено значение в поле **Общий утвержденный бюджет на финансовый год <***фискальный год***>** (или поле **Общий утвержденный бюджет**, если в поле **Фискальный год** выбрано значение **Все**).

6. На странице «Сведения о бюджете» нажмите кнопку **Готово**.

### Добавление, удаление и изменение строк для прогнозируемых и фактических затрат

Если имеются полномочия доступа «Изменить затраты по финансовой сводке» или «Изменить затраты по всем финансовым сводкам» (см. раздел *Полномочия доступа к [финансовым](#page-156-0) сводкам и таблицам [финансовых](#page-156-0) данных* на стр. 157), а также право доступа «Изменить затраты» (см. раздел *Права доступа для просмотра и [редактирования](#page-125-0) [финансовой](#page-125-0) сводки программы* на стр. 126), то можно добавлять строки прогнозируемых и фактических затрат, удалять строки затрат, изменять их распределение по категориям и другие данные.

Чтобы изменить или добавить строки для прогнозируемых и фактических затрат, выполните следующие действия.

1. Если в разделе **Сведения о прогнозе и фактических значениях** финансовой сводки отсутствуют строки затрат, нажмите кнопку **Добавить прогноз и фактические значения**, чтобы добавить первую строку затрат. В противном случае нажмите кнопку **Изменить прогноз и фактические значения**.

Откроется страница «Изменить прогноз и фактические значения».

2. По умолчанию отображается текущий фискальный год, но в раскрывающемся списке **Фискальный год** можно выбрать другой год (от двух лет назад до пяти лет вперед от текущей даты).

В случае необходимости можно использовать различные режимы просмотра, горизонтальные полосы прокрутки и вертикальный разделитель. См. раздел *[Возможности](#page-106-0) таблиц в финансовой сводке [программы](#page-106-0)* на стр. 107.

Если ранее добавлялись строки затрат, учтите следующие обстоятельства.

- Если капитализированные затраты отслеживаются отдельно от эксплуатационных затрат для программы финансовой сводки или содержимого программы (см. раздел *Настройка [финансовых](#page-122-0) сводок программы для [капитализации](#page-122-0) и сведения* на стр. 123), то таблица будет содержать одну или две доступные для редактирования подтаблицы с заголовками для каждого типа **Тип расходов**: **Капитальные** или **Эксплуатационные**, а также вложенными строками со значениями **Категория** и **Тип** для каждой строки затрат.
- Если капитализированные затраты *не* отслеживаются отдельно от эксплуатационных, то таблица будет содержать одну или две доступные для редактирования подтаблицы с заголовками для каждого типа затрат (**Тип**): **Нетрудовые** или **Трудовые**, а также вложенными строками со значениями **Категория** для каждой строки затрат.
- Суммарные данные по этим подтаблицам приводятся в не доступной для изменения подтаблице с выделенным заголовком **Сумма**.

Прогнозируемые затраты можно быстро скопировать из фискального года, идущего перед просматриваемым. Для этого нажмите кнопку **Копировать из предыдущего года** в разделе **Сведения о прогнозе и фактических значениях** финансовой сводки. Фактические затраты не копируются, поэтому существующие фактические значения в финансовой сводке не перезаписываются.

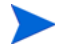

Финансовая сводка не должна содержать более 300 строк затрат.

- <span id="page-111-0"></span>3. Чтобы добавить строки затрат, выполните следующие действия.
	- a. Нажмите кнопку **Добавить строку затрат**.

Откроется страница «Добавить строку затрат».

b. Заполните поля, описанные в следующей таблице:

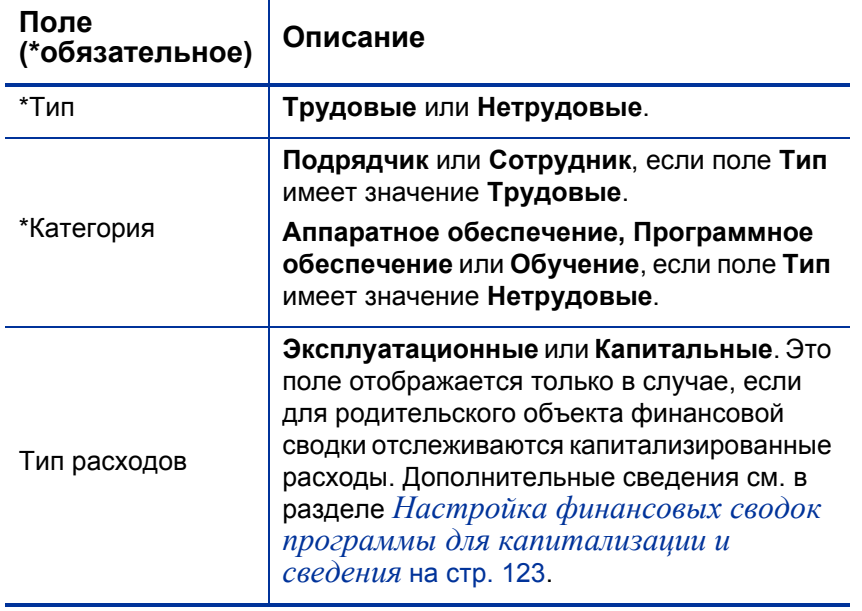

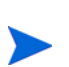

Администратор может добавить другие категории затрат, изменив валидацию «CST - трудовая категория бюджета» или «CST - не трудовая категория бюджета» в модуле «консоль администратора PPM». Дополнительные сведения см. в документе *Руководство и справочник по командам, маркерам и валидациям.*

- c. Нажмите кнопку **Добавить**, чтобы добавить строку и закрыть страницу «Добавить строку затрат», или кнопку **Добавить другое**, чтобы добавить строку и оставить страницу открытой для добавления другой строки.
- 4. Чтобы удалить отдельную строку, щелкните значок **Удалить** слева от этой строки. Для строк с ненулевыми фактическими значениями за любой год не отображается значок **Удалить**, и их нельзя удалить.
- 5. Чтобы изменить поля, связанные со строкой затрат (они описаны в ш. 3 [на стр](#page-111-0). 112), выполните следующие действия.
	- a. Щелкните стрелку вправо слева от нужной линии.

Откроется окно «Изменить строку затрат».

- b. Внесите необходимые изменения и нажмите кнопку **ОК**.
- 6. Щелкните ячейки таблицы на странице «Изменить прогноз и фактические значения», чтобы изменить данные для прогнозируемых и фактических затрат. Обратите внимание на следующие факты.
	- Можно вводить положительные и отрицательные суммы. Например, можно ввести отрицательные фактические значения в соответствии с данными в системе учета.
	- В режиме просмотра по кварталам изменяемые затраты автоматически равномерно распределяются по месяцам данного квартала. (При переключении между режимами **Месяцы** и **Кварталы** измененные данные не сохраняются.)
	- Если отображаются только плановые данные (без фактических), то можно скопировать данные из ячейки в соседний диапазон ячеек в той же строке. Для этого щелкните ячейку с нужными данными, затем щелкните ячейку в другом конце диапазона и щелкните мышью, удерживая нажатой клавишу **SHIFT**.
- 7. Нажмите кнопку **Сохранить**, чтобы сохранить изменения и оставить страницу «Изменить прогноз и фактические значения» открытой, или нажмите кнопку **Готово**, чтобы сохранить изменения и вернуться на страницу «Финансовая сводка».

#### Добавление, удаление и изменение строк для финансовой выгоды

Если имеются полномочия доступа «Редактировать финансовые выгоды» или «Редактировать все финансовые выгоды» (см. раздел *[Полномочия](#page-156-0) доступа к [финансовым](#page-156-0) сводкам и таблицам финансовых данных* [на стр](#page-156-0). 157), а также право доступа «Изменить выгоды» (см. раздел *[Права](#page-125-0) доступа для просмотра и [редактирования](#page-125-0) финансовой сводки [программы](#page-125-0)* на стр. 126), то можно добавлять строки прогнозируемых и фактических выгод, удалять строки выгод, изменять их распределение по категориям и другие данные.

Чтобы изменить или добавить строки для прогнозируемых и фактических финансовых выгод, выполните следующие действия.

1. Если в разделе **Сведения о выгоде** финансовой сводки отсутствуют строки выгоды, нажмите кнопку **Добавить выгоды**, чтобы добавить первую строку выгоды. В противном случае нажмите кнопку **Изменить выгоды**.

Откроется страница «Изменить выгоды».

2. По умолчанию отображается текущий фискальный год, но в раскрывающемся списке **Фискальный год** можно выбрать другой год (от двух лет назад до пяти лет вперед от текущей даты).

Если ранее добавлялись строки выгоды, учтите следующие обстоятельства.

- В зависимости от типов добавленных выгод таблица на странице «Изменить выгоды» может содержать одну, две или три доступные для изменения подтаблицы с выделенными заголовками для каждого используемого типа выгоды (**Тип**): **Выручка**, **Сбережения** и **Уклонение**, а также вложенными строками, содержащими значения **Категория** для каждой строки выгоды. Существующие значения можно изменять, как описано в инструкциях с ш. 4 [на стр](#page-115-0). 116 по ш. 6 [на стр](#page-115-1). 116.
- Данные из подтаблиц **Выручка**, **Сбережения** и **Уклонение** суммируются в не доступной для изменения подтаблице с выделенным заголовком **Сумма.**

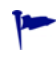

Прогнозируемые затраты можно быстро скопировать из фискального года, идущего перед просматриваемым. Для этого нажмите кнопку **Копировать из предыдущего года** в разделе **Сведения о выгоде** финансовой сводки. Фактические выгоды не копируются, поэтому существующие фактические значения в финансовой сводке не перезаписываются.

Финансовая сводка не должна содержать более 300 строк выгоды.

- <span id="page-114-0"></span>3. Чтобы добавить строки выгоды, выполните следующие действия.
	- a. Нажмите кнопку **Добавить строку выгоды**.

Откроется страница «Добавить строку выгоды».

b. Заполните поля, описанные в следующей таблице:

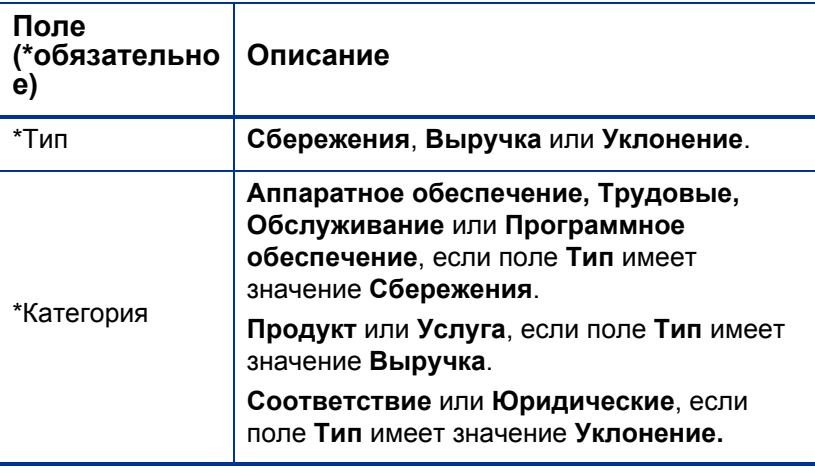

Администратор может добавить другие категории затрат, изменив валидацию «Список категорий строк финансовой выгоды», «Список категорий доходов по финансовой выгоде» или «Список FINANCIAL BENEFIT AVOIDANCE CATEGORY» в модуле «консоль администратора PPM». Дополнительные сведения см. в документе *Руководство и справочник по командам, маркерам и валидациям.*

c. Нажмите кнопку **Добавить**, чтобы добавить строку и закрыть страницу «Добавить строку выгоды», или кнопку **Добавить другое**, чтобы добавить строку и оставить страницу открытой для добавления другой строки.

- <span id="page-115-0"></span>4. Чтобы удалить отдельную строку, щелкните значок **Удалить** слева от этой строки. Для строк с ненулевыми фактическими значениями за любой год не отображается значок **Удалить**, и их нельзя удалить.
- 5. Чтобы изменить поля, связанные со строкой выгоды (они описаны в ш. 3 [на стр](#page-114-0). 115), выполните следующие действия.
	- a. Щелкните стрелку вправо слева от нужной линии.

Откроется окно «Изменить строку выгоды».

- b. Внесите необходимые изменения и нажмите кнопку **ОК**.
- <span id="page-115-1"></span>6. Щелкните ячейки таблицы на странице «Изменить выгоды», чтобы изменить данные для прогнозируемых и фактических выгод. Обратите внимание на следующие факты.
	- Можно вводить положительные и отрицательные суммы. Например, можно ввести отрицательные фактические значения в соответствии с данными в системе учета.
	- В режиме просмотра по кварталам изменяемые выгоды автоматически равномерно распределяются по месяцам данного квартала. (При переключении между режимами **Месяцы** и **Кварталы** измененные данные не сохраняются.)
	- Если отображаются только плановые данные (без фактических), то можно скопировать данные из ячейки в соседний диапазон ячеек в той же строке. Для этого щелкните ячейку с нужными данными, затем щелкните ячейку в другом конце диапазона и щелкните мышью, удерживая нажатой клавишу **SHIFT**.
- 7. Нажмите кнопку **Сохранить**, чтобы сохранить изменения и оставить страницу «Изменить выгоды» открытой, или нажмите кнопку **Готово**, чтобы сохранить изменения и вернуться на страницу «Финансовая сводка».

### Просмотр и добавление примечаний

Пользователь, имеющий разрешение на просмотр финансовой сводки программы, также может просматривать примечания к сводке. Пользователь, имеющий разрешение на изменение финансовой сводки программы, также может изменять примечания к сводке. Дополнительные сведения см. в документе *Руководство и справочник по модели безопасности*.

Сведения о просмотре и добавлении ссылок см. в разделе *[Просмотр](#page-68-0) и добавление [примечаний](#page-68-0)* на стр. 69.

### Снимки финансовых сводок программы

В любой момент времени можно создать снимок финансовой сводки, чтобы сохранить копию прогнозируемых и фактических затрат и выгод, а также утвержденного бюджета. Внешний вид и функции снимка аналогичны финансовой сводке, со следующими *оговорками*.

Заголовок страницы снимка имеет следующий формат.

#### **Снимок:<***имя программы***>: <***имя снимка***>**

- Данные финансовой сводки в снимке нельзя изменять, и поэтому отсутствуют кнопки для изменения и сохранения данных.
- В снимок не включаются примечания.

В снимке можно изменять поля **Имя** и **Описание**. Данные в финансовой сводке нельзя вернуть к состоянию на момент создания какого-либо снимка.

Снимки финансовой сводки поддерживают все возможности отображения, описанные в разделе *[Возможности](#page-106-0) таблиц в финансовой сводке [программы](#page-106-0)* на стр. 107.

Если в финансовую сводку входят данные, выходящие за пределы отображаемого диапазона времени (от двух лет назад до пяти лет вперед от текущей даты), то они включаются и в снимок сводки. Снимок можно экспортировать в Microsoft Excel так же, как финансовую сводку (см. раздел *Экспорт финансовой сводки программы в [Microsoft Excel](#page-120-0)* [на стр](#page-120-0). 121).

#### Создание снимков

Чтобы создать снимок, выполните следующие действия.

- 1. В финансовой сводке нажмите кнопку **Создать снимок**.
- 2. Заполните поля, описанные в следующей таблице:

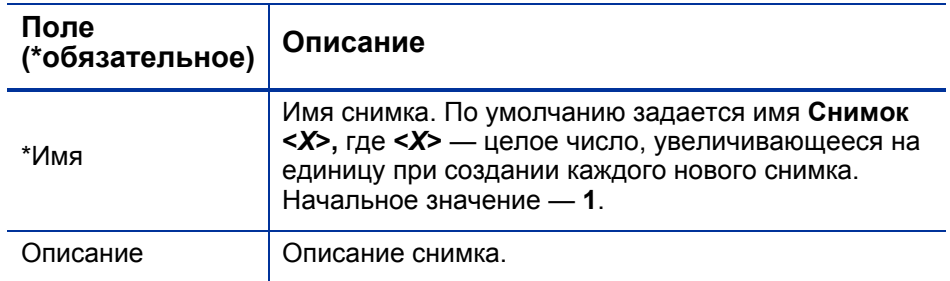

3. Нажмите кнопку **Готово**.

Снимок создается, и его можно просмотреть.

#### Просмотр снимков

Чтобы просмотреть список снимков, созданных для финансовой сводки, выполните следующие действия.

1. Щелкните ссылку **Просмотр снимков**.

Откроется список снимков финансовой сводки для программы.

Список снимков содержит столбцы, описанные в следующей таблице:

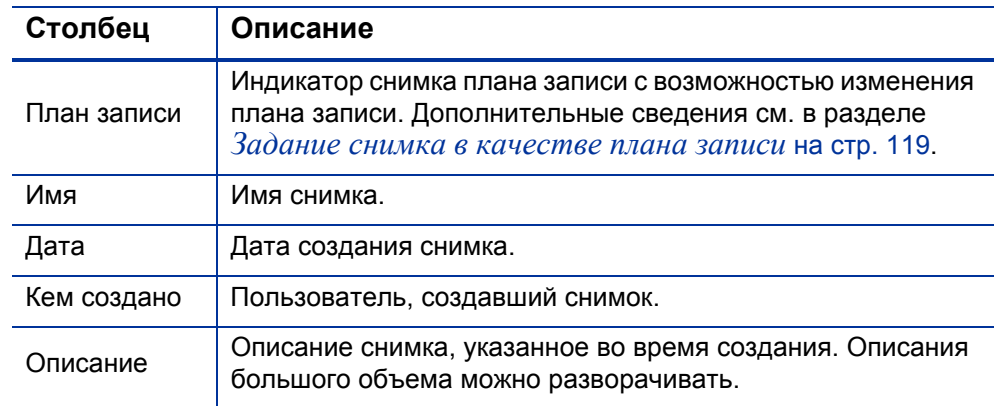

Для каждого снимка в списке между столбцами **План записи** и **Имя** находятся стрелки, указывающие вправо. Щелкните эти стрелки, чтобы изменить значения **Имя** и **Описание** для снимка.

2. Щелкните имя снимка в столбце **Имя** в списке снимков, чтобы открыть нужный снимок.

#### <span id="page-118-0"></span>Задание снимка в качестве плана записи

Любой из снимков финансовой сводки можно задать в качестве плана записи в соответствии с бизнес-задачами.

Перед тем как задать другой план записи, тщательно продумайте это решение. Рекомендуется сначала обновить значение **Описание** для текущего снимкаплана записи или использовать другое подходящее описание в архивных целях.

Чтобы изменить снимок плана записи, выполните следующие действия.

1. В разделе **Сводка** финансовой сводки щелкните ссылку **Просмотр снимков**.

Откроется список снимков.

2. В столбце **План записи** выберите снимок, который нужно сделать планом записи.

Когда выбирается снимок, отличный от текущего плана записи, кнопка **Настроить как план записи** становится доступной.

- 3. Нажмите кнопку **Настроить как план записи**.
- 4. Нажмите кнопку **Готово**.

Первый снимок программы становится планом записи, но план записи можно изменить после создания других снимков.

#### Сравнение снимков

Прогнозируемые данные для строк затрат можно сравнивать одновременно по нескольким снимкам (до пяти) либо по нескольким снимкам (до четырех) и текущей финансовой сводке. Снимок плана записи может входить в число сравниваемых снимок.

Для сравнения снимков выполните следующие действия.

1. В верхней части финансовой сводки нажмите кнопку **Сравнение снимков**.

Откроется страница «Сравнение снимков».

- 2. В поле **Даты сравнения** укажите значения одной или обеих дат, чтобы задать диапазон дат для сравнения снимков (необязательно).
- 3. В разделе **Выберите снимки для сравнения** списка снимков приводятся данные, помогающие выбрать снимки для сравнения.

По столбцу **Текущие/POR** определяются следующие данные.

- Снимок плана записи.
- Текущая финансовая сводка (независимо от того, создавался ли ее снимок). Если текущая финансовая сводка выбрана для сравнения, для нее отображаются строки прогнозируемых и фактических затрат.

Столбец **Дата** содержит дату создания снимка.

Заголовок столбца **Описание** содержит ссылку **Развернуть все**, которая позволяет развернуть описания, если некоторые из них подвергаются усечению.

Установите флажки для сравниваемых объектов (от одного до пяти снимков или от одного до четырех снимков и текущая финансовая сводка).

4. Нажмите кнопку **Подтвердить**.

Откроется таблица со сравнением снимков.

Прогнозируемые значения среди выбранных снимков сравниваются по каждой строке затрат. Если для сравнения выбрана текущая финансовая сводка, то помимо прогнозируемых затрат, выводятся фактические затраты по сводке.

# <span id="page-120-0"></span>Экспорт финансовой сводки программы в Microsoft Excel

Щелкните ссылку **Экспортировать в Excel** в верхней части финансовой сводки, чтобы экспортировать всю финансовую сводку программы, за исключением раздела **Суммы по годам** и примечаний, в электронную таблицу Microsoft Excel.

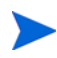

Если используется Microsoft Internet Explorer версии 7, убедитесь, что свойства браузера настроены должным образом. Дополнительные сведения см. в документе *Начало работы*.

Независимо от параметров отображения, выбранных в финансовой сводке, в электронную таблицу включаются следующие данные (с учетом разрешений пользователя на просмотр данных).

- Прогнозируемые и фактические данные, представленные по месяцам, а не по кварталам.
- Строки сведений, сгруппированные по категориям затрат и выгод.
- Ненулевые данные за все годы в базе данных для таблиц из разделов **Сведения о прогнозе и фактических значениях** и **Сведения о выгоде**. В электронную таблицу включаются (и отображаются в ней) не только данные, которые можно отображать в финансовой сводке (от двух лет назад до пяти лет вперед от текущей даты). Экспорт финансовой сводки в Microsoft Excel — это удобный способ просмотреть все данные за любой срок.
- Все пользовательские данные о строках затрат и выгод. Ограничение, действующее в финансовой сводке (не более пяти столбцов), не применяется.

Для всех финансовых данных в таблице Microsoft Excel используется валюта, выбранная в финансовой сводке.

Файл Microsoft Excel имеет имя ExportFSToExcel.xls.

Также можно экспортировать *снимок* финансовой сводки в Microsoft Excel. Электронная таблица будет иметь такой же вид, как и при экспорте финансовой сводки.

## Просмотр истории изменений финансовой сводки для программы

В истории изменений финансовой сводки отслеживаются изменения, вносимые в финансовую сводку для программы. Изменения в финансовую сводку можно вносить посредством PPM Center или вебслужб.

Чтобы открыть окно «Журнал изменений финансовой сводки», щелкните ссылку **Журнал изменений финансовой сводки** в верхней части сводки. События в истории изменений указаны в обратном хронологическом порядке.

Имена столбцов в истории изменений описаны в *[табл](#page-78-0). 4-3*.

Таблица 4-8. Столбцы в истории изменений финансовой сводки для программы

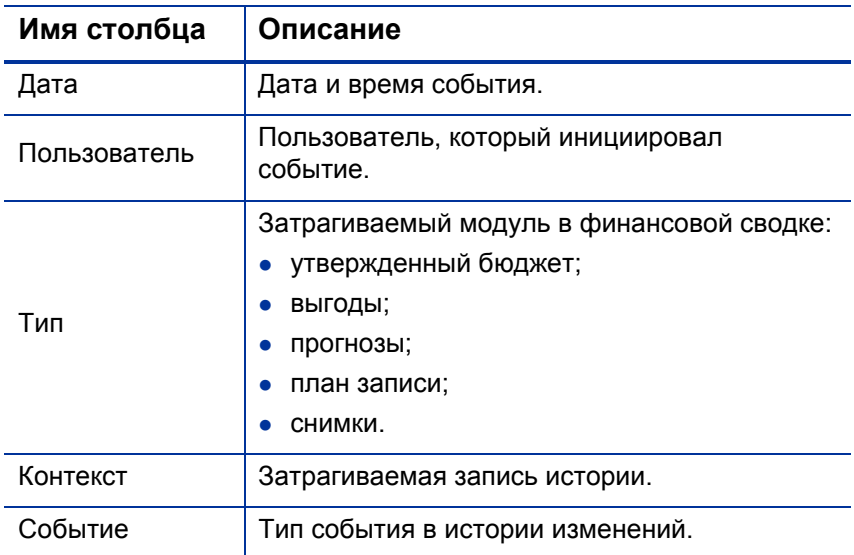

### Права доступа для просмотра записей в истории изменений финансовой сводки для программы

Записи в истории изменений финансовой сводки фильтруются в зависимости от прав доступа и полномочий доступа пользователя к финансовой сводке. Дополнительные сведения см. в *[табл](#page-79-0). 4-4*.

Предоставление прав доступа пользователю не обеспечивает ему возможность выполнения соответствующей операции (например, задание снимка в качестве плана записи), если у пользователя нет необходимых полномочий доступа. Таким образом, для выполнения операции пользователю может быть необходимо иметь и права доступа, и полномочия доступа. Дополнительные сведения см. в разделе *Права доступа для просмотра и [редактирования](#page-88-0) финансовой сводки объекта [жизненного](#page-88-0) цикла* на стр. 89.

Таблица 4-9. Права доступа для просмотра записей в истории изменений финансовой сводки программы

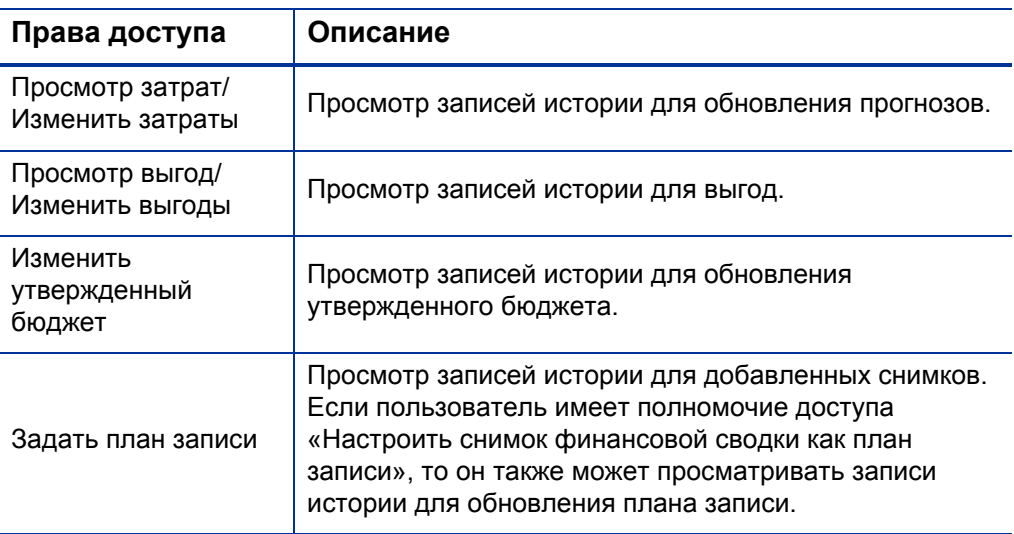

# <span id="page-122-0"></span>Настройка финансовых сводок программы для капитализации и сведения

В финансовых сводках для программы доступны параметры для отслеживания капитализированных затрат и для включения и отключения автоматического вычисления (сведения) прогнозируемых и фактических затрат, а также финансовой выгоды. Сведения о выполнении вычислений см. в разделе *[Вычисление](#page-172-0) данных о затратах и [формулы](#page-172-0)* на стр. 173 и в документе *Руководство пользователя модуля «Управление ресурсами».*

#### Отслеживание капитализированных затрат в финансовых сводках программы

Можно включить или отключить отслеживание капитализированных затраты для сводных данных и изменяемых данных. Отслеживание для сводных данных включается и отключается путем изменения параметра server.conf. Отслеживание для изменяемых данных включается и отключается путем настройки параметров финансовой сводки.

 Чтобы включить отслеживание капитализированных затрат для сводных данных, выполните следующие действия.

Установите параметр со**зт** сарттани и аттом **ENABLED** файла конфигурации server.conf в значение true. Этот параметр задается администратором во время установки. Не изменяйте этот параметр после ввода PPM Center в эксплуатацию.

Этот параметр включается и отключается независимо от значений параметров финансовой сводки для изменяемых данных. По умолчанию отслеживание капитальных затрат сводных данных в финансовой сводке программы отключено.

 Чтобы включить отслеживание капитализированных затрат изменяемых данных, задайте параметры финансовой сводки для программы.

В финансовой сводке нажмите кнопку **Параметры финансовой сводки**, установите или снимите флажок **Финансовая сводка отслеживает капитальные затраты** и нажмите кнопку **Сохранить**.

Это поле включается и отключается независимо от значения параметра COST\_CAPITALIZATION\_ENABLED. По умолчанию отслеживание капитальных затрат изменяемых данных в финансовой сводке программы включено.

#### Настройка автоматических вычислений в финансовых сводках программы

Частота выполнения автоматических вычислений зависит от параметра, задаваемого администратором для службы сведения финансовой сводки. Дополнительные сведения см. в разделе прил. A *«Настройка [интервалов](#page-214-0) [вычисления](#page-214-0) затрат»* на стр. 215 и в документе *Руководство по установке и администрированию.*

# Настройка учетной ставки для финансовой сводки программы

Учетная ставка программы используется для вычисления значения NPV по программе. Применение учетной ставки в вычислении NPV описано в документе *Руководство пользователя модуля «Управление портфелями».*

Чтобы задать учетную ставку для программы, выполните следующие действия.

- 1. В финансовой сводке программы нажмите кнопку **Параметры финансовой сводки**.
- 2. На странице «Параметры финансовой сводки» введите учетную ставку в виде процентного значения (до двух десятичных разрядов).
- 3. Нажмите кнопку **Сохранить**.

# <span id="page-125-0"></span>Права доступа для просмотра и редактирования финансовой сводки программы

Для доступа к любой части финансовой сводки для просмотра требуется доступ к программе в целом (задается на странице «Настроить доступ» для программы).

Кроме того, доступ для просмотра и редактирования затрат, выгод и утвержденного бюджета, а также для задания снимка финансовой сводки в качестве плана записи, управляется *полномочиями* доступа, описанными в разделе *Полномочия доступа к [финансовым](#page-156-0) сводкам и таблицам [финансовых](#page-156-0) данных* на стр. 157, и *правами* доступа на странице «Настроить доступ» финансовой сводки программы. В этом разделе описывается страница «Настроить доступ», которая также называется списком контроля доступа, для финансовой сводки программы.

Для изменения страницы «Настроить доступ» пользователь должен иметь полномочие доступа «Редактировать безопасность затрат» и право доступа «Редактировать безопасность».

Полномочия доступа имеют приоритет над правами доступа. Предоставление прав доступа пользователю не обеспечивает ему возможность выполнения соответствующей операции (например, задание снимка в качестве плана записи), если у пользователя нет необходимых полномочий доступа.

В этом разделе описаны отдельные права доступа для программ. Чтобы изменить права доступа, нажмите кнопку **Настроить доступ** в верхней части финансовой сводки.

После нажатия кнопки **Настроить доступ** в финансовой сводке открывается страница «Настройка доступа к финансовой сводке» с отдельным столбцом для каждого права доступа.

Первоначально на странице «Настроить доступ» для финансовой сводки программы показаны права доступа (по одному в каждом столбце) для пользователей, являющихся менеджерами программы (эти права нельзя изменять). Указанные права доступа при наличии необходимых базовых полномочий доступа предоставляют менеджеру программы следующие возможности:

- просматривать и изменять прогнозируемые и фактические затраты;
- просматривать и изменять финансовые выгоды;
- изменять утвержденный бюджет;
- задавать снимок в качестве плана записи;
- изменять права доступа других пользователей.

Права доступа в сочетании с полномочиями доступа (которые описаны в разделе *Полномочия доступа к [финансовым](#page-156-0) сводкам и таблицам [финансовых](#page-156-0) данных* на стр. 157) позволяют указанным пользователям и группам безопасности выполнять функции, описанные в *табл[. 4-10](#page-127-0)*.

Чтобы добавить пользователя, нажмите кнопку **Добавить пользователя** и назначьте пользователю необходимые права доступа. Чтобы добавить группу безопасности, нажмите кнопку **Добавить группу безопасности** и назначьте группе необходимые права доступа. Чтобы удалить пользователя или группу безопасности, щелкните значок **Удалить** слева от имени пользователя или группы.

### <span id="page-127-0"></span>Таблица 4-10. Права доступа на странице «Настроить доступ» для программ (стр. 1 из 3)

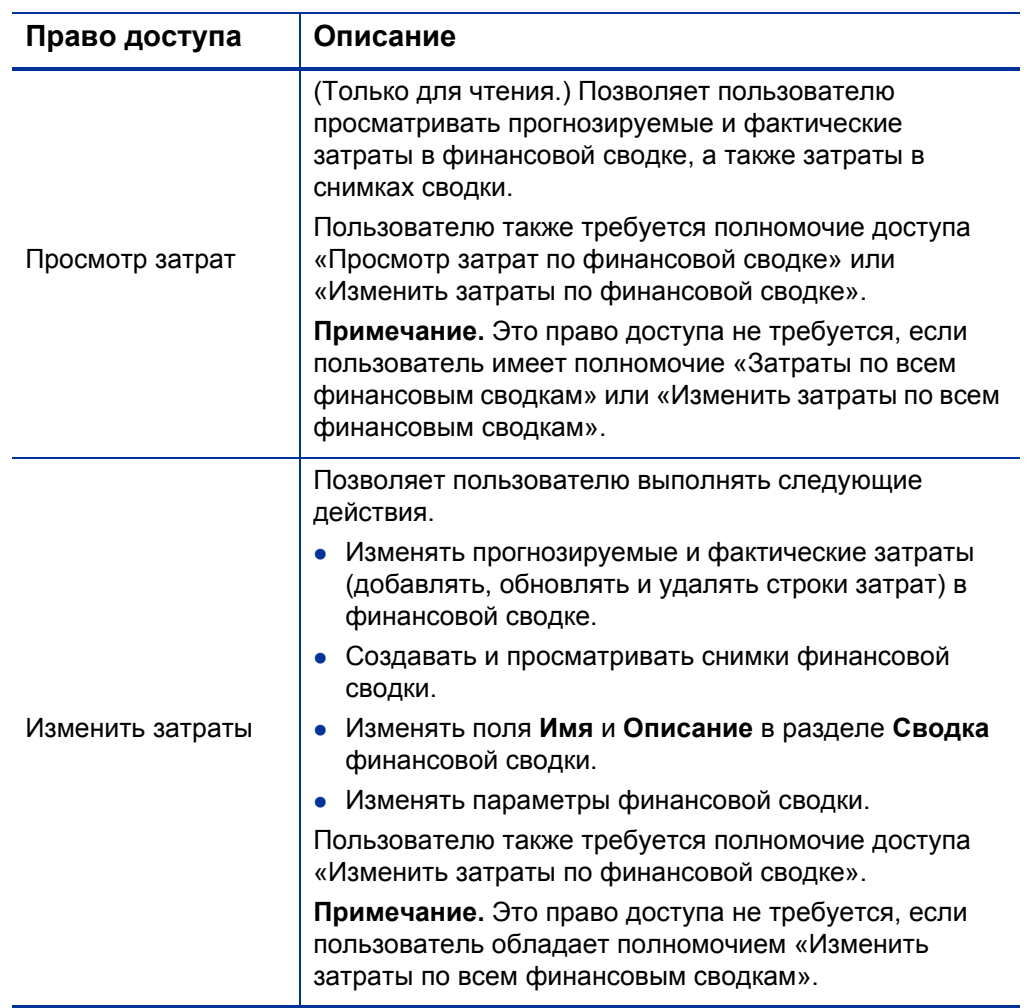

### Таблица 4-10. Права доступа на странице «Настроить доступ» для программ (стр. 2 из 3)

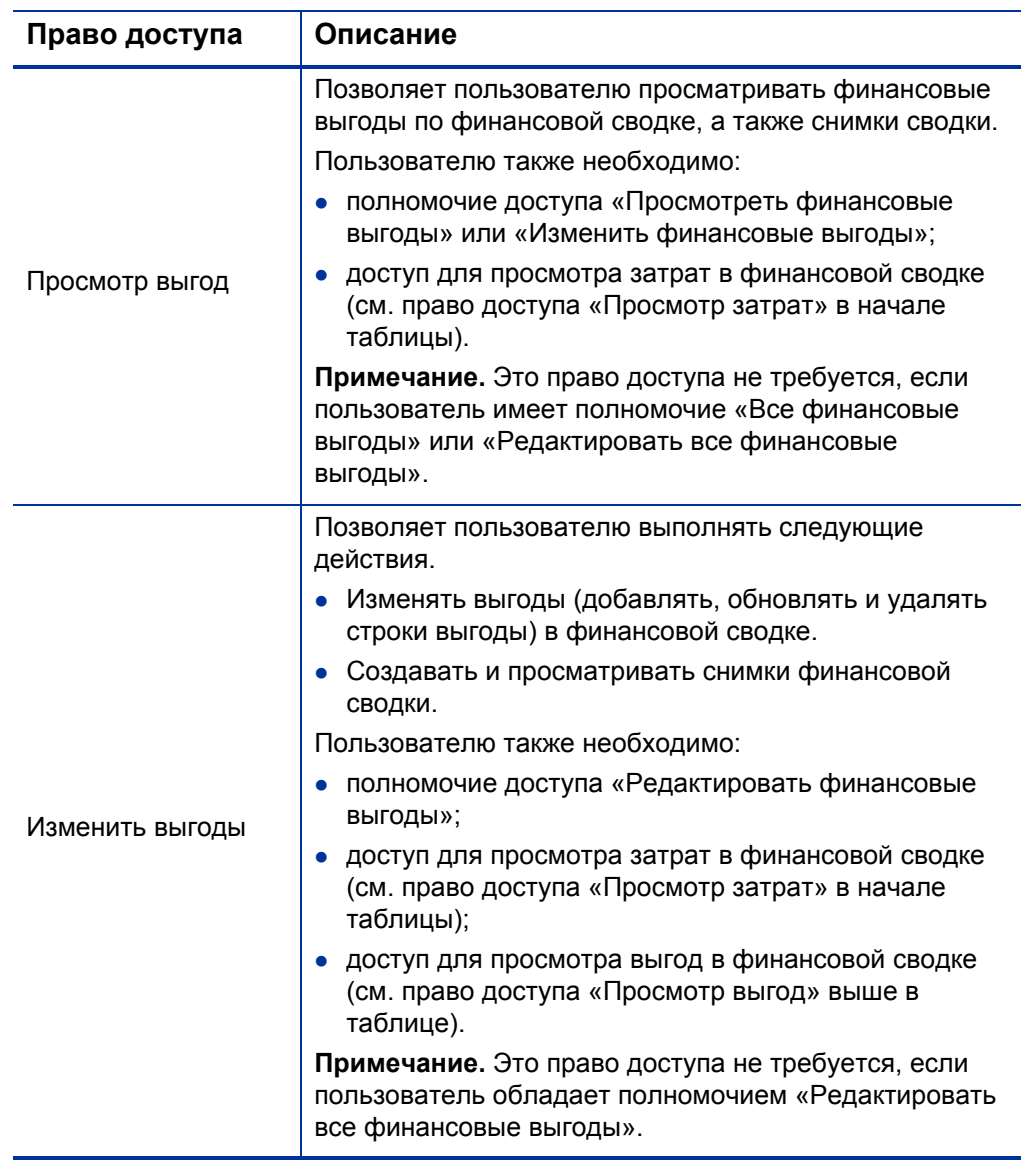

#### Таблица 4-10. Права доступа на странице «Настроить доступ» для программ (стр. 3 из 3)

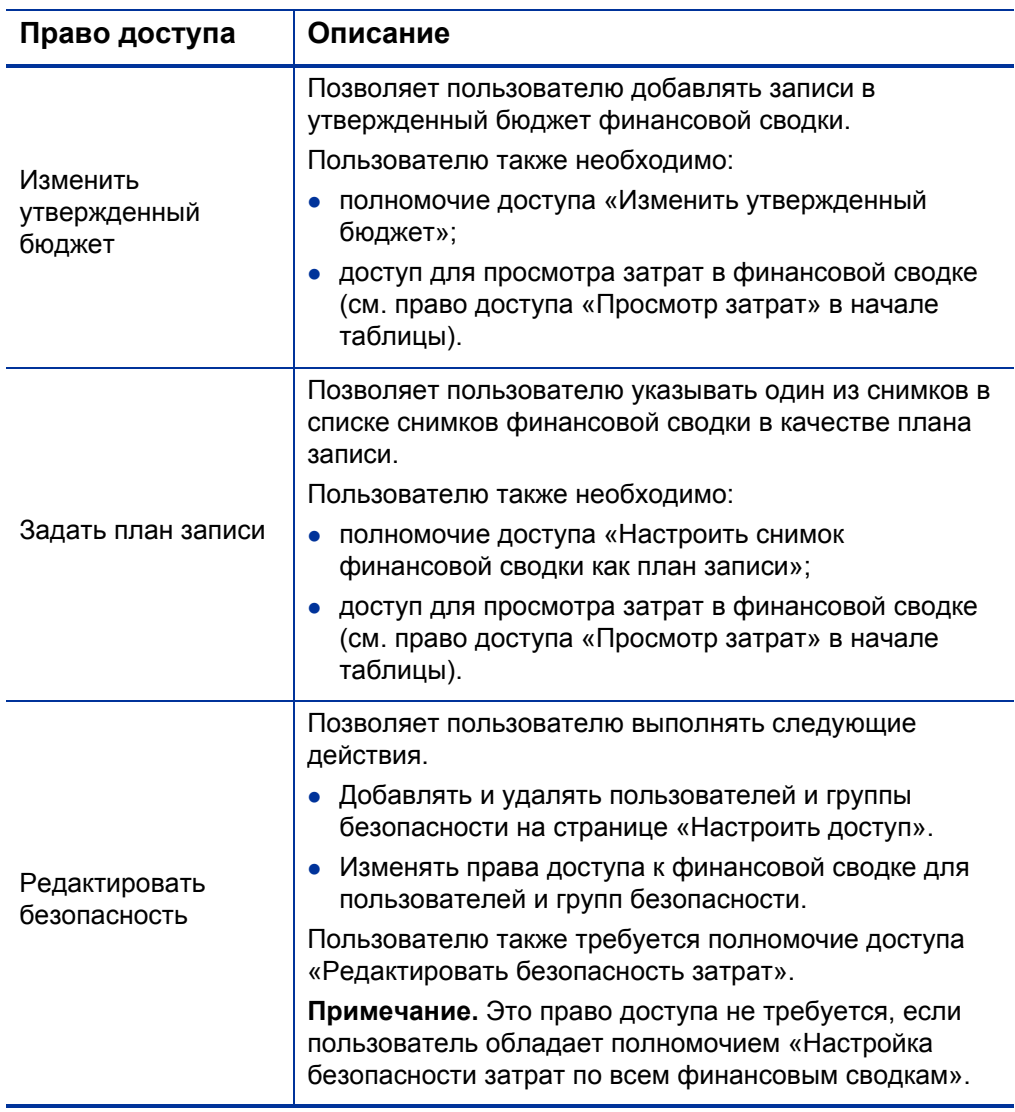

# Финансовые сводки организационных единиц

Каждая организационная единица имеет финансовую сводку, содержащую кнопку, раздел **Сводка** с различными полями и таблицу данных утвержденного бюджета. Эти составляющие описаны в следующих разделах.

На *рис[. 4-7](#page-130-0)* показан пример финансовой сводки для организационной единицы.

<span id="page-130-0"></span>Рисунок 4-7. Пример финансовой сводки для организационной единицы

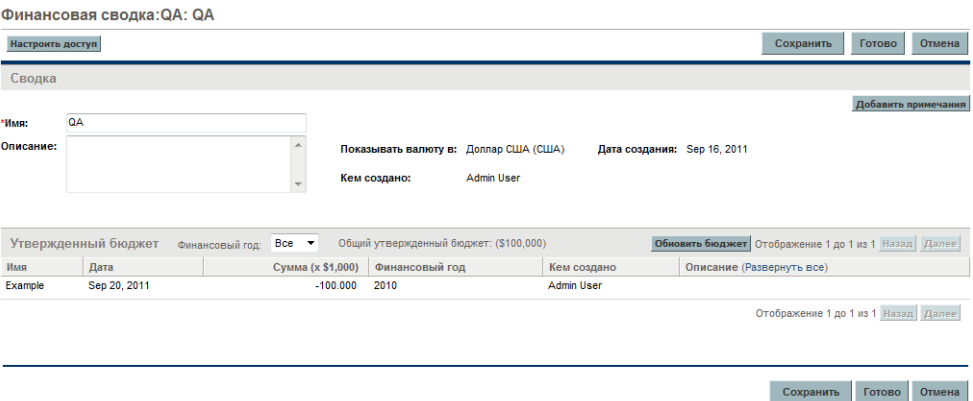

# Кнопка в верхней части финансовой сводки организационной единицы

В верхней части финансовой сводки организационной единицы расположена кнопка **Настроить доступ**. Эта кнопка доступна только для пользователей, имеющих разрешение на настройку доступа других пользователей к различным разделам финансовой сводки для просмотра и редактирования. Сведения о правах доступа см. в разделе *[Права](#page-137-0) доступа для просмотра и [редактирования](#page-137-0) финансовой сводки [организационной](#page-137-0) единицы* на стр. 138.

# Раздел «Сводка» в финансовой сводке организационной единицы

Раздел **Сводка** финансовой сводки организационной единицы содержит поля, описанные в *табл[. 4-11](#page-131-0)*.

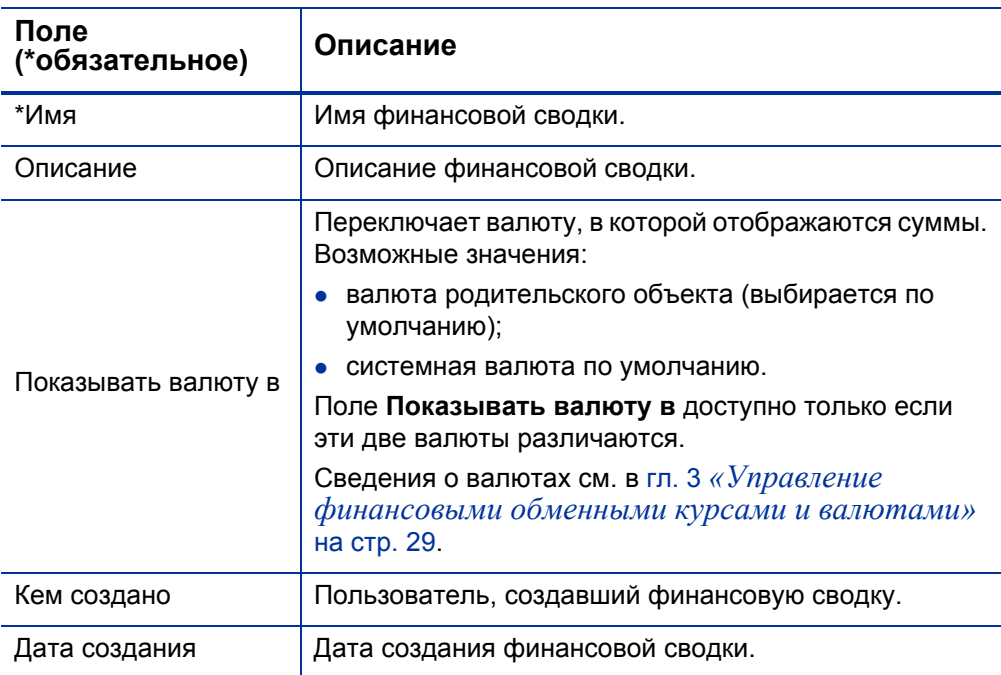

<span id="page-131-0"></span>Таблица 4-11. Поля раздела «Сводка» финансовой сводки организационной единицы

# Раздел «Утвержденный бюджет» в финансовой сводке организационной единицы

Утвержденный бюджет — это согласованное распределение денег на фискальный год. В разделе **Утвержденный бюджет** финансовой сводки для организационной единицы непосредственно показаны сведения об утвержденном бюджете, см. *табл[. 4-12](#page-132-0)*.

#### <span id="page-132-0"></span>Таблица 4-12. Поля раздела «Утвержденный бюджет» финансовой сводки организационной единицы

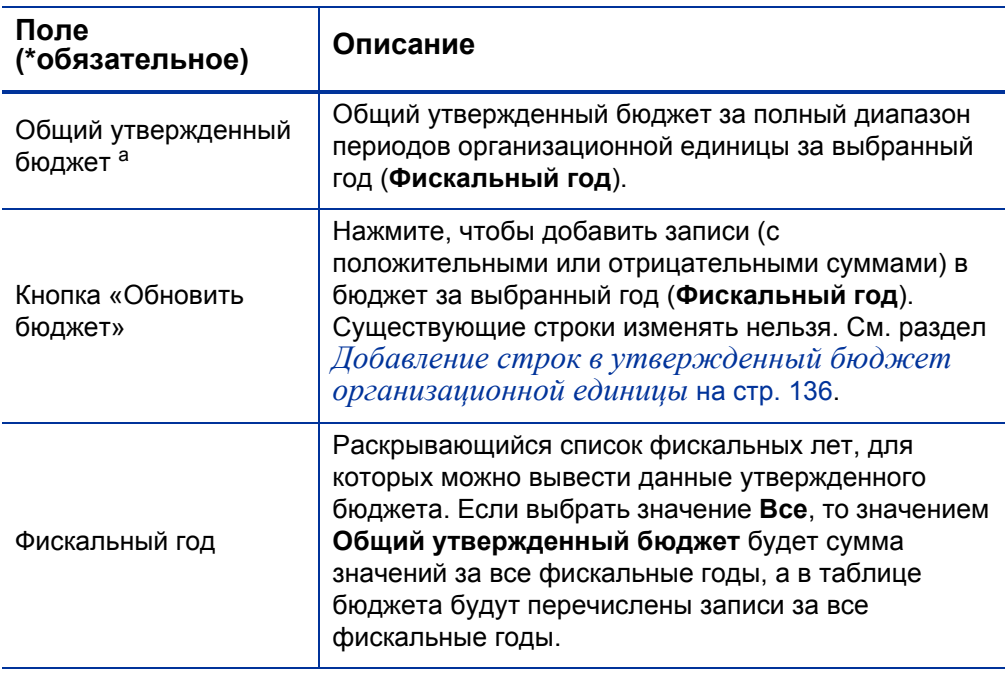

a. В общий утвержденный бюджет включаются все данные об утвержденном бюджете в финансовой сводке. Можно вывести данные за каждый фискальный год, для которого существуют данные.

Открывается список записей утвержденного бюджета, которые составляют бюджет за выбранный фискальный год или за все фискальные годы. Список содержит столбцы, описанные в *табл[. 4-13](#page-133-0)*.

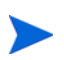

Если выполнено обновление ПО PPM Center с версии 7.5, обратитесь к документу *Руководство по обновлению* для версии 8.00, чтобы узнать, как значения плана в бюджетах для организационных единиц версии 7.5 после обновления становятся значениями плана в утвержденных бюджетах финансовых сводок для организационных единиц версии 8.00.

<span id="page-133-0"></span>Таблица 4-13. Столбцы в утвержденном бюджете финансовой сводки для организационной единицы

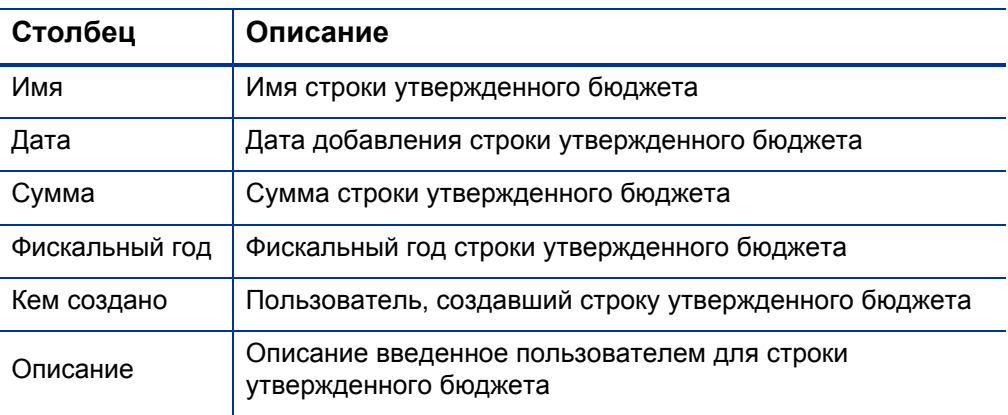

Существующие строки бюджета за любой фискальный год нельзя изменять и удалять. Сведения о добавлении строк см. в разделе *Добавление строк в утвержденный бюджет [организационной](#page-135-0) единицы* [на стр](#page-135-0). 136.

### <span id="page-133-1"></span>Просмотр финансовой сводки организационной единицы

Чтобы просмотреть финансовую сводку организационной единицы, выполните следующие действия.

- 1. Выполните поиск организационных единиц и откройте нужную единицу следующим образом.
	- a. В стандартном интерфейсе выберите пункт **Поиск > Административный > Организационные единицы**.

Откроется страница «Изменить организационные единицы».

b. Укажите критерии поиска и нажмите кнопку **Поиск**.

Появятся организационные единицы, отвечающие критериям поиска.

c. Щелкните имя нужной организационной единицы.

Откроется страница «Просмотр организационной единицы».

2. В поле **Финансовая сводка** щелкните ссылку с именем финансовой сводки.

Откроется страница «Финансовая сводка».

3. В поле **Фискальный год** в разделе **Утвержденный бюджет** выберите значение **Все** или выберите нужный год из раскрывающегося списка.

Страница «Финансовая сводка» обновится в соответствии с выбранными параметрами.

# <span id="page-135-0"></span>Добавление строк в утвержденный бюджет организационной единицы

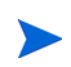

Формат, который необходимо использовать при вводе сумм в долларах или других валютах, управляется параметрами в файле конфигурации server.conf, как описано в разделе *Настройка ввода сумм в [финансовые](#page-154-0) сводки и таблицы [финансовых](#page-154-0) данных* на стр. 155.

Пользователь, имеющий полномочие доступа «Изменить утвержденный бюджет» или «Изменить утвержденный бюджет для всех финансовых сводок» и право доступа «Изменить утвержденный бюджет» (см. раздел *Права доступа для просмотра и [редактирования](#page-137-0) финансовой сводки [организационной](#page-137-0) единицы* на стр. 138), может добавлять строки в утвержденный бюджет для организационной единицы, но не может изменять существующие строки.

Чтобы добавить строки в утвержденный бюджет, выполните следующие действия.

- 1. Откройте финансовую сводку организационной единицы, как описано в разделе *Просмотр финансовой сводки [организационной](#page-133-1) [единицы](#page-133-1)*.
- 2. В разделе **Утвержденный бюджет** нажмите кнопку **Обновить бюджет**.

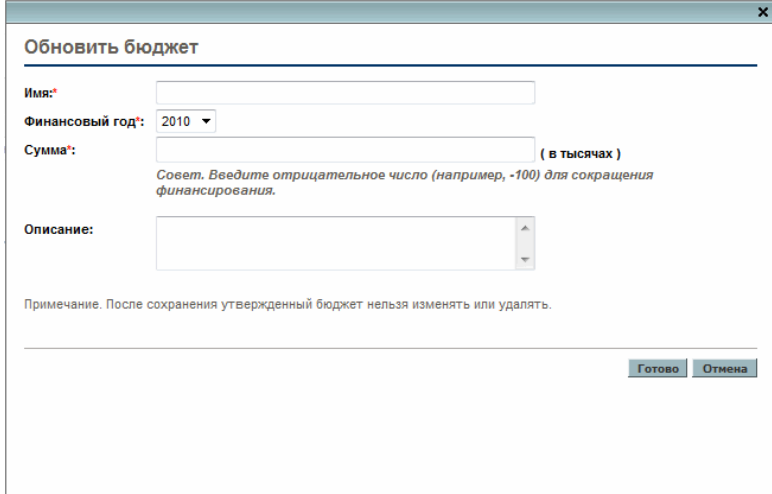

3. Заполните поля, описанные в следующей таблице:

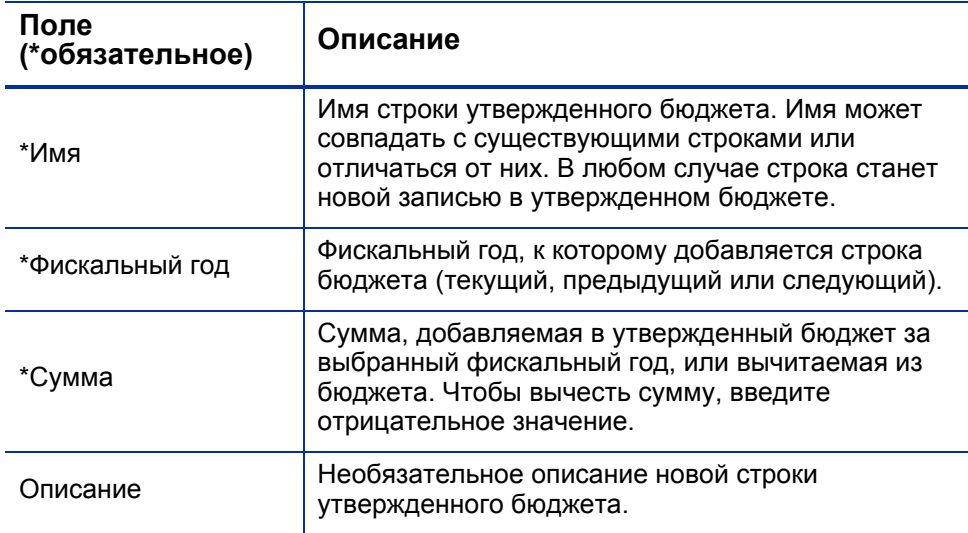

4. Нажмите кнопку **Готово**.

Строка будет добавлена в утвержденный бюджет. Будет обновлено значение в поле **Общий утвержденный бюджет на финансовый год <***фискальный год***>** (или поле **Общий утвержденный бюджет**, если в поле **Фискальный год** выбрано значение **Все**).

5. На странице «Финансовая сводка» нажмите кнопку **Сохранить**, чтобы сохранить изменения, или кнопку **Готово**, чтобы сохранить изменения и закрыть финансовую сводку.

### Просмотр и добавление примечаний

Пользователь, имеющий разрешение на просмотр финансовой сводки для организационной единицы, также может просматривать примечания к сводке. Пользователь, имеющий разрешение на изменение утвержденного бюджета в финансовой сводки для организационной единицы, также может изменять примечания к сводке. Дополнительные сведения см. в документе *Руководство и справочник по модели безопасности*.

Сведения о просмотре и добавлении ссылок см. в разделе *[Просмотр](#page-68-0) и добавление [примечаний](#page-68-0)* на стр. 69.

# Просмотр истории изменений финансовой сводки для организационной единицы

В истории изменений финансовой сводки отслеживаются изменения,<br>вносимые в финансовую сводку для организационной единицы.<br>Изменения в финансовую сводку можно вносить посредством PPM Center или веб-служб.

Чтобы открыть окно «Журнал изменений финансовой сводки», щелкните ссылку **Журнал изменений финансовой сводки** <sup>в</sup> верхней части сводки. События <sup>в</sup> истории изменений указаны <sup>в</sup> обратном хронологическом порядке.

Имена столбцов в истории изменений описаны в *[табл](#page-78-0). 4-3*.

Таблица 4-14. Столбцы в истории изменений финансовой сводки для организационной единицы

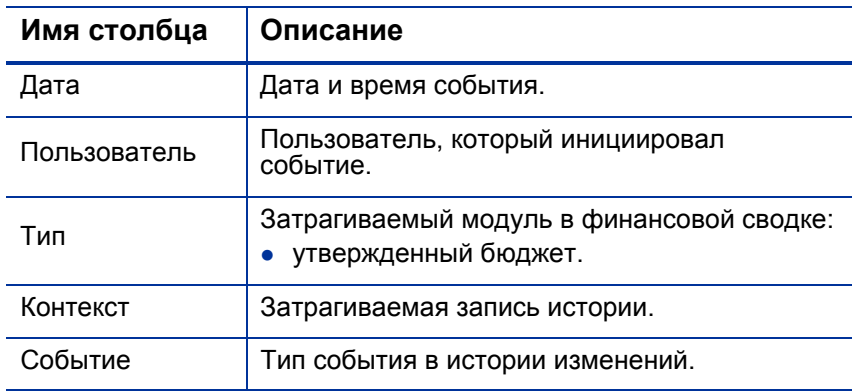

# <span id="page-137-0"></span>Права доступа для просмотра и редактирования финансовой сводки организационной единицы

Доступ для просмотра и редактирования утвержденного бюджета для организационных единиц управляется *полномочиями* доступа, описанными в разделе *Полномочия доступа к [финансовым](#page-156-0) сводкам и таблицам [финансовых](#page-156-0) данных* на стр. 157, и *правами* доступа на странице «Настроить доступ» финансовой сводки. В этом разделе описывается страница «Настроить доступ».

Для изменения страницы «Настроить доступ» пользователь должен иметь полномочие доступа «Редактировать безопасность затрат» и право доступа «Редактировать безопасность».

Полномочия доступа имеют приоритет над правами доступа. Предоставление прав доступа пользователю не обеспечивает ему возможность выполнения соответствующей операции (например, добавление строк в утвержденный бюджет), если у пользователя нет необходимых полномочий доступа.

В этом разделе описаны отдельные права доступа для организационных единиц. Чтобы изменить права доступа, нажмите кнопку **Настроить доступ** в верхней части финансовой сводки (см. *рис. 4-7* [на стр](#page-130-0). 131). Откроется страница «Настройка доступа к финансовой сводке» с правами доступа (в отдельных столбцах). См. *рис[. 4-8](#page-138-0)*.

<span id="page-138-0"></span>Рисунок 4-8. Пример страницы «Настройка доступа к финансовой сводке» для финансовой сводки организационной единицы

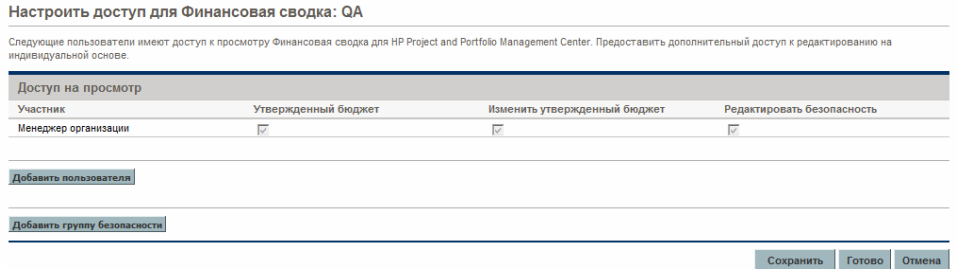

Права доступа в сочетании с полномочиями доступа (которые описаны в разделе *Полномочия доступа к [финансовым](#page-156-0) сводкам и таблицам [финансовых](#page-156-0) данных* на стр. 157) позволяют указанным пользователям и группам безопасности выполнять функции, описанные в *табл[. 4-15](#page-139-0)*.

Чтобы добавить пользователя, нажмите кнопку **Добавить пользователя** и назначьте пользователю необходимые права доступа. Чтобы добавить группу безопасности, нажмите кнопку **Добавить группу безопасности** и назначьте группе необходимые права доступа. Чтобы удалить пользователя или группу безопасности, щелкните значок **Удалить** слева от имени пользователя или группы.

#### <span id="page-139-0"></span>Таблица 4-15. Права доступа на странице «Настроить доступ» для организационных единиц

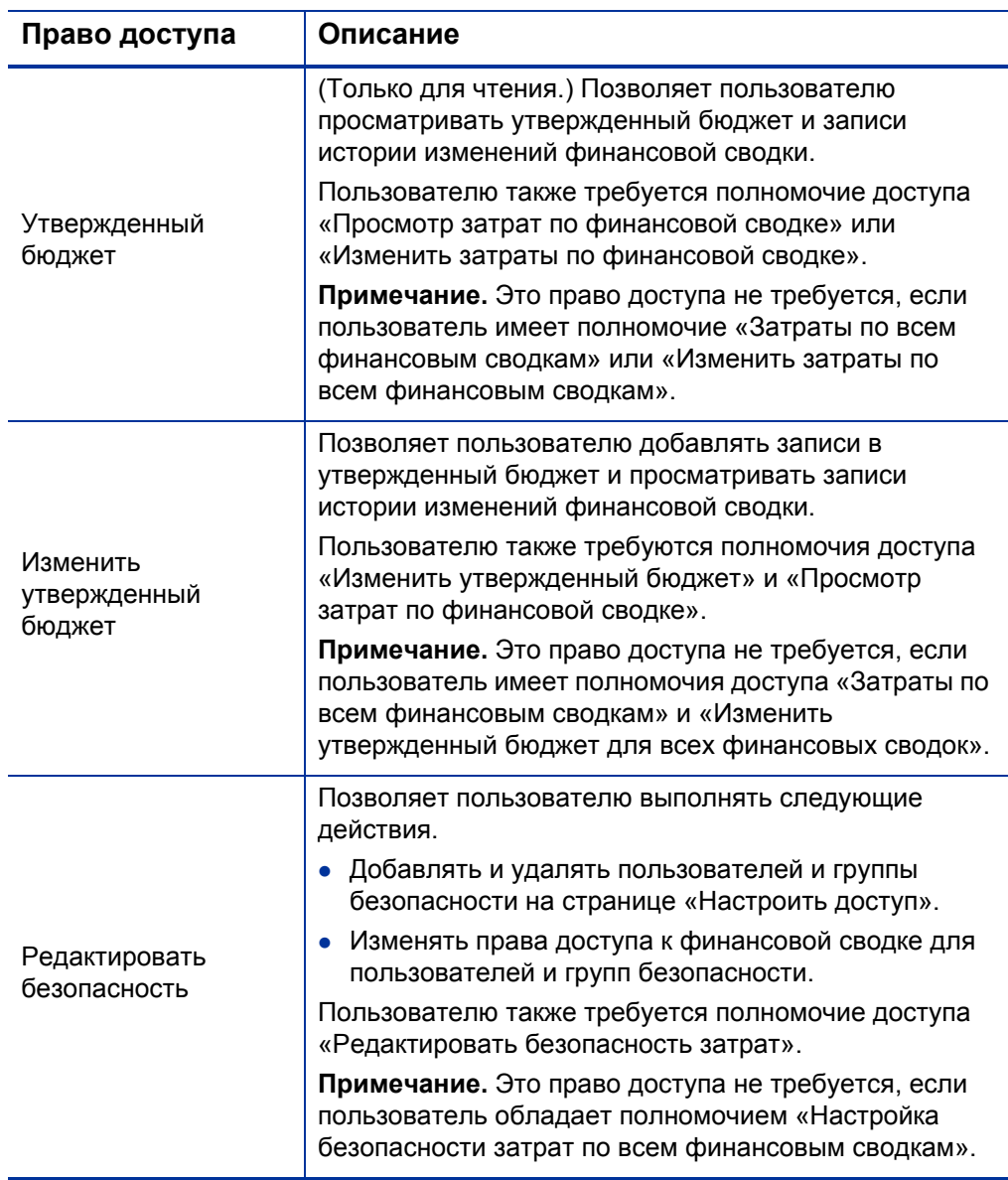

Первоначально на странице «Настроить доступ» показаны права доступа (по одному в каждом столбце) для пользователей, являющихся менеджерами организации. Указанные права доступа при наличии

необходимых базовых полномочий доступа предоставляют менеджеру организации следующие возможности:

- просматривать и редактировать утвержденный бюджет;
- изменять права доступа других пользователей.

# Таблицы финансовых данных в запросах

Запросы, основанные на определенным образом настроенных типах, могут содержать таблицы финансовых данных. К таким типам относятся типы запросов для объектов жизненного цикла («PFM - предложение», «PFM - проект» и «PFM - актив»).

Таблицы финансовых данных позволяют организации отслеживать и консолидировать финансовую информацию, которая связана с запросом и в случае объектов жизненного цикла не должна включаться в финансовую сводку.

Например, с помощью таблиц финансовых данных можно выполнять следующие действия.

- Отслеживать косвенные затраты и выгоды.
- Создавать несколько прогнозов для нового запроса.
- Отслеживать разбиение затрат по факторам, которые недоступны в финансовой сводке.

Типы данных в таблице финансовых данных для запроса представляют собой подмножество типов данных в финансовой сводке для объекта жизненного цикла, как описано далее.

По умолчанию в типах запросов PPM Center не предусмотрены поля для таблиц финансовых данных. Чтобы пользователь мог создавать таблицы финансовых данных, администратор должен добавить поля в тип запроса. Администраторы могут настраивать поля финансовых данных везде, где это нужно в запросе, например в разделе **Сводка** или в разделе **Сведения**. Полям можно задавать любое удобное имя, например «Альтернативные

данные» или «Косвенные затраты». Дополнительные сведения см. в документе *Руководство по настройке модуля «Управление заявками».*

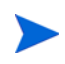

При настройке поля для таблицы финансовых данных в запросе администратор должен установить атрибут **Валидация** в значение **CST - таблица финансовых данных**, а атрибут **Валидация поиска** — в значение **CST - поиск финансовых данных** на вкладке **Атрибуты**.

В таблицах финансовых данных используется тот же набор фискальных периодов, что и в финансовых сводках. Отображаются только фискальные периоды, созданные администратором. Сведения о создании фискальных периодов см. в документе *Формирование фискальных периодов*.

Сведения о создании таблицы финансовых данных для поля, где она необходима, см. в разделе *Создание и [редактирование](#page-145-0) таблицы [финансовых](#page-145-0) данных* на стр. 146.

На *рис[. 4-9](#page-141-0)* показан пример таблицы финансовых данных для запроса. Пользователь указал имя таблицы «Alternative A» в качестве *значения* поля, настроенного в запросе в качестве таблицы финансовых данных. (*Имя* этого поля в запросе определяется администратором.) В этом примере в таблицу еще не введены данные.

<span id="page-141-0"></span>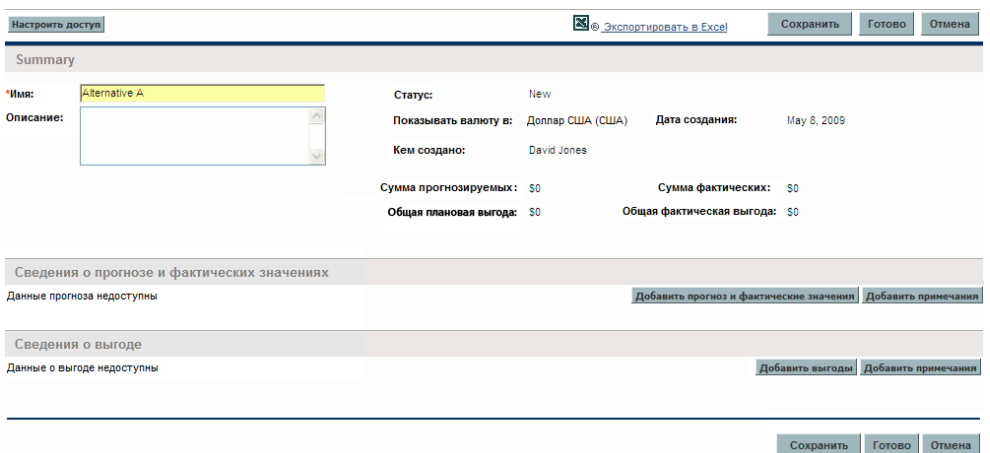

Рисунок 4-9. Пример таблицы финансовых данных

Таблицы финансовых данных содержат кнопки, поля, ссылки и таблицы, описанные в следующих разделах.

## Кнопка и ссылка в верхней части таблицы финансовых данных

В верхней части таблицы финансовых данных находятся кнопка и ссылка.

- Кнопка **Настроить доступ**. Эта кнопка доступна только для пользователей, имеющих разрешение на настройку доступа других пользователей к различным разделам таблицы финансовых данных для просмотра и редактирования. Сведения о правах доступа см. в разделе *Права доступа для просмотра и [редактирования](#page-150-0) таблицы [финансовых](#page-150-0) данных* на стр. 151.
- Ссылка **Экспорт в Excel** для экспорта таблицы финансовых данных в электронную таблицу Microsoft Excel. Дополнительные сведения см. в разделе *Экспорт таблицы финансовых данных в [Microsoft Excel](#page-149-0)* [на стр](#page-149-0). 150.

### Раздел «Сводка» в таблице финансовых данных

Раздел **Сводка** в таблице финансовых данных запроса содержит поля, описанные в *табл[. 4-16](#page-142-0)*.

<span id="page-142-0"></span>Таблица 4-16. Поля в разделе «Сводка» таблицы финансовых данных для запроса (стр. 1 из 2)

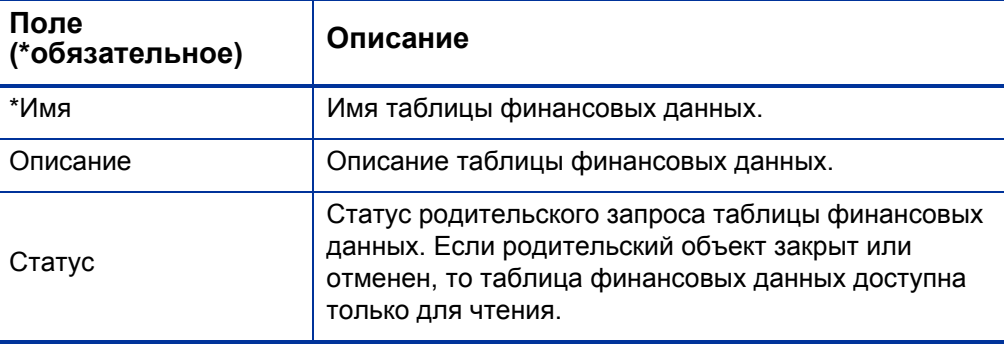

Таблица 4-16. Поля в разделе «Сводка» таблицы финансовых данных для запроса (стр. 2 из 2)

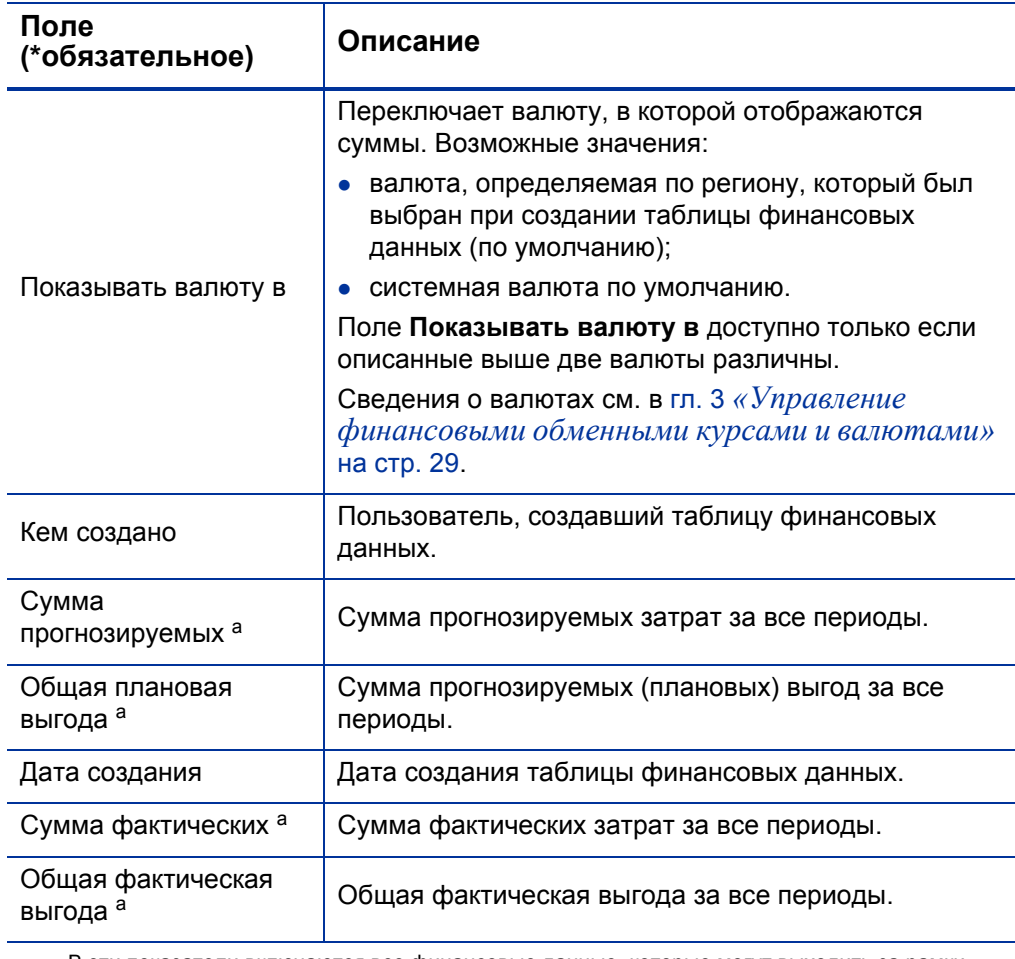

a. В эти показатели включаются все финансовые данные, которые могут выходить за рамки отображаемого диапазона времени, от двух лет назад до пяти лет вперед от текущей даты.
# Раздел «Сведения о прогнозе и фактических значениях» (данные о затратах) в таблице финансовых данных

В разделе **Сведения о прогнозе и фактических значений** показана таблица с прогнозируемыми и фактическими затратами с разбивкой по месяцам или по кварталам за период времени от двух лет назад до пяти лет вперед от текущей даты. Под фактическими значениями понимаются фактические затраты за тот же диапазон времени.

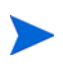

В таблицу финансовых данных могут входить данные о затратах, выходящие за границы отображаемого диапазона времени. Чтобы просмотреть все данные в таблице финансовых данных, экспортируйте ее в электронную таблицу Microsoft Excel. См. раздел *Экспорт таблицы финансовых данных в [Microsoft Excel](#page-149-0)* [на стр](#page-149-0). 150.

Просмотр и редактирование таблицы в разделе **Сведения о прогнозе и фактических значениях** выполняются аналогично просмотру и редактированию таблицы в финансовой сводке. См. разделы *[Раздел](#page-49-0) «Сведения о прогнозе и [фактических](#page-49-0) значениях» (данные о затратах) финансовой сводки объекта [жизненного](#page-49-0) цикла* на стр. 50 и *[Возможности](#page-54-0) таблиц в финансовой сводке объекта жизненного цикла* [на стр](#page-54-0). 55.

#### Раздел «Сведения о выгоде» в таблице финансовых данных

В разделе **Сведения о выгоде** показана таблица с прогнозируемыми и фактическими выгодами с разбивкой по месяцам или по кварталам за период времени от двух лет назад до пяти лет вперед от текущей даты. Под фактическими значениями понимаются фактические выгоды за тот же диапазон времени.

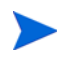

В таблицу финансовых данных могут входить данные о выгодах, выходящие за границы отображаемого диапазона времени. Чтобы просмотреть все данные в таблице финансовых данных, экспортируйте ее в электронную таблицу Microsoft Excel. См. раздел *Экспорт таблицы финансовых данных в [Microsoft Excel](#page-149-0)* [на стр](#page-149-0). 150.

Просмотр и редактирование таблицы в разделе **Сведения о выгоде** выполняются аналогично просмотру и редактированию таблицы в финансовой сводке. См. разделы *Раздел «Сведения о выгоде» [финансовой](#page-52-0) сводки объекта [жизненного](#page-52-0) цикла* на стр. 53 и *[Возможности](#page-54-0) таблиц в финансовой сводке объекта [жизненного](#page-54-0) цикла* на стр. 55.

## Создание и редактирование таблицы финансовых данных

Таблицу финансовых данных можно добавить в новый запрос или в существующий запрос там, где настроена таблица финансовых данных. Если некоторое поле запроса может содержать таблицу финансовых данных, но не содержит, то рядом с кнопкой **Создать** выводится текст **(Нет финансовых данных)**.

Чтобы создать таблицу финансовых данных, выполните следующие действия.

1. Нажмите кнопку **Создать** в запросе рядом с полем финансовых данных (это поле может иметь любое имя).

Откроется окно «Создать финансовые данные».

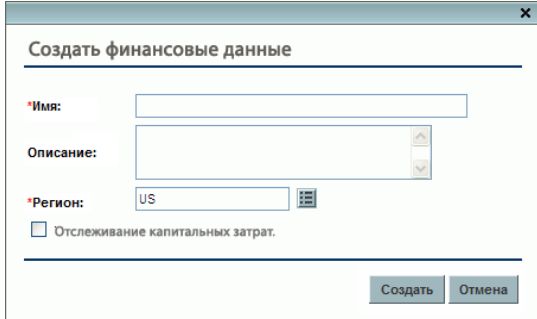

<span id="page-145-0"></span>2. Заполните поля, описанные в следующей таблице:

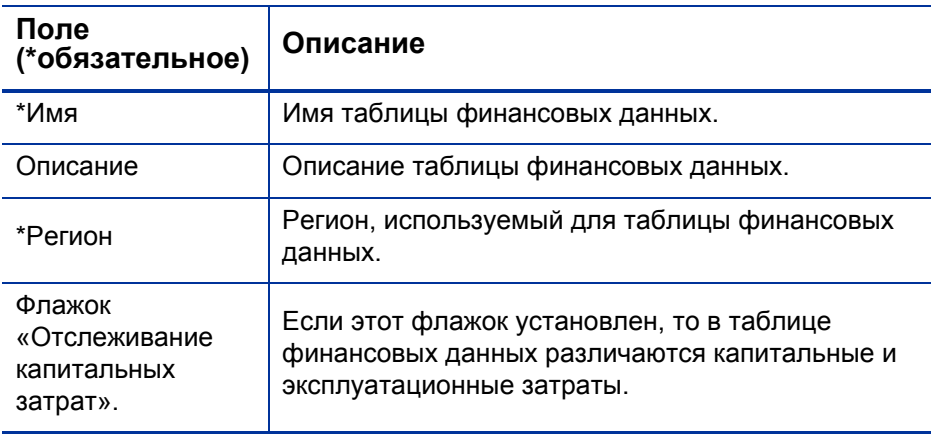

3. Нажмите кнопку **Создать**.

Создание таблицы финансовых данных откладывается до регистрации запроса. В запросе текст **(Нет финансовых данных)** заменяется именем таблицы финансовых данных, за которым указывается текст **(отложенное сохранение)**.

Кнопка **Создать** для поля становится кнопкой **Изменить**, которая позволяет изменить поля, указанные на ш[. 2](#page-145-0), перед регистрацией запроса и создания для него таблицы финансовых данных.

4. Чтобы сохранить запрос, нажмите кнопку **Подтвердить**.

Будет создан запрос вместе с таблицей финансовых данных.

Поля **Имя** и **Описание**, а также данные в разделах **Сведения о прогнозе и фактических значениях** и **Сведения о выгоде** в таблице финансовых данных можно изменять в соответствии с бизнес-задачами, как и в случае финансовой сводки для объекта жизненного цикла. Это не относится к информации об утвержденном бюджете, который не связан с таблицами финансовых данных, см. раздел *[Редактирование](#page-57-0) финансовой сводки объекта [жизненного](#page-57-0) цикла* на стр. 58.

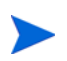

Формат, который необходимо использовать при вводе сумм в долларах или других валютах, управляется параметрами в файле конфигурации server.conf, как описано в разделе *Настройка ввода сумм в [финансовые](#page-154-0) сводки и таблицы [финансовых](#page-154-0) данных* на стр. 155.

# Копирование запроса или предложения с таблицами финансовых данных

Во время копирования запроса, содержащего таблицу финансовых данных (для этого используется кнопка **Создать копию** в запросе или администратор включает в рабочий процесс специальную команду ksc\_ copy\_request), в новый запрос копируются следующие данные.

- Все таблицы финансовых данных для запроса.
- Список контроля доступа, то есть данные со страницы «Настройка доступа к финансовым данным». См. раздел *Права [доступа](#page-150-0) для просмотра и [редактирования](#page-150-0) таблицы финансовых данных* [на стр](#page-150-0). 151.
- Прогнозируемые затраты и выгоды из таблиц финансовых данных.

Фактические затраты и выгода, а также примечания из таблиц финансовых данных *не* копируются в новый запрос.

Исходный запрос и его копию можно изменять независимо друг от друга.

Копирование предложения с помощью кнопки **Создать копию** приводит к тем же результатам для таблиц финансовых данных в предложении. Можно изменить таблицы финансовых данных в одном или нескольких предложениях и рассматривать их как альтернативные варианты.

## Таблицы финансовых данных при переходе объектов по жизненному циклу

В следующих разделах описывается обработка таблицы финансовых данных при переходе объекта жизненного цикла от предложения к проекту и от проекта к активу.

#### Таблица финансовых данных для одного или нескольких проектов, создаваемых из предложения

Когда предложение становится проектом, то по умолчанию в проект копируются все таблицы финансовых данных из предложения. Копируются прогнозируемые и фактические значения. Таблица финансовых данных для проекта становится доступной для редактирования, а таблица финансовых данных для предложения перестает быть доступной для редактирования.

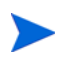

Для копирования таблицы финансовых данных необходимо, чтобы администратор настроил в типе запроса предложения и типе запроса проекта совпадающие маркеры для полей таблицы финансовых данных.

В зависимости от бизнес-задач, например для реализации утвержденного предложения в виде отдельных проектов в различных подразделениях, можно настроить рабочий процесс для создания нескольких проектов из одного предложения на разных этапах рабочего процесса. В этом случае финансовые сводки и таблицы финансовых данных для проектов обрабатываются следующим образом.

- Для первого создаваемого проекта:
	- o Финансовая сводка для предложения также служит финансовой сводкой для проекта. (Финансовая сводка не копируется в проект.)
	- o Таблица финансовых данных целиком копируется из предложения везде, где совпадают маркеры, как описано выше.
- Для проектов, создаваемых после первого:
	- o Финансовая сводка создается, но не содержит данных.
	- o В проектах присутствуют те же *поля* таблиц финансовых данных, что и в предложении, однако сами таблицы финансовых данных не копируются из предложения в эти поля проектов.

#### Таблица финансовых данных для актива, создаваемого из проекта

Когда актив создается из проекта, то таблица финансовых данных проекта копируется в актив. Копируются прогнозируемые и фактические значения. Таблица финансовых данных для актива становится доступной для редактирования, а таблица финансовых данных для проекта перестает быть доступной для редактирования.

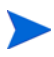

Для копирования таблицы финансовых данных необходимо, чтобы администратор настроил в типе запроса проекта и типе запроса актива совпадающие маркеры для полей таблицы финансовых данных.

## <span id="page-149-0"></span>Экспорт таблицы финансовых данных в Microsoft Excel

Щелкните ссылку **Экспорт в Excel** в верхней части таблицы финансовых данных, чтобы экспортировать таблицу финансовых данных в электронную таблицу Microsoft Excel (см. *рис. 4-9* [на стр](#page-141-0). 142). Примечания *не* экспортируются.

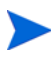

Если используется Microsoft Internet Explorer версии 7, убедитесь, что свойства браузера настроены должным образом. Дополнительные сведения см. в документе *Íà÷àëî ðàáîòû*.

Независимо от параметров отображения, выбранных в таблице финансовых данных, в электронную таблицу включаются следующие данные (с учетом разрешений пользователя на просмотр данных).

- Прогнозируемые и фактические данные, представленные по месяцам, а не по кварталам.
- Строки сведений, сгруппированные по категориям затрат и выгод.
- Ненулевые данные за все годы в базе данных для таблиц из разделов **Сведения о прогнозе и фактических значениях** и **Сведения о выгоде**. В электронную таблицу включаются (и отображаются в ней) не только данные, которые можно отображать в финансовой сводке (от двух лет назад до пяти лет вперед от текущей даты). Экспорт финансовой сводки в Microsoft Excel — это удобный способ просмотреть все данные за любой срок.

Для всех финансовых данных в таблице Microsoft Excel используется валюта, выбранная в таблице финансовых данных.

Файл Microsoft Excel имеет имя ExportFSToExcel.xls.

## <span id="page-150-0"></span>Права доступа для просмотра и редактирования таблицы финансовых данных

Доступ для просмотра и редактирования таблицы финансовых данных управляется *полномочиями* доступа, описанными в разделе *[Полномочия](#page-156-0) доступа к [финансовым](#page-156-0) сводкам и таблицам финансовых данных* [на стр](#page-156-0). 157, и *правами* доступа на странице «Настройка доступа к финансовым данным». В этом разделе описывается страница «Настройка доступа к финансовым данным».

Пользователи могут создавать и редактировать таблицу финансовых данных, если имеются полномочия доступа «Изменить затраты по финансовой сводке» или «Изменить затраты по всем финансовым сводкам» и доступ на уровне поля к полю таблицы финансовых данных в типе запроса.

Пользователь, создавший таблицу финансовых данных, автоматически получает все права доступа на странице «Настройка доступа к финансовым данным».

Для изменения страницы «Настройка доступа к финансовым данным» пользователь должен иметь полномочие доступа «Редактировать безопасность затрат» и право доступа «Редактировать безопасность».

Полномочия доступа имеют приоритет над правами доступа. Предоставление прав доступа пользователю не обеспечивает ему возможность выполнения соответствующей операции, если у пользователя нет необходимых полномочий доступа.

После нажатия кнопки **Настроить доступ** в верхней части таблицы финансовых данных запроса (см. *рис. 4-9* [на стр](#page-141-0). 142) открывается страница «Настройка доступа к финансовым данным» с правами доступа в отдельных столбцах. См. пример на *рис[. 4-10](#page-151-0)*.

#### <span id="page-151-0"></span>Рисунок 4-10. Пример страницы «Настройка доступа к финансовым данным»

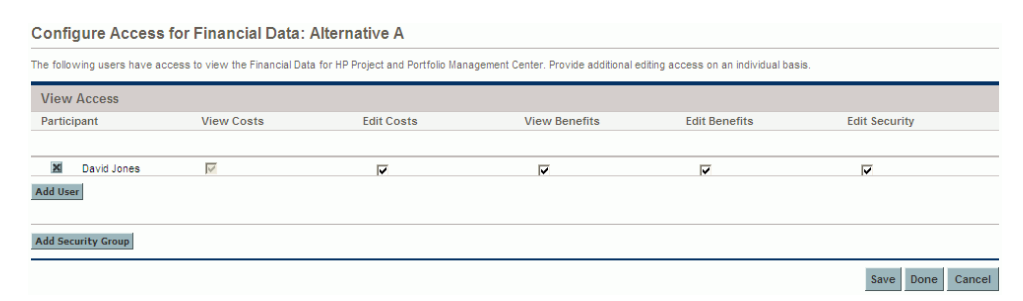

Права доступа в сочетании с полномочиями доступа (которые описаны в разделе *Полномочия доступа к [финансовым](#page-156-0) сводкам и таблицам [финансовых](#page-156-0) данных* на стр. 157) позволяют указанным пользователям и группам безопасности выполнять функции, описанные в *табл[. 4-17](#page-152-0)*.

Чтобы добавить пользователя, нажмите кнопку **Добавить пользователя** и назначьте пользователю необходимые права доступа. Чтобы добавить группу безопасности, нажмите кнопку **Добавить группу безопасности** и назначьте группе необходимые права доступа. Чтобы удалить пользователя или группу безопасности, щелкните значок **Удалить** слева от имени пользователя или группы.

<span id="page-152-0"></span>Таблица 4-17. Права доступа на странице «Настроить доступ» для таблицы финансовых данных (стр. 1 из 2)

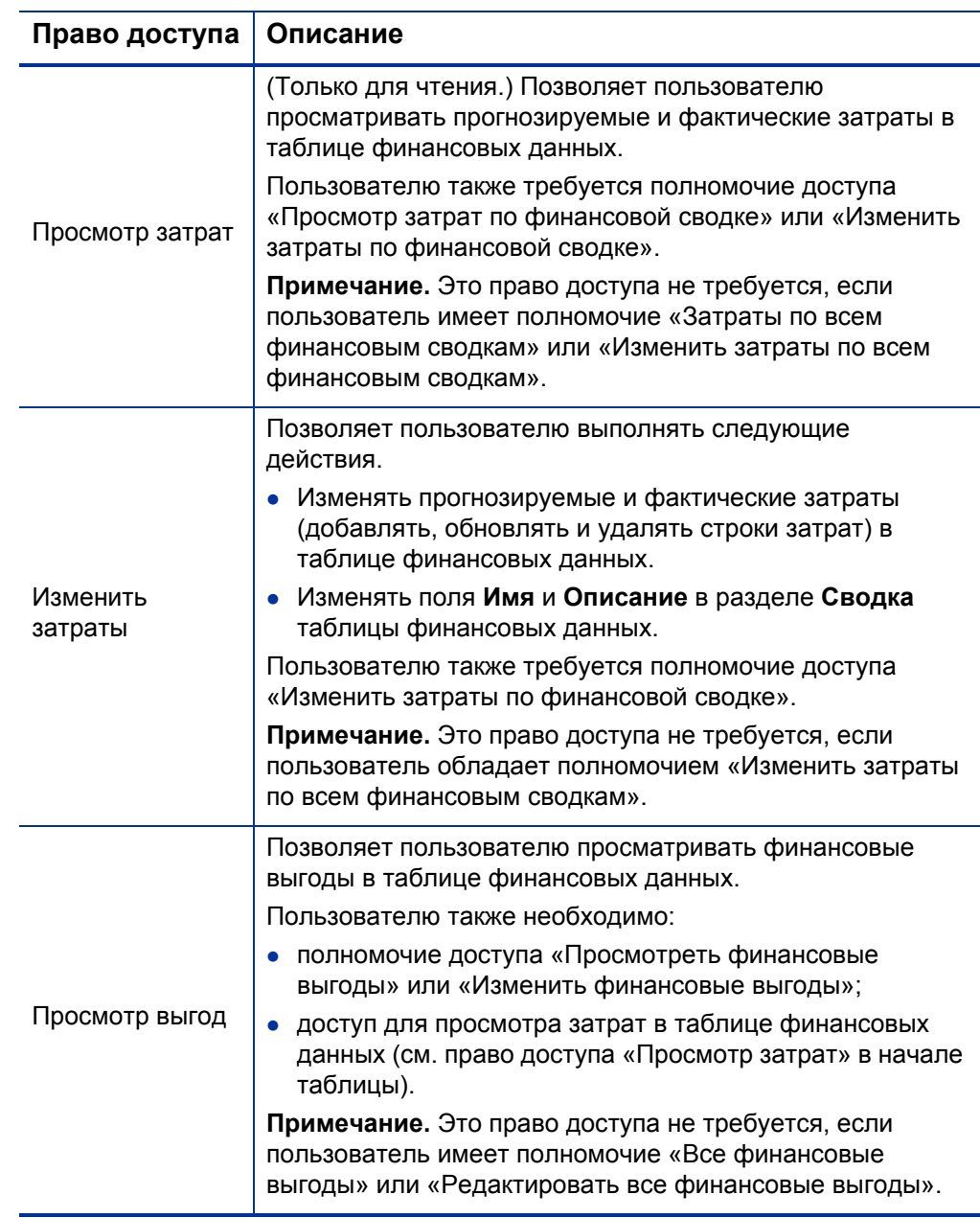

Таблица 4-17. Права доступа на странице «Настроить доступ» для таблицы финансовых данных (стр. 2 из 2)

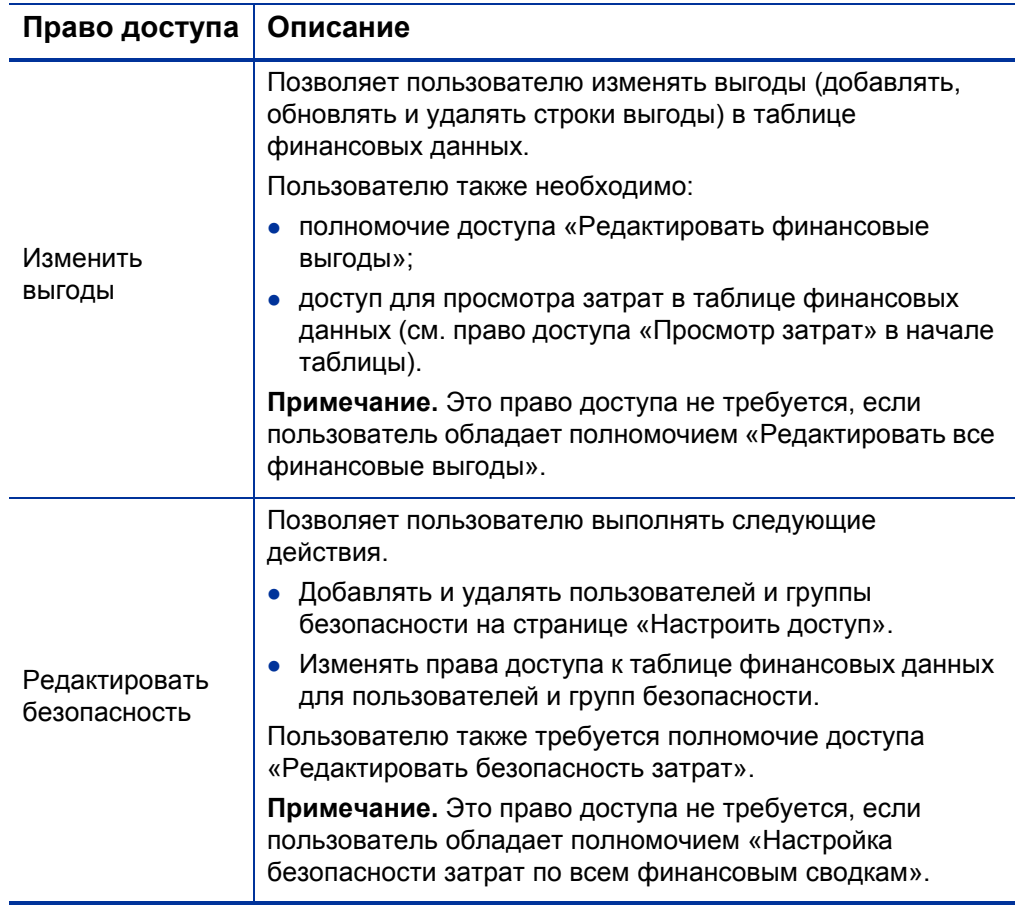

# <span id="page-154-0"></span>Настройка ввода сумм в финансовые сводки и таблицы финансовых данных

Пользователи, указывающие прогнозируемые и фактические затраты и выгоды, в финансовых сводках и таблицах финансовых данных, а также утвержденные бюджеты в финансовых сводках, вводят суммы в определенном формате. Суммы вводятся в целых долларах (по умолчанию), в тысячах долларов или в тысячах и сотнях, в зависимости от значений параметров BUDGET IN WHOLE DOLLARS и BUDGET IN тноизамо яном рестмал в файле конфигурации server.conf. См. *табл[. 4-18](#page-155-0)*.

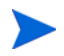

В именах этих параметров в файле server.conf упоминаются доллары, однако они действуют для всех валют.

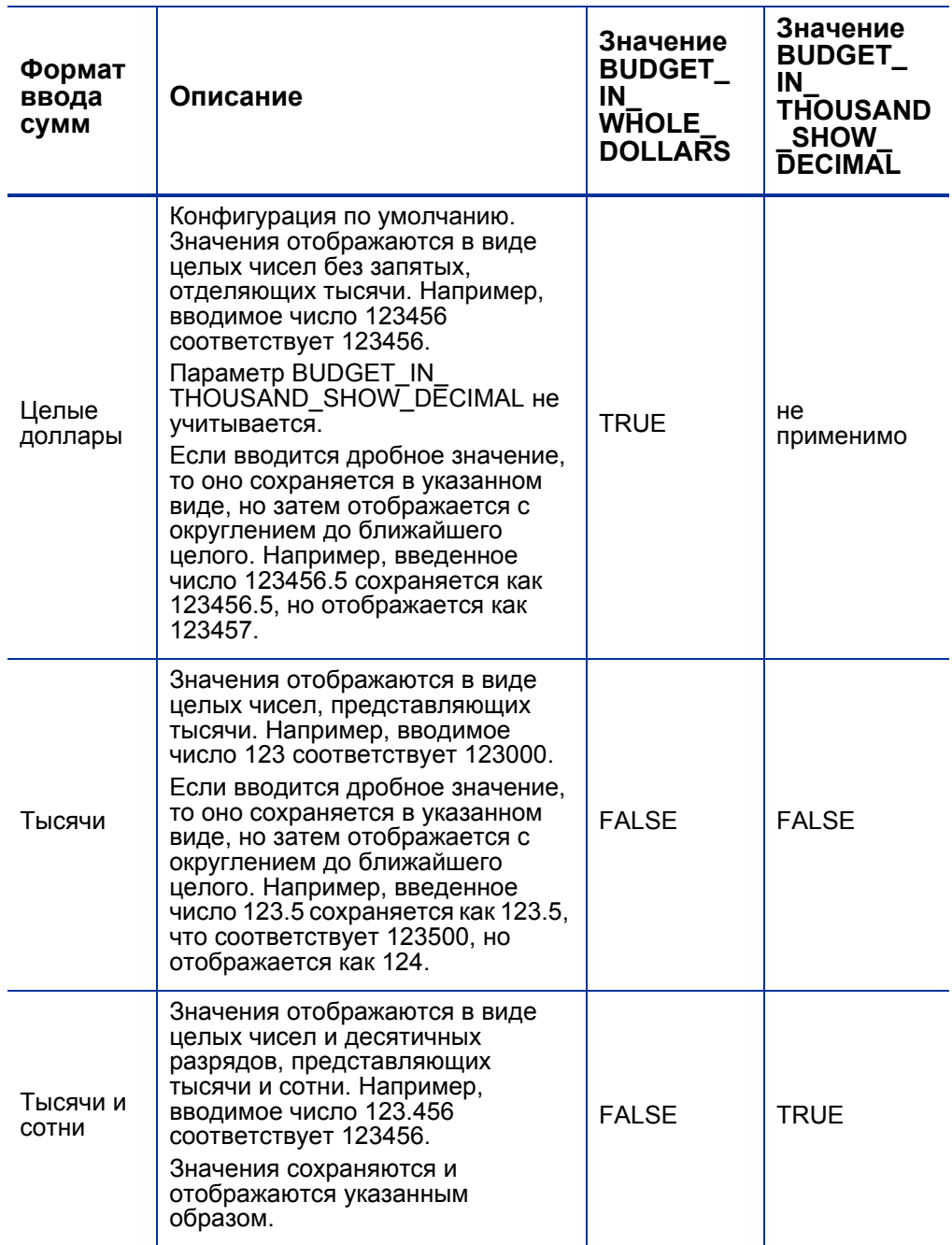

#### <span id="page-155-0"></span>Таблица 4-18. Ввод сумм в финансовые сводки на основе параметров server.conf

# <span id="page-156-0"></span>Полномочия доступа к финансовым сводкам и таблицам финансовых данных

В *табл[. 4-19](#page-157-0)* перечислены полномочия доступа из категории «Управление финансами», которые управляют следующими аспектами.

- Безопасность затрат в финансовых сводках и таблицах финансовых данных.
- Прогнозируемые и фактические затраты в финансовых сводках и таблицах финансовых данных.
- Прогнозируемые и фактические выгоды в финансовых сводках и таблицах финансовых данных.
- Утвержденные бюджеты в финансовых сводках.
- Задание снимка в качестве плана записи для финансовых сводок.

Полномочия доступа в сочетании с правами доступа позволяют указанным пользователям выполнять функции, описанные в *табл[. 4-19](#page-157-0)*. Права доступа описываются в следующих разделах:

- *Права доступа для просмотра и [редактирования](#page-88-0) финансовой сводки объекта [жизненного](#page-88-0) цикла* на стр. 89
- *Права доступа для просмотра и [редактирования](#page-125-0) финансовой сводки [программы](#page-125-0)* на стр. 126
- *Права доступа для просмотра и [редактирования](#page-137-0) финансовой сводки [организационной](#page-137-0) единицы* на стр. 138
- *Права доступа для просмотра и [редактирования](#page-150-0) таблицы [финансовых](#page-150-0) данных* на стр. 151

#### <span id="page-157-0"></span>Таблица 4-19. Полномочия доступа к финансовой сводке (категория «Управление финансами») (стр. 1 из 6)

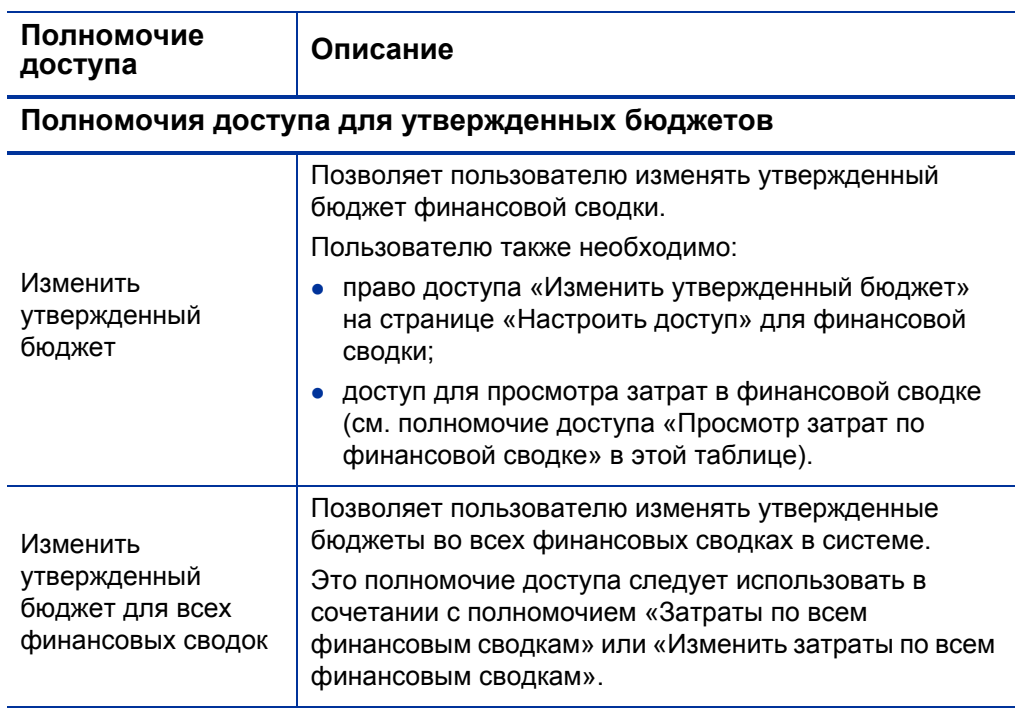

#### **Полномочия доступа к затратам**

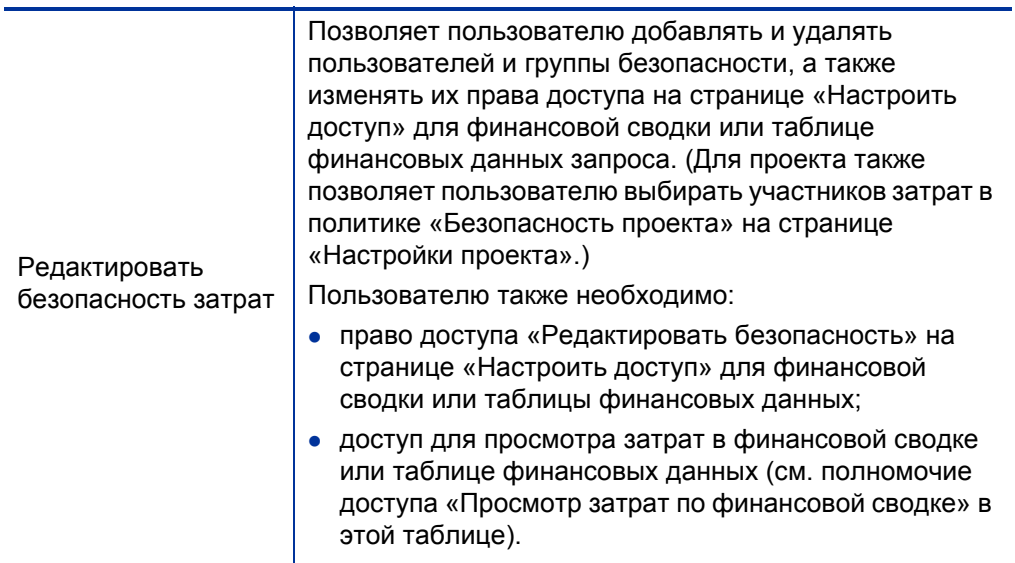

#### Таблица 4-19. Полномочия доступа к финансовой сводке (категория «Управление финансами») (стр. 2 из 6)

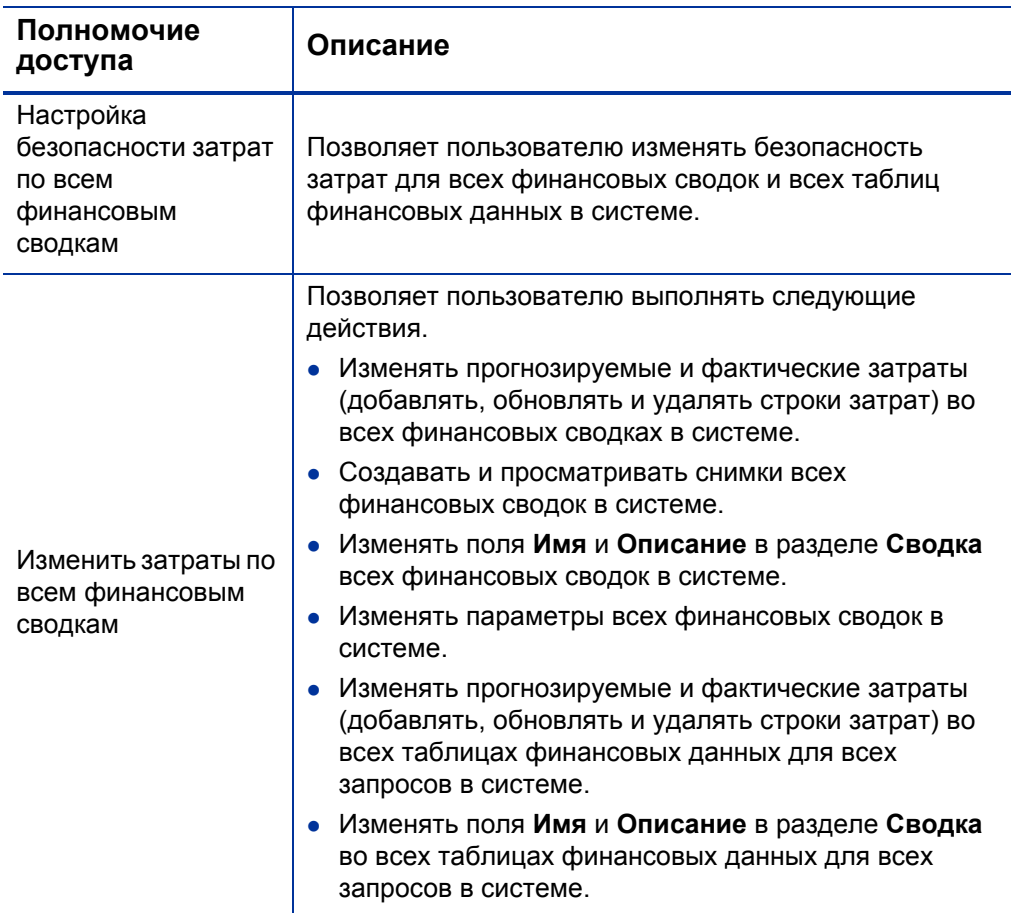

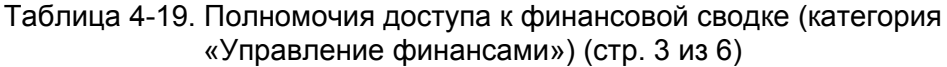

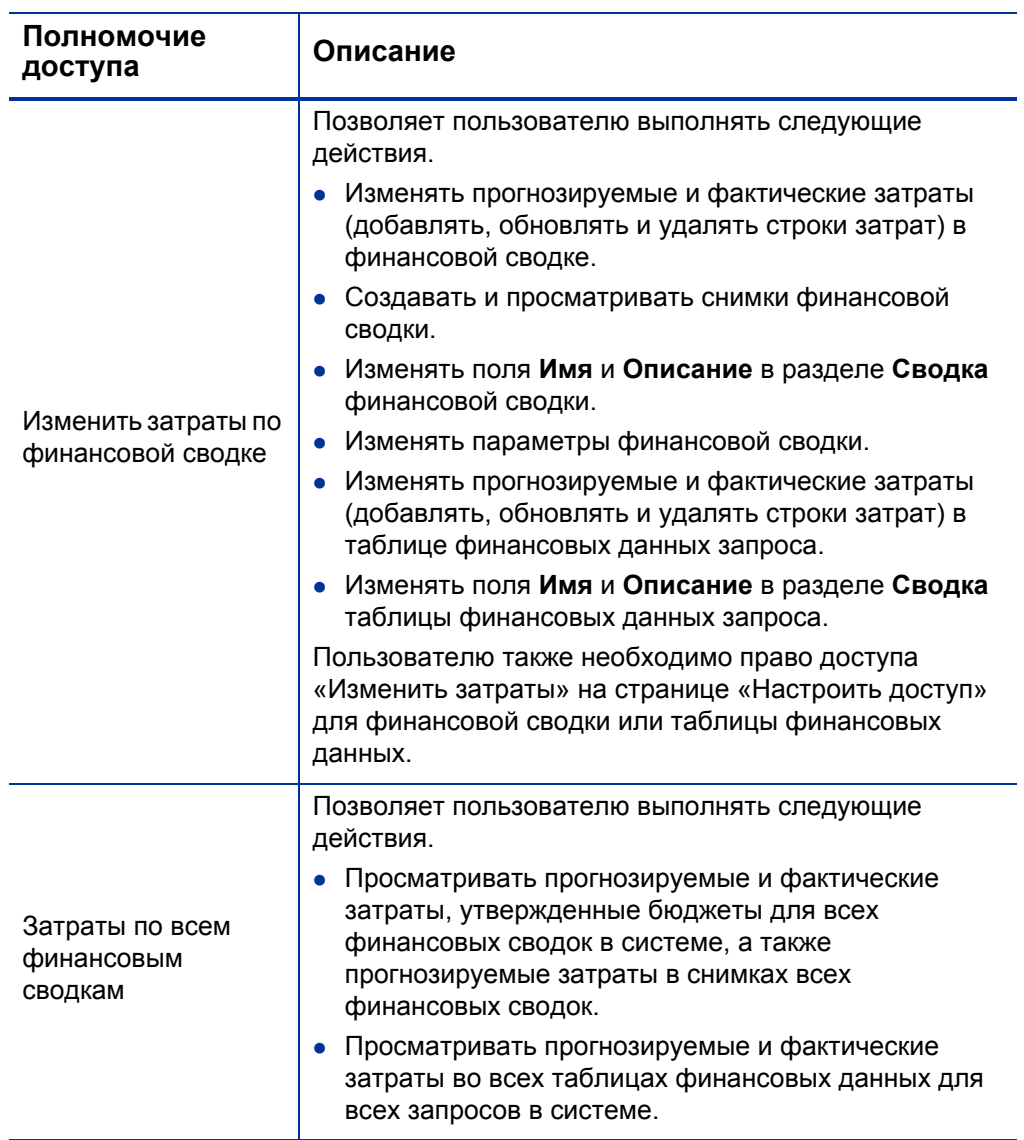

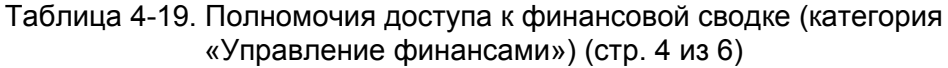

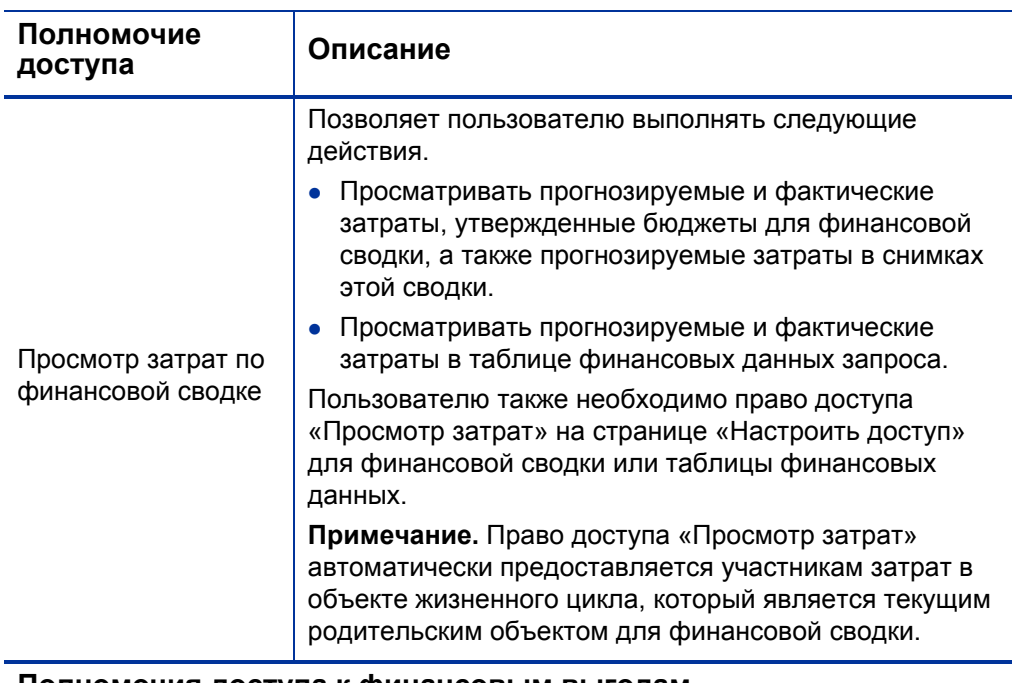

#### **Полномочия доступа к финансовым выгодам**

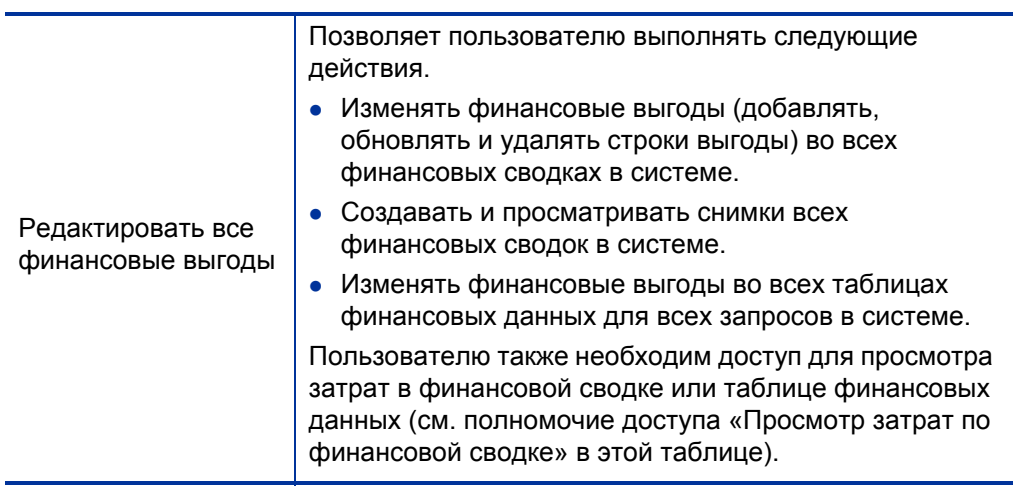

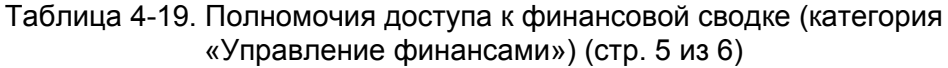

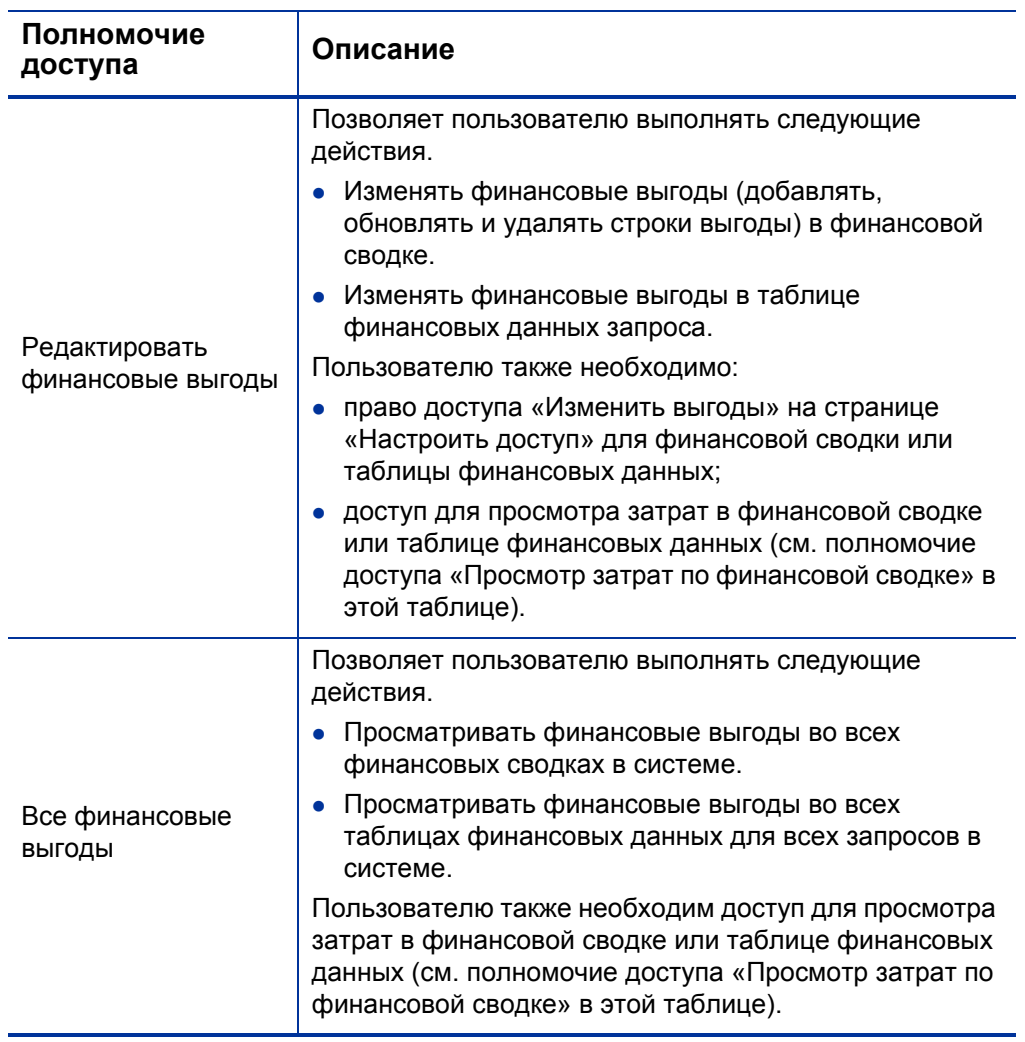

Таблица 4-19. Полномочия доступа к финансовой сводке (категория «Управление финансами») (стр. 6 из 6)

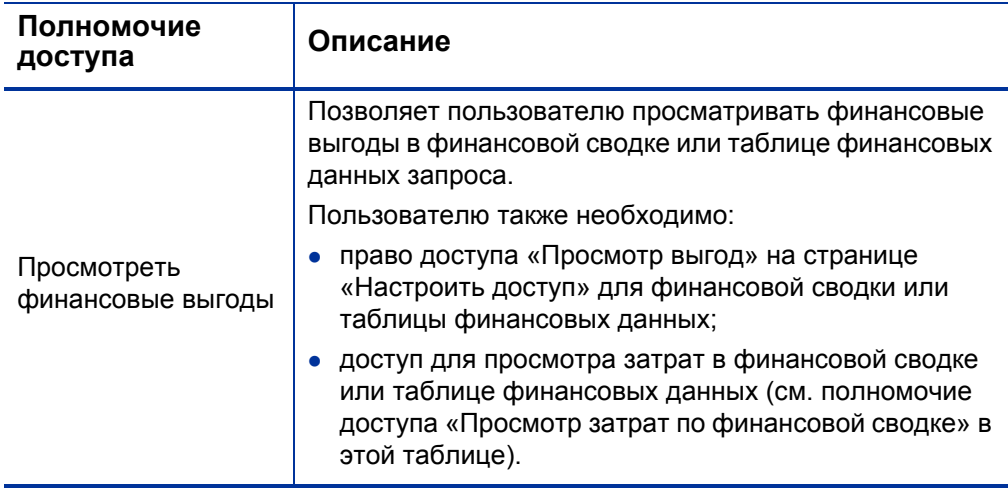

#### **Полномочия доступа для задания снимков в качестве плана записи**

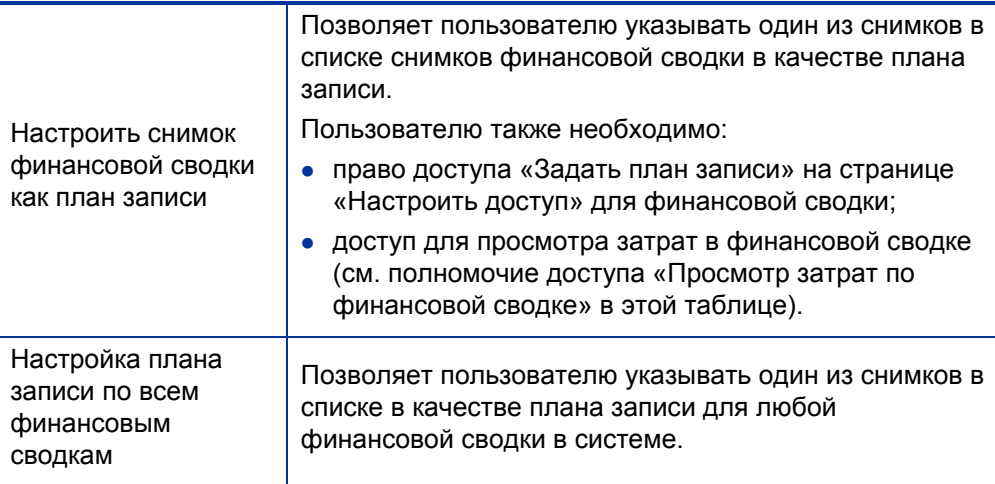

# Сравнение финансовых сводок

Портлет «Финансовое сравнение» позволяет сравнивать прогноз или план записи (POR) для одного или нескольких объектов жизненного цикла с прогнозируемыми или фактическими значениями для того же или другого набора объектов жизненного цикла.

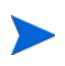

Финансовые данные в портлете «Финансовое сравнение» всегда отображаются в базовой валюте (даже если задана предпочтительная валюта), поскольку в одном наборе финансовых данных может использоваться локальная валюта, отличная от валюты в другом наборе финансовых данных.

На странице «Изменение настроек» в портлете «Финансовое сравнение» можно выбрать параметры для фильтрации и отображения информации в портлете. Эти параметры приводятся в *табл[. 4-20](#page-163-0)*.

<span id="page-163-0"></span>Таблица 4-20. Параметры портлета «Финансовое сравнение» (стр. 1 из 2)

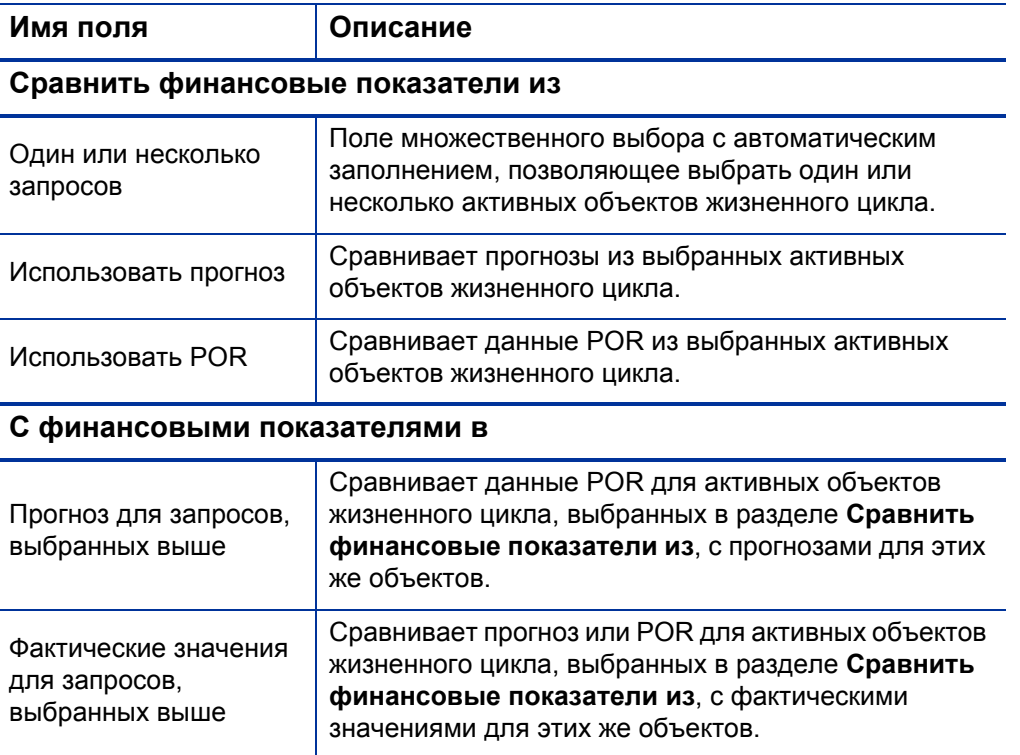

#### Таблица 4-20. Параметры портлета «Финансовое сравнение» (стр. 2 из 2)

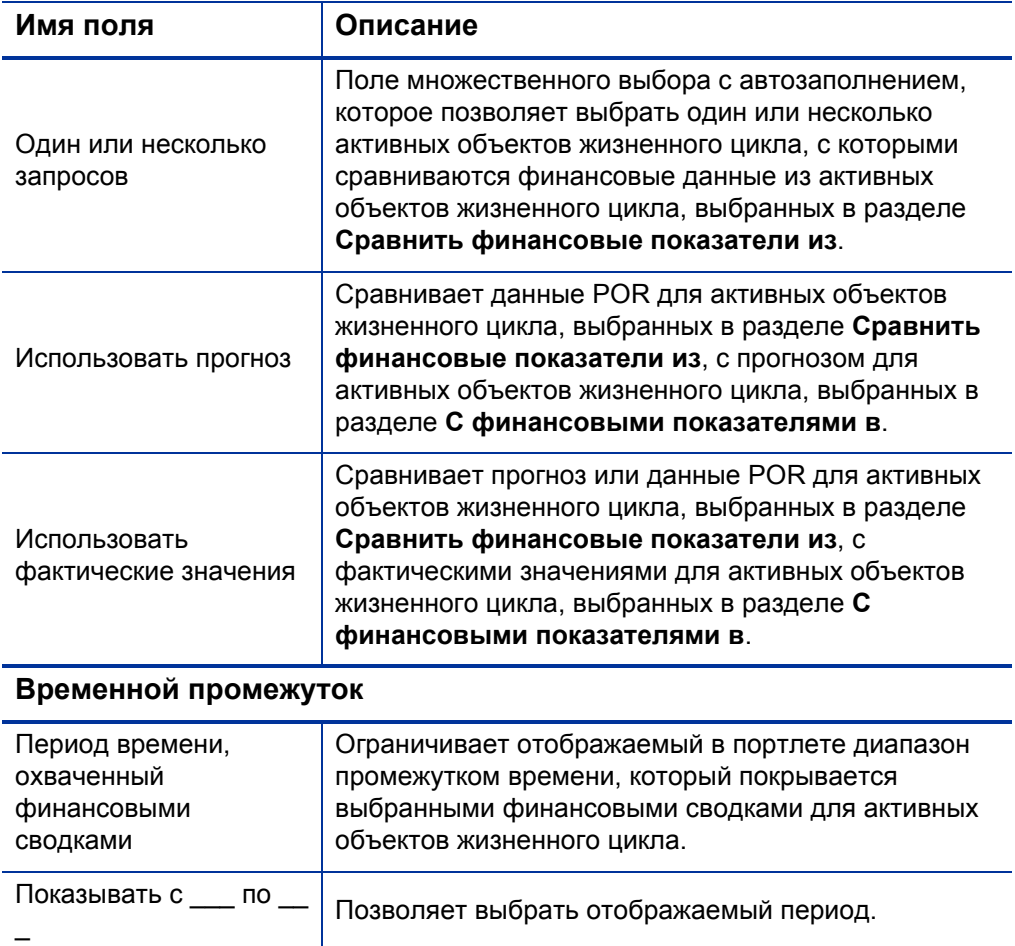

### Сравнение прогноза с фактическими значениями

Портлет «Финансовое сравнение» можно использовать для сравнения прогноза для объекта жизненного цикла с фактическими значениями объекта.

Можно сравнивать прогнозируемые и фактические значения для отдельного объекта жизненного цикла, как показано на *рис[. 4-11](#page-165-0)*. На странице «Изменение настроек» в портлете «Финансовое сравнение», в разделе **Сравнить финансовые показатели из** выберите один объект жизненного цикла в поле **Один или несколько запросов** и укажите значение **Использовать прогноз**. В разделе **С финансовыми показателями в** выберите значение **Фактические значения для запросов, выбранных выше**.

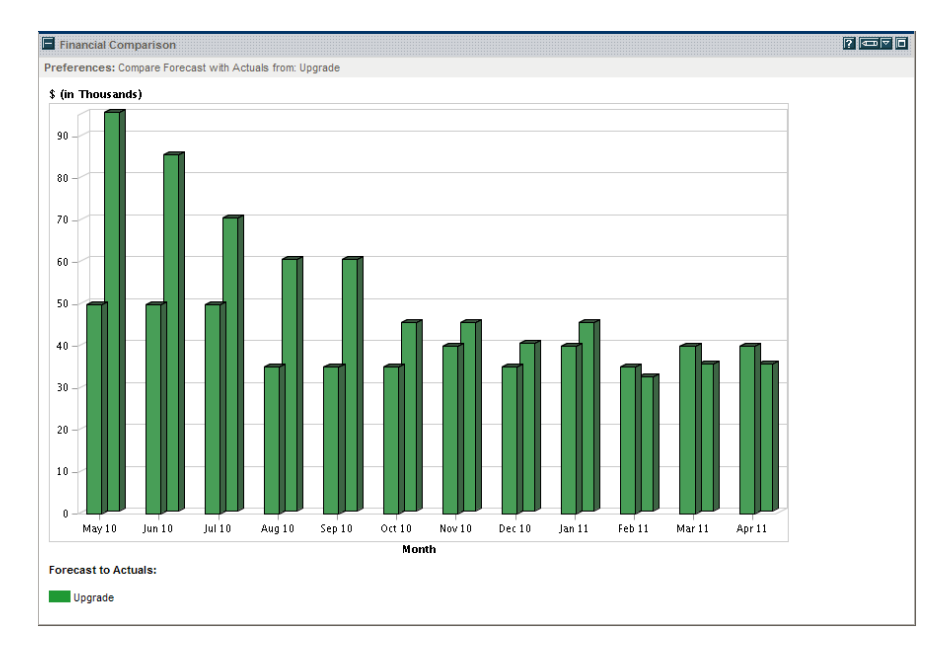

<span id="page-165-0"></span>Рисунок 4-11. Сравнение прогноза и фактических значений для отдельного проекта

В примере, показанном на *рис[. 4-11](#page-165-0)*, фактические значения за первые месяцы финансовой сводки значительно превысили прогноз, а для следующих месяцев фактические значения оказались более близкими к прогнозу.

Также может быть полезным сравнивать прогнозируемые и фактические значения для нескольких объектов жизненного цикла, как показано на *рис[. 4-12](#page-166-0)*. На странице «Изменение настроек» в портлете «Финансовое сравнение», в разделе **Сравнить финансовые показатели из** выберите два объекта жизненного цикла в поле **Один или несколько запросов** и укажите значение **Использовать прогноз**. В разделе **С финансовыми показателями в** выберите значение **Фактические значения для запросов, выбранных выше**.

<span id="page-166-0"></span>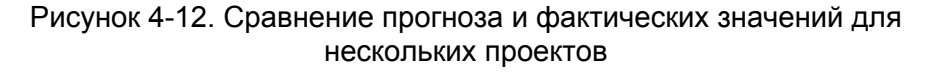

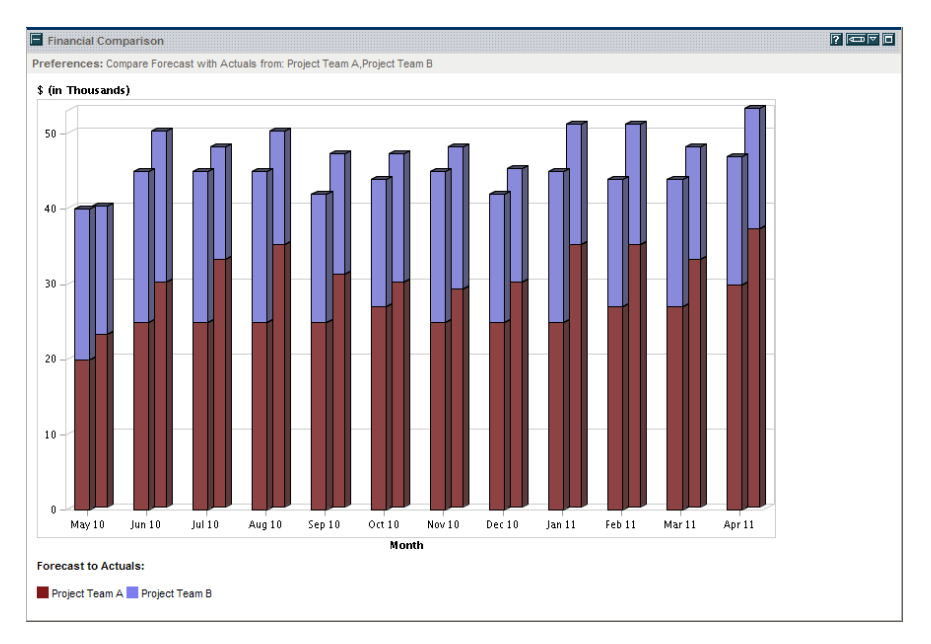

В примере, показанном на *рис[. 4-12](#page-166-0)*, фактические значения для разных проектов, принадлежащих команде A, всегда превышают прогноз, а команда B постоянно отстает от прогноза.

## Сравнение прогноза с прогнозом

Портлет «Финансовое сравнение» можно использовать для сравнения прогноза для объекта жизненного цикла с прогнозом для другого объекта жизненного цикла, как показано на *рис[. 4-13](#page-167-0)*.

На странице «Изменение настроек» в портлете «Финансовое сравнение», в разделе **Сравнить финансовые показатели из** выберите один объект жизненного цикла в поле **Один или несколько запросов** и укажите значение **Использовать прогноз**. В разделе **С финансовыми показателями в** выберите один или несколько объектов жизненного цикла в поле **Один или несколько запросов** и укажите значение **Использовать прогноз**.

<span id="page-167-0"></span>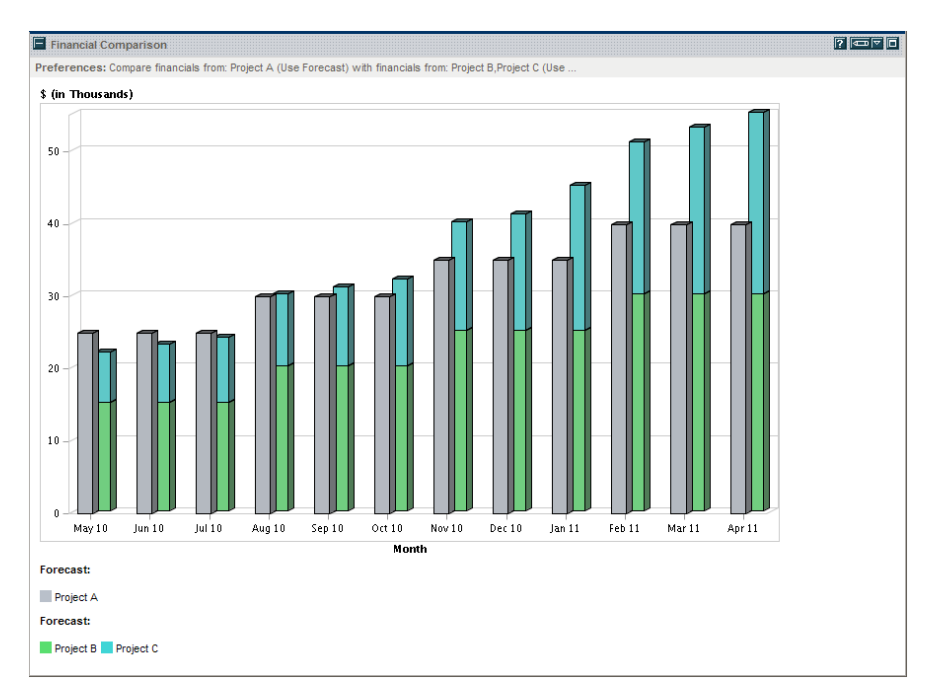

Рисунок 4-13. Сравнение прогнозов для нескольких проектов

В примере, показанном на *рис[. 4-13](#page-167-0)*, прогноз для проекта A сравнивается с объединенным прогнозом для проекта B и проекта C. Прогнозы за ранние месяцы примерно равны, однако затем сумма прогнозов для проектов B и C превышает прогноз для проекта A.

# Сравнение финансовых сводок с таблицами финансовых данных

Портлет «Сравнение финансовой сводки и финансовых данных» позволяет сравнивать прогнозируемые или фактические значения для одного или нескольких объектов жизненного цикла с таблицами финансовых данных. Объекты жизненного цикла и таблицы финансовых данных должны иметь одинаковый тип запроса.

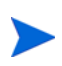

Финансовые данные в портлете «Сравнение финансовой сводки и финансовых данных» всегда отображаются в базовой валюте (даже если задана предпочтительная валюта), поскольку в одном наборе финансовых данных может использоваться локальная валюта, отличная от валюты в другом наборе финансовых данных.

На странице «Изменение настроек» в портлете «Сравнение финансовой сводки и финансовых данных» можно выбрать параметры для фильтрации и отображения информации в портлете. Эти параметры приводятся в *табл[. 4-21](#page-168-0)*.

<span id="page-168-0"></span>Таблица 4-21. Параметры портлета «Сравнение финансовой сводки и финансовых данных» (стр. 1 из 2)

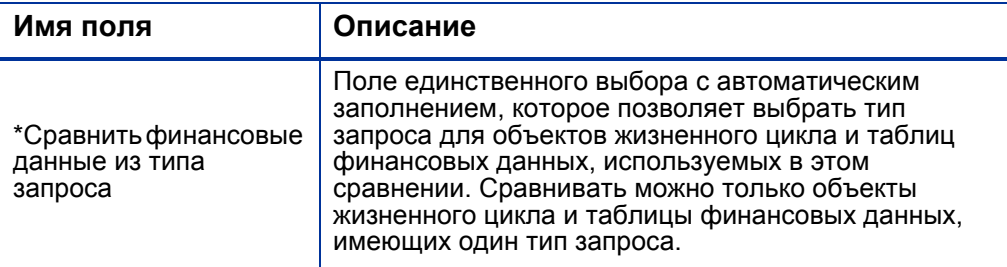

**Сравнить финансовые показатели из**

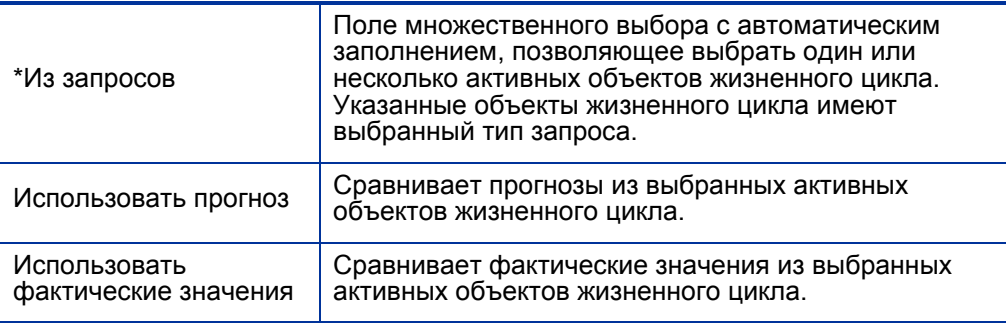

#### Таблица 4-21. Параметры портлета «Сравнение финансовой сводки и финансовых данных» (стр. 2 из 2)

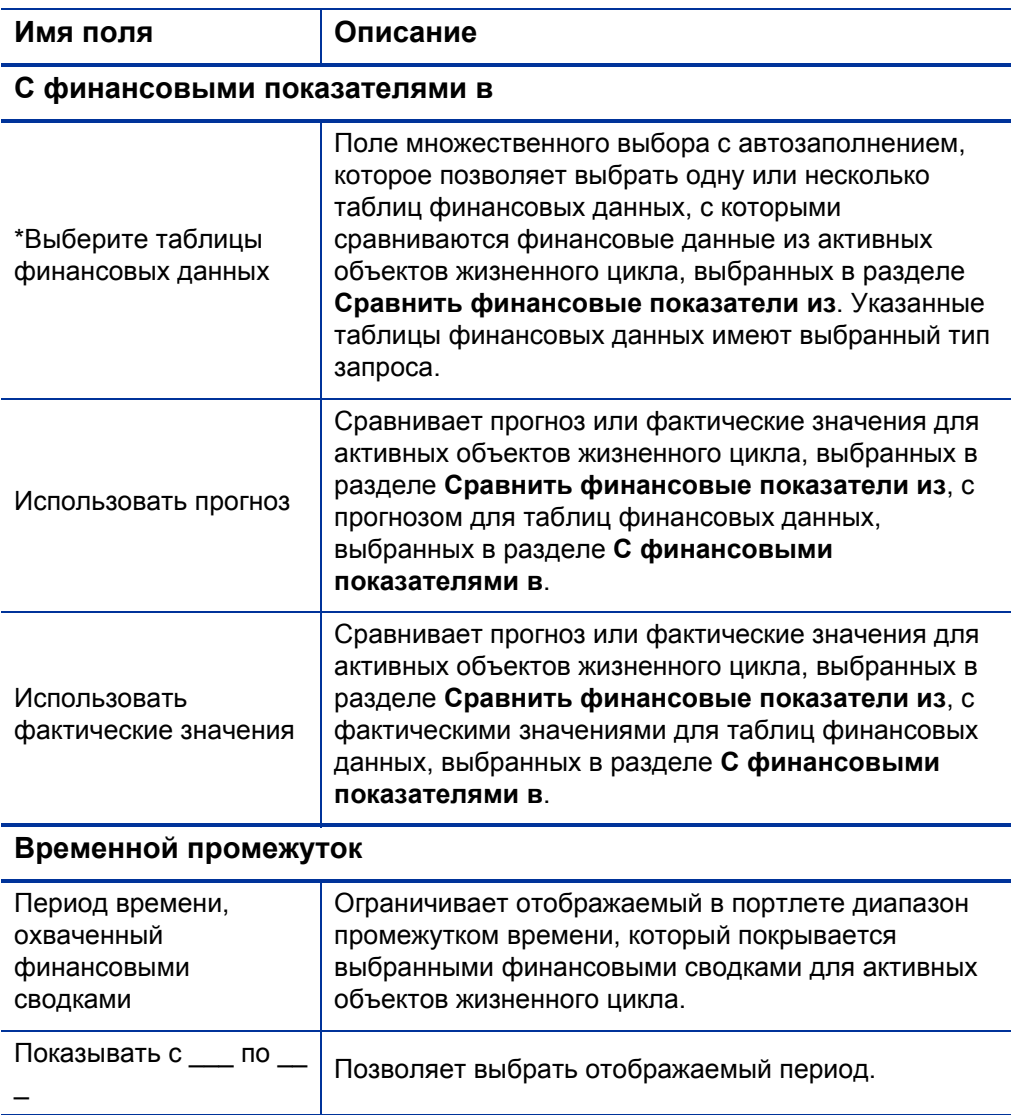

## Сравнение прогноза с прогнозом

Портлет «Сравнение финансовой сводки и финансовых данных» можно использовать для сравнения прогнозируемых значений объекта жизненного цикла с несколькими прогнозами, хранящимися в таблицах финансовых данных, как показано на *рис[. 4-14](#page-170-0)*.

На странице «Изменение настроек» в портлете «Сравнение финансовой сводки и финансовых данных», в разделе **Сравнить финансовые показатели из** выберите один объект жизненного цикла в поле **Из запросов** и укажите значение **Использовать прогноз**. В разделе **С финансовыми показателями в** выберите одну или несколько таблиц финансовых данных в поле **Выберите таблицы финансовых данных** и укажите значение **Использовать прогноз**.

<span id="page-170-0"></span>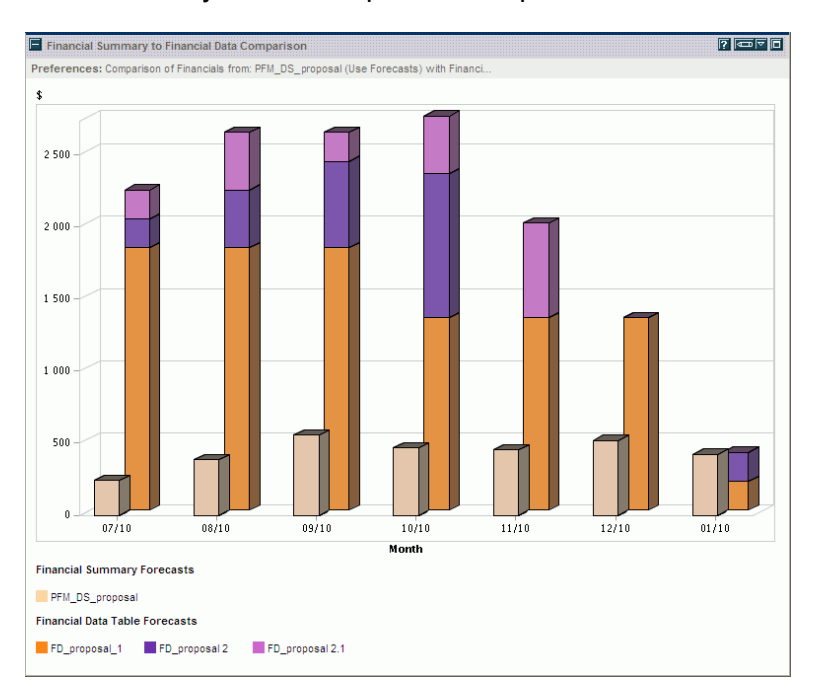

Рисунок 4-14. Сравнение прогнозов

В примере, показанном на *рис[. 4-14](#page-170-0)*, прогноз для предложения PFM\_DS\_ proposal сравнивается с объединенным прогнозом для FD\_proposal\_1, FD\_proposal 2 и FD\_proposal 2.1.

# 5 Отслеживание и анализ затрат на проект

# Общие сведения об отслеживании и анализе затрат на проект

Данные о затратах, связанные с планированием, можно отслеживать в прогнозах, но данные о затратах можно собирать различными способами и во время выполнения проектов. Затем эти данные можно сравнивать с данными, записанными в финансовых сводках.

В этой главе описаны различные способы сбора данных о фактических затратах для проектов и программ, а также анализа таких данных.

# Вычисление данных о затратах и формулы

Модуль «Управление финансами» позволяет пользователям собирать и отслеживать информацию о планируемых и фактических затратах для проектов, обеспечивая представление результатов проекта с финансовой точки зрения. В проектах и задачах можно собирать основную информацию о затратах по категориям, определенным в *[табл](#page-173-0). 5-1*.

Некоторые данные о затратах вычисляются по активному базовому плану работ для проекта. Сведения о базовых планах см. в документе *Руководство пользователя модуля «Управление проектами».*

#### <span id="page-173-0"></span>Таблица 5-1. Элементы данных о затратах и соответствующие формулы (стр. 1 из 6)

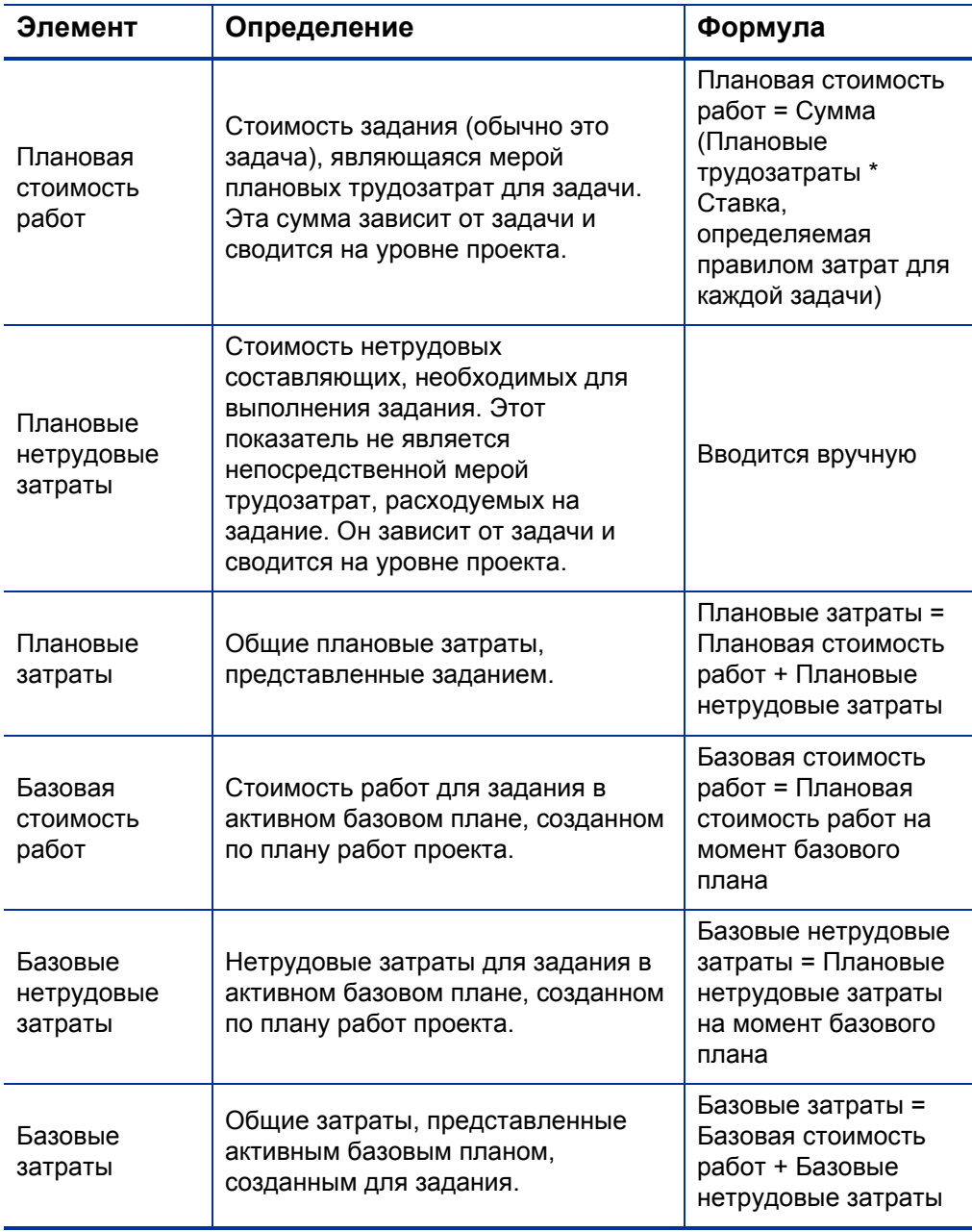

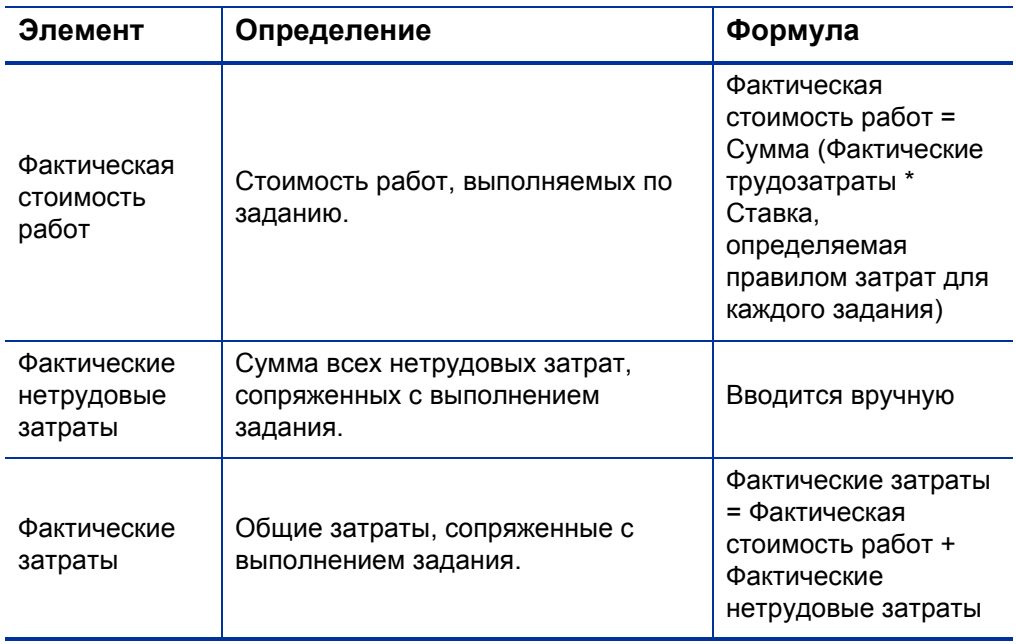

#### Таблица 5-1. Элементы данных о затратах и соответствующие формулы (стр. 2 из 6)

#### Таблица 5-1. Элементы данных о затратах и соответствующие формулы (стр. 3 из 6)

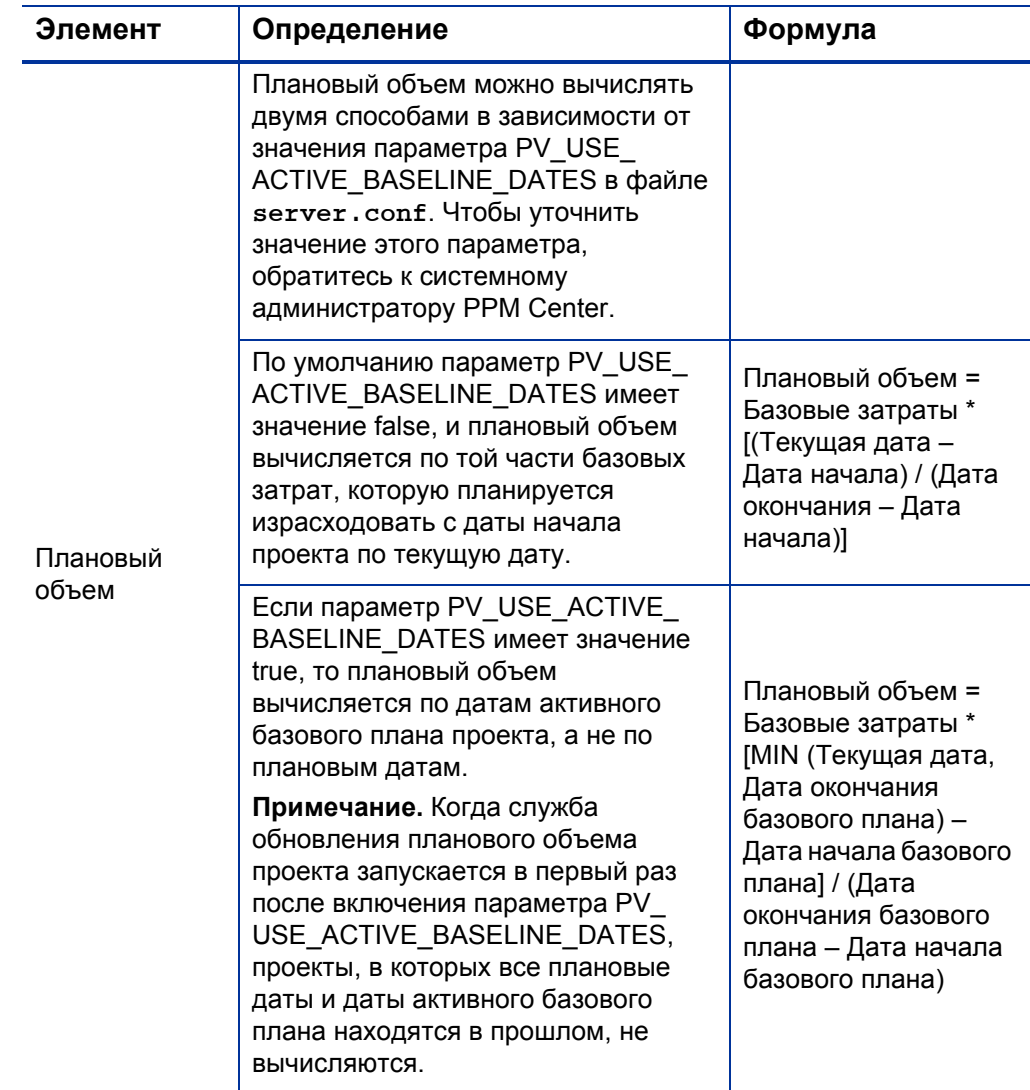

#### Таблица 5-1. Элементы данных о затратах и соответствующие формулы (стр. 4 из 6)

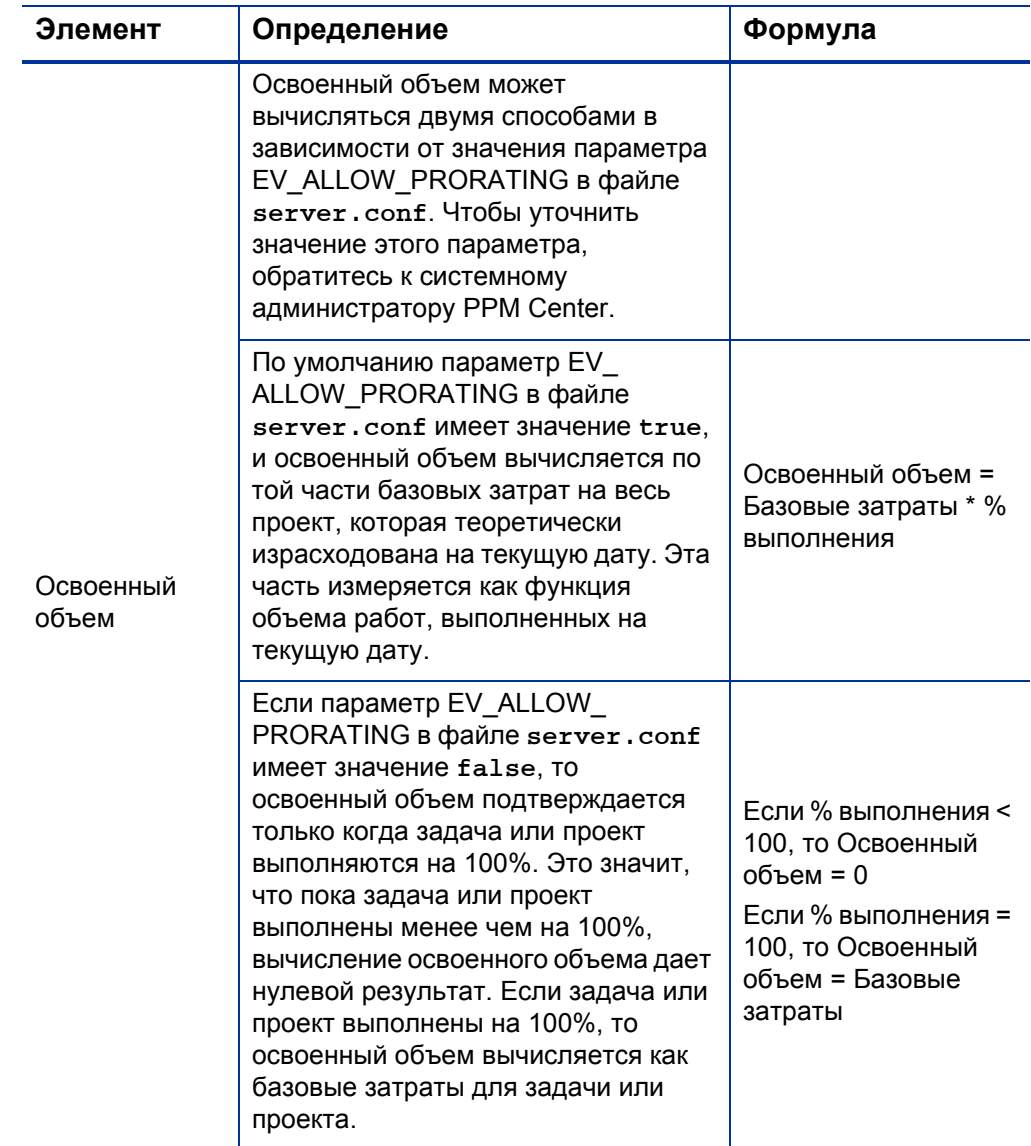

#### Таблица 5-1. Элементы данных о затратах и соответствующие формулы (стр. 5 из 6)

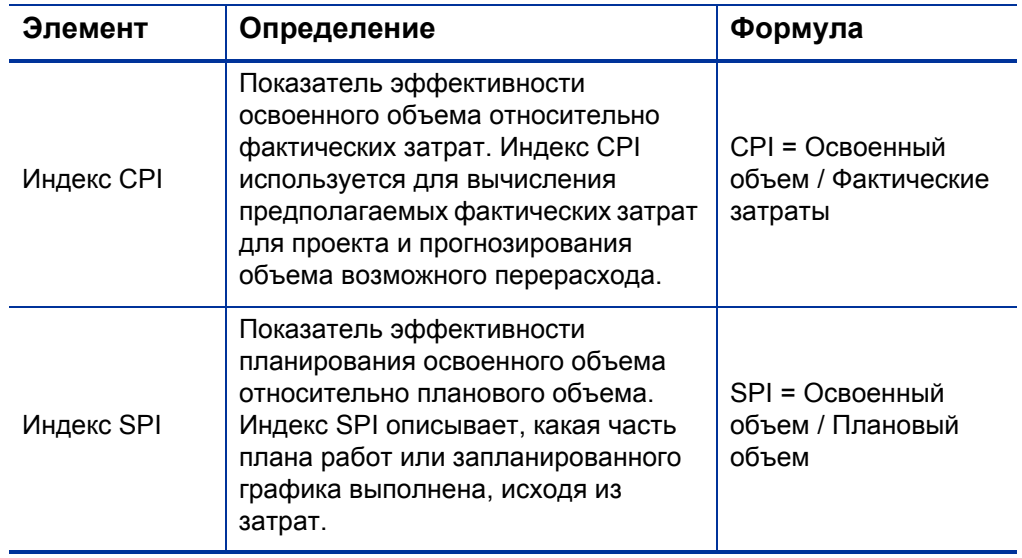

#### Таблица 5-1. Элементы данных о затратах и соответствующие формулы (стр. 6 из 6)

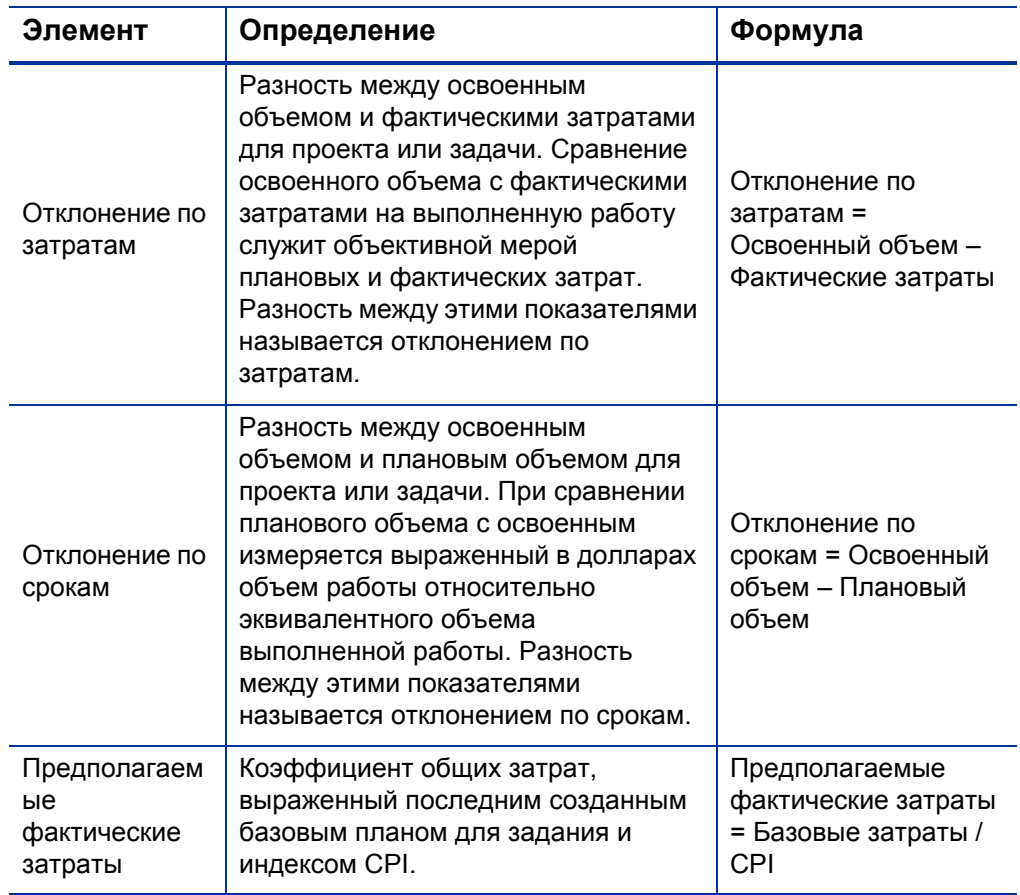

Обратите внимание на следующие факты.

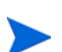

- Модуль «Управление проектами» автоматически вычисляет все данные о затратах, в которых используются формулы.
- При вычислении SPI используются ожидаемые базовые затраты для проекта и не учитываются фактические затраты.

# Настройка вычисления затрат на проект в параметрах проекта

Для отслеживания данных о затратах в проекте необходимо настроить параметры проекта, связанные с модулем «Управление финансами».

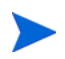

Параметры проекта определяются политиками проекта, которые наследуются от типа проекта. Политики проекта могут быть заблокированы, то есть изменение отдельных групп параметров может быть запрещено в зависимости от типа, по которому создавался данный проект.

Чтобы открыть параметры проекта, нажмите кнопку **Настройки проекта** на странице «Обзор проектов».

На странице «Настройки проекта» находятся политики, управляющие различными аспектами проекта. К ним относится политика **Стоимость и трудозатраты**, которая позволяет настраивать следующие аспекты.

- Порядок вычисления стоимости работ на уровне проектов и задач.
- Этапы, на которых пользователь вводит данные.

Политика **Стоимость и трудозатраты** также определяет порядок использования модуля «Управление временем» для отслеживания трудозатрат (если действует интеграция с модулем «Управление проектами»). Дополнительные сведения см. в документе *Руководство пользователя модуля «Управление проектами»* или в документе *Руководство пользователя модуля «Управление временем».*

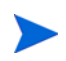

Фактические *нетрудовые* затраты не вычисляются автоматически, но могут вводиться вручную в любое время.

На *рис[. 5-1](#page-180-0)* показан раздел **Управление финансами** в политике **Стоимость и трудозатраты**.
#### Рисунок 5-1. Раздел «Управление финансами» политики «Стоимость и трудозатраты»

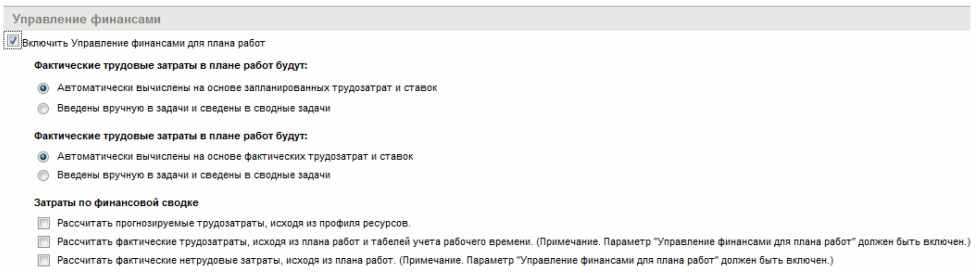

В разделе **Управление финансами** политики **Стоимость и трудозатраты** можно установить флажок **Включить управление финансами для плана работ**, чтобы разрешить использование модуля «Управление финансами» для проекта путем включения дополнительных параметров.

Следующие параметры связаны с финансовой сводкой проекта и описаны в разделе *[Параметры](#page-83-0) финансовой сводки для проекта* [на стр](#page-83-0). 84.

- **Разрешить капитализированные затраты в этом проекте.** (Сведения об отслеживании капитализированных затрат в соответствии с SOP 98-1 см. в гл. 6 *«[Соответствие](#page-196-0) SOP 98-1»* на стр. 197.)
- **Включить управление финансами для плана работ.**
- **Рассчитать прогнозируемые трудозатраты, исходя из профиля ресурсов.**
- **Рассчитать фактические трудозатраты, исходя из плана работ и табелей учета рабочего времени. (Примечание. Параметр «Управление финансами для плана работ» должен быть включен.)**
- **Рассчитать фактические нетрудовые затраты, исходя из плана работ. (Примечание. Параметр «Управление финансами для плана работ» должен быть включен.)**

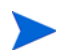

Фактические значения, присутствующие в планах работ, могут не сразу отражаться в финансовой сводке для проекта. Сведение затрат выполняется модулем «Управление финансами» с интервалом, который действует во всей системе. Дополнительные сведения см. в прил. A *«Настройка [интервалов](#page-214-0) [вычисления](#page-214-0) затрат»* на стр. 215.

Если установлен флажок **Включить управление финансами для плана работ** в разделе **Управление финансами** политики **Стоимость и трудозатраты**, то необходимо задать параметры, не связанные с финансовой сводкой. Эти параметры, описанные далее, задают автоматическое вычисление или ввод вручную плановой и фактической стоимости работ в плане работ.

- **Плановая стоимость работ в плане работ будет:** 
	- o **Автоматически вычислена на основе плановых трудозатрат и ставок.** Плановая стоимость работ для задач будет автоматически вычисляться по плановым трудозатратам, введенным в план работ, и ставкам. Примеры вычисления стоимости в модуле «Управление проектами» см. в разделе *Пример [правила](#page-23-0) затрат* [íà ñòð. 24](#page-23-0).

Для автоматического вычисления плановой стоимости работ также необходимо установить флажок **Использовать запланированные трудозатраты во время планирования** в разделе **Настройки нагрузки ресурса**, подраздел **Запланированные трудозатраты в плане работ** политики **Стоимость и трудозатраты**.

o **Вручную введена в задачи и сведена в сводные задачи.** Плановая стоимость работ для задач будет вводиться в план работ менеджером проекта или другим пользователем, обладающим необходимым уровнем доступа.

В любом случае плановая стоимость работ в плане работ будет автоматически сводиться из задач в сводные задачи, а из сводных задач — в проект.

- **Фактическая стоимость работ в плане работ будет:** 
	- o **Автоматически вычислена на основе фактических трудозатрат и ставок.** Фактическая стоимость работ для задач будет автоматически вычисляться по фактическим трудозатратам, введенным в план работ для задач, и ставкам. Примеры вычисления стоимости в модуле «Управление проектами» см. в разделе *Пример правила затрат* [íà ñòð. 24](#page-23-0).

Для автоматического вычисления фактической стоимости работ также необходимо установить флажок **Отслеживать фактические трудозатраты на назначение ресурса** в разделе **Настройки нагрузки ресурса**, подраздел **Фактические трудозатраты в плане работ** политики **Стоимость и трудозатраты**.

Фактическая стоимость работ для задач также может автоматически вычисляться по табелям учета рабочего времени, которые пользователи регистрируют в модуле «Управление временем». Дополнительные сведения см. в разделе *[Сведение](#page-184-0) [фактической](#page-184-0) стоимости работ по табелям учета рабочего [времени](#page-184-0)* на стр. 185.

#### o **Вручную введена в задачи и сведена в сводные задачи.**

Фактическая стоимость работ для задач будет вводиться в план работ менеджером проекта или другим пользователем, обладающим необходимым уровнем доступа. Дополнительные сведения см. в разделе *Ввод [фактической](#page-183-0) стоимости работ в план работ [вручную](#page-183-0)*.

В любом случае фактическая стоимость работ в плане работ будет автоматически сводиться из задач в сводные задачи, а из сводных задач — в проект.

#### <span id="page-183-0"></span>Ввод фактической стоимости работ в план работ вручную

Чтобы вручную ввести фактическую стоимость работ для задач или сводных задач, выберите значение **Вручную введена в задачи и сведена в сводные задачи**. Фактическую стоимость работ можно вводить на странице «Сведения о задаче».

Чтобы ввести данные о фактической стоимости работ для задачи, выполните следующие действия.

- 1. Откройте нужный проект.
- 2. Проверьте политику **Стоимость и трудозатраты** на странице «Настройки проекта» и убедитесь, что можно вводить значения фактической стоимости работ для задач или проектов. Модуль «Управление финансами» должен быть включен, а параметр **Фактическая стоимость работ в плане работ будет** должен иметь значение **Вручную введена в задачи и сведена в сводные задачи**.
- 3. Нажмите кнопку **Готово**. Страница «Настройки проекта» закроется, и снова откроется страница «Обзор проектов».
- 4. Нажмите кнопку **Редактировать план работ**.
- 5. Выберите задачу, которую нужно обновить, и щелкните значок **Сведения о задаче**.

Откроется страница «Сведения о задаче».

- 6. Перейдите на вкладку **Стоимость**.
- 7. Введите значения фактической стоимости работ в нужные строки задач.
- 8. Сохраните изменения в задаче.

Чтобы сохранить изменения в задаче и продолжить редактирование, нажмите кнопку **Сохранить**. Чтобы сохранить изменения в задаче и закрыть страницу «Сведения о задаче», нажмите кнопку **Готово**.

9. Чтобы сохранить изменения в плане работ, нажмите кнопку **Готово**.

### <span id="page-184-0"></span>Сведение фактической стоимости работ по табелям учета рабочего времени

Если установлен модуль «Управление временем», его можно интегрировать с модулем «Управление проектами», отслеживать трудозатраты по табелям учета рабочего времени и настроить управление финансами в политике **Стоимость и трудозатраты** для сведения фактической стоимости работ из этих табелей в план работ по проекту. В случае необходимости эти значения можно в свою очередь сводить в финансовую сводку проекта.

Чтобы включить сведение стоимости работ из табелей учета рабочего времени, необходимо выбрать следующие параметры в политике **Стоимость и трудозатраты**.

- **Отслеживать фактические трудозатраты на назначение ресурса** в разделе **Настройки нагрузки ресурса**, подраздел **Фактические трудозатраты в плане работ**.
- **Использовать управление временем для отслеживания фактических значений по отношению к этому проекту** в разделе **Управление временем**.
- **Включить управление финансами для плана работ** в разделе **Управление финансами**.

Дополнительные сведения о параметрах политики **Стоимость и трудозатраты**, связанных с модулем «Управление временем», см. в документе *Руководство пользователя модуля «Управление проектами»* или в документе *Руководство пользователя модуля «Управление временем».*

### Сведение затрат в финансовые сводки проекта

Плановые и фактические трудовые и нетрудовые затраты можно сводить в финансовую сводку проекта из источников, описанных в следующих разделах. Дополнительные сведения о каждом из этих параметров сведения см. в разделе *[Параметры](#page-83-0) финансовой сводки для проекта* [на стр](#page-83-0). 84.

#### Сведение плановой стоимости работ из профилей ресурсов

Чтобы автоматически вычислять плановую стоимость работ по профилю ресурсов, установите флажок **Рассчитать прогнозируемую стоимость работ, исходя из профиля ресурсов** в разделе **Затраты по финансовой сводке** политики **Стоимость и трудозатраты** на странице «Настройки проекта». Для вычисления необходимо, чтобы для данного проекта существовал профиль ресурсов. Дополнительные сведения см. в разделе *[Параметры](#page-83-0) финансовой сводки для проекта* на стр. 84.

### Сведение фактической стоимости работ и фактических нетрудовых затрат

Все задачи можно сгруппировать по следующим категориям:

- трудовые или нетрудовые;
- капитальные или эксплуатационные (если включено отслеживание капитализации, как описано в разделе *Включение [отслеживания](#page-197-0) SOP 98-1* [на стр](#page-197-0). 198).

Строки затрат в финансовой сводке также группируются по этим категориям. Параметры в разделе **Затраты по финансовой сводке** в политике **Стоимость и трудозатраты** на странице «Настройки проекта» управляют следующими аспектами.

- Сводится ли фактическая стоимость работ в финансовую сводку из плана работ и табелей учета рабочего времени.
- Сводятся ли фактические нетрудовые затраты из плана работ.

Дополнительные сведения см. в разделе *[Параметры](#page-83-0) финансовой сводки для [проекта](#page-83-0)* на стр. 84.

### Сведение затрат в финансовые сводки программы

Данные о затратах (и выгодах) из финансовых сводок для всего содержимого программы (предложений, проектов и активов) сводятся в финансовую сводку программы, если установлен флажок **Включить модуль управления финансами для этой программы** на странице «Настройки программы», доступной со страницы «Обзор программы». Дополнительные сведения см. в разделе *[Финансовые](#page-93-0) сводки программ* [на стр](#page-93-0). 94.

### <span id="page-186-0"></span>Анализ затрат на проект

Возможности модуля «Управление финансами» предоставляют удобные интерфейсы для визуализации данных о затратах на проект. В следующих разделах описаны основные средства визуализации.

#### Показатели совокупных затрат проекта

Чтобы открыть страницу «Анализировать показатели совокупных затрат» для проекта, выполните одно из следующих действий.

- В строке меню выберите пункт **Открыть > Управление финансами > Анализ затрат > Показатели совокупных затрат проекта** и выберите проект, используя критерии фильтра.
- Если проект открыт, и для него создан базовый план, то нажмите кнопку **Анализировать** на вкладке **Сводка по проекту** в разделе **Сводка по ОО**.

#### Рисунок 5-2. Страница «Анализировать показатели совокупных затрат»

Анализировать показатели совокупных затрат для проекта

Сначала, необходимо выбрать коитерий "Фильтрация по" для просмотра этого визуального отображения.

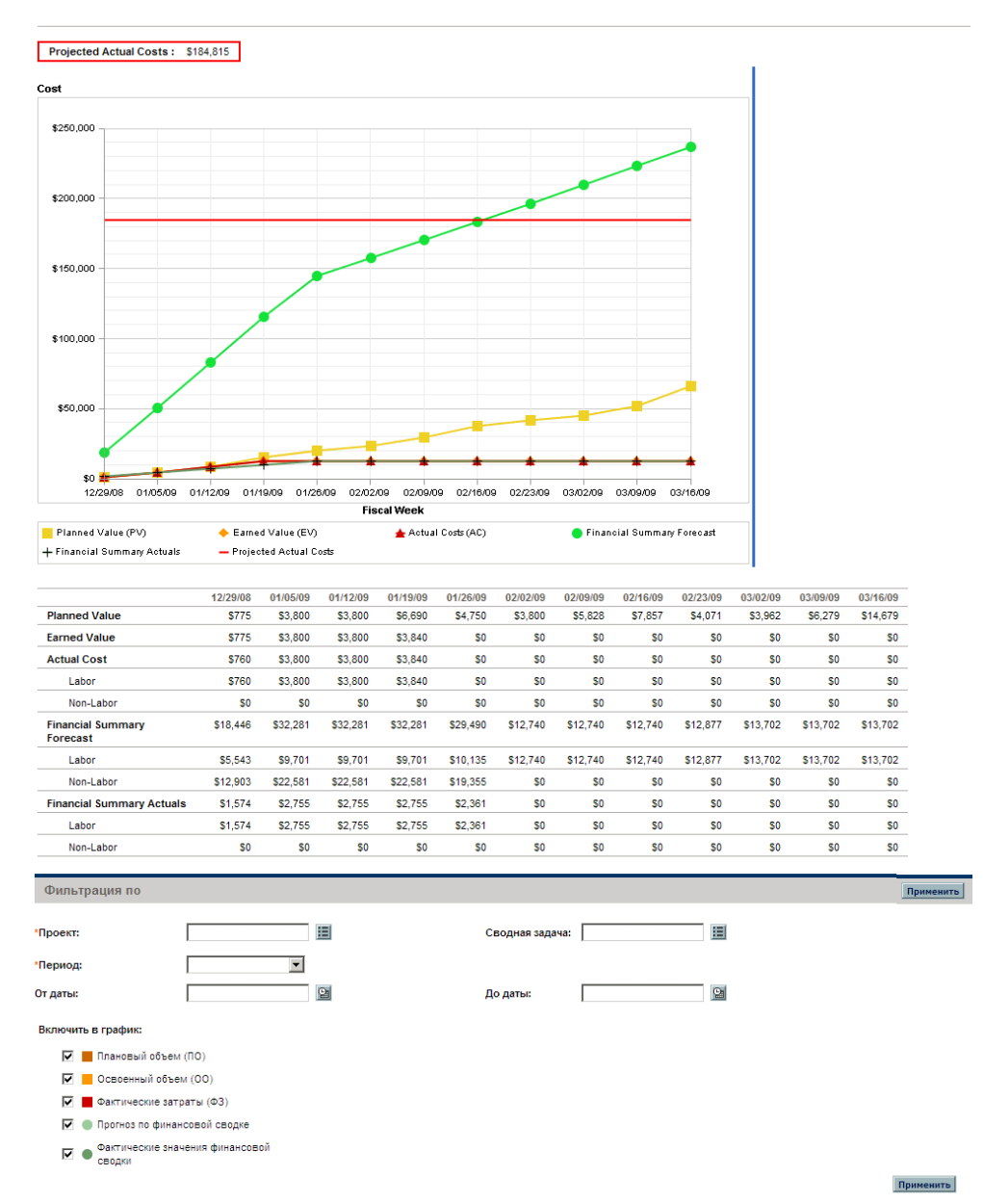

Страницу «Анализировать показатели совокупных затрат» можно отфильтровать по критериям, описанным в *[табл](#page-188-0). 5-2*.

<span id="page-188-0"></span>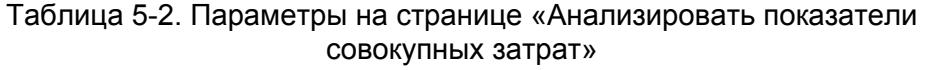

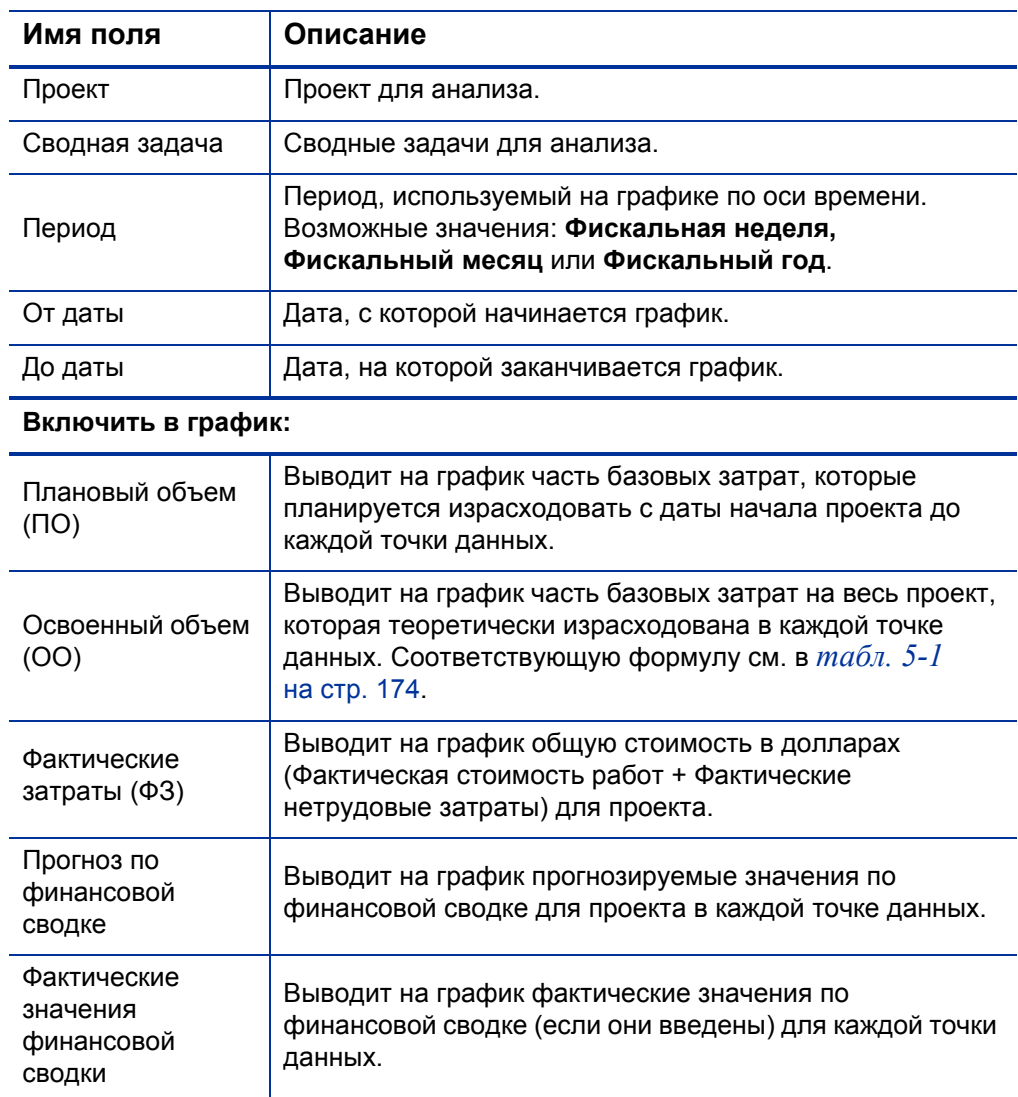

На странице «Анализировать показатели совокупных затрат» результаты проекта оцениваются по различным переменным с течением времени. Модуль «Управление проектами» вычисляет значение поля

Предполагаемые фактические затраты для проекта в качестве базовых затрат или СРІ, и это значение выводится над графиком.

Для обеспечения актуальности данных на странице «Анализировать показатели совокупных затрат» необходимо включить службу обновления освоенного объема затрата в ожидании. Администраторы, имеющие полномочие доступа «Сис. администратор: изменить планы услуг», могут изменять службы.

Чтобы изменить службу, выполните следующие действия.

- 1. В строке меню стандартного интерфейса выберите пункт Открыть > Администрирование > Планирование служб.
- 2. Щелкните строку для службы, которую нужно изменить.
- 3. Задайте нужные значения Статус (Включено или Отключено), Тип расписания и План. Дополнительные сведения о поле Тип расписания см. в интерактивной справке.
- 4. Нажмите кнопку Сохранить.

#### Показатели текущих затрат по проекту

Чтобы открыть страницу «Анализировать показатели текущих затрат для проектов», выберите в строке меню пункт Открыть > Управление финансами > Анализ затрат > Показатели текущих з атрат проекта.

#### Рисунок 5-3. Страница «Анализировать показатели текущих затрат»

Анализировать показатели текущих затрат для проектов

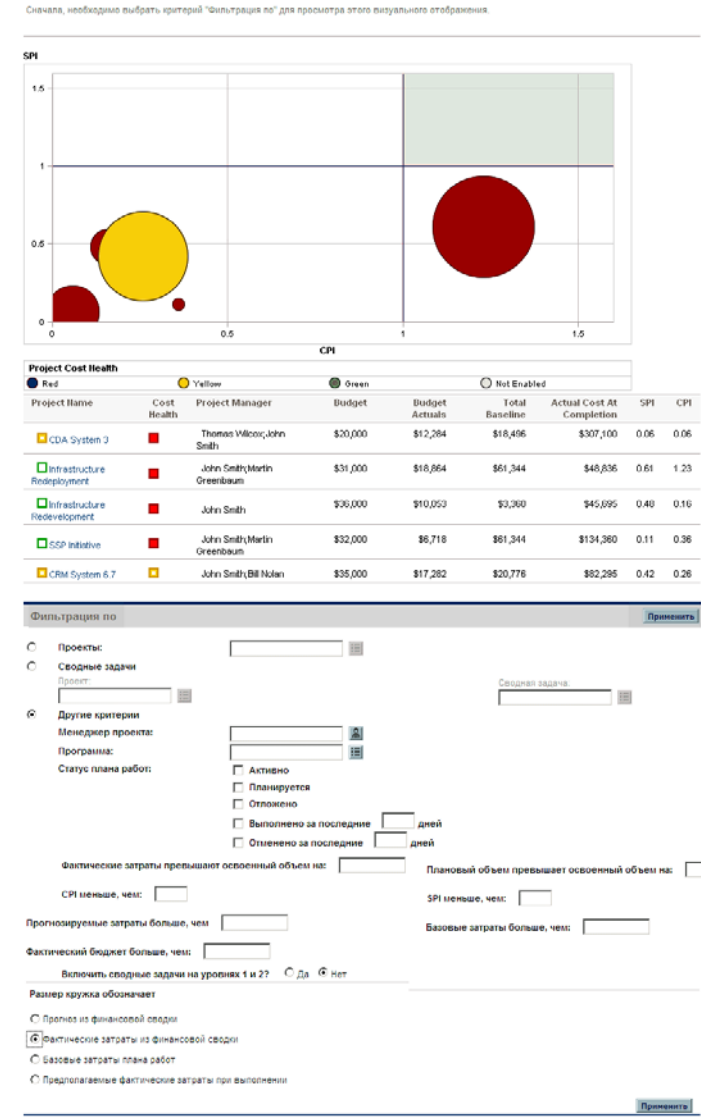

Страницу «Анализировать показатели текущих затрат» можно отфильтровать по критериям, описанным в *[табл](#page-191-0). 5-3*.

#### <span id="page-191-0"></span>Таблица 5-3. Параметры на странице «Анализировать показатели текущих затрат» (стр. 1 из 2)

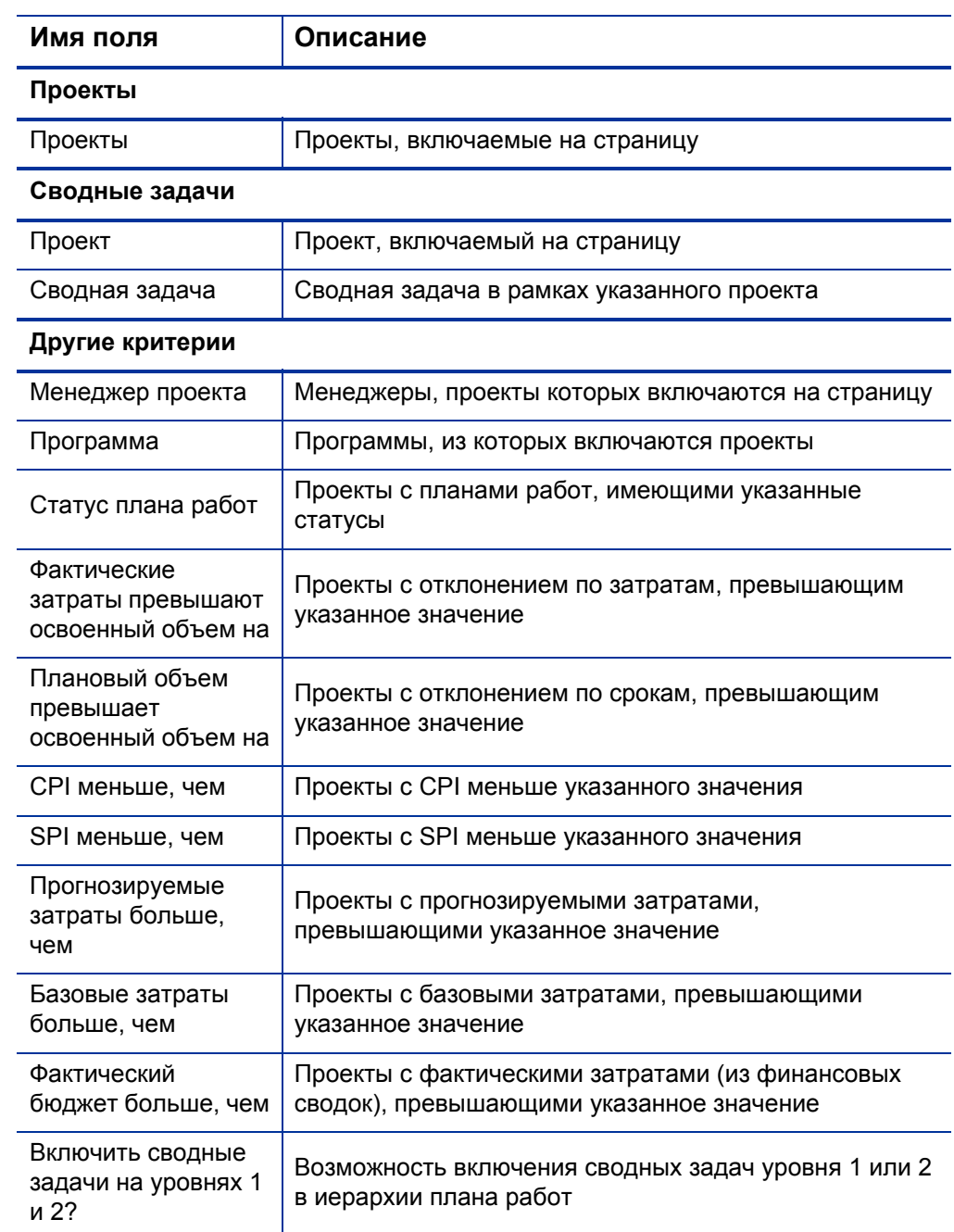

#### Таблица 5-3. Параметры на странице «Анализировать показатели текущих затрат» (стр. 2 из 2)

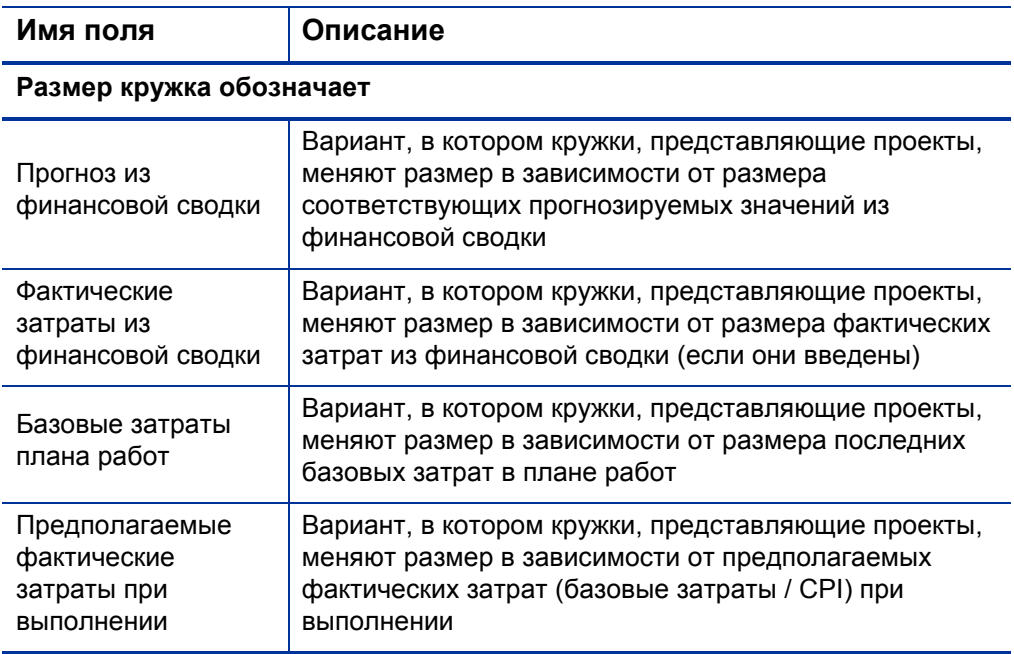

На странице «Анализировать показатели текущих затрат» сравниваются размеры и состояние по затратам для одного или нескольких проектов.

Эта страница также доступна в виде портлета «Показатели текущих затрат по проекту».

#### Просмотр анализа освоенного объема для проекта

Вкладку плана работ **Освоенный объем** позволяет просматривать данные анализа освоенного объема для плана работ проекта. В *[табл](#page-193-0). 5-4* определены поля на этой вкладке.

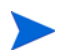

Все поля на вкладке плана работ **Освоенный объем** доступны только для чтения, и их нельзя изменять.

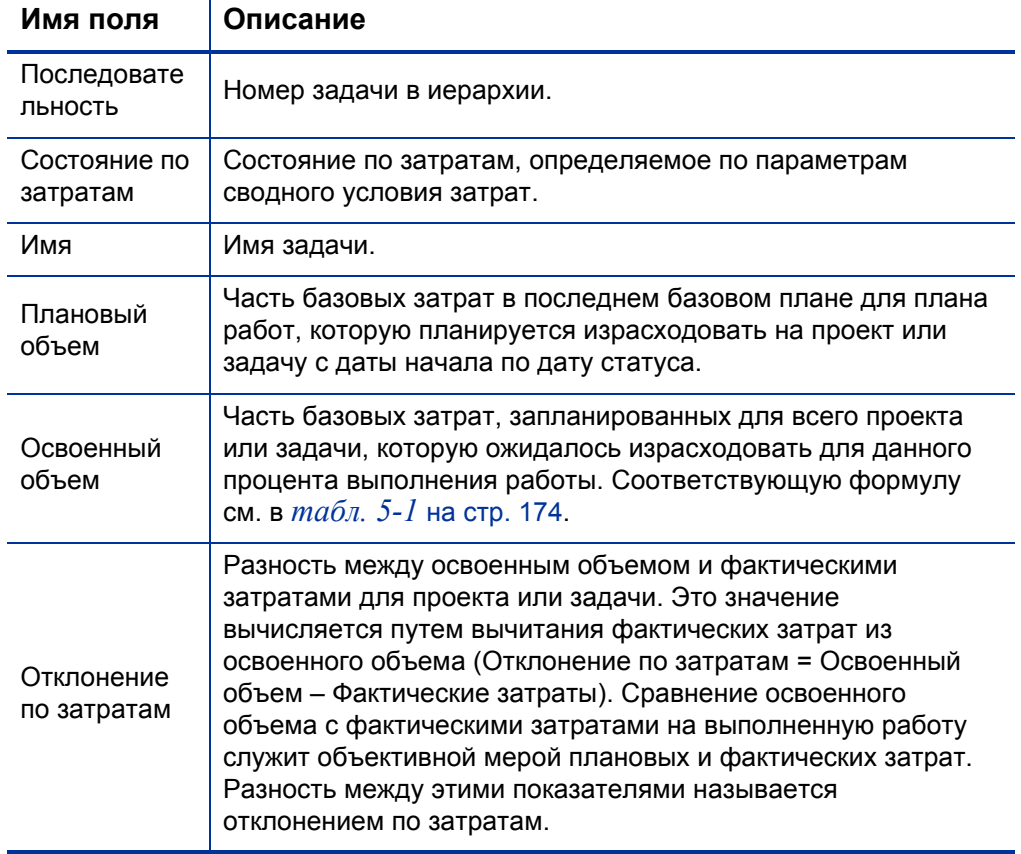

<span id="page-193-0"></span>Таблица 5-4. Поля на вкладке «Освоенный объем» (стр. 1 из 2)

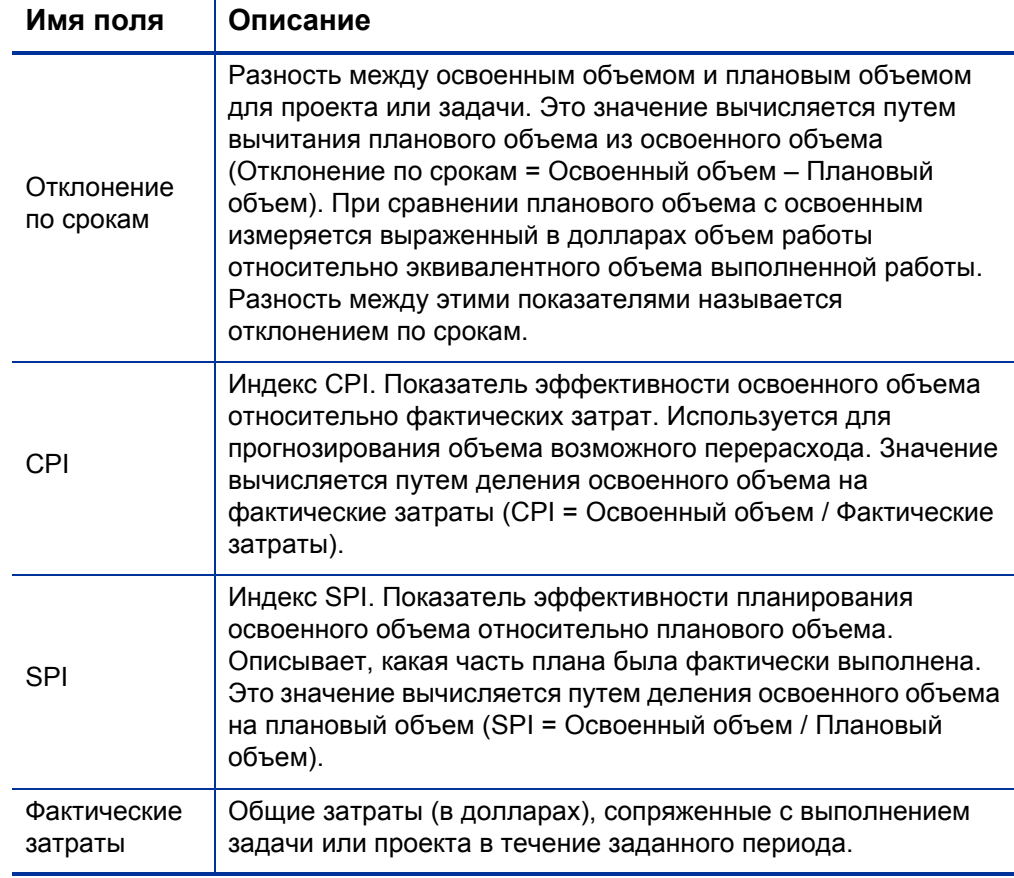

#### Таблица 5-4. Поля на вкладке «Освоенный объем» (стр. 2 из 2)

### Анализ затрат для программ

Можно отслеживать данные о затратах для программ. Включить отслеживание затрат можно при создании программы или изменении существующей программы. Дополнительные сведения о включении отслеживания затрат см. в документе *Руководство пользователя модуля «Управление программами»*.

Чтобы выполнить анализ данных о затратах для программы, выполните одно из следующих действий.

- В строке меню выберите пункт **Открыть > Управление финансами > Анализ затрат > Показатели текущих затрат проекта** и выберите группу **Другие критерии**, чтобы отфильтровать нужную программу.
- Перейдите на вкладку **Анализ освоенного объема** на странице «Обзор программы».

Такой анализ идентичен анализу данных о затратах для проектов. Дополнительные сведения о представлении затрат см. в разделе *[Анализ](#page-186-0) [затрат](#page-186-0) на проект* на стр. 187.

Кроме того, на странице «Обзор программы» в разделе **Затраты по программе** отображаются общие планируемые и фактические затраты по программе с разбивкой по трудовым и нетрудовым, а в разделе **Содержимое** отображается информация о затратах для предложений, проектов и активов, входящих в программу.

Чтобы открыть страницу «Обзор программы» для программы, можно выполнить поиск программы или перейти из портлета в модуле «Управление программами».

#### <span id="page-196-0"></span>Соответствие SOP 98-1 6

## Общие сведения о стандарте SOP 98-1 и модуле «Управление финансами»

SOP 98-1 - это принятый в США стандарт бухгалтерского учета, регулирующий капитализируемые операции программного обеспечения, разработанного для внутреннего пользования. В частности, SOP 98-1 задает условия, которые необходимо выполнить до капитализации программного обеспечения для внутреннего пользования. Возможности модуля «Управление финансами» позволяют оптимизировать планирование и выполнение проектов для обеспечения соответствия стандарту SOP 98-1 следующим образом.

- $\bullet$ Проекты и задачи можно пометить как капитализируемые, что означает, что затраты (расходы), понесенные на этих этапах, можно учитывать как капитальные, а не как эксплуатационные. Такое различение также доступно для шаблонов проектов, что позволяет создавать проекты, где уже доступна капитализация.
- Капитальные и эксплуатационные расходы можно просматривать и анализировать на уровне проекта, программы или портфеля.

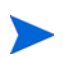

Для разделения данных о затратах на категории капитальных и эксплуатационных необходимо включить отслеживание SOP 98-1, как описано в разделе *Включение отслеживания SOP 98-1*.

### <span id="page-197-1"></span><span id="page-197-0"></span>Включение отслеживания SOP 98-1

Для отслеживания информации о капитализированных затратах для проекта необходимо активировать отслеживание SOP 98-1, сначала на уровне системного администратора PPM Center, а затем для проекта.

<sup>В</sup> PPM Center капитализация также доступна для предложений <sup>и</sup> активов, хотя <sup>в</sup> целях отслеживания SOP 98-1 капитализация главным образом применяется к проектам.

#### Включение отслеживания SOP 98-1 на уровне системного администратора

После установки PPM Center определите, нужно ли включать отслеживание SOP 98-1. Чтобы включить отслеживание SOP 98-1, установите параметр COST\_CAPITALIZATION\_ENABLED в файле server.conf в значение true**.** 1

Обычно доступ к файлу конфигурации server.conf имеют только системные администраторы PPM Center. По вопросам включения отслеживания SOP 98-1 обращайтесь к системному администратору.

Этот параметр задается администратором во время установки. Не изменяйте этот параметр после ввода PPM Center в эксплуатацию.

#### Включение отслеживания SOP 98-1 для проектов

Отслеживание SOP 98-1 для проекта включается в политике **Стоимость и трудозатраты** на странице «Настройки проекта».

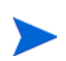

Параметры проекта определяются политиками проекта, которые наследуются от типа проекта. Политики проекта могут быть заблокированы, то есть изменение отдельных групп параметров может быть запрещено в зависимости от типа, по которому создавался данный проект.

Процедуры просмотра и задания отслеживания SOP 98-1 (капитализации), а также других параметров финансовой сводки для проекта см. в разделе *[Параметры](#page-83-0) финансовой сводки для проекта* [на стр](#page-83-0). 84.

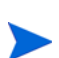

Можно отслеживать капитализацию для предложения, как описано в разделе *Параметры финансовой сводки для [предложения](#page-81-0)* на стр. 82.

Можно отслеживать капитализацию для актива, как описано в разделе *[Параметры](#page-86-0) финансовой сводки для актива* на стр. 87.

## Использование операций для отслеживания капитализированных затрат

Операции — это простые объекты конфигурации для проектов и задач, которые можно пометить как капитализированные. Проект или задача считаются капитализированными, если они связаны с капитализированной операцией. Если отслеживание SOP 98-1 не включено, то операции можно использовать, но нельзя помечать как капитализированные, а в проектах и задачах, связанных с операциями, не будут отслеживаться данные капитализации. (Запросы и пакеты не могут быть капитализированными, но могут связываться с операциями.)

#### Настройка операций

Создание операций и управление операциями выполняется из строки меню.

#### Полномочия доступа к операциям

В *[табл](#page-198-0). 6-1* перечислены полномочия доступа, необходимые для просмотра или настройки операций. Все полномочия относятся к категории «Конфигурация».

<span id="page-198-0"></span>Таблица 6-1. Полномочия доступа, необходимые для настройки операций

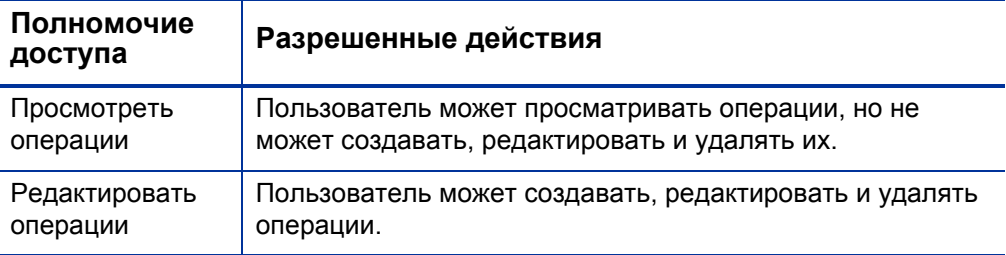

#### Создание операций

Чтобы создать операцию для использования с SOP 98-1, выполните следующие действия.

1. В строке меню стандартного интерфейса выберите пункт Создать > Административный > Операция.

Откроется страница «Новая операция».

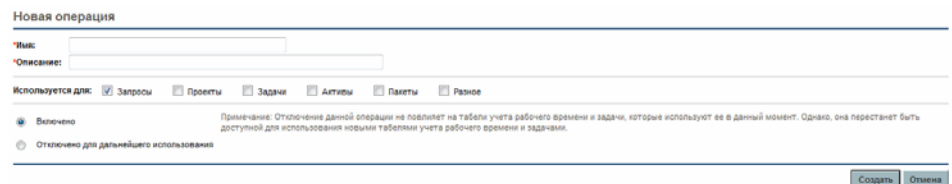

2. Заполните поля на странице «Новая операция», как описано в следующей таблице:

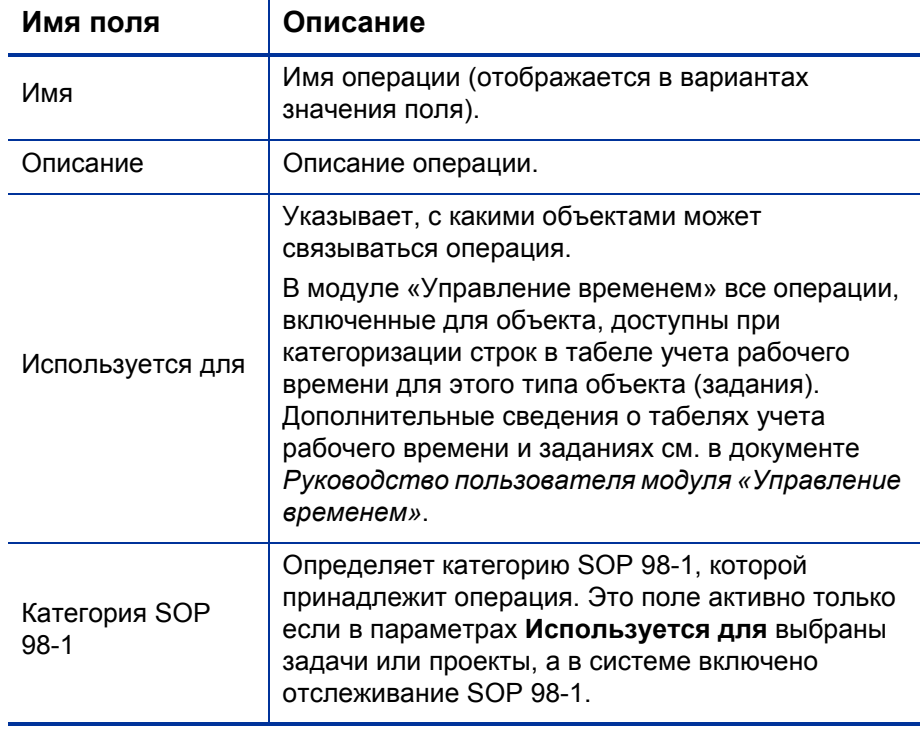

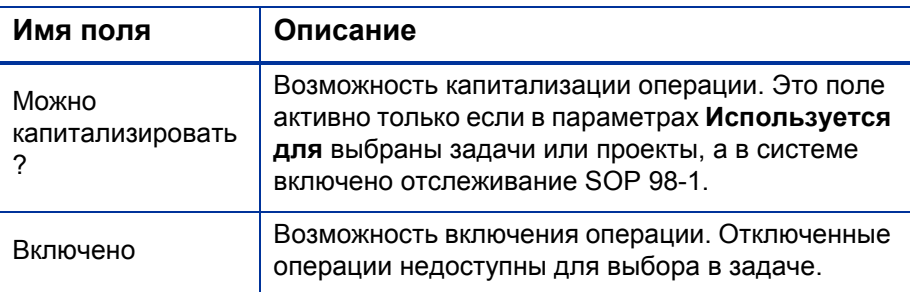

Выбрать категорию SOP 98-1 и капитализировать задание можно только если включена функция SOP 98-1. См. раздел Включение отслеживания SOP 98-1 на стр. 198.

3. Нажмите кнопку Создать.

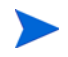

В качестве языка определения операции устанавливается язык текущего сеанса. Операцию можно изменять только на языке ее определения. Дополнительные сведения см. в документе Руководство по многоязыковому интерфейсу пользователя.

#### Изменение существующих операций

Чтобы изменить существующую операцию, выполните следующие действия.

1. В строке меню стандартного интерфейса выберите пункт Поиск > Административный > Операции.

Откроется страница «Управление операциями» со списком существующих операций в разделе Выбрать операцию.

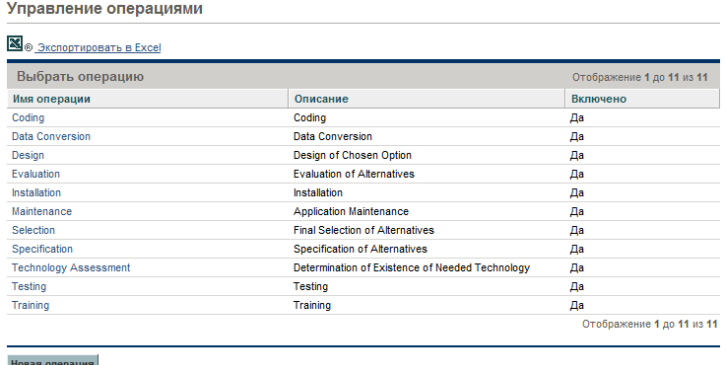

2. Щелкните нужную операцию в столбце **Имя операции**.

Откроется страница «Изменить операцию» с полями, которые были доступны при создании операции.

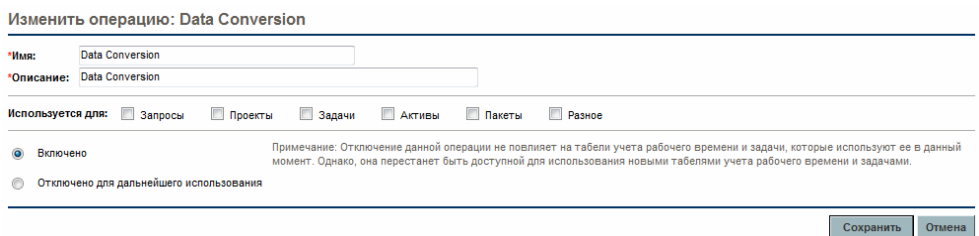

Если язык определения операции отличается от языка текущего сеанса, то операцию изменить нельзя. Чтобы получить дополнительные сведения, щелкните значок **Почему?** в заголовке и обратитесь к документу *Руководство по многоязыкому интерфейсу пользователя*.

3. Внесите необходимые изменения и нажмите кнопку **Сохранить.** 

Операция будет сохранена.

#### Отключение операций

Операции нельзя удалять, но их можно отключить для дальнейшего использования. Если операция отключена, то задачи и табели учета рабочего времени, использующие операцию, не изменяются, но операция становится не доступной для использования в новых задачах и табелях.

Чтобы отключить операцию для дальнейшего использования, выполните следующие действия.

1. В строке меню стандартного интерфейса выберите пункт **Поиск > Административный > Операции**.

Откроется страница «Управление операциями» со списком существующих операций в разделе **Выбрать операцию**.

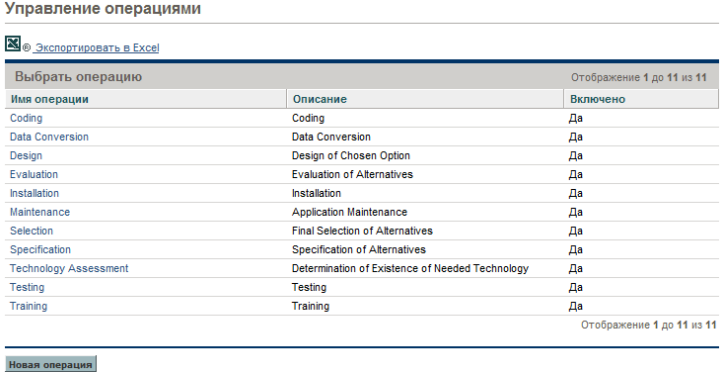

2. Щелкните нужную операцию в столбце **Имя операции**.

Откроется страница «Изменить операцию».

Если язык определения операции отличается от языка текущего сеанса, то операцию изменить нельзя. Щелкните значок **Почему?** в заголовке, чтобы узнать, как изменить операцию. Дополнительные сведения см. в документе *Руководство по многоязыковому интерфейсу пользователя*.

- 3. Выберите вариант **Отключено для дальнейшего использования**.
- 4. Нажмите кнопку **Сохранить.**

Операция будет отключена для дальнейшего использования.

#### Связывание операций с задачами

Операцию можно назначить задаче на странице «Сведения о задаче», которая открывается из представления **Определить план работ**.

Чтобы связать операцию с задачей, выполните следующие действия.

- 1. Откройте нужный проект.
- 2. Нажмите кнопку **Редактировать план работ**.

Откроется представление **Календарный план** для плана работ.

3. Выберите нужную задачу и щелкните значок **Сведения о задаче**.

Откроется страница «Сведения о задаче».

- 4. На странице «Сведения о задаче» выберите операцию в поле **Операция**.
- 5. Нажмите кнопку **Сохранить**.

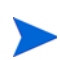

Если используется модуль «Управление временем», то после добавления задачи с операцией в табель учета рабочего времени и сохранения табеля нельзя изменить операцию для этой задачи.

#### Правила наследования операций

Задачи и сводные задачи могут наследовать операции от родительских проекта, что избавляет от необходимости вручную задавать операцию для каждой задачи и сводной задачи в проекте. Наследование операций выполняется по следующему набору правил.

 Когда в проекте или сводной задаче задается операция, то эта операция каскадно распространяется на все дочерние проекты и задачи. Дочерние объекты продолжают наследовать операцию родительского объекта. Если один из дочерних объектов перемещается в другой родительский объект, имеющий другую операцию, то дочерний объект получает операцию нового родительского объекта.

- Если обнаруживается дочерний объект, операция которого отличается от операции родительского объекта, то каскадное распространение родительской операции прекращается, и операция этого дочернего объекта сохраняется, даже если в дальнейшем он перемещается в другой родительский объект путем смещения вправо, смещения влево или вырезания и вставки.
- Если родительский объект и дочерний объект имеют одинаковые операции, то при изменении родительской операции операция дочернего объекта меняется на новую операцию родительского объекта.
- Если вручную задать для операции дочернего объекта пустое значение, то пустое значение не сохраняется, когда дочерний объект перемещается в родительский объект, для которого указана операция.

## Просмотр данных о капитальных и эксплуатационных затратах в проектах

Затраты на проект с разбиением расходов на капитальные и эксплуатационные можно просматривать в модуле «Информационная панель PPM» в финансовой сводке проекта, в разделе **Сводка по ОО** на странице «Обзор проектов», в определенных портлетах и на определенных страницах, а также путем составления отчетов.

Затраты для задачи с разбиением на капитальные и эксплуатационные можно просмотреть на странице «Сведения о задаче».

Отображаемые данные о затратах могут поступать из одного из следующих источников:

- финансовая сводка проекта;
- данные о затратах, вычисленные по плану работ.

#### Разделы проекта «Финансовая сводка» и «Сводка по ОО»

В разделе **Затраты на проект** на странице «Обзор проектов» находится кнопка для просмотра финансовой сводки проекта. В зависимости от параметров финансовой сводки проекта данные о затратах в финансовой сводке могут отображаться по категориям «Капитальные» и «Эксплуатационные». Каждая категория затрат может дополнительно делиться на трудовые и нетрудовые. В финансовую сводку включаются прогнозируемые и фактические затраты.

Если для плана работ проекта создан хотя бы один базовый план, то страница «Обзор проектов» содержит раздел **Сводка по ОО**. В разделе **Сводка по ОО** отображаются данные по анализу освоенного объема для проекта.

Чтобы открыть страницу «Обзор проектов», выполните поиск проектов или перейдите от портлета в модуле «Управление проектами».

#### Страница «Сведения о задаче»

В верхней части страницы «Сведения о задаче» в поле **Операция** показана операция для задачи (см. *рис[. 6-1](#page-206-0)*).

<span id="page-206-0"></span>Рисунок 6-1. Верхняя часть страницы «Сведения о задаче»

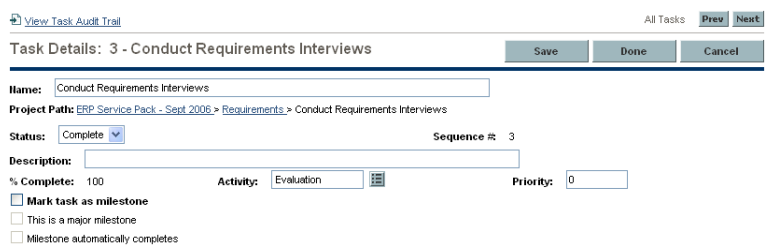

На вкладке **Стоимость** таблицы «Сведения о задаче» отображаются данные о затратах для задачи с разбиением на **Трудовые** и **Нетрудовые**.

Страницу «Сведения о задаче» для любой задачи можно открыть из портлета «Мои задачи», после поиска задачи или путем выбора задачи в плане работ проекта (нужно щелкнуть значок **Сведения о задаче**).

### Просмотр данных о капитальных и эксплуатационных затратах в программах

Пользователи модуля «Управление программами» могут использовать функцию SOP 98-1 для просмотра расходов по программе с разделением на капитальные и эксплуатационные в портлете «Сводка стоимости программы» модуля «Информационная панель PPM». Отображаемые данные о затратах берутся из финансовой сводки по программе.

В портлете «Сводка стоимости программы» данные о затратах отображаются по категориям «Капитальные» и «Эксплуатационные». Каждая категория затрат дополнительно делится на трудовые и нетрудовые. Портлет можно добавить в модуль «Информационная панель PPM», как описано в руководстве *Начало работы*.

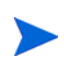

Для отображения данных в этом портлете необходимо включить модуль «Управление финансами». Если финансовая сводка проекта не используется, будет использоваться информация о затратах из плана работ проекта.

### Просмотр данных о капитальных затратах в портфеле

Пользователи модуля «Управление портфелями» могут использовать функцию SOP 98-1 для просмотра задолженности по капитальным затратам (общей суммы капитальных расходов на текущую дату по всем открытым проектам), используя определенные портлеты, которые входят в модуль «Управление портфелями» и становятся доступными после включения отслеживания SOP 98-1. Эти портлеты предназначены для отображения и выделения информации о задолженности по капитальным затратам для портфеля.

#### Портлет «Общая задолженность»

В портлете «Общая задолженность» выводится круговая диаграмма для всех проектов в портфеле с капитальными расходами. Сегменты диаграммы соответствуют состояниям проекта.

Этот портлет можно фильтровать по критериям, описанным в *[табл](#page-207-0). 6-2*.

<span id="page-207-0"></span>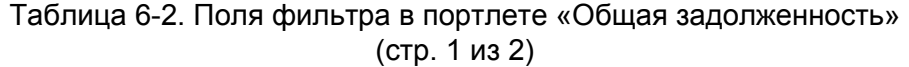

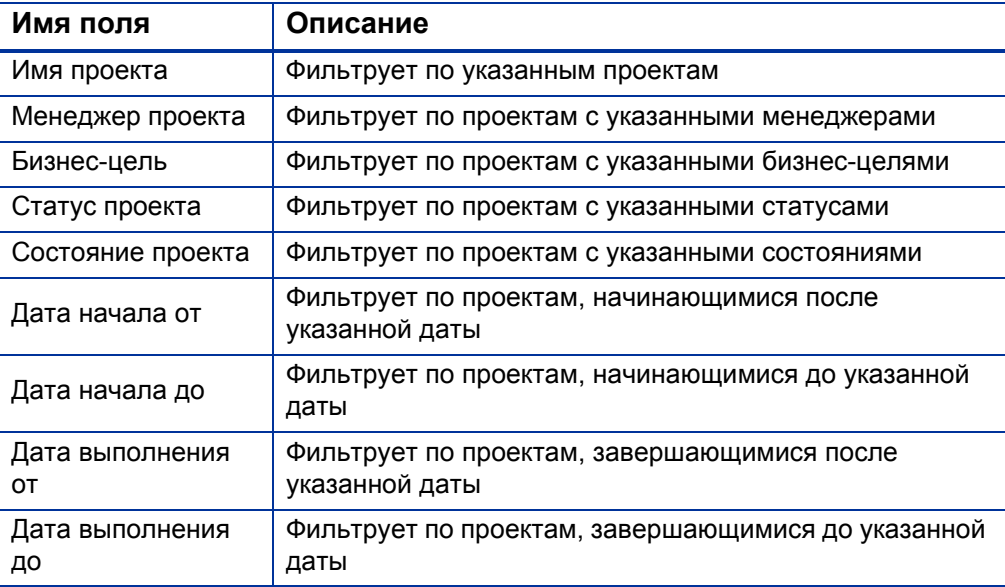

Таблица 6-2. Поля фильтра в портлете «Общая задолженность» (стр. 2 из 2)

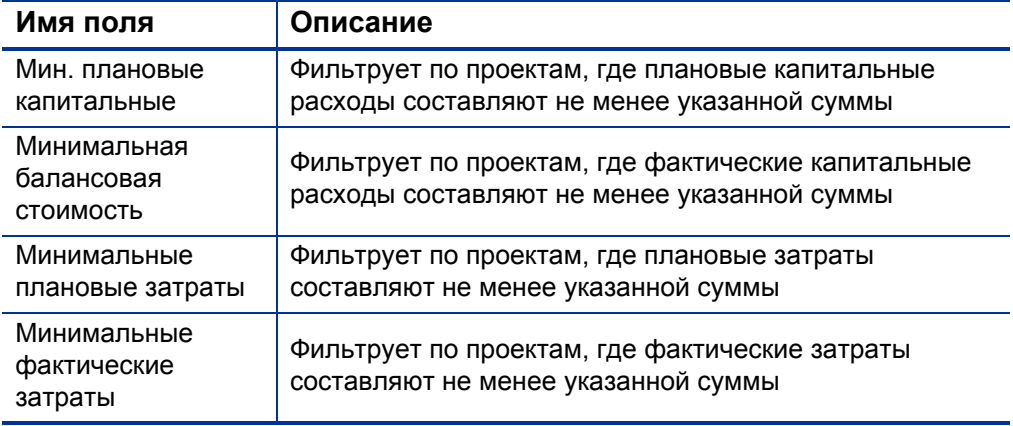

#### Портлет «Риски повреждения»

Портлет «Риски повреждения» представляет круговую диаграмму, которая детализируется от любого сегмента диаграммы в портлете «Общая задолженность». Сегменты круговой диаграммы в портлете «Риски повреждения» соответствуют капитальным расходам по каждому проекту, который входит в сегмент, выбранный в портлете «Общая задолженность».

<span id="page-208-0"></span>Этот портлет можно фильтровать по критериям, описанным в *[табл](#page-208-0). 6-3*.

Таблица 6-3. Поля фильтра в портлете «Риски повреждения» (стр. 1 из 2)

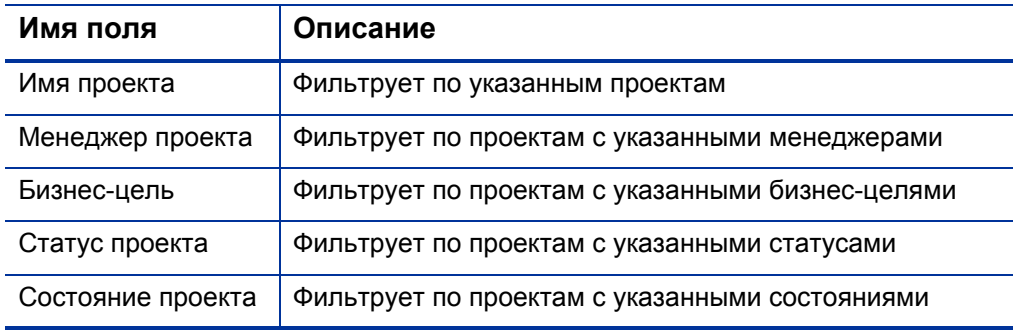

#### Таблица 6-3. Поля фильтра в портлете «Риски повреждения» (стр. 2 из 2)

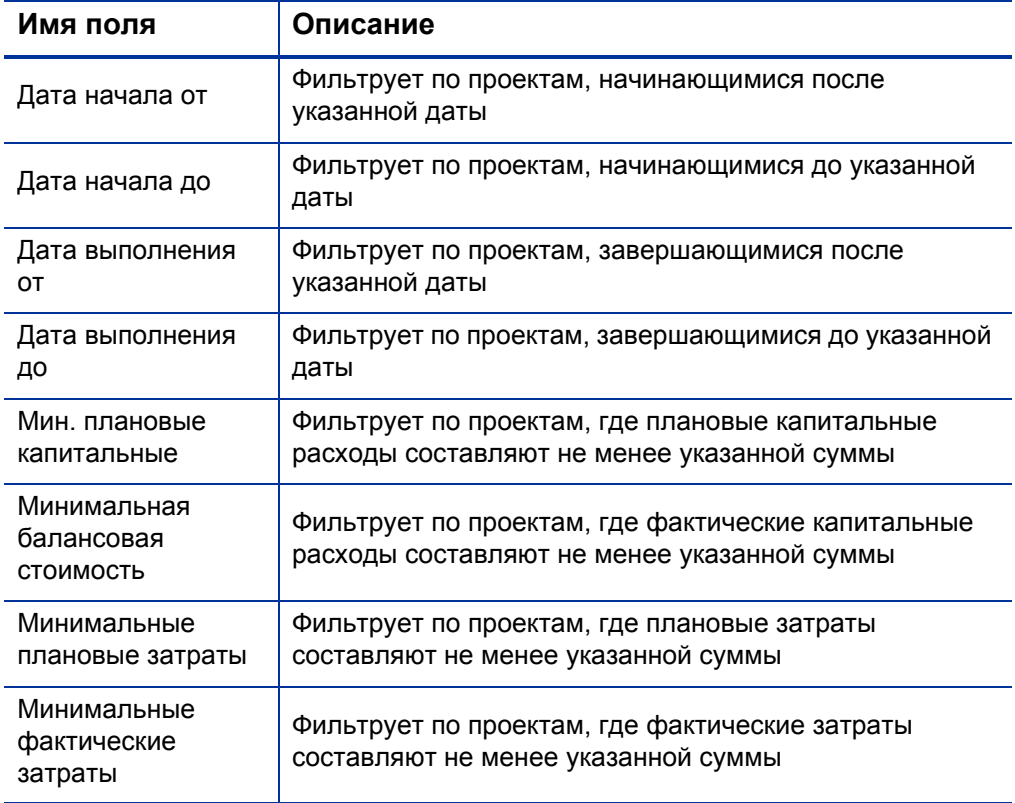

### Портлет «Капитализированные планы-графики проекта»

В портлете «Капитализированные планы-графики проекта» по умолчанию отображается диаграмма Гантта с планами-графиками всех капитализированных проектов в портфеле.

Этот портлет можно фильтровать по критериям, описанным в *[табл](#page-210-0). 6-4*.

#### <span id="page-210-0"></span>Таблица 6-4. Поля фильтра в портлете «Капитализированные планыграфики проекта»

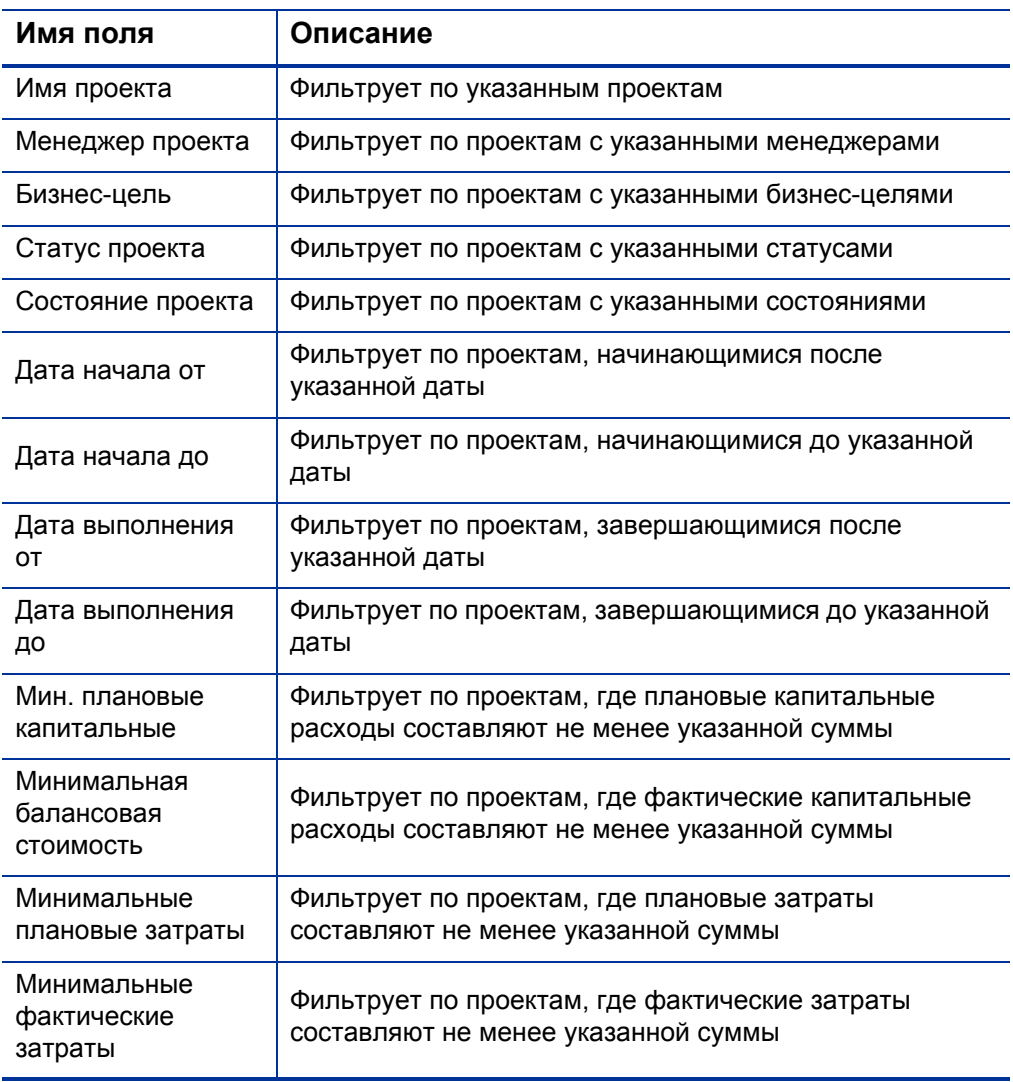

#### Разбиение капитализированного проекта

В портлете «Разбиение капитализированного проекта» по умолчанию показывается информация о капитализации для всех капитализированных проектов в портфеле. Столбец **Остаточные капитальные расходы** вычисляется следующим образом:

Плановые капитальные затраты – Балансовая стоимость = Остаточные капитальные расходы

<span id="page-211-0"></span>Этот портлет можно фильтровать по критериям, описанным в *[табл](#page-211-0). 6-5*.

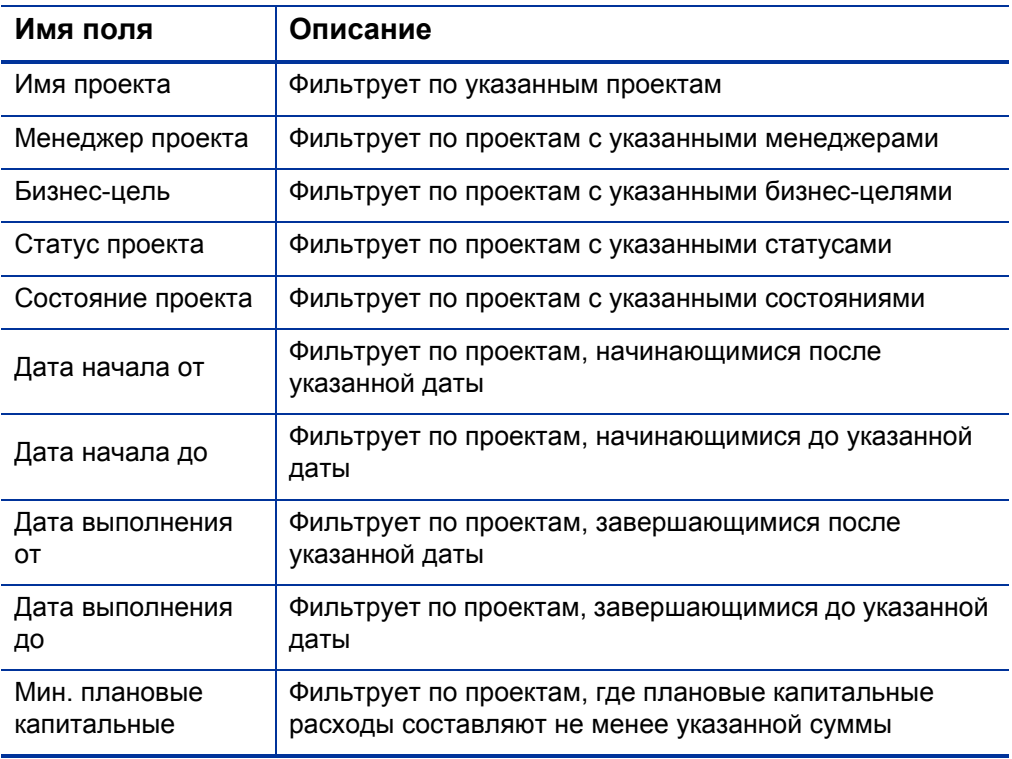

Таблица 6-5. Поля фильтра в портлете «Разбиение капитализированного проекта» (стр. 1 из 2)

#### Таблица 6-5. Поля фильтра в портлете «Разбиение капитализированного проекта» (стр. 2 из 2)

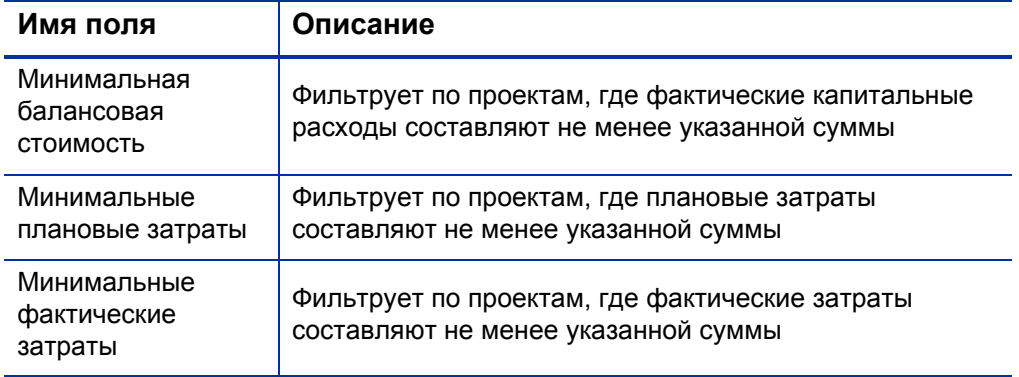

# <span id="page-214-0"></span>A Настройка интервалов вычисления затрат

### Общие сведения об интервалах вычисления затрат

Данные о затратах, в которых используются следующие операции сведения, периодически вычисляются во всей системе с использованием различных служб.

- Для сведения данных о фактических затратах по задачам в плане работ в сводные задачи используется служба сведения затрат.
- Для сведения данных о фактических затратах по плану работ и табелям учета рабочего времени в финансовую сводку проекта используется служба сведения затрат.
- Для сведения фактических значений по табелям учета рабочего времени для предложений и активов в финансовую сводку используется служба сведения затрат.
- Для сведения прогнозируемых и фактических затрат и финансовых выгод по объектам жизненного цикла в финансовую сводку программы используется служба сведения для финансовой сводки.
- Для внесения изменения в правила затрат используется служба обновления ставки FX.
- Для внесения изменения в финансовые обменные курсы используется служба обновления правила для ставки.

Поскольку эти сводные вычисления выполняются периодически, данные затрат для одного объекта могут расходиться с данными для зависимого объекта до следующего интервала вычисления.

Дополнительные сведения об этих службах см. в разделе *[Службы](#page-215-0) [вычисления](#page-215-0) затрат*.

## <span id="page-215-0"></span>Службы вычисления затрат

Периодическое сведение затрат выполняется по всей системе и управляется несколькими службами в PPM Server. Эти службы описаны в *[табл](#page-215-1). A-1*.

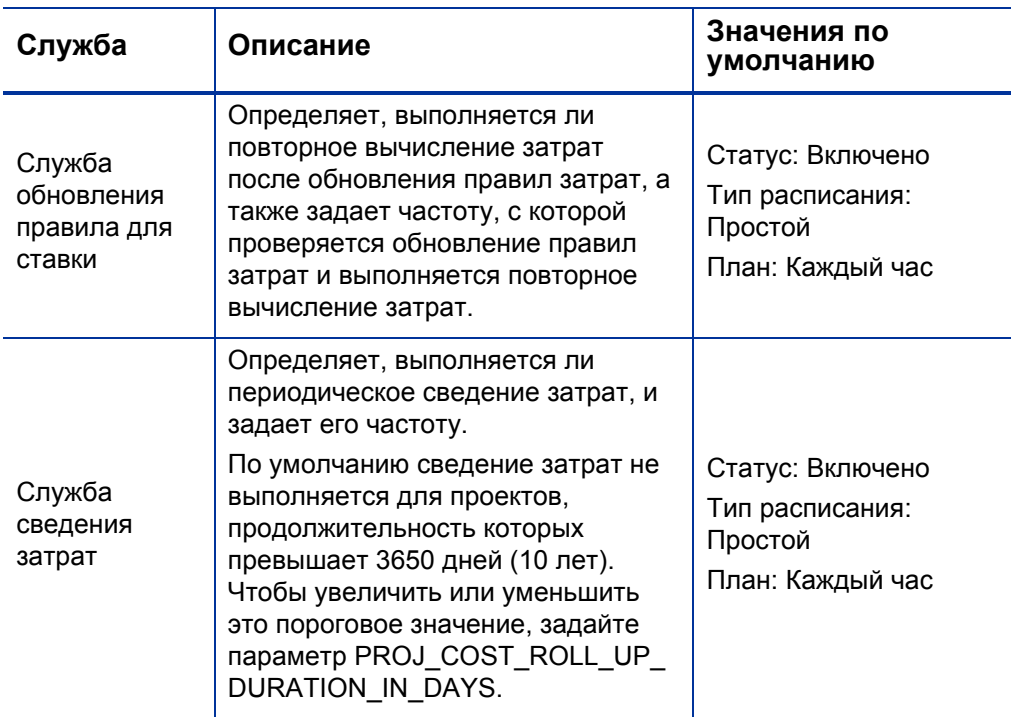

<span id="page-215-1"></span>Таблица A-1. Службы периодического вычисления затрат (стр. 1 из 2)
<span id="page-216-1"></span>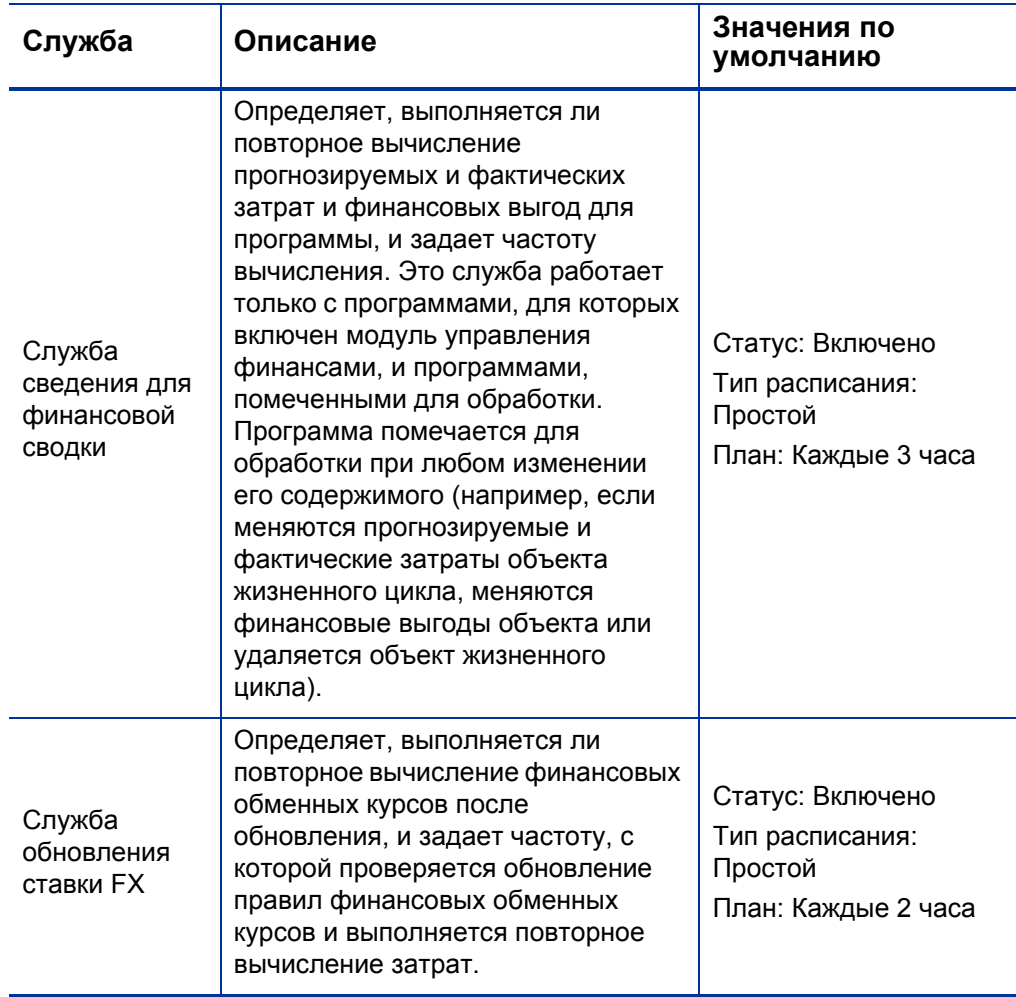

Таблица A-1. Службы периодического вычисления затрат (стр. 2 из 2)

<span id="page-216-0"></span>Если данные обновлены, но служба сведения еще не запущена, то выводится сообщение о том, что сводимые данные не актуальны, и указывается расчетное время запуска службы сведения.

Администраторы, имеющие полномочие доступа «Сис. администратор: изменить планы услуг», могут изменять службы.

Чтобы изменить службу, выполните следующие действия.

- 1. В строке меню стандартного интерфейса выберите пункт **Открыть > Администрирование > Планирование служб**.
- 2. Щелкните строку для службы, которую нужно изменить.
- 3. Задайте нужные значения **Статус** (**Включено** или **Отключено**), **Тип расписания** и **План**. Дополнительные сведения о поле **Тип расписания** см. в интерактивной справке.
- 4. Нажмите кнопку **Сохранить**.

# Индекс

#### M

Microsoft Excel экспорт таблицы финансовых данных, **[150](#page-149-0)** экспорт финансовой сводки объекта жизненного цикла, **[78](#page-77-0)** экспорт финансовой сводки программы, **[121](#page-120-0)**

## S

SOP 98-1, **[197](#page-196-0)** *См. [также](#page-196-1)* капитализация: включение, **[198](#page-197-0)** назначение операций, **[204](#page-203-0)** наследование операций, **[204](#page-203-1)** настройка операций, **[199](#page-198-0)** операции, **[199](#page-198-1)**

### А

активы настройка капитализация затрат, **[87](#page-86-0)** сведение затрат, **[87](#page-86-0)** финансовые сводки *[См](#page-42-0).* финансовые сводки: активы. анализ затраты на программы, **[196](#page-195-0)** затраты на проект, **[187](#page-186-0)** освоенные объемы, **[194](#page-193-0)** показатели совокупных затрат проекта, **[187](#page-186-1)**

показатели текущих затрат по проекту, **[190](#page-189-0)**

анализ освоенного объема планы работ, **[194](#page-193-0)**

#### Б

безопасность таблица финансовых данных, **[151](#page-150-0)** финансовая сводка объект жизненного цикла, **[89](#page-88-0)** организационная единица, **[138](#page-137-0)** программа, **[126](#page-125-0)**

бюджеты *[См](#page-47-0).* утвержденный бюджет. *См. [также](#page-47-1)* финансовые сводки.

#### В

валюты, **[29](#page-28-0)** добавление, **[30](#page-29-0)** задание в регионах, **[35](#page-34-0)** изменение в регионах, **[36](#page-35-0)** настройки отображения, задание, **[39](#page-38-0)** отображение в портлетах, **[39](#page-38-1)** отображение на страницах информационной панели, **[39](#page-38-2)** отображение по регионам, **[34](#page-33-0)** проблемы с отображением, **[30](#page-29-1)** суммы, ввод, **[155](#page-154-0)** управление, **[30](#page-29-2)** форматирование, **[40](#page-39-0)**

ввод стоимости работ для проектов *[См](#page-181-0).* настройка: ввод стоимости работ для проекта. включение операции, **[200](#page-199-0)** отслеживание SOP 98-1, **[198](#page-197-0)** для проектов, **[198](#page-197-1)** на уровне системы, **[198](#page-197-2)** отслеживание капитализации, **[198](#page-197-0)** для проектов, **[198](#page-197-1)** на уровне системы, **[198](#page-197-2)** регионы, **[35](#page-34-1)** выбор валюта, отображаемая в портлетах, **[39](#page-38-1)** валюта, отображаемая на страницах информационной панели, **[39](#page-38-2)** выгоды в таблице финансовых данных, **[145](#page-144-0)** в финансовой сводке объекта жизненного цикла, **[53](#page-52-0)** изменение, **[64](#page-63-0)** в финансовой сводке программы, **[105](#page-104-0)** редактирование, **[114](#page-113-0)** полномочия доступа, **[157](#page-156-0)**

Г

график в финансовой сводке объекта жизненного цикла, **[49](#page-48-0)** в финансовой сводке программы, **[102](#page-101-0)** группы безопасности

правила затрат, **[22](#page-21-0)**

## Д

данные о затратах, **[173](#page-172-0)** *См. [также](#page-172-0)* затраты. вычисления, **[173](#page-172-1)** службы, **[216](#page-215-0)** интервалы сведения, **[215](#page-214-0)** настройка интервалов вычисления, **[215](#page-214-1)**

отображение региональных валют, **[34](#page-33-1)** перерасчет после добавления финансовых обменных курсов, **[33](#page-32-0)** повторное вычисление после изменения правил затрат, **[22](#page-21-1)** портлет «Сводка стоимости программы», **[207](#page-206-0)** просмотр на информационной панели, **[206](#page-205-0)** формулы, **[174](#page-173-0)** данные о капитальных затратах портлет «Общая задолженность», **[208](#page-207-0)** портлет «Разбиение капитализированного проекта», **[212](#page-211-0)** портлет «Риски повреждения», **[209](#page-208-0)** портлет «Сводка стоимости программы», **[207](#page-206-0)** портфель, **[208](#page-207-1)** программы, **[207](#page-206-1)** проекты, **[206](#page-205-1)** данные об эксплуатационных затратах портлет «Сводка стоимости

программы», **[207](#page-206-0)** программы, **[207](#page-206-1)** проекты, **[206](#page-205-1)** добавление

валюты, **[30](#page-29-0)** факторы затрат, **[20](#page-19-0)** финансовые обменные курсы, **[32](#page-31-0)**

#### З

задачи назначение операций, **[204](#page-203-0)** наследование операций, **[204](#page-203-1)**

задолженность по капитальным затратам, **[208](#page-207-2)**

запросы копирование вместе с таблицами финансовых данных, **[148](#page-147-0)**

таблицы финансовых данных, **[141](#page-140-0)**

#### затраты

*См. [также](#page-172-0)* данные <sup>о</sup> затратах. *См. [также](#page-79-0)* капитализация: *См. [также](#page-181-1)* настройка: ввод стоимости работ для проекта. *См. [также](#page-79-1)* настройка: сведение затрат <sup>в</sup> финансовую сводку. анализ для программ, **[196](#page-195-0)** анализ для проектов, **[187](#page-186-0)** в таблице финансовых данных, **[145](#page-144-1)** в финансовой сводке объекта жизненного цикла, **[50](#page-49-0)** изменение, **[60](#page-59-0)** в финансовой сводке программы, **[103](#page-102-0)** редактирование, **[110](#page-109-0)** полномочия доступа, **[157](#page-156-0)** сведение из проектов в программы, **[187](#page-186-2)** служба сведения, **[215](#page-214-2)**, **[216](#page-215-1)**

#### И

изменение валюты в регионах, **[36](#page-35-0)** календари в регионах, **[36](#page-35-0)** операции, **[201](#page-200-0)** правила затрат, **[17](#page-16-0)** регионы, **[36](#page-35-1)** ставки, **[17](#page-16-1)** финансовая сводка объекта жизненного цикла выгоды, **[64](#page-63-0)** затраты, **[60](#page-59-0)**

информационная панель просмотр данных о затратах, **[206](#page-205-0)** история изменений финансовая сводка объекта жизненного цикла просмотр, **[79](#page-78-0)** финансовая сводка

организационной единицы просмотр, **[138](#page-137-1)** финансовая сводка программы

просмотр, **[122](#page-121-0)**

#### К

календари задание в регионах, **[35](#page-34-0)** изменение в, **[36](#page-35-0)** капитализация, **[197](#page-196-0)** *См. [также](#page-196-1)* SOP 98-1. включение, **[198](#page-197-0)** назначение операций, **[204](#page-203-0)** наследование операций, **[204](#page-203-1)** настройка, **[80](#page-79-2)**, **[198](#page-197-0)** включение, **[81](#page-80-0)**, **[124](#page-123-0)** для активов, **[87](#page-86-1)** для предложений, **[82](#page-81-0)** для программ, **[124](#page-123-1)** для проектов, **[84](#page-83-0)** операции, **[199](#page-198-0)** настройка для программ, **[123](#page-122-0)** отслеживание с помощью операций, **[199](#page-198-1)** просмотр, **[206](#page-205-2)** в задачах, **[207](#page-206-2)** в портфеле, **[208](#page-207-1)** в программах, **[207](#page-206-1)** в проектах, **[206](#page-205-1)** капитализация затрат *[См](#page-79-3).* капитализация: настройка. копирование запросы с таблицами финансовых данных, **[148](#page-147-0)** предложения вместе с таблицами финансовых данных, **[148](#page-147-1)** с финансовыми сводками, **[70](#page-69-0)**

### Н

назначение ресурсов регионам, **[37](#page-36-0)** настройка ввод стоимости работ для проекта ввод плановой стоимости работ

для задач вручную, **[182](#page-181-2)** ввод фактической стоимости работ для задач вручную, **[183](#page-182-0)** вычисление плановой стоимости работ по плановым трудозатратам в плане работ, **[182](#page-181-3)** вычисление фактической стоимости работ по фактическим трудозатратам в плане работ или табелях учета рабочего времени, **[182](#page-181-4)** капитализация *[См](#page-79-4).* капитализация: настройка. операции, **[199](#page-198-0)** правила затрат, **[15](#page-14-0)**, **[17](#page-16-2)** сведение затрат в финансовую сводку, **[80](#page-79-2)** из плана работ в фактические нетрудовые затраты для проекта, **[86](#page-85-0)** из плана работ и табелей учета рабочего времени в фактическую стоимость работ для проекта, **[86](#page-85-1)** из профиля ресурсов в планируем[уюстоимостьработ](#page-87-0) для актива, **88** из профиля ресурсов в планируемуюстоимостьработ для предложения, **[83](#page-82-0)** из профиля ресурсов в планируему[юстоимостьработ](#page-84-0) для проекта, **85** из табелей учета рабочего времени в фактическую стоимость работ для актива, **[89](#page-88-1)** из табелей учета рабочего времени в фактическую стоимость работ для предложения, **[83](#page-82-1)** сведение затрат по программам в финансовую сводку, **[123](#page-122-0)** ставки, **[17](#page-16-3)**

факторы затрат, **[20](#page-19-1)** финансовые сводки валютные суммы, ввод, **[155](#page-154-0)** частоты вычислений в службе сведения для финансовой сводки, **[124](#page-123-2)** частоты вычислений в службе сведения затрат, **[81](#page-80-1)**

#### $\Omega$

объекты применимые факторы затрат, **[25](#page-24-0)** связанные регионы, **[34](#page-33-2)**, **[37](#page-36-1)** объекты жизненного цикла финансовые сводки *[См](#page-42-1).* финансовые сводки: объекты жизненного цикла. обменные курсы *[См](#page-28-0).* финансовые обменные курсы. операции, **[199](#page-198-1)** включение, **[200](#page-199-0)** изменение, **[201](#page-200-0)** наследование, **[204](#page-203-1)** настройка, **[199](#page-198-0)** отключение, **[202](#page-201-0)** полномочия доступа, **[199](#page-198-2)** связывание с задачами, **[204](#page-203-0)** связывание с проектами, **[204](#page-203-0)** создание для SOP 98-1, **[200](#page-199-0)** организационные единицы

финансовые сводки *[См](#page-130-0).* финансовые сводки: организационные единицы.

отключение операции, **[202](#page-201-0)** регионы, **[36](#page-35-2)**

ошибки

правила затрат, **[28](#page-27-0)** факторы затрат, **[28](#page-27-0)**

#### П

план записи снимок финансовой сводки объекта жизненного цикла, **[74](#page-73-0)** снимок финансовой сводки программы, **[119](#page-118-0)** сравнение, **[119](#page-118-1)** планы работ сведение фактических нетрудовых затрат в финансовую сводку для проекта *[См](#page-86-2).* настройка: сведение затрат в финансовую сводку анализ освоенного объема, **[194](#page-193-0)** наследование операций, **[204](#page-203-1)** показатели совокупных затрат, **[187](#page-186-1)** показатели текущих затрат, **[190](#page-189-0)** сведение фактической стоимости работ в финансовую сводку для проекта *[См](#page-85-2).* настройка: сведение затрат в финансовую сводку политика «Стоимость и трудозатраты», **[180](#page-179-0)** раздел «Управление финансами», **[181](#page-180-0)** полномочия доступа выгоды, **[157](#page-156-0)** затраты, **[157](#page-156-0)** операции, **[199](#page-198-2)** правила затрат, **[22](#page-21-0)** таблицы финансовых данных, **[157](#page-156-1)** утвержденные бюджеты, **[157](#page-156-0)** финансовые сводки, **[157](#page-156-1)** портлет «Капитализированные планыграфики проекта», **[210](#page-209-0)** портлет «Общая задолженность», **[208](#page-207-0)** портлет «Разбиение капитализированного проекта», **[212](#page-211-0)** портлет «Риски повреждения», **[209](#page-208-0)** портлет «Сводка стоимости программы», **[207](#page-206-3)**

портлеты валюта, отображение предпочтительной, **[39](#page-38-1)** капитализированныепланы-графики проекта, **[210](#page-209-0)** общая задолженность, **[208](#page-207-0)** разбиение капитализированного проекта, **[212](#page-211-0)** риски повреждения, **[209](#page-208-0)** сводка стоимости программы, **[207](#page-206-3)** портфель задолженность по капитальным затратам, **[208](#page-207-1)** портлет «Капитализированные планы-графики проекта», **[210](#page-209-0)** портлет «Общая задолженность», **[208](#page-207-0)** портлет «Разбиение капитализированного проекта», **[212](#page-211-0)** портлет «Риски повреждения», **[209](#page-208-0)** просмотр данных о капитальных затратах, **[208](#page-207-1)** права доступа таблицы финансовых данных, **[151](#page-150-0)** финансовая сводка объекта жизненного цикла, **[89](#page-88-0)** финансовая сводка организационной единицы, **[138](#page-137-0)** финансовая сводка программы, **[126](#page-125-0)** правила затрат, **[15](#page-14-0)** безопасность, **[22](#page-21-0)** изменение, **[17](#page-16-0)** настройка, **[15](#page-14-0)**, **[17](#page-16-2)** ошибки, **[28](#page-27-0)** повторное вычисление затрат, **[22](#page-21-1)** полномочия доступа, **[22](#page-21-0)** применимые объекты факторов затрат, **[25](#page-24-0)** примеры, **[24](#page-23-0)** приоритет, **[23](#page-22-0)** приоритет факторов затрат, **[20](#page-19-2)** создание, **[17](#page-16-2)** удаление, **[21](#page-20-0)**

предложения копирование вместе с таблицами финансовых данных, **[148](#page-147-1)** с финансовыми сводками, **[70](#page-69-0)** настройка капитализация затрат, **[82](#page-81-1)** сведение затрат, **[82](#page-81-1)** финансовые сводки *[См](#page-42-2).* финансовые сводки: предложения. приоритет правил затрат, **[23](#page-22-0)** приоритет факторов затрат, настройка, **[20](#page-19-1)** прогнозируемые и фактические затраты *[См](#page-59-1).* затраты. программы анализ затрат, **[196](#page-195-0)** выгоды в финансовой сводке, **[105](#page-104-0)** добавление строк в утвержденный бюджет, **[109](#page-108-0)** затраты в финансовых сводках, **[103](#page-102-0)** изменение выгоды в финансовой сводке, **[114](#page-113-0)** изменение затрат в финансовой сводке, **[110](#page-109-0)** настройка капитализация затрат, **[123](#page-122-1)** сведение затрат, **[123](#page-122-1)** права доступа к финансовой сводке, **[126](#page-125-0)** просмотр данных о капитальных затратах, **[207](#page-206-1)** просмотр данных об эксплуатационных затратах, **[207](#page-206-1)** просмотр снимков финансовой сводки, **[118](#page-117-0)** просмотр финансовой сводки, **[108](#page-107-0)** редактирование финансовой сводки, **[108](#page-107-1)** сведение затрат из проектов, **[187](#page-186-2)** снимки финансовой сводки, **[117](#page-116-0)**

снимок плана записи для финансовой сводки, **[119](#page-118-0)** создание снимков финансовой сводки, **[118](#page-117-1)** сравнение снимков, **[119](#page-118-1)** финансовые сводки, **[94](#page-93-0)** экспорт финансовой сводки в Microsoft Excel, **[121](#page-120-0)** проекты анализ затрат, **[187](#page-186-0)** ввод стоимости работ *[См](#page-181-5).* настройка: ввод стоимости работ для проекта. назначение операций, **[204](#page-203-0)** наследование операций для задач, **[204](#page-203-1)** настройка капитализация затрат, **[84](#page-83-0)** сведение затрат, **[84](#page-83-0)** просмотр данных о капитальных затратах, **[206](#page-205-1)** просмотр данных об эксплуатационных затратах, **[206](#page-205-1)** сведение затрат в программы, **[187](#page-186-2)** финансовые сводки *[См](#page-42-3).* финансовые сводки: проекты. просмотр история изменений финансовой сводки для объекта жизненного цикла, **[79](#page-78-0)** история изменений финансовой сводки организационной единицы, **[138](#page-137-1)** история изменений финансовой сводки программы, **[122](#page-121-0)** снимки финансовой сводки объекта жизненного цикла, **[73](#page-72-0)** снимки финансовой сводки программы, **[118](#page-117-0)** финансовая сводка объекта жизненного цикла, **[57](#page-56-0)** финансовая сводка организационной единицы, **[134](#page-133-0)**

финансовая сводка программы, **[108](#page-107-0)**

профили ресурсов сведение плановой стоимости работ в финансовую сводку *[См](#page-84-1).* настройка: сведение затрат в финансовую сводку

#### Р

регионах изменение календаря, **[36](#page-35-0)** регионы включение, **[35](#page-34-1)** задание календаря, **[35](#page-34-0)** задание местной валюты, **[35](#page-34-0)** изменение, **[36](#page-35-1)** изменение местной валюты, **[36](#page-35-0)** назначение ресурсов, **[37](#page-36-0)** отключение, **[36](#page-35-2)** связанные объекты, **[34](#page-33-2)**, **[37](#page-36-1)** создание, **[35](#page-34-2)** управление, **[34](#page-33-0)**

редактирование таблицы финансовых данных, **[146](#page-145-0)** финансовая сводка объекта жизненного цикла, **[58](#page-57-0)** утвержденный бюджет, **[58](#page-57-1)** финансовая сводка организационной единицы утвержденный бюджет, **[136](#page-135-0)** финансовая сводка программы, **[108](#page-107-1)** выгоды, **[114](#page-113-0)** затраты, **[110](#page-109-0)** утвержденный бюджет, **[109](#page-108-0)** финансовые обменные курсы, **[33](#page-32-1)**

ресурсы назначение регионам, **[37](#page-36-0)**

#### С

сведение *[См](#page-79-5).* настройка: сведение затрат в финансовую сводку.

сведение затрат

*[См](#page-79-6).* настройка: сведение затрат в финансовую сводку. служба обновления правила для ставки, **[215](#page-214-3)**, **[216](#page-215-2)** служба обновления ставки FX, **[215](#page-214-4)**, **[217](#page-216-0)** служба сведения для финансовой сводки, **[215](#page-214-5)**, **[217](#page-216-1)** служба сведения затрат, **[215](#page-214-2)**, **[216](#page-215-1)** службы вычисление затрат, **[216](#page-215-0)** служба обновления правила для ставки, **[215](#page-214-3)**, **[216](#page-215-2)** служба обновления ставки FX, **[215](#page-214-4)**, **[217](#page-216-0)** служба сведения для финансовой сводки, **[215](#page-214-5)**, **[217](#page-216-1)** служба сведения затрат, **[215](#page-214-2)**, **[216](#page-215-1)** службы сведения, **[215](#page-214-2)**, **[216](#page-215-1)**, **[217](#page-216-1)** снимки финансовая сводка объекта жизненного цикла, **[71](#page-70-0)** автоматические, **[74](#page-73-1)** план записи, задание, **[74](#page-73-0)** создание, **[72](#page-71-0)** сравнение с другими снимками, снимок плана записи и текущая финансовая сводка, **[76](#page-75-0)** финансовая сводка программы, **[117](#page-116-0)** план записи, задание, **[119](#page-118-0)** просмотр, **[118](#page-117-0)** создание, **[118](#page-117-1)** сравнение, **[119](#page-118-1)** снимки финансовой сводки объекта жизненного цикла просмотр, **[73](#page-72-0)** снимок плана записи для финансовой

сводки объекта жизненного цикла сравнение с другими снимками и текущей финансовой сводкой, **[76](#page-75-0)**

создание

операций для SOP 98-1, **[200](#page-199-0)** правила затрат, **[17](#page-16-2)** регионы, **[35](#page-34-2)** таблицы финансовых данных, **[146](#page-145-0)**

список контроля доступа *[См](#page-88-2).* права доступа.

сравнение снимки финансовой сводки программы, **[119](#page-118-1)**

- ставки, **[15](#page-14-1)** изменение, **[17](#page-16-1)** настройка, **[17](#page-16-3)**
- страница «Анализировать показатели совокупных затрат», **[187](#page-186-1)**
- страница «Анализировать показатели текущих затрат», **[190](#page-189-0)**
- страница «Показатели совокупных затрат проекта», **[187](#page-186-1)**
- страница «Показатели текущих затрат по проекту», **[190](#page-189-0)**
- страницы информационной панели отображение [предпочтительной](#page-38-2) валюты, **39**

суммы по годам

в финансовой сводке объекта жизненного цикла, **[49](#page-48-0)** в финансовой сводке программы, **[102](#page-101-0)**

## Т

табели учета рабочего времени сведение фактической стоимости работ в финансовую сводку *[См](#page-85-3).* настройка: сведение затрат в финансовую сводку

таблицы финансовых данных, **[141](#page-140-0)** выгоды, **[145](#page-144-0)** затраты, **[145](#page-144-1)** обработка при переходе объектов по жизненному циклу, **[148](#page-147-2)** полномочия доступа, **[157](#page-156-1)** права доступа, **[151](#page-150-0)**

редактирование, **[146](#page-145-0)** создание, **[146](#page-145-0)** экспорт в Microsoft Excel, **[150](#page-149-0)**

## У

удаление правила затрат, **[21](#page-20-0)** факторы затрат, **[20](#page-19-0)** управление валюты, **[30](#page-29-2)** регионы, **[34](#page-33-0)** финансовые обменные курсы, **[30](#page-29-2)** устранение неполадок проблема с отображением валюты, **[30](#page-29-1)** утвержденный бюджет в финансовой сводке объекта жизненного цикла, **[48](#page-47-2)** добавление строк, **[58](#page-57-1)** в финансовой сводке организационной единицы, **[132](#page-131-0)** добавление строк, **[136](#page-135-0)** в финансовой сводке программы добавление строк, **[109](#page-108-0)** полномочия доступа, **[157](#page-156-0)** учетные ставки

финансовая сводка программы, **[125](#page-124-0)**

Ф

фактические значения *[См](#page-179-1).* затраты.

факторы затрат, **[15](#page-14-2)** добавление, **[20](#page-19-0)** дублирующие, **[27](#page-26-0)** настройка, **[20](#page-19-1)** ошибки, **[28](#page-27-0)** применимые объекты, **[25](#page-24-0)** приоритет, настройка, **[20](#page-19-2)** удаление, **[20](#page-19-0)**

финансовые выгоды *[См](#page-52-1).* выгоды.

финансовые курсы *[См](#page-29-3).* финансовые обменные курсы. финансовые обменные курсы, **[29](#page-28-0)** добавление, **[32](#page-31-0)** повторное вычисление затрат, **[33](#page-32-0)** редактирование, **[33](#page-32-1)** управление, **[30](#page-29-2)** финансовые сводки, **[41](#page-40-0)** активы *См. [также](#page-86-3)* финансовые сводки: объекты жизненного цикла. настройка капитализации затрат, **[87](#page-86-1)** настройка сведения затрат, **[87](#page-86-1)** объекты жизненного цикла, **[43](#page-42-4)**, **[56](#page-55-0)** выгоды, **[53](#page-52-0)** график, **[49](#page-48-0)** добавление строк в утвержденный бюджет, **[58](#page-57-1)** затраты, **[50](#page-49-0)** изменение затрат, **[60](#page-59-0)** история изменений, **[79](#page-78-0)** настройка капитализации затрат, **[80](#page-79-7)** настройка сведения затрат, **[80](#page-79-7)** права доступа, **[89](#page-88-0)** просмотр, **[57](#page-56-0)** редактирование, **[58](#page-57-0)** снимки *[Ñì.](#page-70-1)* ñíèìêè. суммы по годам, **[49](#page-48-0)** утвержденный бюджет, **[48](#page-47-2)** экспорт в Microsoft Excel, **[78](#page-77-0)** организационные единицы, **[131](#page-130-1)** добавление строк в утвержденный бюджет, **[136](#page-135-0)** история изменений, **[138](#page-137-1)** права доступа, **[138](#page-137-0)** просмотр, **[134](#page-133-0)** утвержденный бюджет, **[132](#page-131-0)** полномочия доступа, **[157](#page-156-1)** предложения *См. [также](#page-81-2)* финансовые сводки: объекты жизненного цикла.

настройка капитализации затрат, **[82](#page-81-0)** настройка сведения затрат, **[82](#page-81-0)** программы, **[94](#page-93-0)** выгоды, **[105](#page-104-0)** график, **[102](#page-101-0)** добавление строк в утвержденный бюджет, **[109](#page-108-0)** затраты, **[103](#page-102-0)** изменение затрат, **[110](#page-109-0)** история изменений, **[122](#page-121-0)** настройка капитализации затрат, **[123](#page-122-2)**, **[124](#page-123-1)** настройка сведения затрат, **[123](#page-122-2)**, **[124](#page-123-1)** права доступа, **[126](#page-125-0)** просмотр, **[108](#page-107-0)** редактирование, **[108](#page-107-1)** снимки *[Ñì.](#page-116-1)* ñíèìêè. суммы по годам, **[102](#page-101-0)** учетные ставки, **[125](#page-124-0)** экспорт в Microsoft Excel, **[121](#page-120-0)** проекты *См. [также](#page-83-1)* финансовые сводки: объекты жизненного цикла. настройка капитализации затрат, **[84](#page-83-2)** настройка сведения затрат, **[84](#page-83-2)** сведение из проектов в программы, **[187](#page-186-2)** служба сведения, **[217](#page-216-1)** формула базовой стоимости работ, **[174](#page-173-1)** формула базовых затрат, **[174](#page-173-2)** формула базовых нетрудовых затрат, **[174](#page-173-3)** формула индекса CPI, **[178](#page-177-0)** формула индекса SPI, **[178](#page-177-1)** формула освоенного объема, **[177](#page-176-0)** формула остаточных капитальных расходов, **[212](#page-211-1)** формула отклонения по затратам, **[179](#page-178-0)**

формула отклонения по срокам, **[179](#page-178-1)** формула планового объема, **[176](#page-175-0)** формула плановой стоимости работ, **[174](#page-173-4)** формула плановых затрат, **[174](#page-173-5)** формула предполагаемых фактических затрат, **[179](#page-178-2)** формула фактических затрат, **[175](#page-174-0)** формула фактической стоимости работ, **[175](#page-174-1)**

#### Э

экспорт

таблицы финансовых данных в Microsoft Excel, **[150](#page-149-0)** финансовой сводки объекта жизненного цикла в Microsoft Excel, **[78](#page-77-0)** финансовой сводки программы в Microsoft Excel, **[121](#page-120-0)**